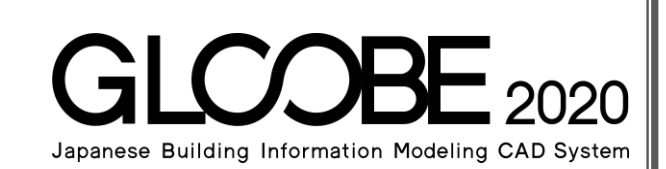

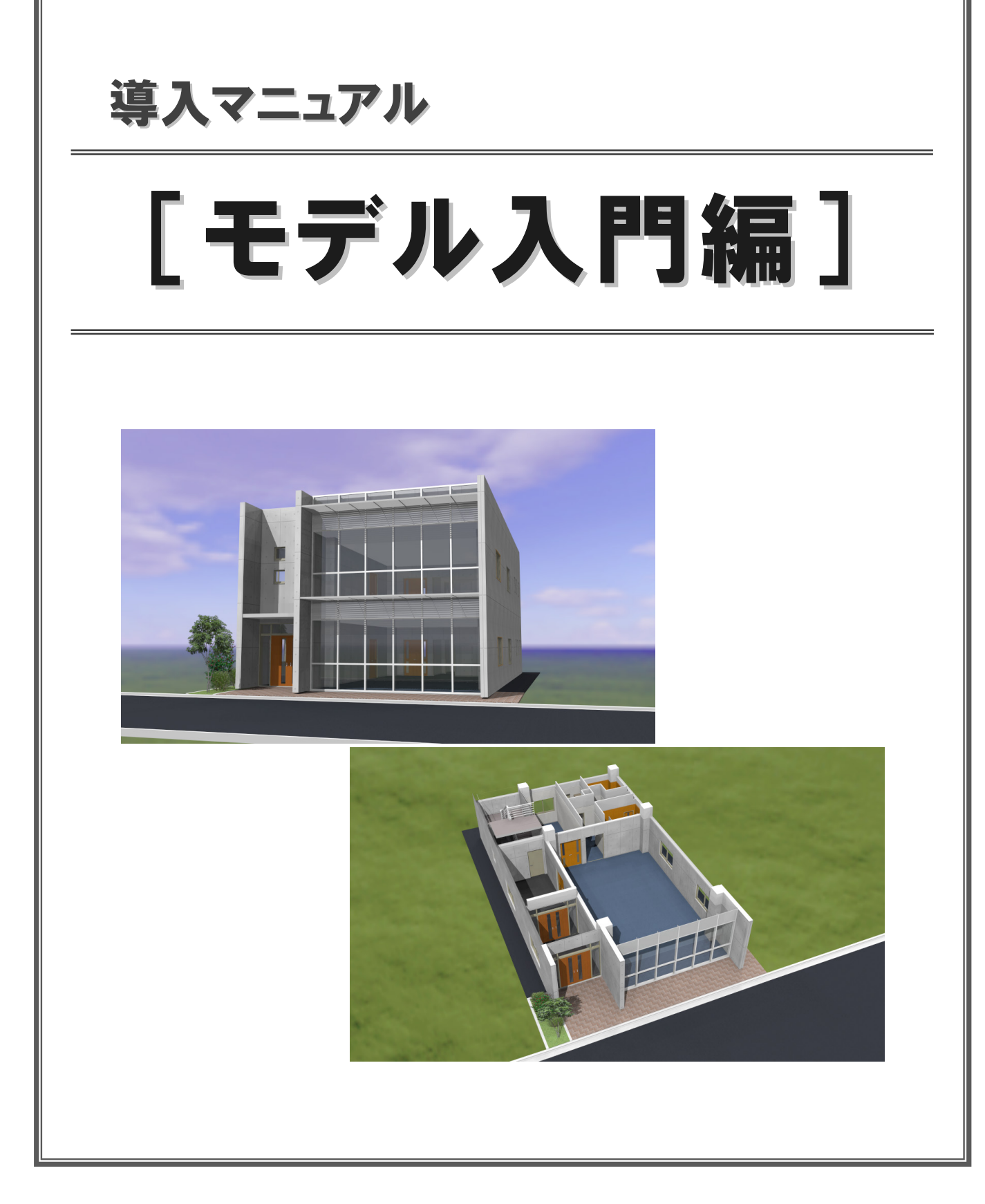

 $\mathbb{L}$ 

## 目 次

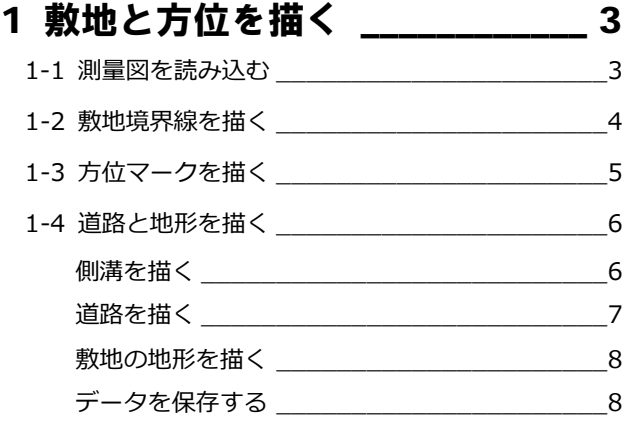

### 2 プランを描く 1 2 2 9

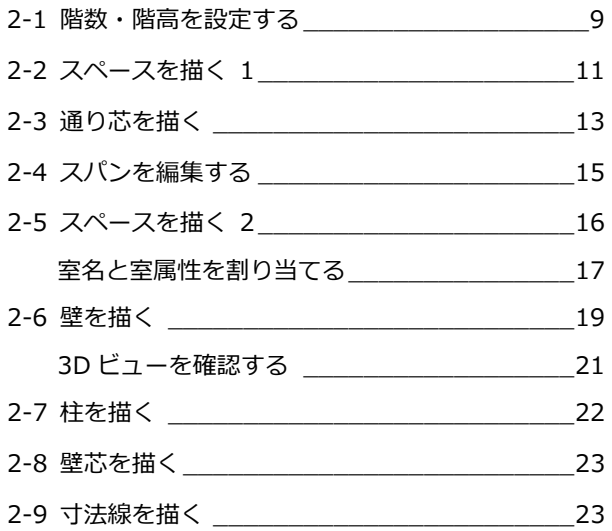

#### 3 プランを描く 2\_\_\_\_\_\_\_\_\_\_\_\_\_\_\_\_\_\_\_\_\_\_\_24 F

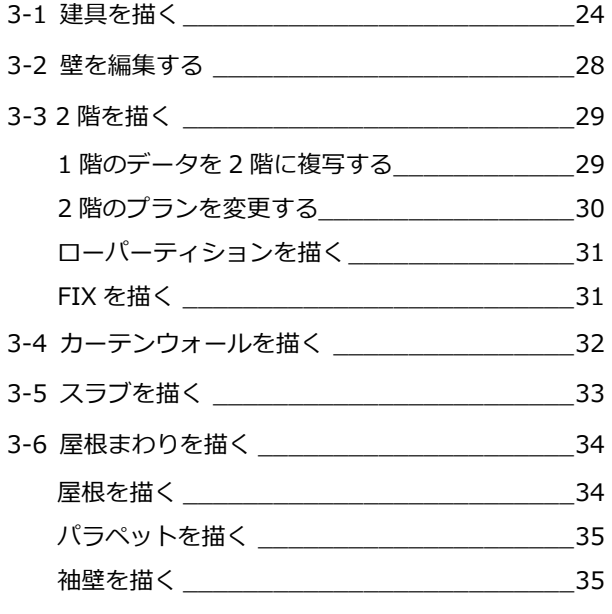

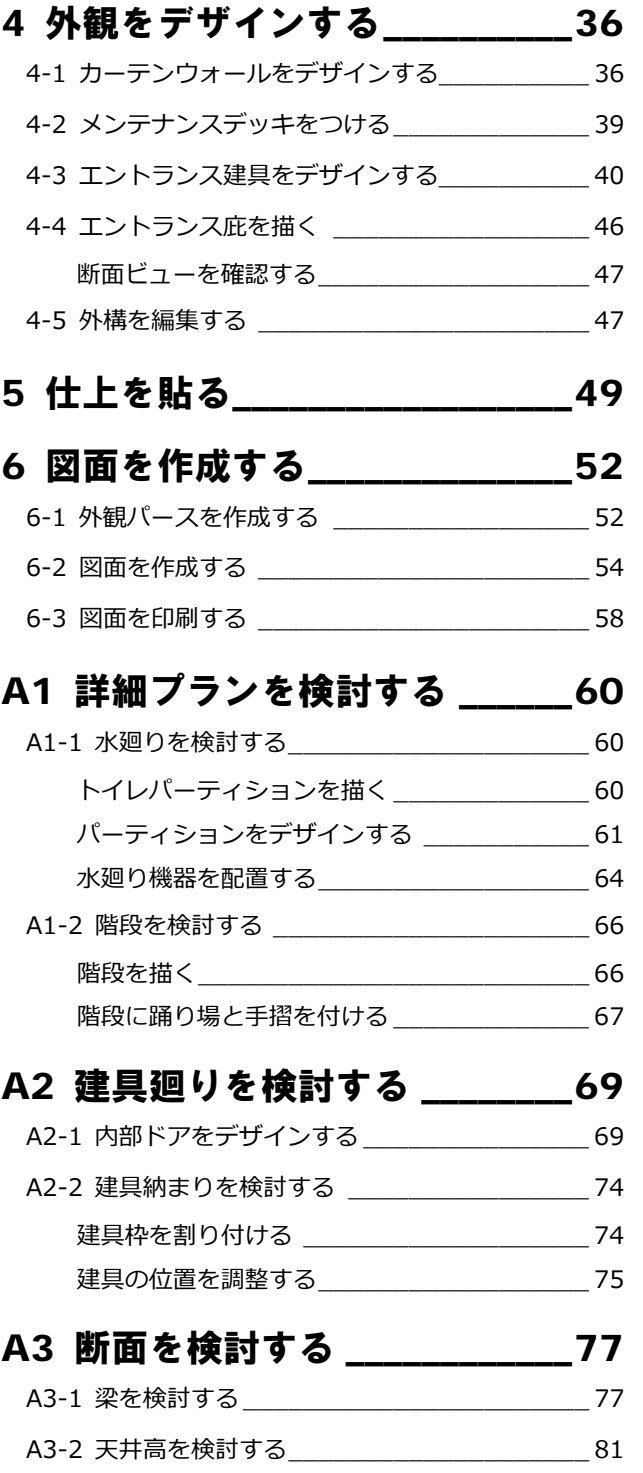

## A4 仕様を検討する \_\_\_\_\_\_\_\_\_\_\_\_\_\_\_\_84

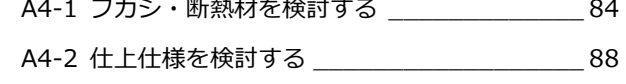

- A5 外構を検討する \_\_\_\_\_\_\_\_\_\_\_\_91
- A6 図面を再作成する \_\_\_\_\_\_\_\_\_\_ 94

# 1 敷地と方位を描く

測量図(2D 汎用データ)を読み込んで、それを下敷きに、 敷地や方位、道路などを入力してみましょう。

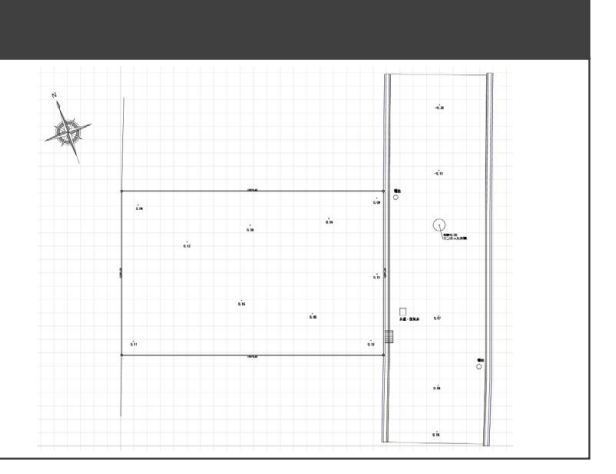

### 1-1 測量図を読み込む

- **●「CAD 編集」タブをクリックして、「2D 汎** 用読み込み」を選びます。
- **2「敷地測量図.dwg」をダブルクリックして開** きます。
- 6 「変換設定 [1/2]」 ダイアログは、そのまま 「OK」をクリックします。 寸法線を全て分解して読み込む:OFF
- ■「変換設定 [2/2]」 ダイアログは、 そのまま 「OK」をクリックします。 変換レイヤ:すべて「新規に追加する」
- 6 「倍率」(ここでは「1/1」)を設定します。
- 6 配置する位置をクリックします。 任意の位置でかまいません。

 $\begin{array}{l} 0 & \text{if } \boxed{0} & \text{if } \boxed{0} \\ \hline \text{if } \boxed{10} & \text{if } \boxed{0} \end{array} \begin{array}{l} \text{if } \boxed{0} & \text{if } \frac{1}{2} \text{if } \frac{1}{2} \text{if } \frac{1}{2} \text{if } \frac{1}{2} \text{if } \frac{1}{2} \text{if } \frac{1}{2} \text{if } \frac{1}{2} \text{if } \frac{1}{2} \text{if } \frac{1}{2} \text{if } \frac{1}{2} \text{if } \frac{1}{2} \text{if } \frac{$ 

5

 $20$  2D汎用 読み込み

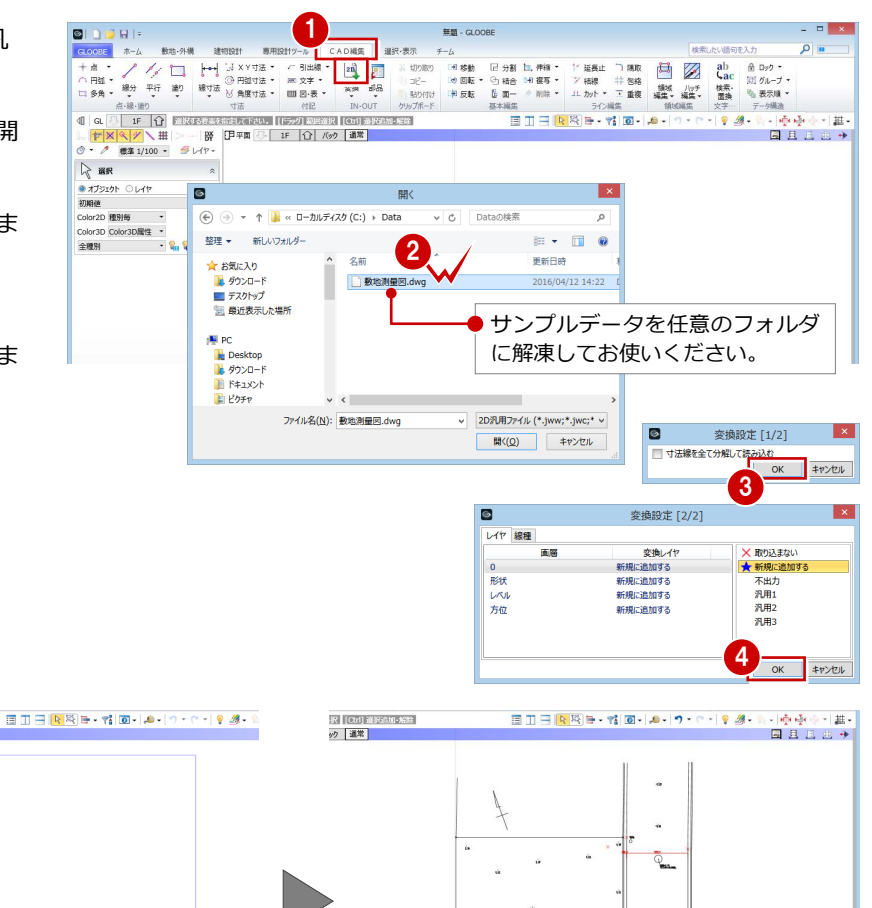

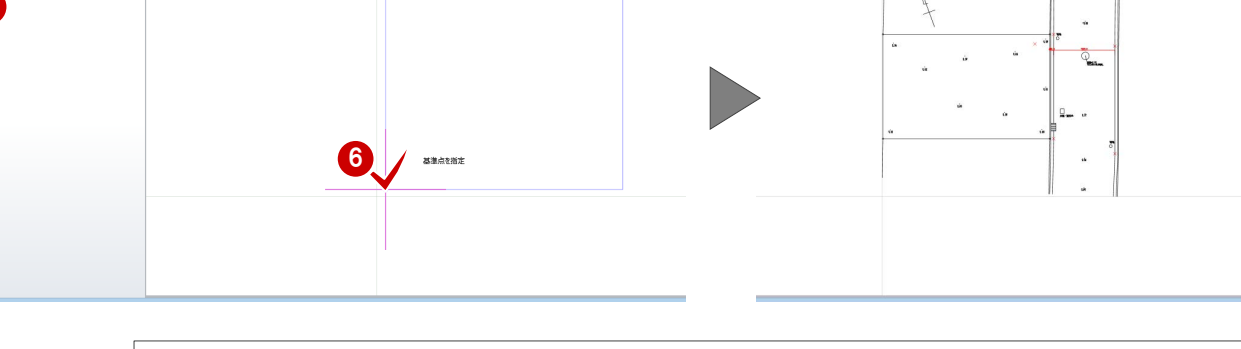

#### **2D 汎用データの読み込み**

出力するデータとして読み込む場合は、「CAD 編集」タブの「変換」メニューの「2D 汎用読み込み」を使います 出力しない下図データとして読み込む場合は、「敷地・外構」タブの「下図」メニューの「下図読み込み」を使います。 DWG、DXF、Jw\_cad (JWW、JWC)、SXF (sfc、p21)の 2D データを読み込むことができます。

- 1 敷地と方位を描く
- ■「全体フィット」をクリックします。 入力済みの全データがビューに収まるよう に表示されます。
- ※ 以降の操作においても、作業しやすいよう に随時ビューの拡大・縮小を行いましょう。

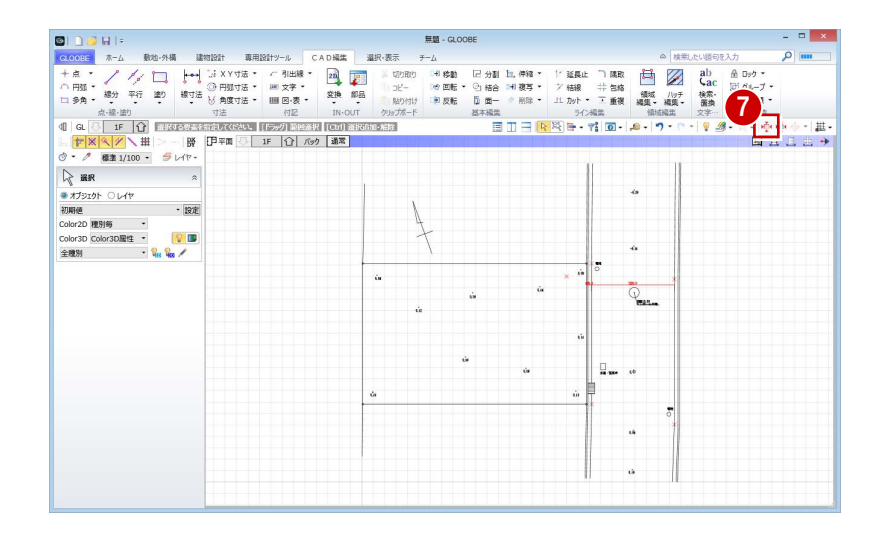

### 1-2 敷地境界線を描く

2D 汎用データを参照して、敷地境界線を描き ましょう。

- 「敷地・外構」タブをクリックして、「敷地 境界・地盤」を選びます。
- **2** スナップモードの「端点」のみを ON にし ます。
- 6 入力モードを「多角形」に変更します。
- 4 敷地の頂点の位置にマウスカーソルを移動 して、Z キーを押します。 ズームビューが表示されます。
- 6~8 各点を順にクリックしていきます。
- **9 最後の点をクリックしたら、Enter キーを押** して確定します。 敷地境界線上に辺の長さが 19674.49 表示されます。
- 1 各ズームビューにマウスカーソルを移動し て、Z キーで閉じます。

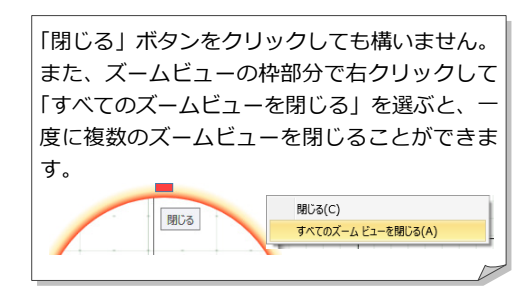

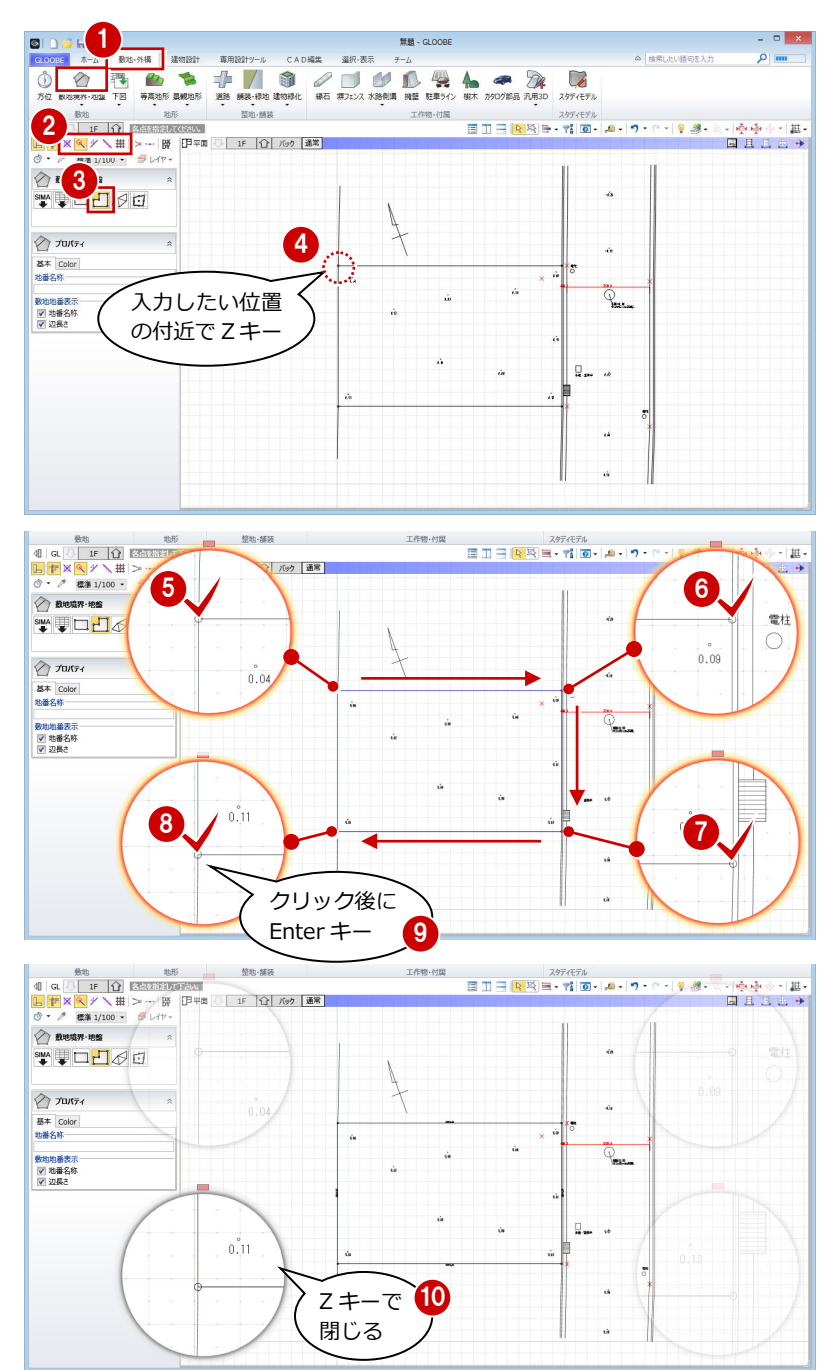

### 1-3 方位マークを描く

#### **方位マークを描く**

- ●「方位」をクリックします。
- **2 スナップモードの「交点」を ON にします。**
- 6 入力モードが「1点方向」であることを確認 します。
- **4 テンプレートから「方位」の「タイプ E」を** 選びます。
- 6 汎用データの方位と重なるように、基準点 と方向をクリックします。

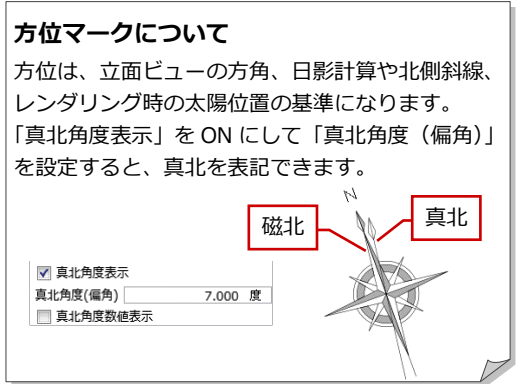

#### **方位マークを移動する**

- ■「選択」をクリックします。
- 2 入力した方位マークをクリックします。
- 6 基準点位置の「移動」のハンドルをドラッ グして任意の位置に移動します。

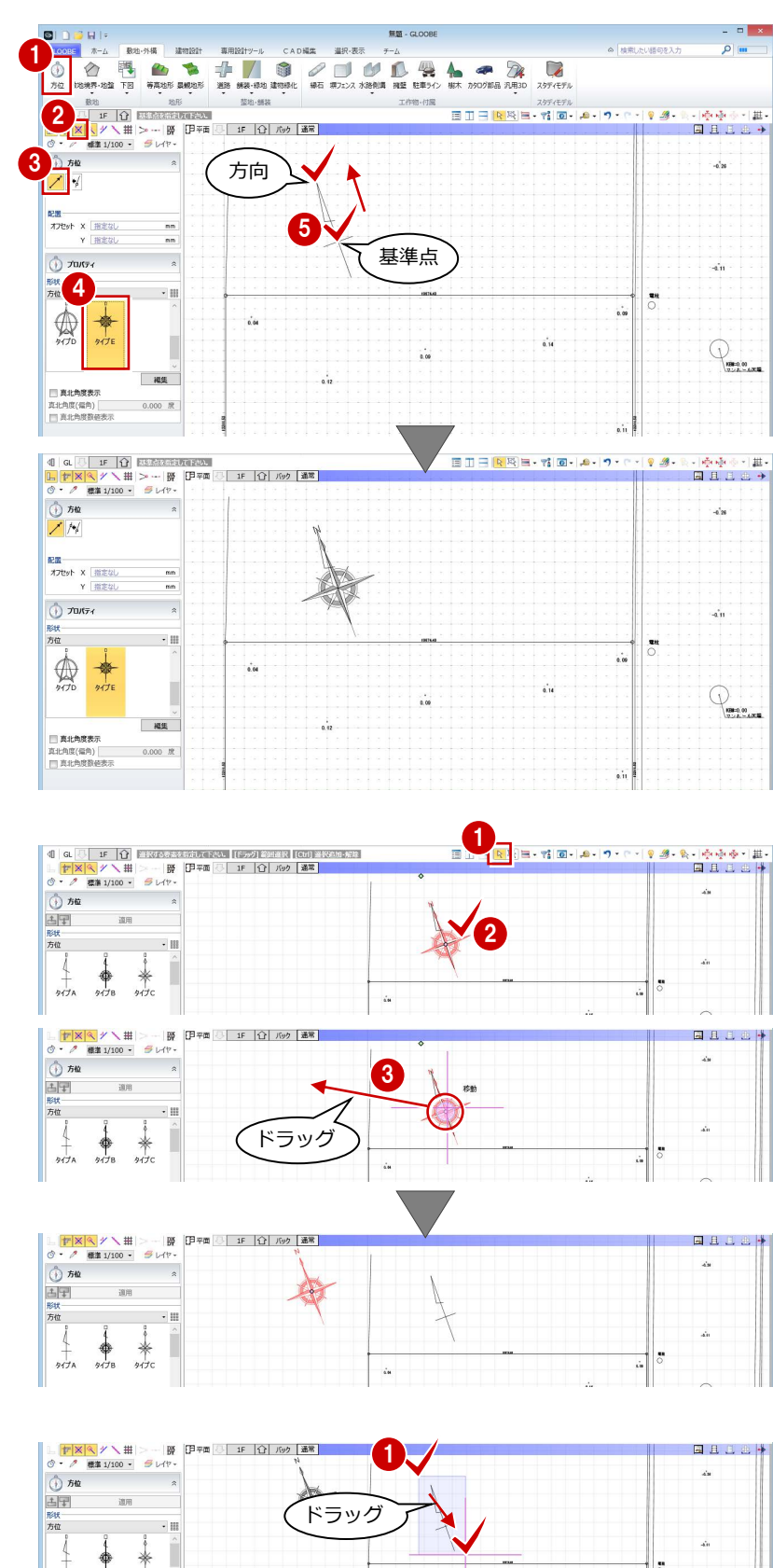

**2** Delete キーを押して削除します。

1 汎用の方位マーク部分をドラッグで範囲選

**汎用の方位マークを削除する**

択します。

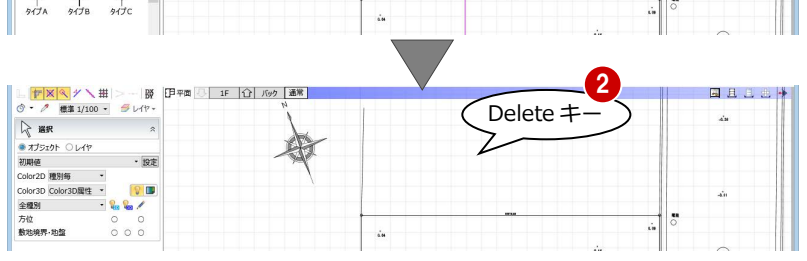

### 1-4 道路と地形を描く

#### 側溝を描く

#### **汎用データを計測する**

- 「計測」メニューから「線間」を選びます。
- 2 右図の位置をクリックして、側溝の幅を計 測します。 ここでは、450 ㎜となりました。

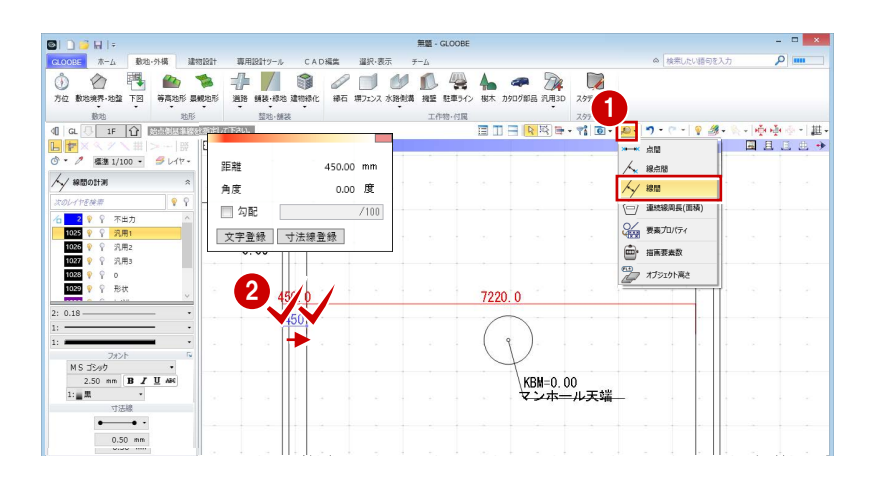

 $\frac{1}{\log n}$ 

 $\bullet$   $\bullet$   $\mathbb{R}$ 

**RS** in

クリック後に Enter キー

 $\overline{\mathbb{H}}$ 

 $\begin{array}{|c|c|}\n 3 & \text{meas} \\
\hline\n -1 & \text{cm}\n\end{array}$ 

 $\blacksquare$ 

**State** Effector

-- 勝 伊平面 | 1F | 17 /69 | 通常 |

 $\overline{2}$ 

**DD**  $H$  $\pm -1$ 数组・外接

 $\ddot{\circ}$ 

4

·型側溝<br>・型側溝2

形状·月<br>材質<br>ALL·

値を変更します。

#### **側溝を描く**

- 1 「水路側溝」をクリックします。
- **2** スナップモードの「端点」のみを ON にし ます。
- 6 入力モードを「連続線 (円弧可)」に変更し ます。
- **4 テンプレートから「L 型側溝** | の「L 型側溝 250B」を選びます。
- 「形状反転」をクリックします。 側溝の向きが変わります。
- 6 赤色の仮点を参照して、右図のように側溝 の入力点を順にクリックし、最後に Enter キーを押します。
- 各点高 (ここでは「0」のまま) を設定して、 「OK」をクリックします。
- 60 同様にして、反対側の側溝も描きます。

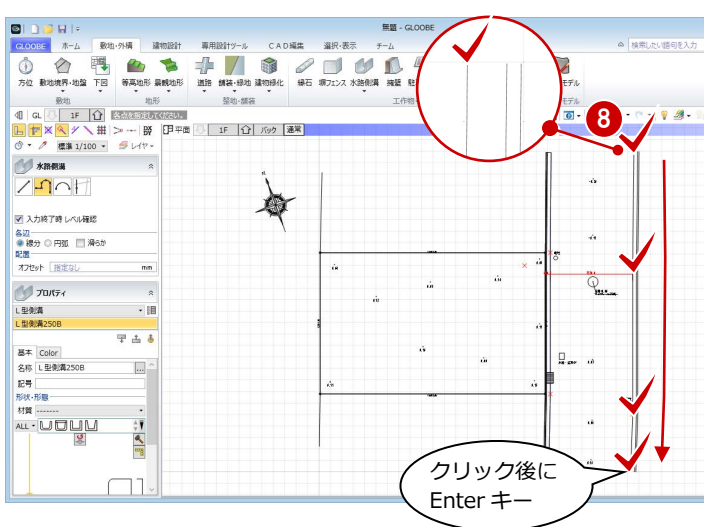

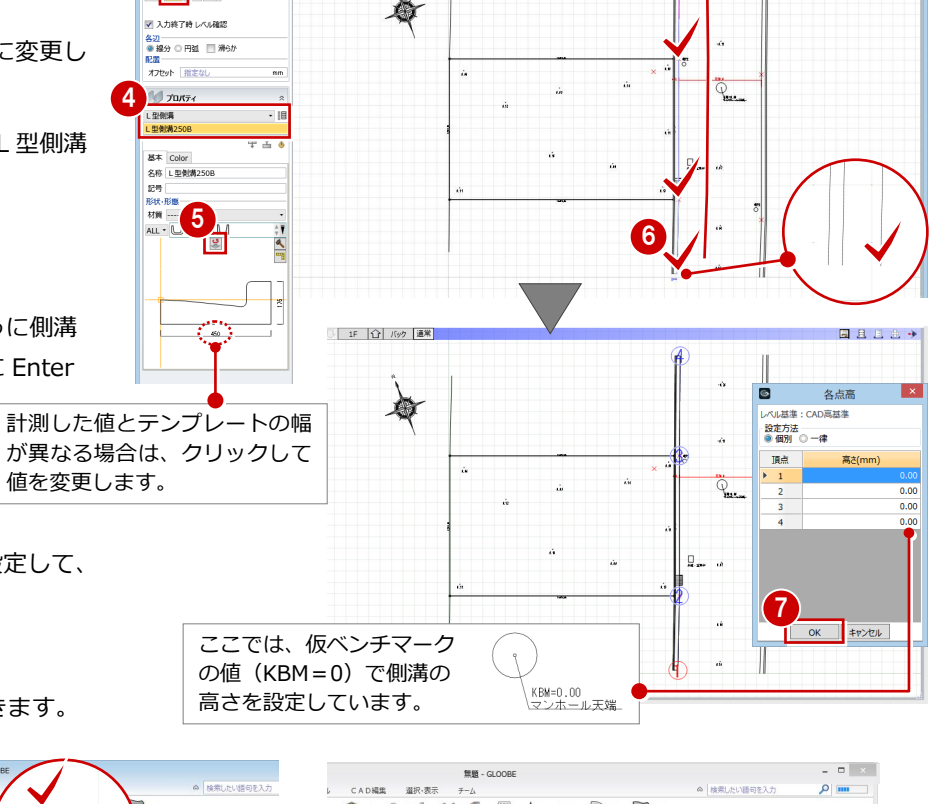

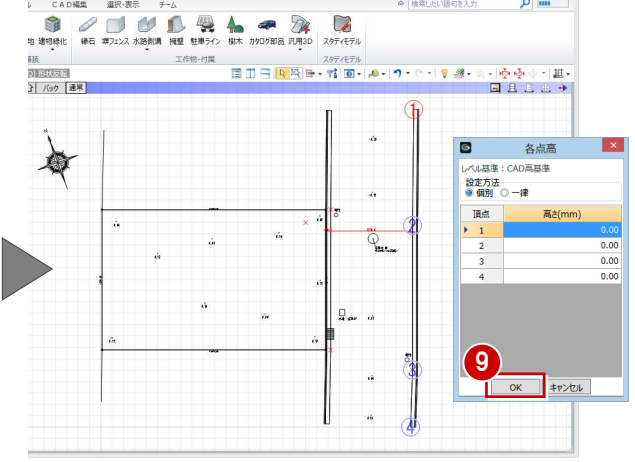

#### 道路を描く

#### **汎用データを計測する**

「計測」メニューから「線間」を選びます。

2 右図の位置をクリックして、側溝の内側の 幅を計測します。 ここでは、7220 ㎜となりました。

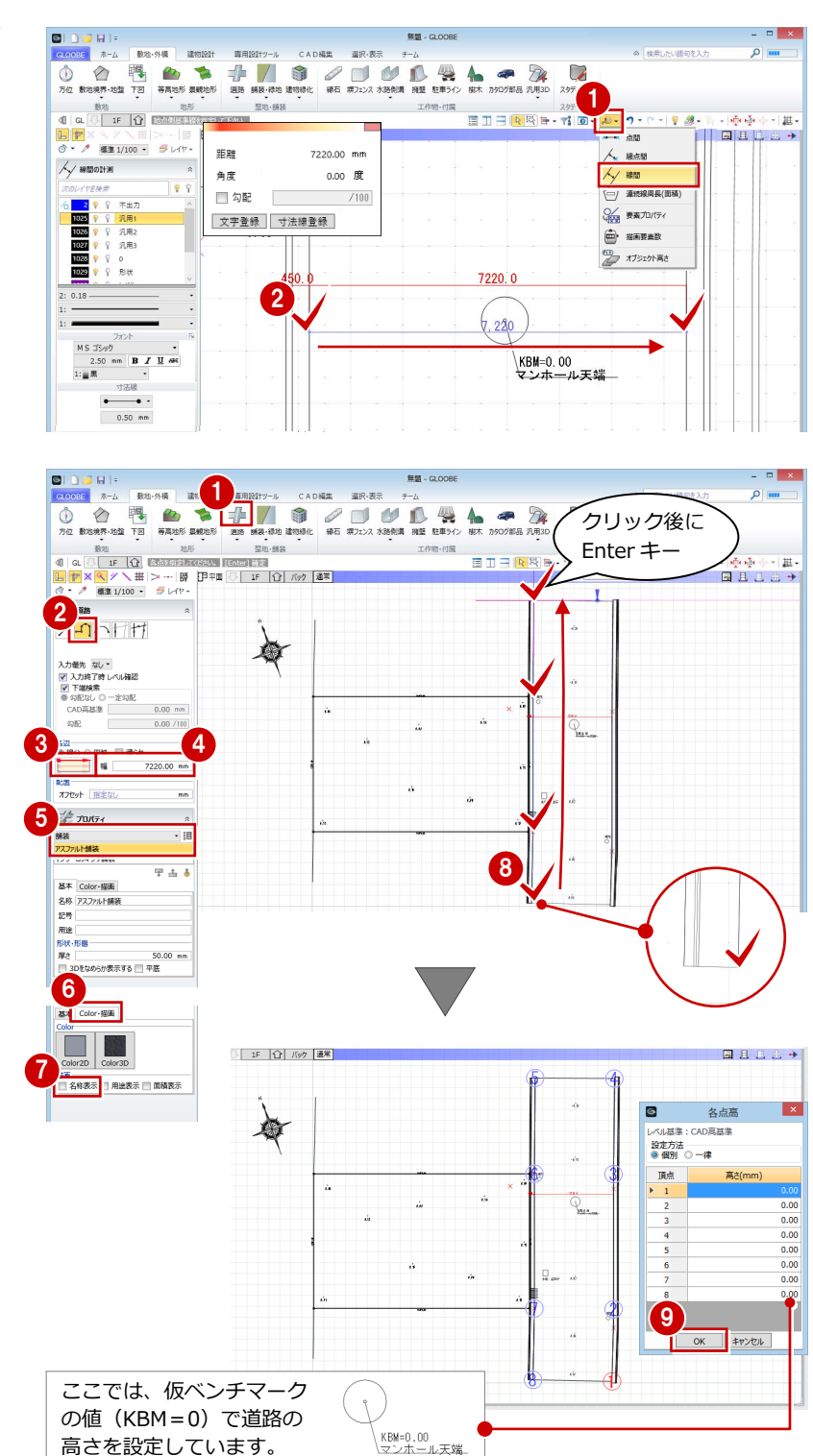

#### **道路を描く**

- ■「道路」をクリックします。
- 2 入力モードが「連続線 (円弧可)」であるこ とを確認します。
- 6 配置基準を「左寄」に変更します。
- 4 道路の幅を「7220」に設定します。
- テンプレートから「舗装」の「アスファル ト舗装」を選びます。
- **60**「Color·描画」タブをクリックして、「名 称表示」を OFF にします。
- 8 右図のように、道路の入力点を順にクリッ クして、最後に Enter キーを押します。
- 各点高 (ここでは「0」のまま) を設定して、 「OK」をクリックします。

#### 敷地の地形を描く

- ■「舗装・緑地」をクリックします。
- 入力モードが「多角円形」であることを確 認します。
- 6 テンプレートから「舗装」の「クレイ舗装」 を選びます。
- **46「Color・描画」タブをクリックして、「名** 称表示」を OFF にします。
- 6 右図のように、敷地の頂点を順にクリック して、最後に Enter キーを押します。
- 各点高を設定します。 ここでは、「一律」をクリックして、高さを 「100」に変更し、「OK」をクリックします。

**測量のレベルを正確に反映するには**

「舗装・緑地」メニューの「領域内編集」で、それぞれのレベル点の高 さを地形に設定することができます。

5

 $\frac{1}{20}$ 

 $\overline{2}$ 

記号 用途

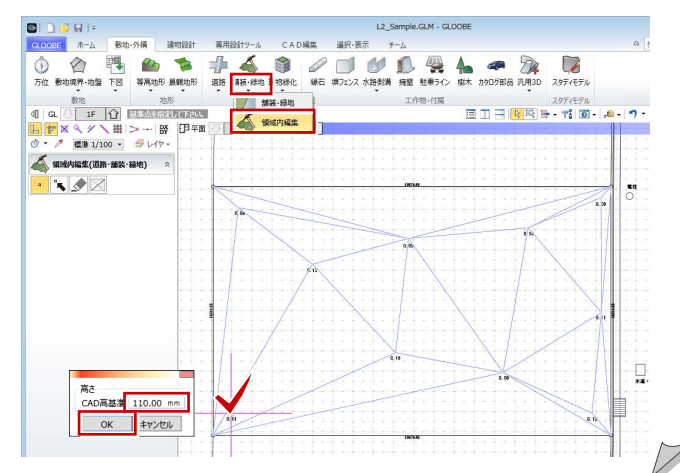

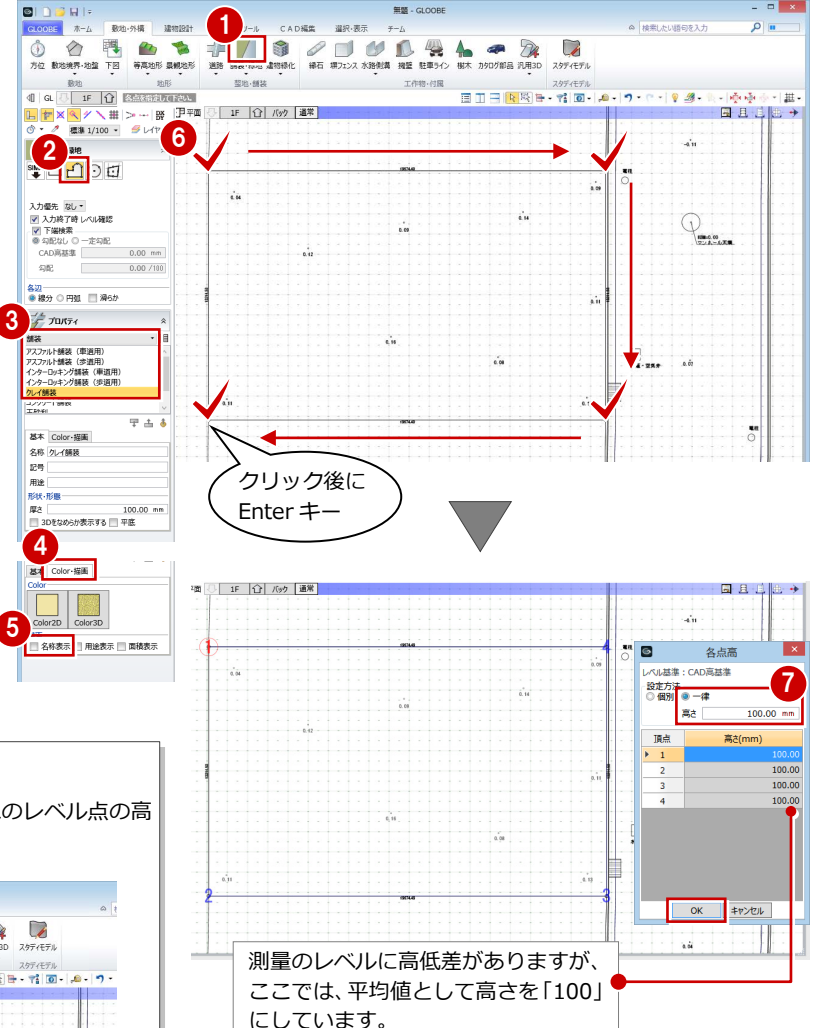

### データを保存する

ここまでの内容を保存しておきましょう。

- クイックアクセスツールバーの「保存」を クリックします。
- ■「ファイル名」を入力して「保存」をクリッ クします。
- ※ 以降の操作においても、区切りの良いとこ

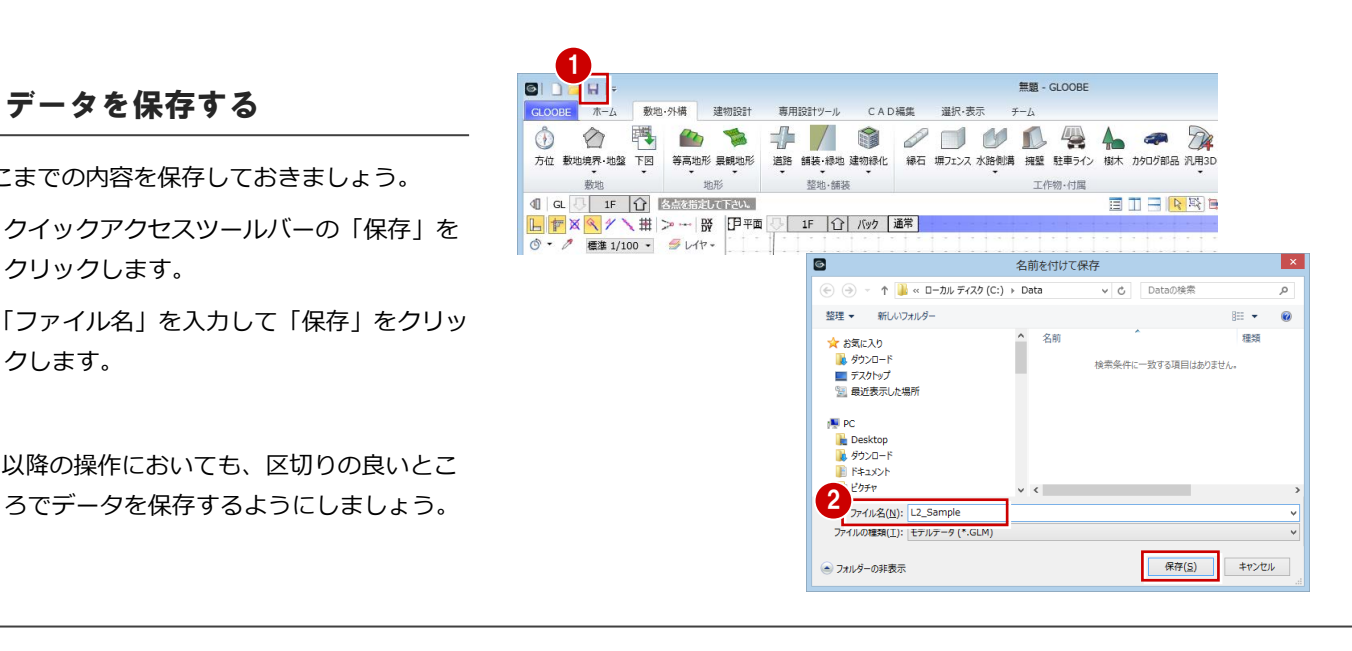

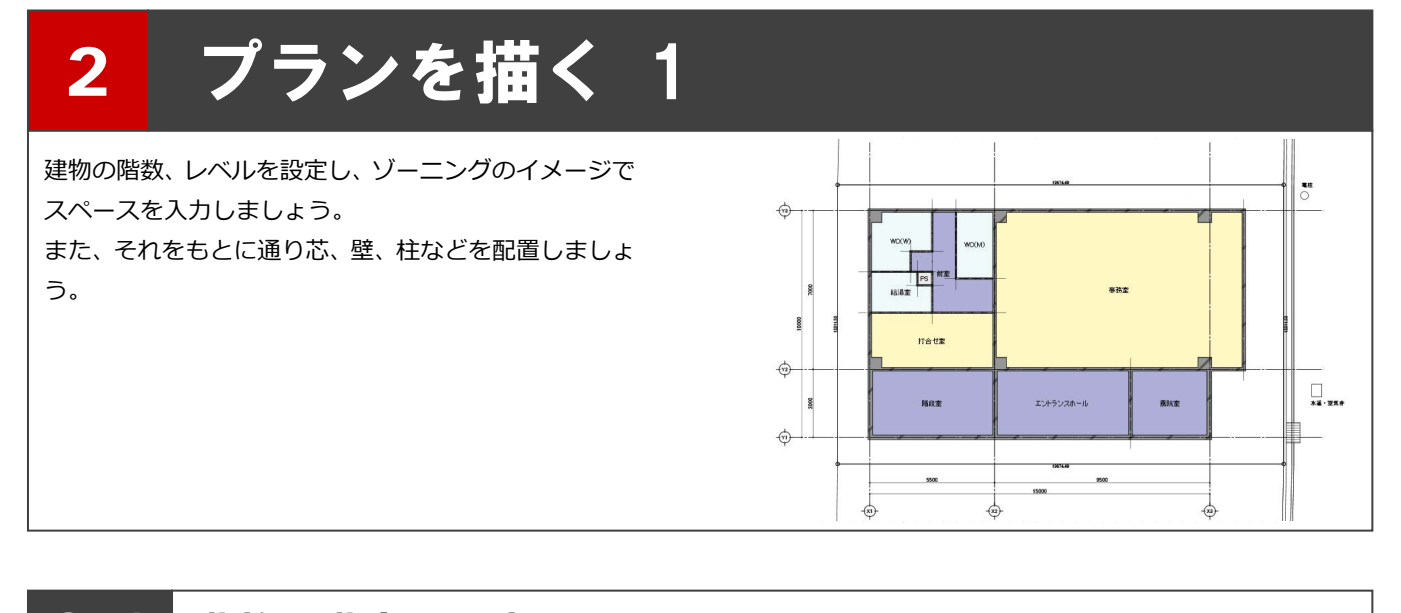

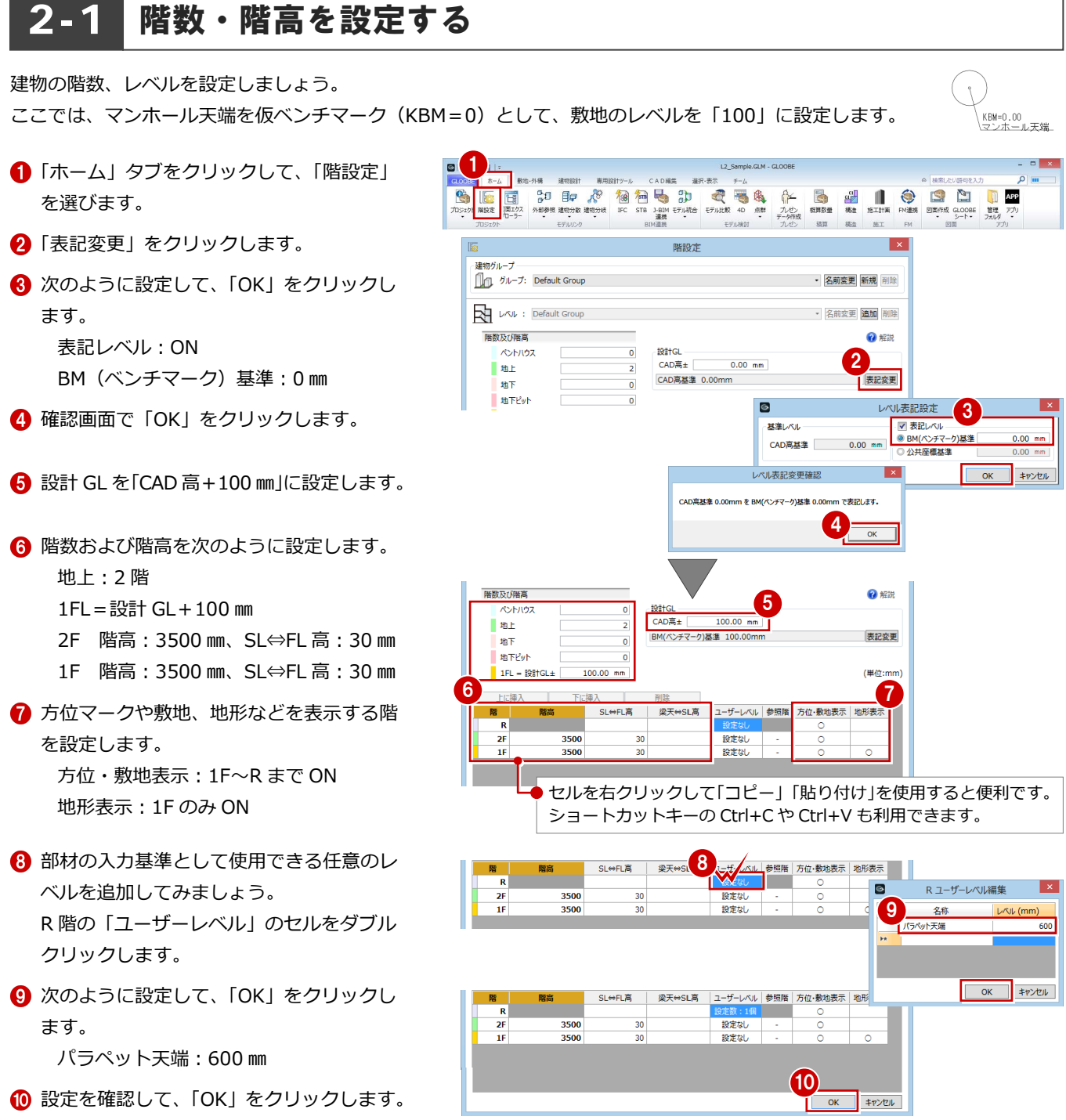

#### **レベル基準について**

GLOOBE では、「設計 GL」というレベルを基準に建築物を設計します。 建物モデルの Z 座標は設計 GL を基準に管理されており、FL や階高などの設定 は設計 GL が基準になっています。

設計 GL は、Z 座標=0 からの増減値で基準となるレベルを設定します。● これは建物モデルの高さ(Z 座標値)に影響します。また、地面に関するオブ ジェクトの入力時に、高さ(Z座標値)の初期値としてこの値が表示されます。

表記レベルは、上記設定値の表示上の数値を置き換えます。 ・「BM 基準」:設計 GL を仮ベンチマークからの増減値で設計する際に選択します。 ・「公共座標基準」:設計 GL を公共座標で設計する際に選択します。 Z 座標の表示上の数値を置き換えるだけで、高さ(Z 座標値)自体は変わりま せん。 例えば、設計 GL を「CAD 高基準+150 ㎜」で設定し、「舗装・緑地」を0㎜の 高さで入力した場合、表記レベルを「公共座標基準 6,250 ㎜」に変更すると、 「舗装・緑地」の高さは 6,100 ㎜と表示されます。

(Z 座標が 150 ㎜ ⇒ 6,250 ㎜ に置き換えられます。)

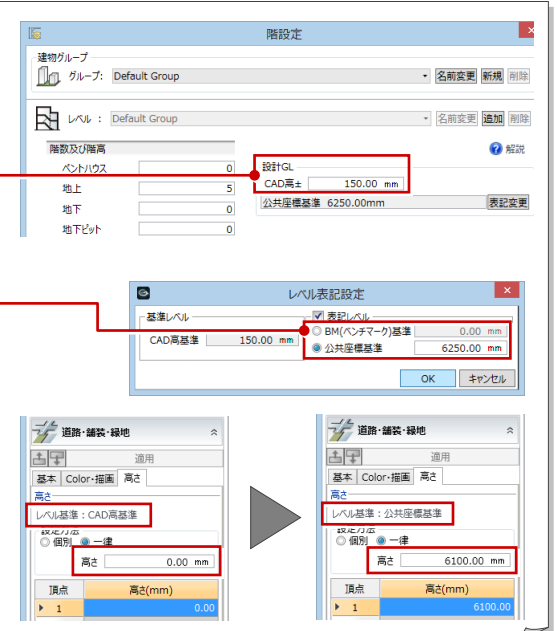

## 2-2 スペ―スを描く 1

右図のようなスペース(間取り)を入力しましょう。 ここでは、大まかにゾーニングしてからスパンを決定する方法で

- 解説します。
- ※ 右図は、「2-2 スペースを描く 1」~「2-4 スパンを編集する」まで の完成イメージです。

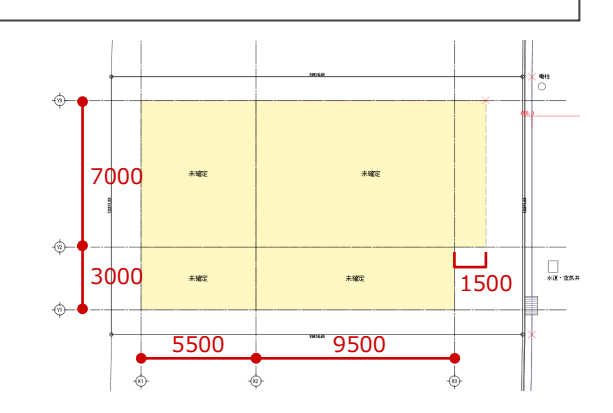

#### 表示を設定する

ゾーニングしやすいように、不要なデータを非 表示にして、表示を切り替えましょう。

#### **汎用データのレベルを非表示にする**

- 「レイヤ」をクリックします。
- 2 「1030 レベル」の「表示」をクリックして OFF にします。 汎用データのレベル表記が非表示になりま した。

#### **表示設定を切り替える**

- ●「オブジェクト」をクリックします。
- 2 表示テンプレートから「標準-意匠」を選 びます。
- 「道路・舗装・緑地」の「2D 表示」をクリ ックして「×」にします。 道路や地形が平面ビューで非表示になりま した。

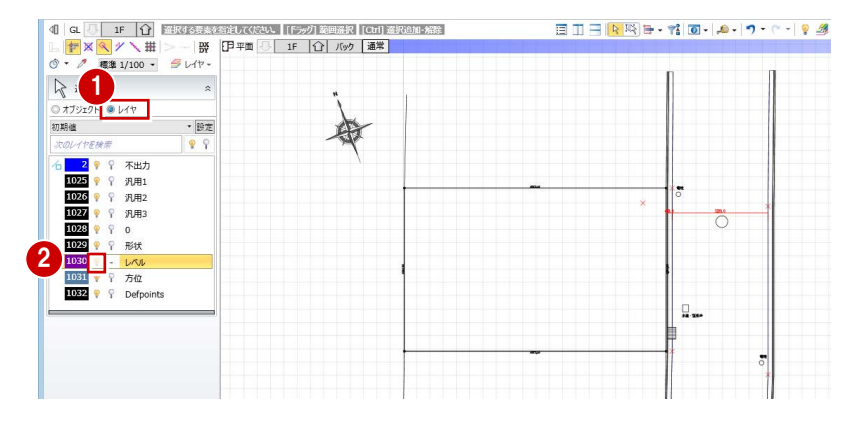

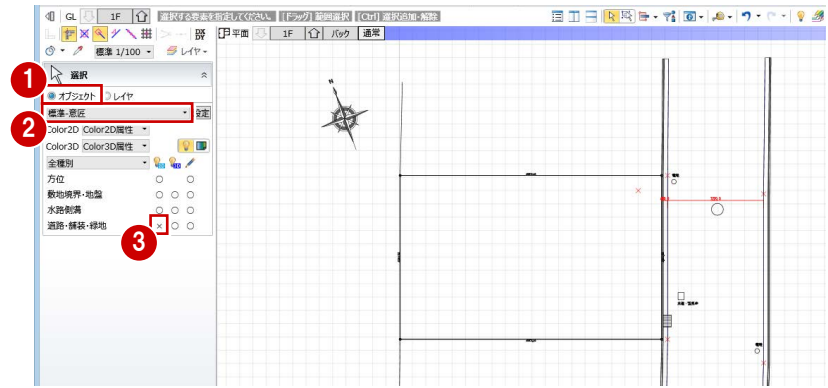

### スペースを描く

- ■「建物設計」タブをクリックして、「スペー ス」を選びます。
- **2** スナップモードの「交点」のみを ON にし ます。
- 6 入力モードが「矩形」であることを確認し ます。
- 4 右図のように、敷地内右上にある赤色の仮 点をスペースの始点としてクリックし、対 角に終点をクリックします。 矩形サイズは任意でかまいません。

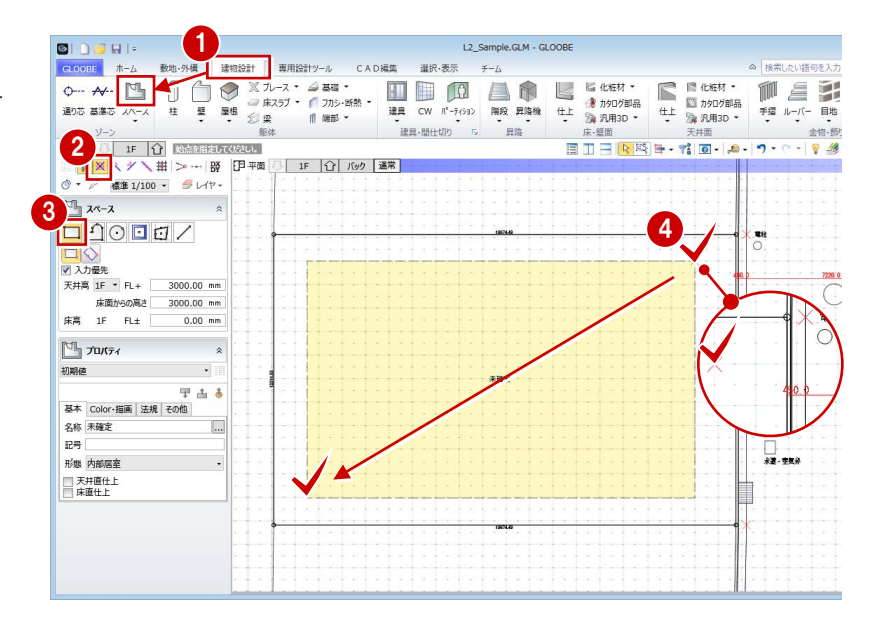

2 プランを描く 1

### スペースを分割する

- 入力モードを「線分」に変更します。
- 2 右図のように、スペースを分割するライン の始点をクリックします。 分割する位置は任意でかまいません。
- 6 スペースキーを押してドラフタを有効にし ます。
- 4 分割ラインの終点をクリックします。 スペースが 2 つに分割されます。

#### **ドラフタ機能について**

スペースキーで有効になり、クリックした位置から 水平・垂直方向に次の点を指定できます。 なお、「ドラフタスナップ」が ON の場合は、スペ ースキーを押さなくても水平・垂直方向にドラフタ スナップ線が表示され、線上をスナップできます。LFXQ/X#>-BY

6 同様にして、分割ラインを右図のように入 力します。 分割する位置は任意でかまいません。 スペースが 4 つに分割されました。

#### **入力したスペースや建物を移動するには**

スペースや壁などを入力後に位置を移動するとき は、「フィルタ」を使用して移動対象のデータをオ ブジェクトごとにまとめて選択すると便利です。 ⇒ 詳しくは、よくあるお問合せ FAQ の「Q:建物 をまるごと移動したい」を参照

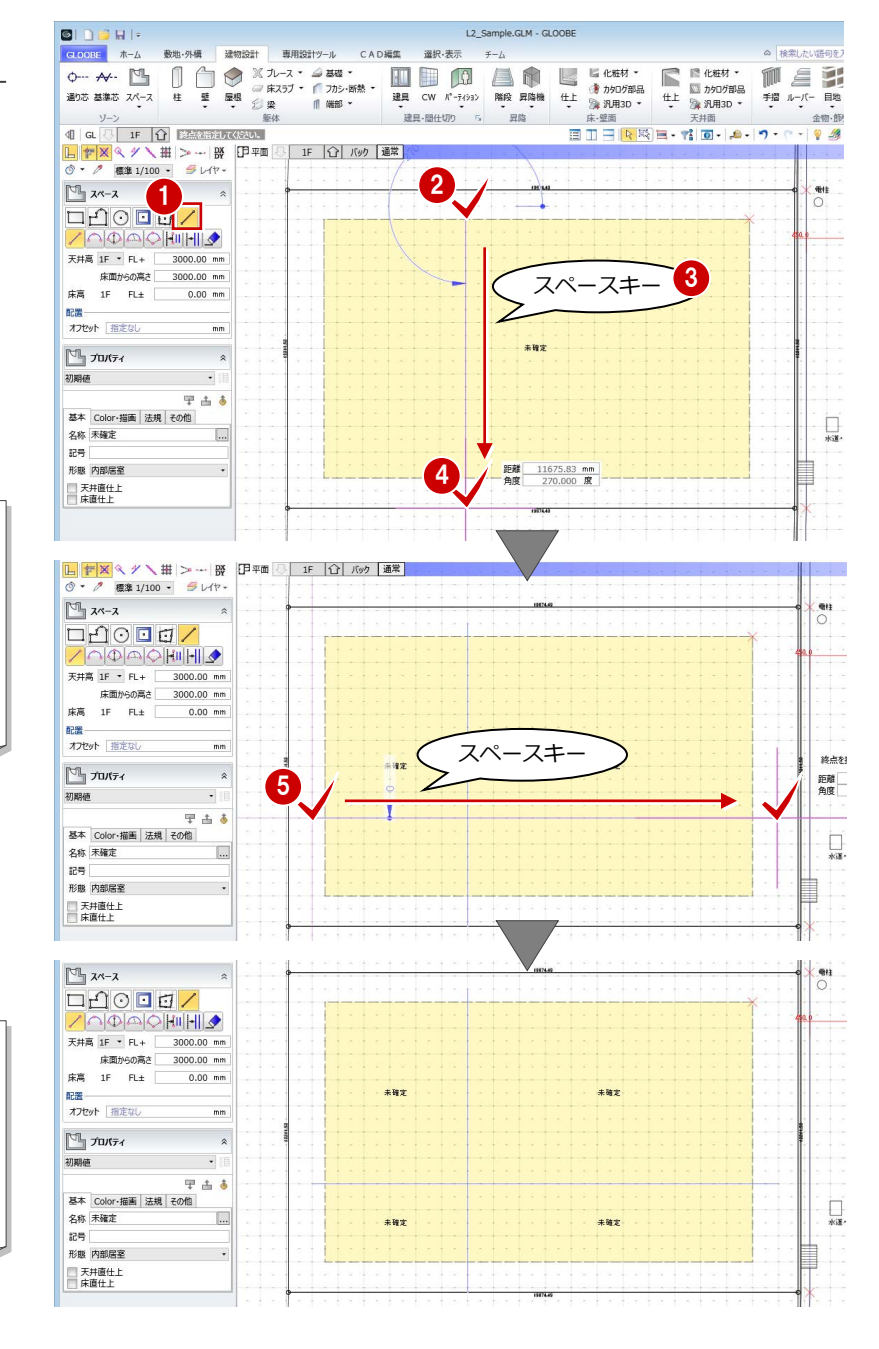

右下のスペースの幅を 1500 ㎜小さくしてみま しょう。

- 「選択」をクリックします。
- 右図のスペースをクリックします。
- 8 補助寸法線上にマウスカーソルを移動し、 矢印が右向きの状態でクリックします。
- エディットボックスの「幅」の値を確認し、 数値の末尾に「●●-1500」と入力して Enter キーを押します。 スペースの横幅が 1500 ㎜小さくなりまし た。

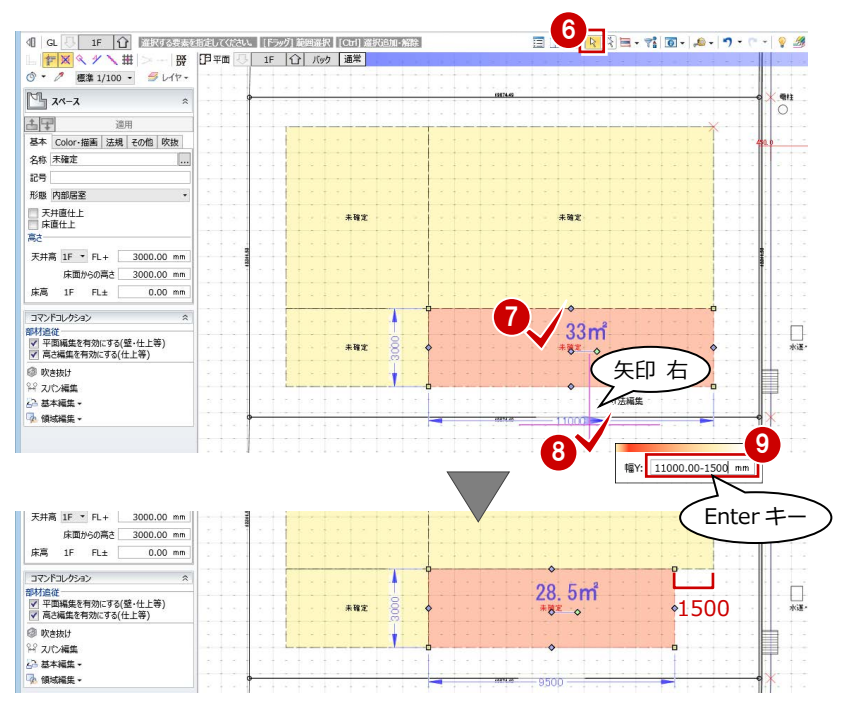

### 2-3 通り芯を描く

#### **スナップ補助線を使用して通り芯を描く**

- ■「通り芯」をクリックします。
- 2 入力モードが「線分」であることを確認し ます。
- 8 「スナップ補助線」をクリックします。
- 4 スペース線をクリックしてスナップ補助線 を表示させます。
- 6 記号位置や芯名を確認します。 記号位置:「始点側」ON、「終点側」OFF 芯名:X1
- スナップモードの「線上」を ON にします。
- スナップ補助線上で、通り芯の始点、終点 をクリックします。

#### **スナップ補助線について**

スナップ補助線を利用すると、オブジェクトの入力 途中にコマンドを割り込ませて、既存の線の延長上 にある点を簡単につかめるようになります。 アイコンをクリックする他に、X キーを押しても機 能します。

#### **平行な位置に同じ長さの通り芯を描く**

- 入力モードを「要素参照」の「平行線」に 変更します。
- 2 余長を「0」に変更します。
- 基準として通り芯 X1 をクリックします。
- 4 通り芯を描く方向をクリックします。

#### 66 通り芯の位置をクリックします。 ここでは、右図のようにスペース線を指定

します。

※ エディットボックスの「間隔」を入力して通り芯 の位置を指定することもできます。

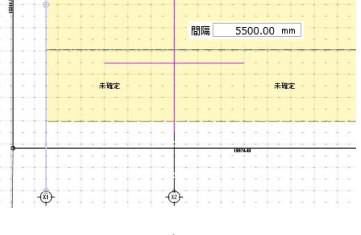

■ X軸方向の通り芯が入力できたら、Esc キー を押します。

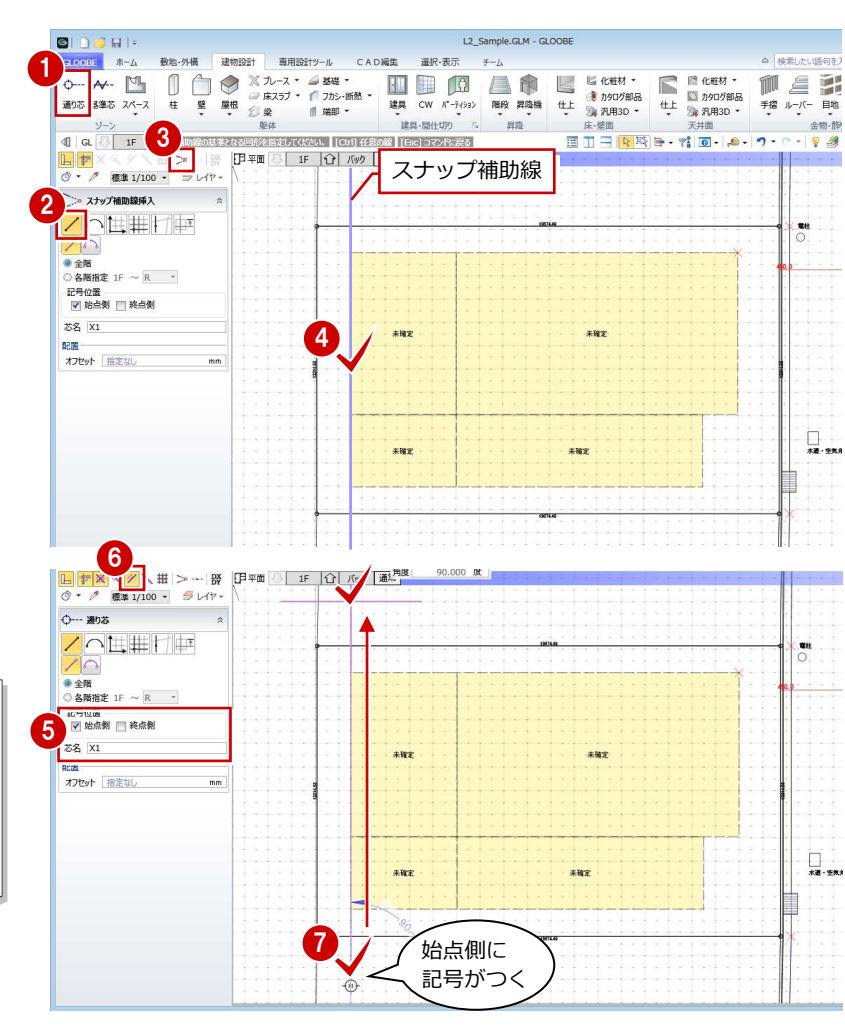

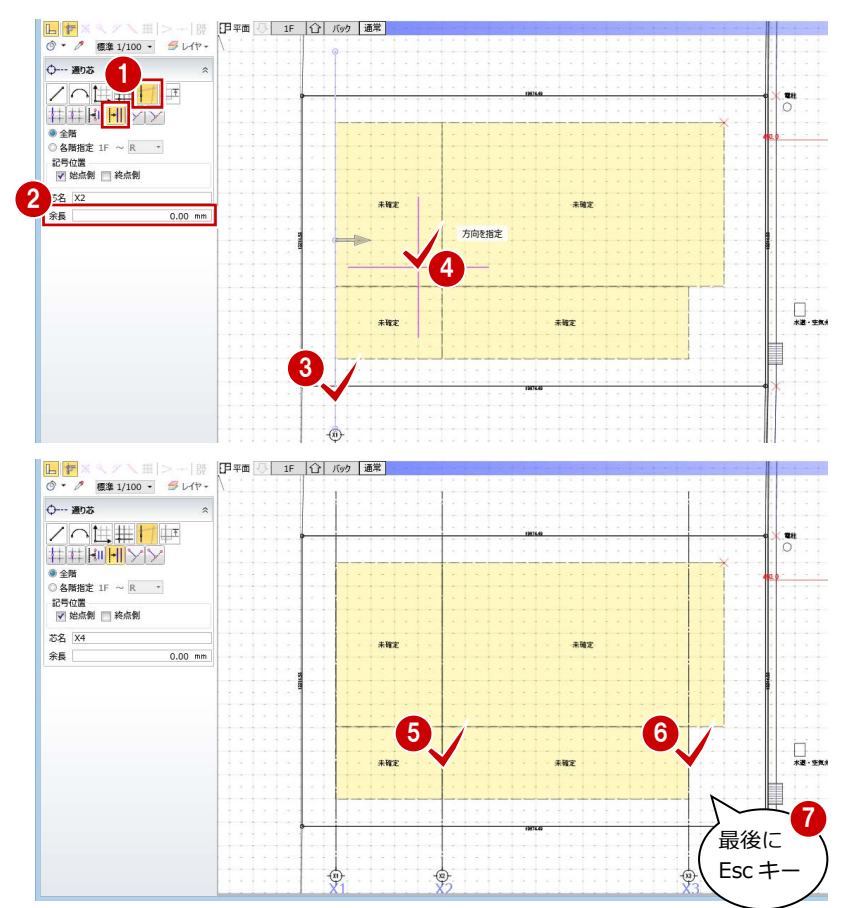

2 プランを描く 1

#### **Y 軸方向の通り芯を描く**

● 入力モードを「線分」に変更します。

2 「スナップ補助線」をクリックします。

- 芯名を「Y1」に変更します。
- X 軸方向と同様にして、通り芯 Y1 を入力し ます。

- 入力モードを「要素参照」の「平行線」に 変更します。
- X 軸方向と同様にして、通り芯 Y2、Y3 を入力します。
- 8 Y軸方向の通り芯が入力できたら、Esc キー を押します。

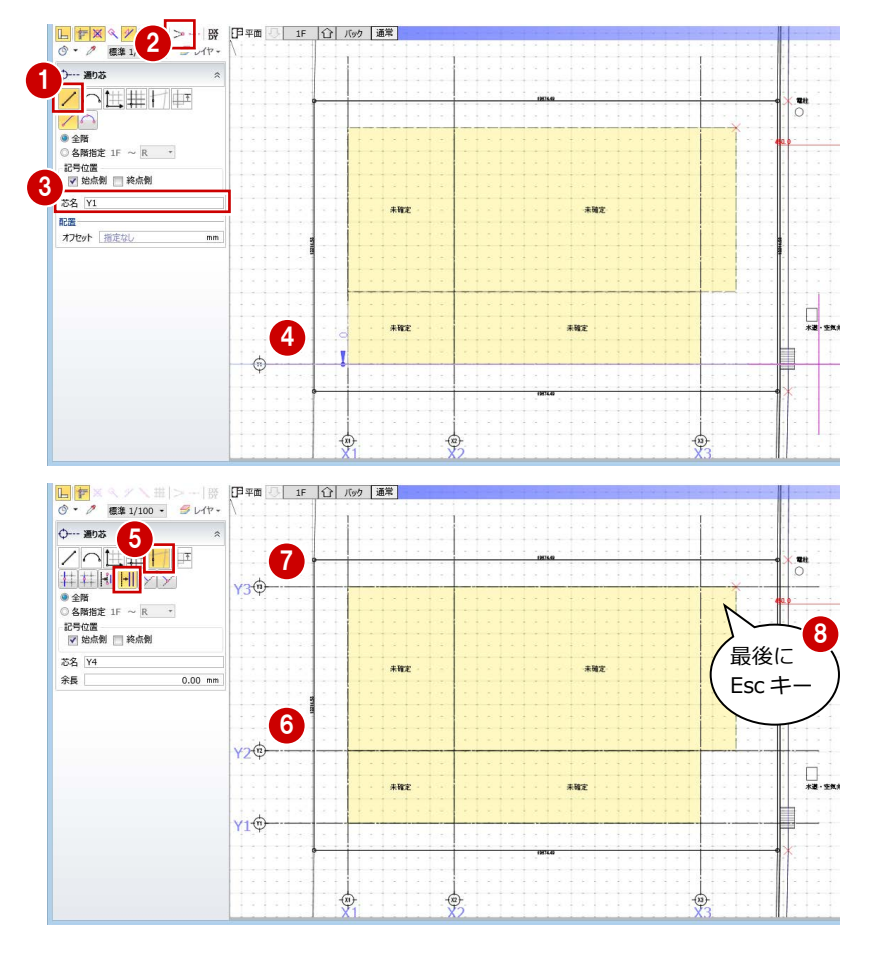

#### **通りマークのサイズを変更するには**

通りマークのサイズやフォントなどは、「選択・表示」タブの「作図表現」 をクリックして、「マーク他」の「通り芯」タブで設定します。

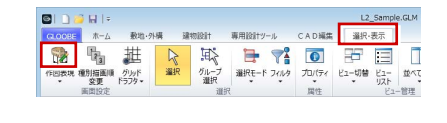

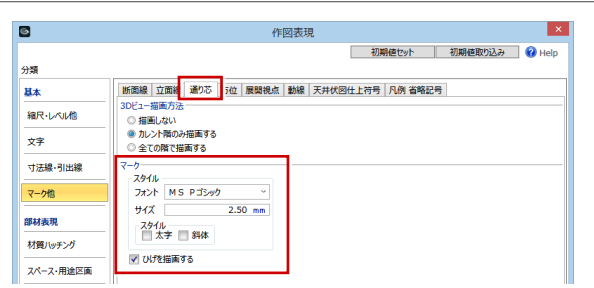

#### **通り芯の長さを揃えるには** 一旦、伸縮したい位置に補助線を入力し、「CAD 編 集」タブの「延長止線」を使用します。 ● 伸縮したい位置に補助線を入力します。 **THE MAIN**

- 2「CAD 編集」タブの「延長止」をクリックします。
- 「連続延長」を ON にします。
- 4 基準として補助線をクリックします。
- 6~• 伸縮したい通り芯を順にクリックします。
- 8 補助線を削除します。

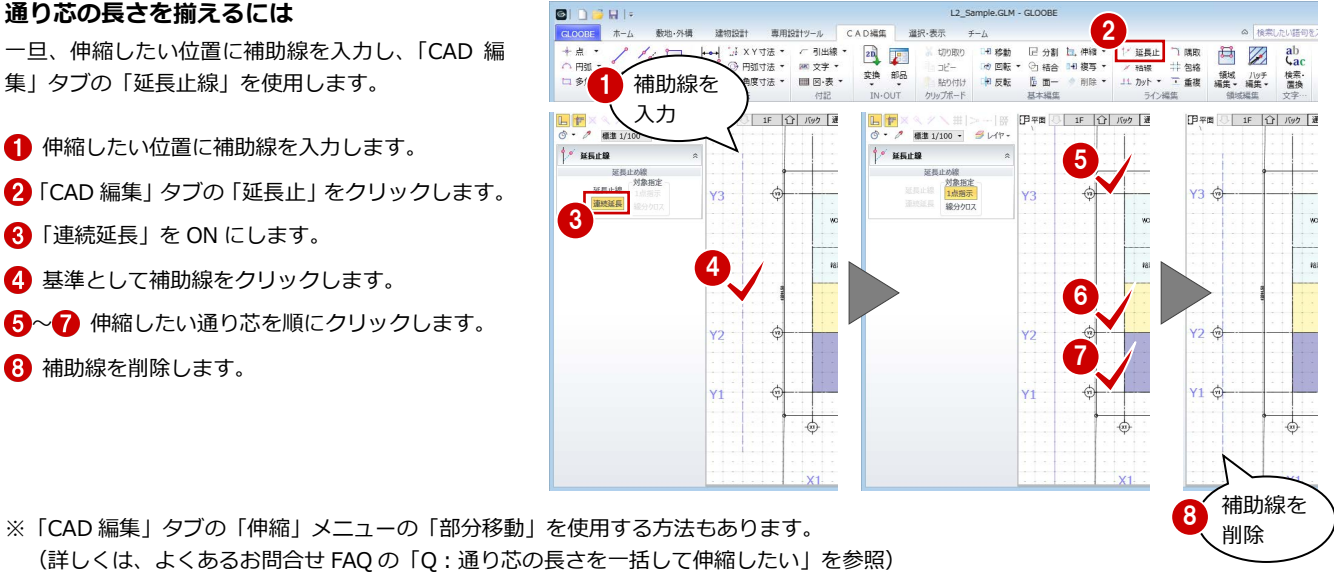

### 2-4 スパンを編集する

#### **補助寸法線を使用してスパンを変更する**

- 「選択」をクリックします。
- **2** 通り芯 X2 をクリックします。
- 6 コマンドコレクションの「平面編集を有効 にする(躯体・仕上等)」が ON であること を確認します。
- **4 X2~X3 の補助寸法線上にマウスカーソル** を移動し、矢印が左向きの状態でクリック します。
- 6 エディットボックスの「長さ」に「9500」 と入力して Enter キーを押します。
- 6 同様にして、右図のようにスパンを編集し ます。 通り芯 X1:X1~X2 間 5500 ㎜

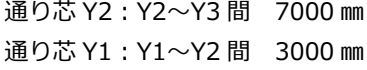

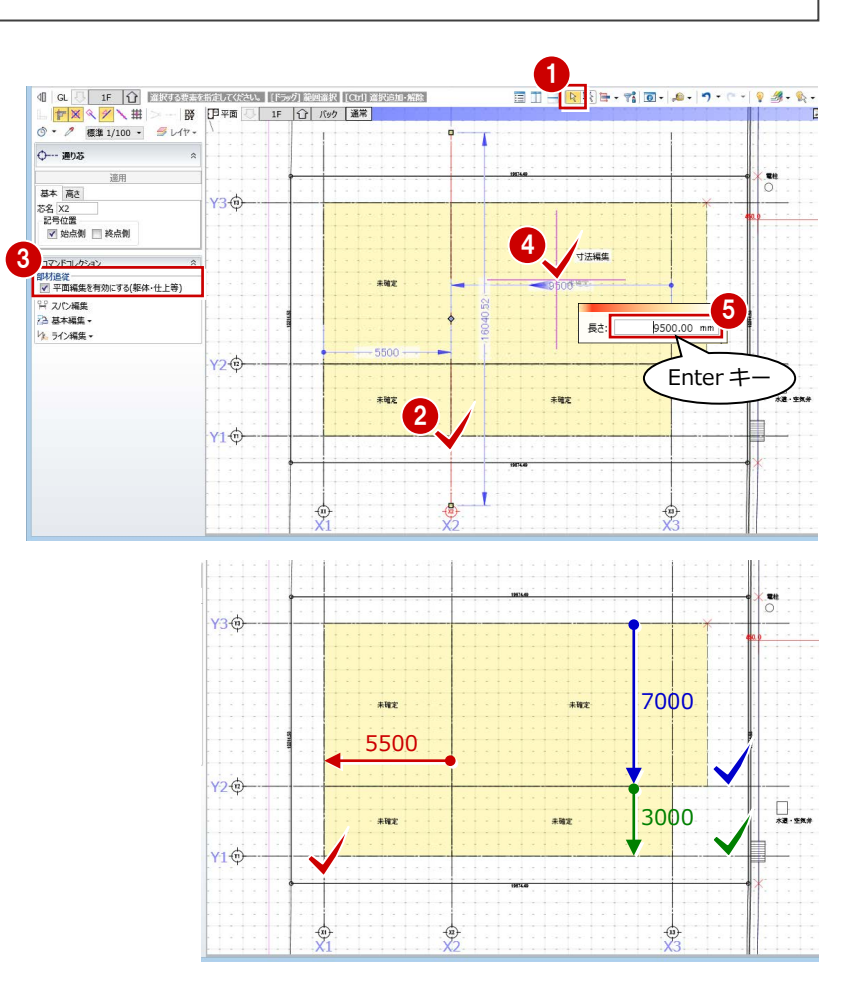

#### **ハンドル・寸法編集によるオブジェクトの追従** 通り芯・基準芯を選択したときに表示されるコマンドコレクションの「平面編集を有効にする」が ON の場合、部材の追従が有効になりま す。ハンドル(◆)を辺移動、または寸法線を編集すると、通り芯・基準芯上にあるスペース、壁、建具、仕上などが追従します。 ※ 通り芯、基準芯のみ移動したい場合は、「平面編集を有効にする」を OFF にします。 スペースや壁の長さ、 コマンドコレクション 領域が変更される<mark>■販売情報<br>■</mark> 平面編集を有効にする(躯体・仕上等) <mark>■</mark> V スパン編集 ン<br>ス<br>基本編集· 給湯室  $WQ(W)$ 給湯室  $WQ(W)$ 12.5イン編集 -1450 【通り芯】 階段室 m, コフンドコレカション 前室  $WC(M)$ 前室  $WC(M)$ <mark>√</mark> 平面編集を有効にする(壁・仕上等) 2 基本編集· 寸法を変更 長さ: 3000 m 12 ライン編集 -【基準芯】 ł

## 2-5 スペースを描く 2

右図のようなスペース(間取り)を入力しましょう。 ここでは、ゾーニング後に室名を割り当てる方法で解説します。

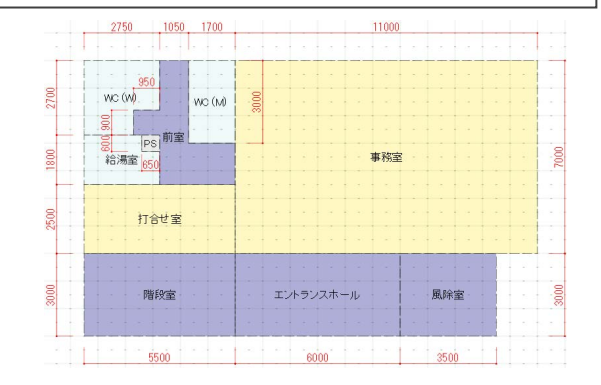

### スペースを分割する

- ●「スペース」をクリックします。
- 2 入力モードを「線分」の「始終点指定平行 線」に変更します。
- 基準として通り芯 X3 をクリックします。
- △ スペースを分割するラインの始点、終点を クリックします。
- 6 基準線からの間隔 (ここでは「3500」)を 入力して Enter キーを押すと、スペースが 分割されます。
- 6 同様にして、右図のようにスペースを分割 します。

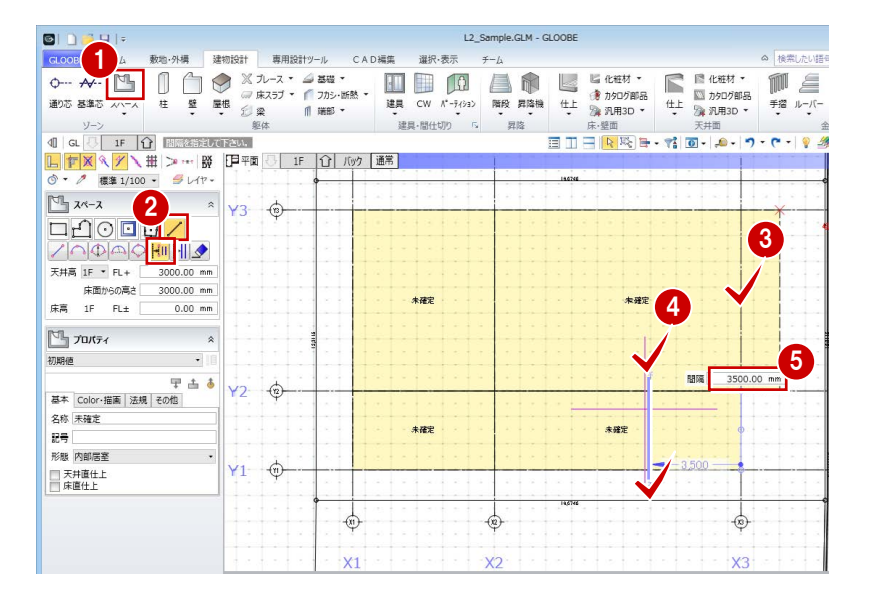

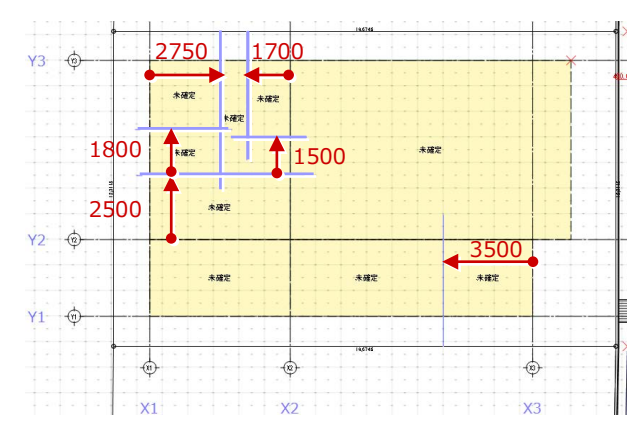

#### 既存のスペースに重ねて描く 19674.4  $\frac{1}{3} \frac{1}{2}$ 1  $\Box$ 1000/ ● 入力モードを「矩形」に変更します。 4 精神 ■ 入力優先 **2**「入力優先」が ON になっていることを確認  $FL + T$ 3000.00 mm 2 -950.00 mm ·<br>床高 1F FL± 3000.00 mm  $0.00$  mm します。 夫確宝  $\epsilon$ Enter  $\pm$  $\mathbb{Z}_{1}$  *full*  $\tau$ 未確定  $\mathcal{A}$  $F<sub>i</sub>$ 8 右図の位置で始点をクリックします。 初期值 早出る 基本 Color·描画 法規 その他 3 4 エディットボックスに次の値を入力して 名称 未確定 未確定 記号<br>形態 内部居室 Enter キーを押します。 ■天井直仕上<br>■床直仕上 横幅:-950 ㎜  $23115$ 縦幅:900 ㎜ 未確定

※ エディットボックスは、Tab キーを押して次のセルに移動できます。

60 同様にして、右図の位置にもスペースを 重ねて入力します。 横幅:-650 ㎜

縦幅: -600 mm

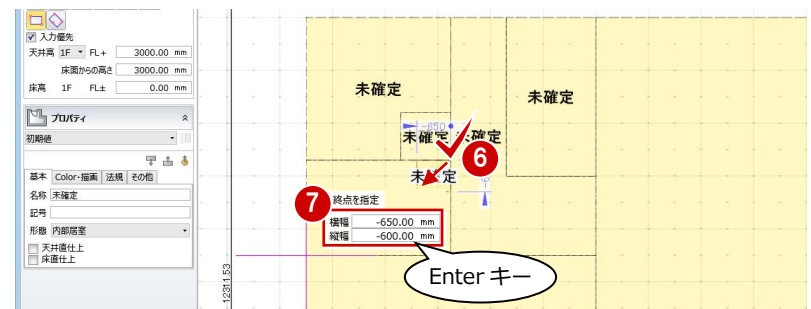

- 
- **●「CAD 編集」タブをクリックして、「結合」** を選びます。
- 28 右図のように、結合したいスペースを順 にクリックします。
- ※ プロパティが異なる場合、1 つ目にクリックした 方の属性が引き継がれます。

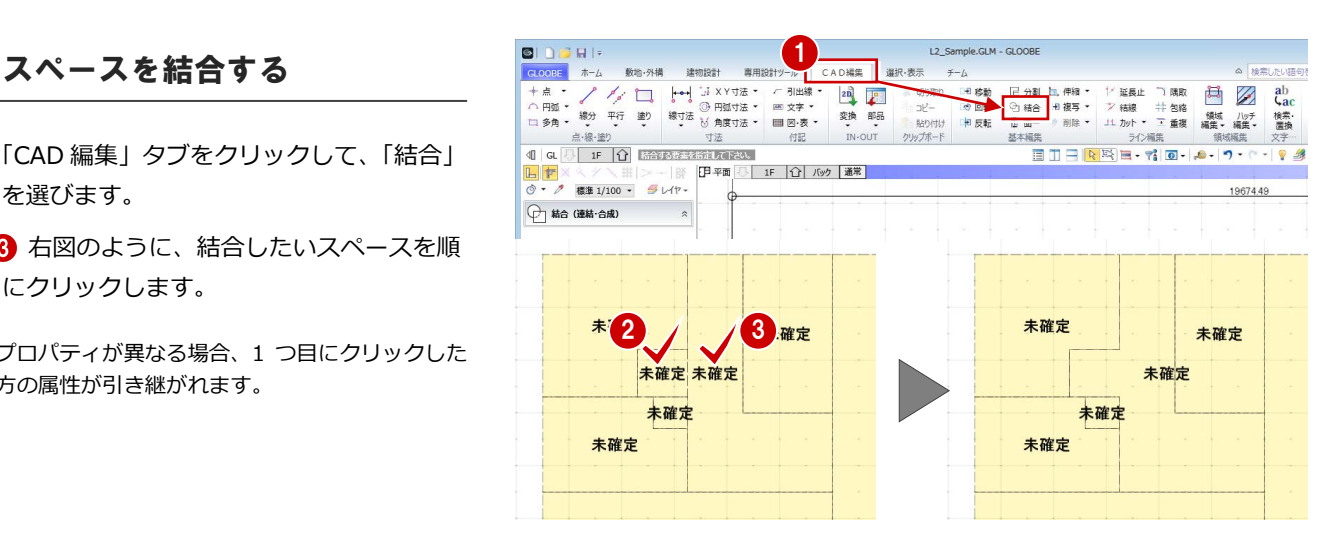

#### 室名と室属性を割り当てる

- ツールバーの「プロパティ」メニューから 「テンプレート割り当て」を選びます。
- テンプレートの対象種別が「スペース」で あることを確認して、テンプレートから 「Office」の「WC」を選びます。
- 84 右図のスペースをクリックします。 室名が「WC」に変わり、高さや色などの室 情報も同時に変更されます。

す。

6 割り当てが完了したら、「閉じる」

対象種別<br>スペース

Office **打合史整視書<br>日本大学<br>中国大学<br>和書<br>東京大学** 

防災セ)<br>役員室<br>**酸下** 

をクリックします。

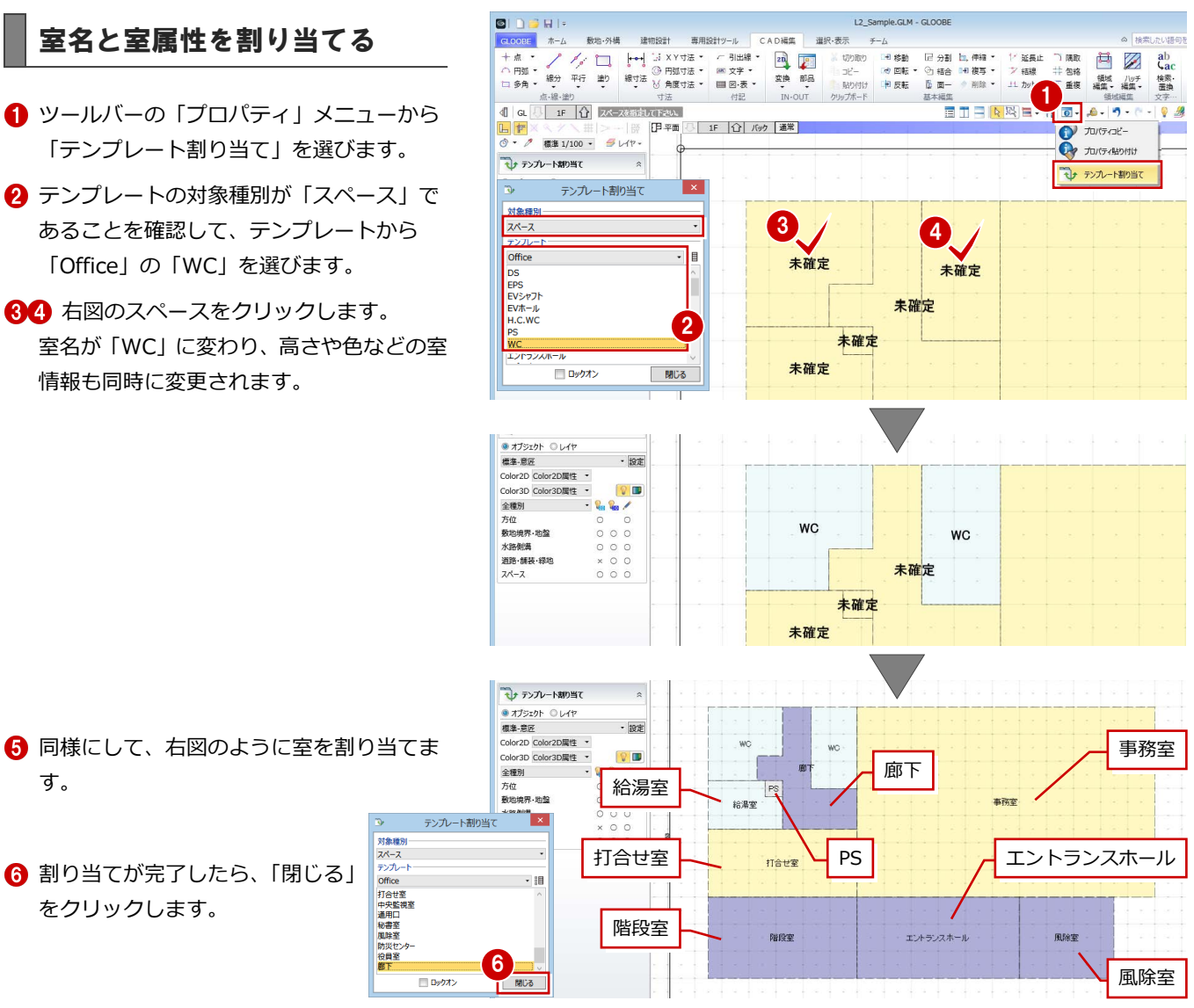

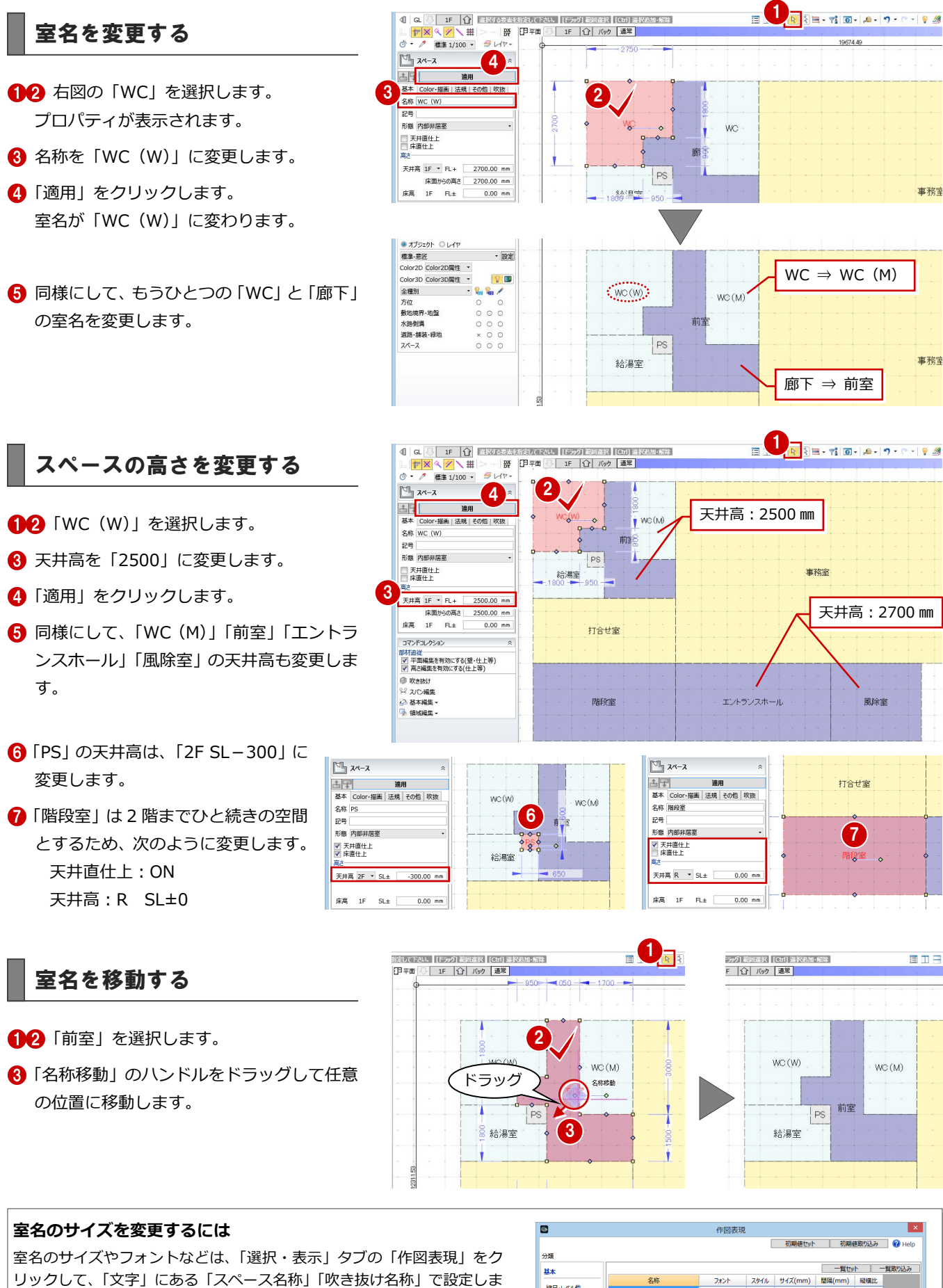

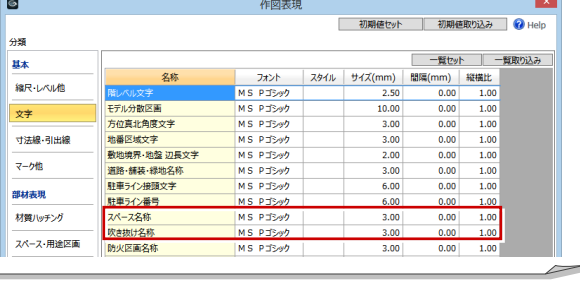

7

階段室

国田日

 $WC(M)$ 

前室

打合せ室

風除室

事務室

事務室

す。

## 2-6 壁を描く

#### RC 壁を描く

#### **スペースを参照して外壁を描く**

- ●「建物設計」タブをクリックして、「壁」を 選びます。
- 入力モードを「要素範囲参照」に変更しま す。
- 要素参照で「スペース」を選び、「外部」の みにチェックを付けます。
- テンプレートから「RC」の「RC t=150」 を選びます。
- 6 右図のように作成範囲を指定します。

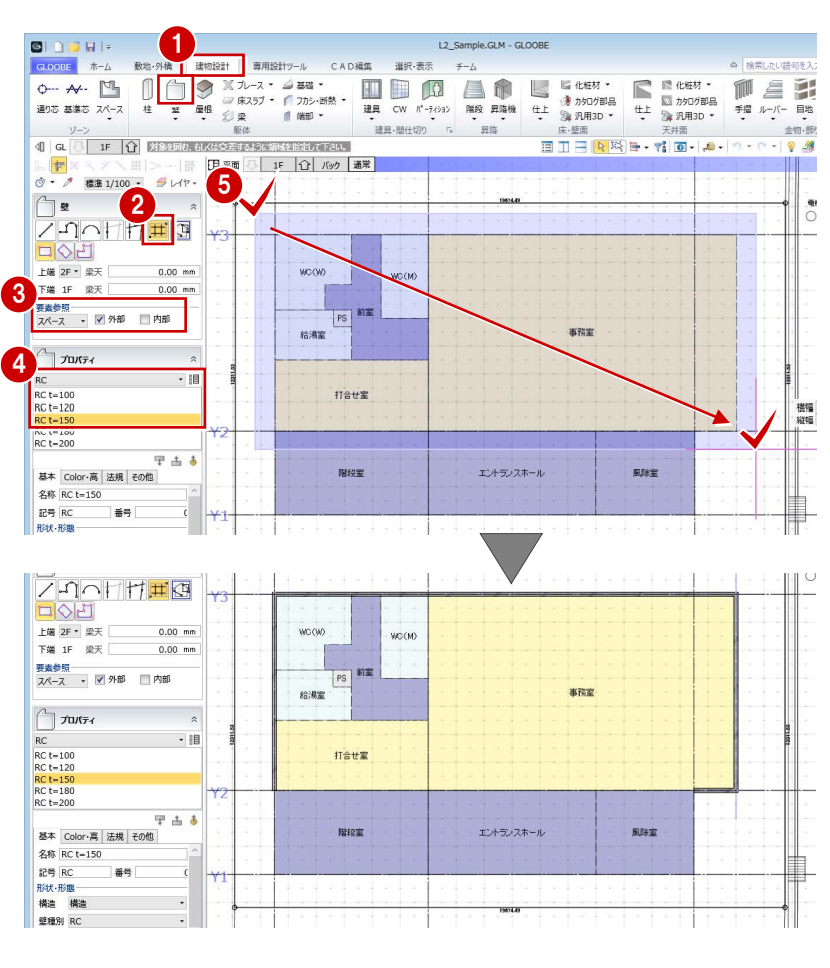

#### **芯をずらして壁を描く**

- 入力モードを「線分」に変更します。
- テンプレートから「RC」の「RC t=200」 を選びます。
- 6 150 ㎜の壁と外面を合わせるため、「芯ず れ」を「25」に設定します。
- **4** スナップモードの「交点」が ON になって いることを確認します。
- 6 壁の始点として、X1 通りと Y2 通りの交点 をクリックします。
- 6 マウスカーソルを下方向に移動すると、壁 の内側、外側が表示されます。 外側が「内」になっているときは、Q キー を押して「外」に切り替えます。
- 壁の終点として、X1 通りと Y1 通りの交点 をクリックします。
- **6 同様にして、X3 通り Y1~Y2 間にも壁を入** 力します。

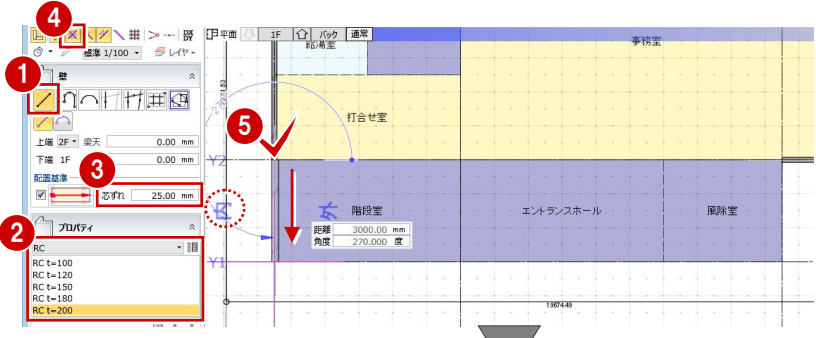

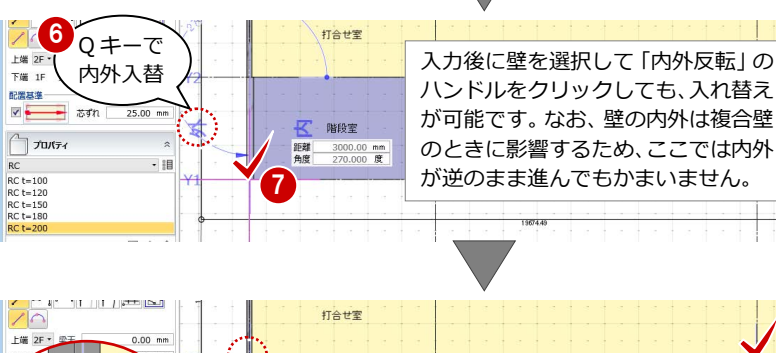

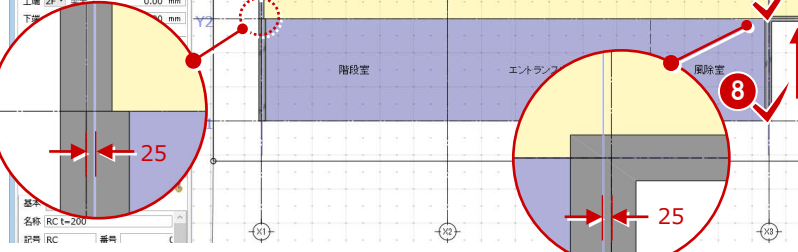

#### 2 プランを描く 1

**◎ ◎** Y1 通り X1~X3 間は、「芯ずれ」を「0」 にして入力します。 始点、終点は、通り芯の交点を指定します。

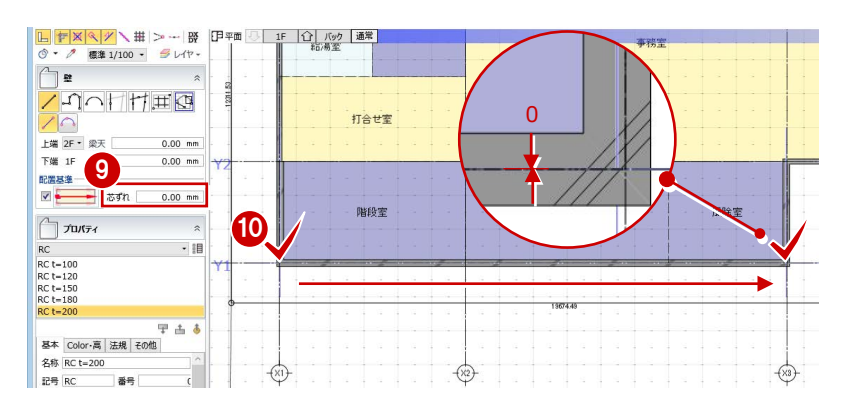

#### **壁を伸縮する**

ここでは、「結線」を使用して Y2 通りの壁を X1 通りまで伸ばしてみましょう。

- **●「CAD 編集」タブをクリックして、「結線」** を選びます。
- 28 Y2 通りの壁の面、X1 通りの壁を順にク リックします。

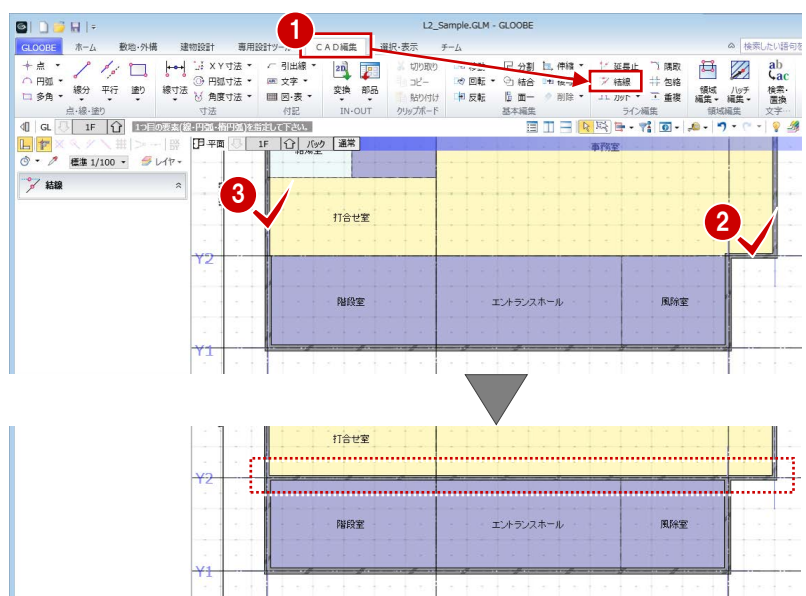

#### **その他の RC 壁を描く**

- ●「建物設計」タブをクリックして、「壁」を 選びます。
- テンプレートから「RC」の「RC t=200」 を選びます。
- 6 「芯ずれ」を「25」に設定します。
- **4 X2 通り Y1~Y2 間に入力します。**
- テンプレートから「RC」の「RC t=150」 を選びます。
- 「芯ずれ」を「0」に設定します。
- **7** X2 通り Y2~Y3 間に入力します。
- 8 続けて、「エントランスホール」と「風除室」 間に入力します。

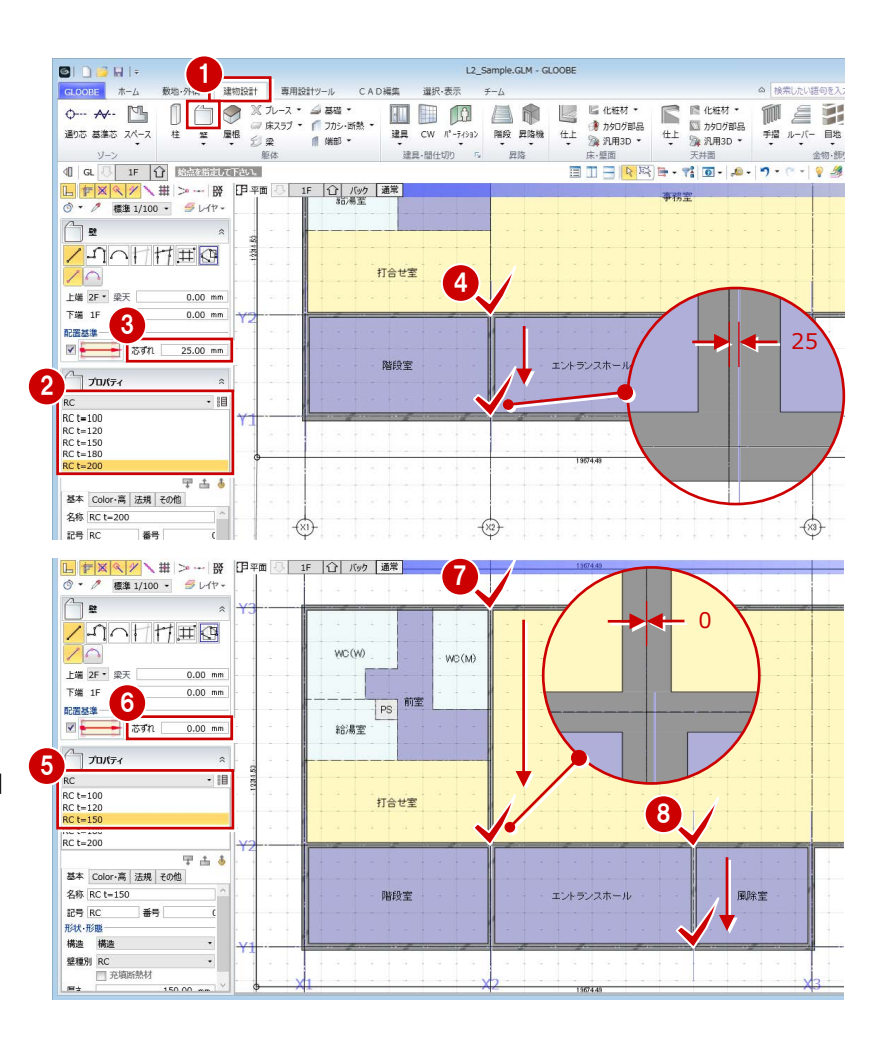

#### LGS 壁下地を描く

#### **スペースを参照して内壁を描く**

- 入力モードを「要素範囲参照」に変更しま す。
- 要素参照で「スペース」を選び、「内部」の みにチェックを付けます。
- **6 テンプレートから「LGS 壁下地」の「LGS** -65」を選びます。
- 4 右図のように作成範囲を指定します。

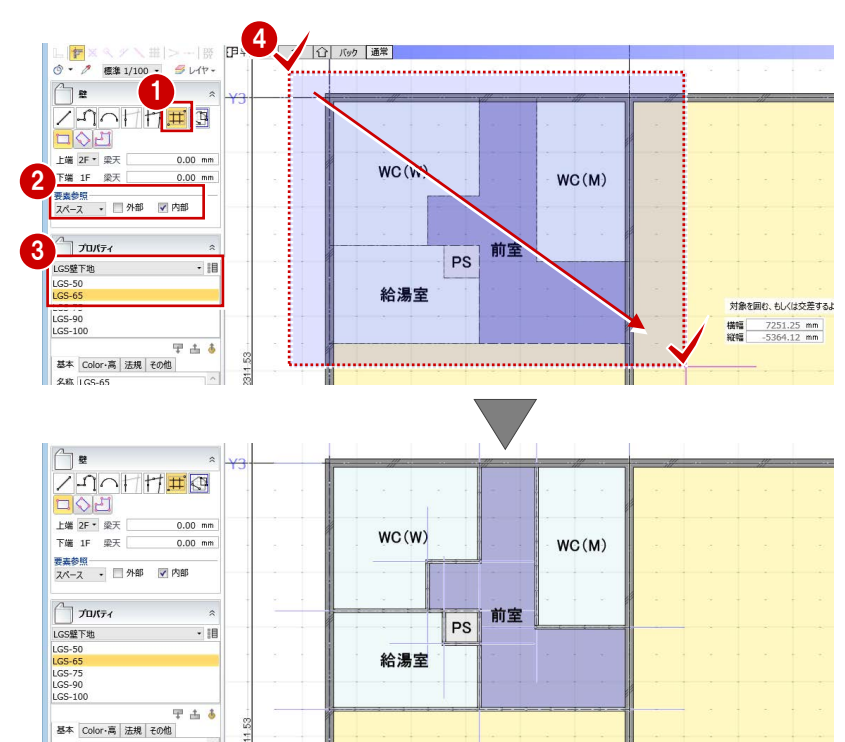

#### **壁を結合する**

給湯室と前室の LGS 壁下地を、1つにまとめま しょう。

- **●「CAD 編集」タブをクリックして、「結合」** を選びます。
- 28 優先する壁から順にクリックします。

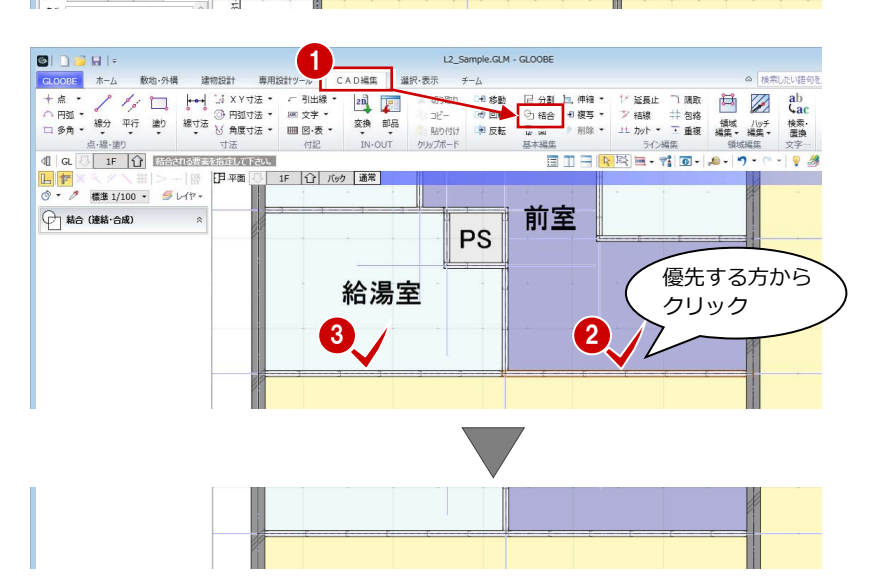

- 「左右に並べて表示」をクリックします。 平面ビューと 3D ビューの 2 画面表示にな ります。
- **2 3D ビューでモデルを確認します。**

マウスの右ボタンを押しながらドラッグすると 回転、マウスのホイールボタンを押しながらド ラッグすると移動が行えます。 ⇒ 導入マニュアル「基本操作編」を参照

- 6 確認が終了したら、平面ビューのツールバ ーをダブルクリックして最大化表示に戻し ておきます。
- ※ 以降の操作においても、入力したデータを 随時 3D ビューで確認しましょう。

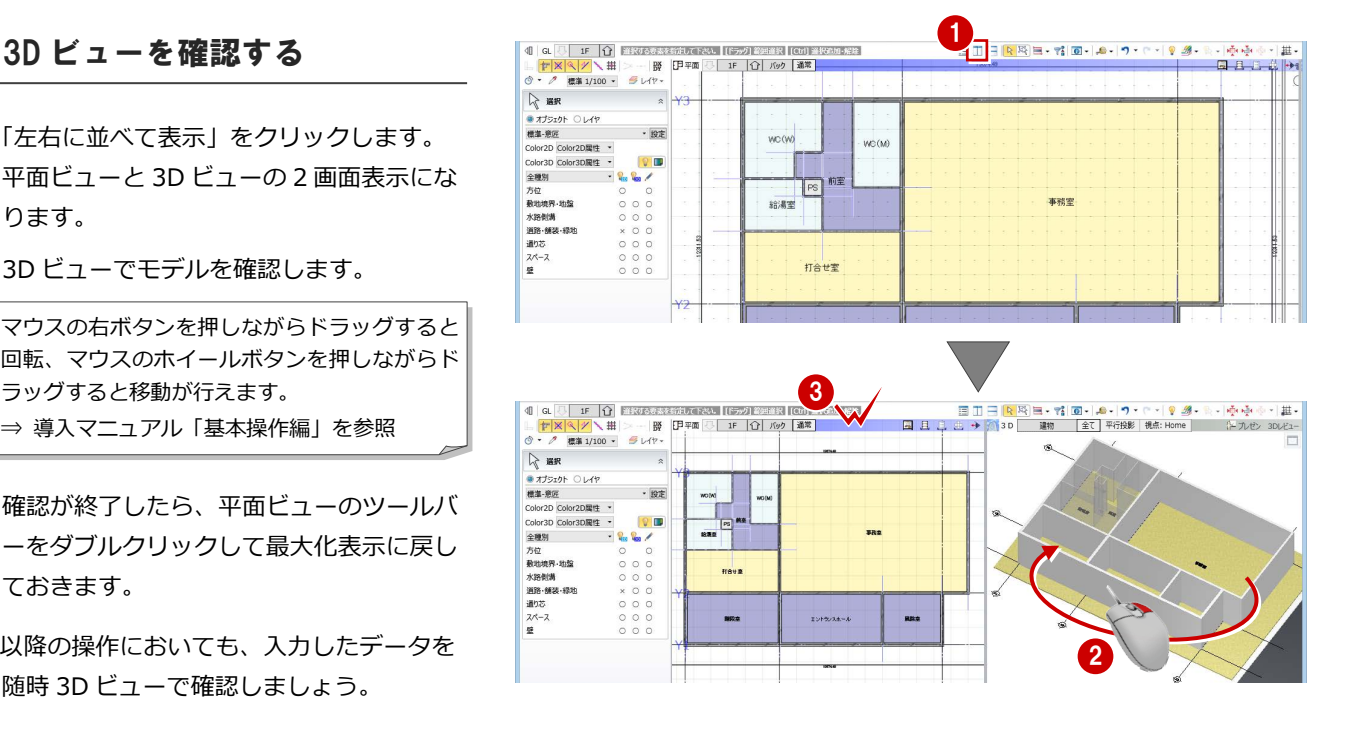

#### 2 プランを描く 1

### 2-7 柱を描く

壁の面に合わせて、柱を入力しましょう。

- ●「建物設計」タブをクリックして、「柱」を 選びます。
- 2 入力モードが「1点方向」であることを確認 します。
- 「配置基準」のチェックをはずし、「面芯」 を次のように設定します。

X:75 ㎜ Y:75 ㎜

- **4 テンプレートから「RC角」の「RC□600」** を選びます。
- 6 柱の基準点として、X1 通りと Y3 通りの交 点をクリックします。
- 6 芯からずらす方向をクリックします。
- ↑ 同様にして、右図のように残りの柱を描き ます(5 か所)。

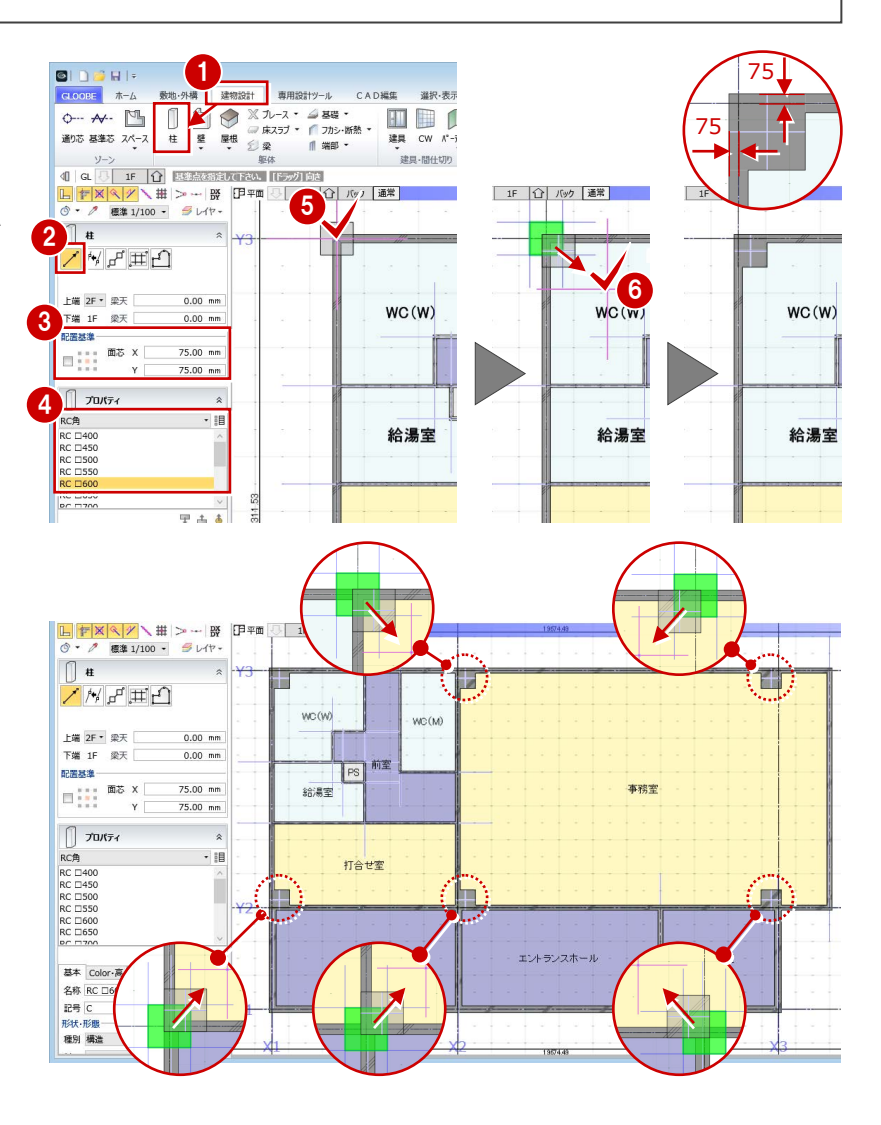

### 2-8 壁芯を描く

基準芯を使用して、壁芯を描きましょう。 L2 Sample.GLM - GLOOBE a parts 1 ホーム 数数-外债 almost 東用設計ツール **CAD編集** 選択·表示  $\ddot{x}$ ◎ 检索 あいろ  $M \triangleq H$ 「基準芯」をクリックします。 <mark>基準芯 バース</mark> 手摺 ルーバー 目地 •<br>- 金物郎<br>- 9 線  $4$  a  $\overline{3}$  if  $\overline{1}$   $\overline{1}$ ● 入力モードを「壁・スペース線参照」に変 2 ● IF | G | バック | 通常 <mark>-</mark> 3 mm 6更します。 「要素参照」を次のように設定します。 WC (M) 全服 対象:「壁・パーティション」ON ○ 主催<br>● 各階指定 1F ~ <mark>1F ~</mark> 3  $\sqrt{\frac{1}{2}}$ -<br>対象<br>● 壁·パーティション ◎ スペース線 余長:500 ㎜ 対象を完全に囲むように領域を指定 給湯室 横幅 7265.06 mm 寐  $500.$ 4~6 壁芯を作成する範囲を指定します。 打合せま 5 階段室 エントランスホール 風除室 U IF <mark>(1)</mark> UIIS<del>. 1988 IS CONST</del>RUCT PO (1989)<br>CR / R (2) - (1) (1) FAT (1) IF (1) IGO (1)<br>TAT (1) - S LAP - (1) - (1) - (1) - (1) - (1) - (1) - (1) - (1) - (1) - (1) - (1) - (1) - (1) - (1) - (1) - (1 日田田内殿田・村田・10・19・ワ・ロ・19 2 ※ ここでは、基準芯の位置をわかりやすくする● ために、仮想スナップ線を非表示にしていま ₩- 8#8 기<br>시설<br><mark>미</mark>이다 す。また、基準芯を赤色で表示しています。 WC (W) werke ○ 全階<br>● 各階指定 1F ~ 1F · ● 日間画史 11<br>要素参照<br>● 壁 ○ スパース線 PS<br>給湯室 事務室 余長 500.00 mm 打合せ室 エントランスホール 階段室 風除室

### 2-9 寸法線を描く

- ■「専用設計ツール」タブをクリックして、「一 般図寸法線」を選びます。
- 2 入力モードが「自動」であることを確認し ます。
- 「実行」をクリックします。
- **4 作成条件を確認して、「OK」をクリッ** クします。

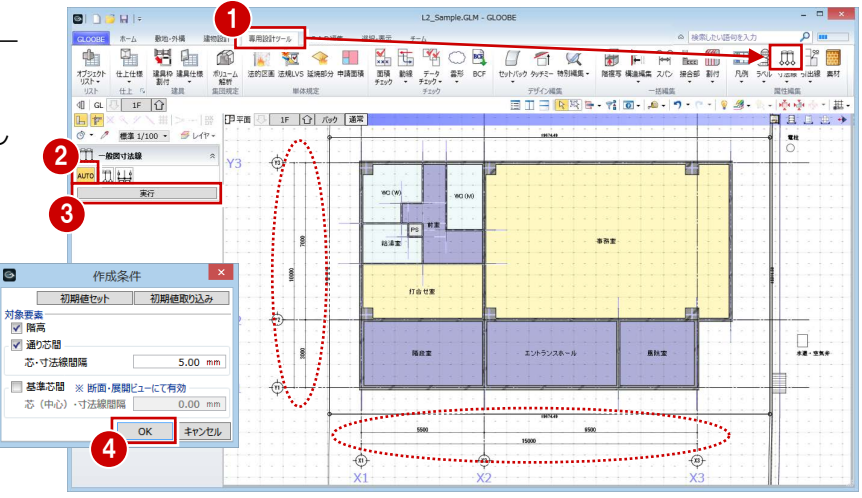

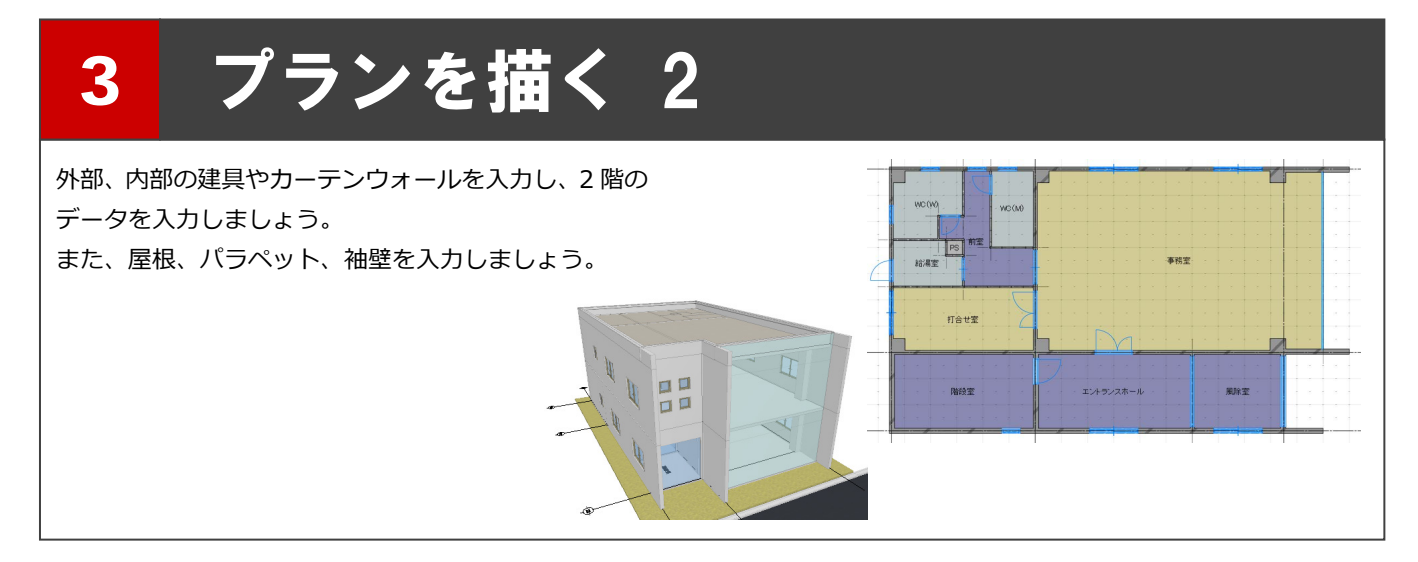

### 3-1 建具を描く

#### 建具の設定を確認する

- ●「建物設計」タブをクリックします。
- ●「建具・間仕切り」グループ名の横にある矢 印をクリックします。
- 6 設定を確認して、「OK」をクリックします。 取付高の自動設定を有効にする:ON

### エントランスの建具を描く

- **1 「建具」をクリックします。**
- 2 入力モードが「線分」であることを確認し ます。
- 8 プロパティを次のように設定します。 テンプレート:初期値 種別:ガラス戸
- 4 開口高などを次のように設定します。 開口高: 2600 ㎜ 配置タイプ:中央開口幅 幅:2700 ㎜
- 66 建具の始点、終点をクリックします。 ここでは、通り芯の交点を指定します。
- ↑ 建具の外部方向をクリックします。 通り芯間の中央に建具が描かれます。
- 8 同様にして、エントランスホールと風除室 の間にも同じ建具を入力します。

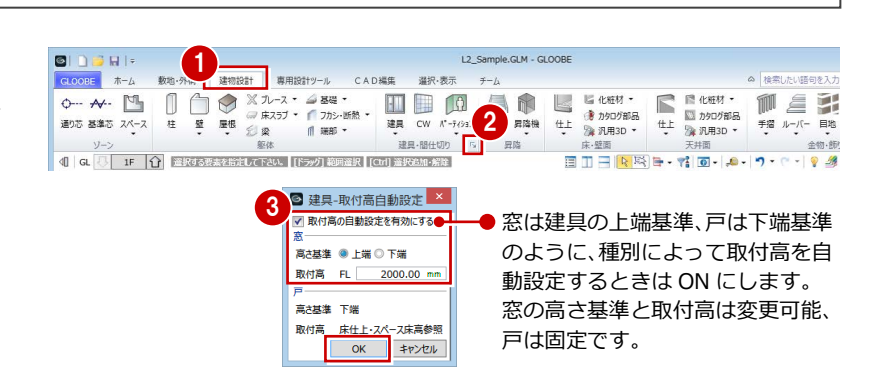

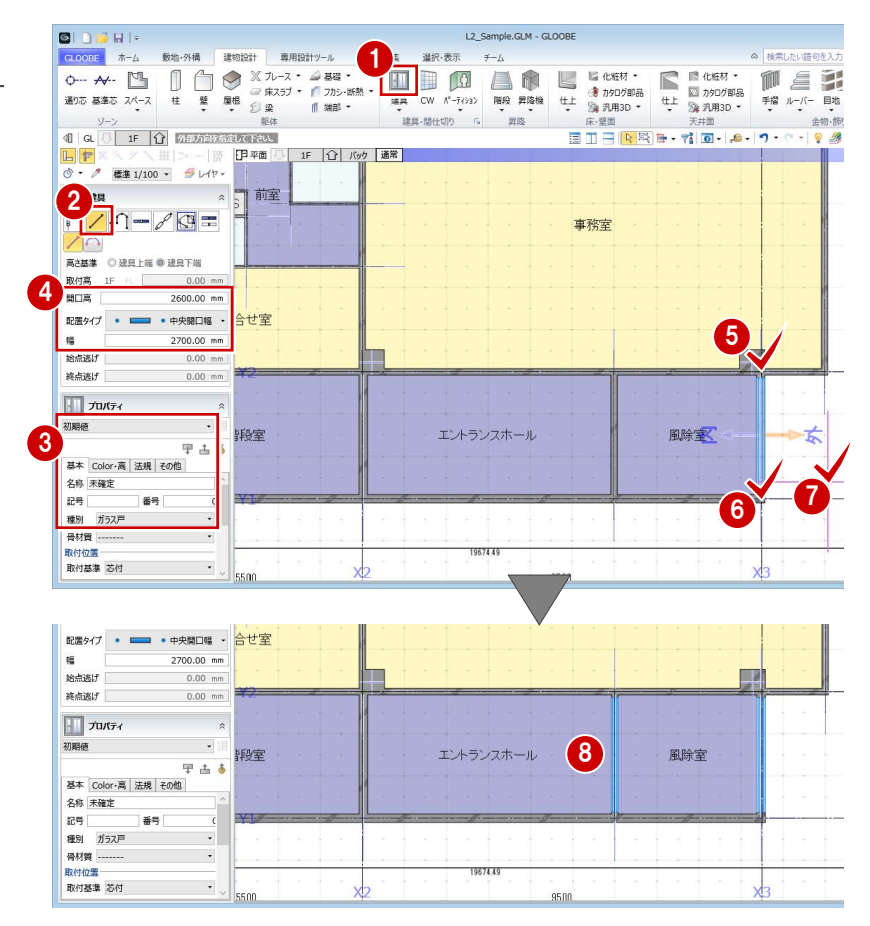

※ エントランス建具の形状や絵柄などは、P.40 で設定します。

### 引き違い窓を描く

- テンプレートから「00 金属製窓」の「2枚 引き違い」を選びます。
- 2 開口高などを確認します。 開口高:1100 ㎜ 配置タイプ:中央開口幅 幅:1800 ㎜
- 8 通り芯の交点をクリックして、風除室に建 具を入力します。
- 同様にして、エントランスホールにも入力 します。
- 66 打合せ室には、「幅」を「1600」に変更 して入力します。 建具の終点は、柱面を指定します。

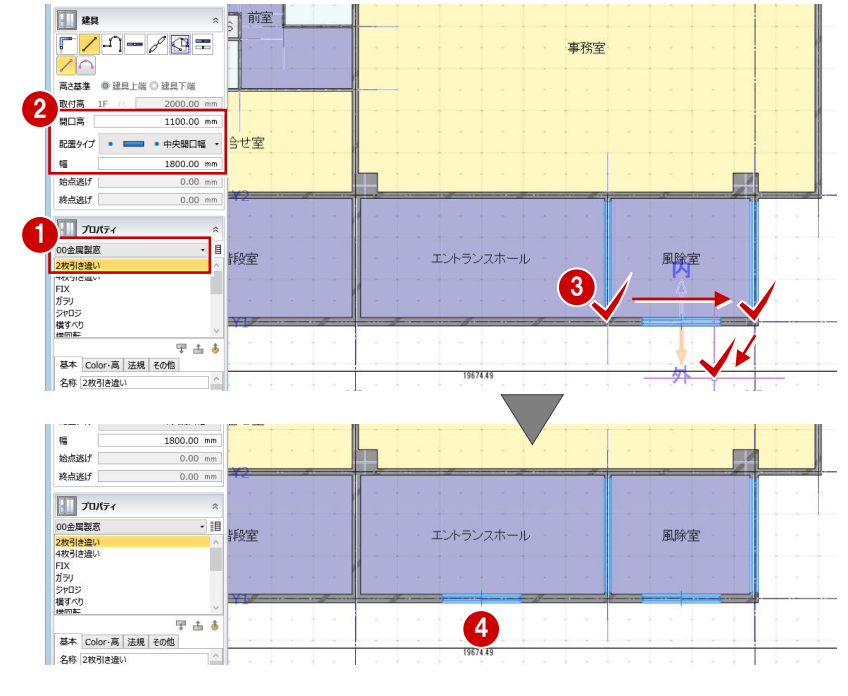

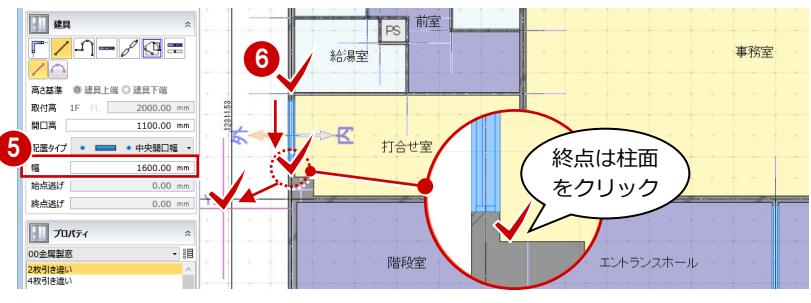

#### 外倒し窓を描く

- 入力モードを「1点」に変更します。
- テンプレートから 「00 金属製窓」の「倒し」 を選びます。
- 6 「開口高」を「750」に変更します。
- 4 入力位置と外部方向をクリックして、階段 室に建具を入力します。 ここでは、大まかな建具位置の確認が目的 のため、入力は任意の位置で構いません。
- **6 ~ 8** 同様にして、WC (M)、前室、WC (W) にも入力します。

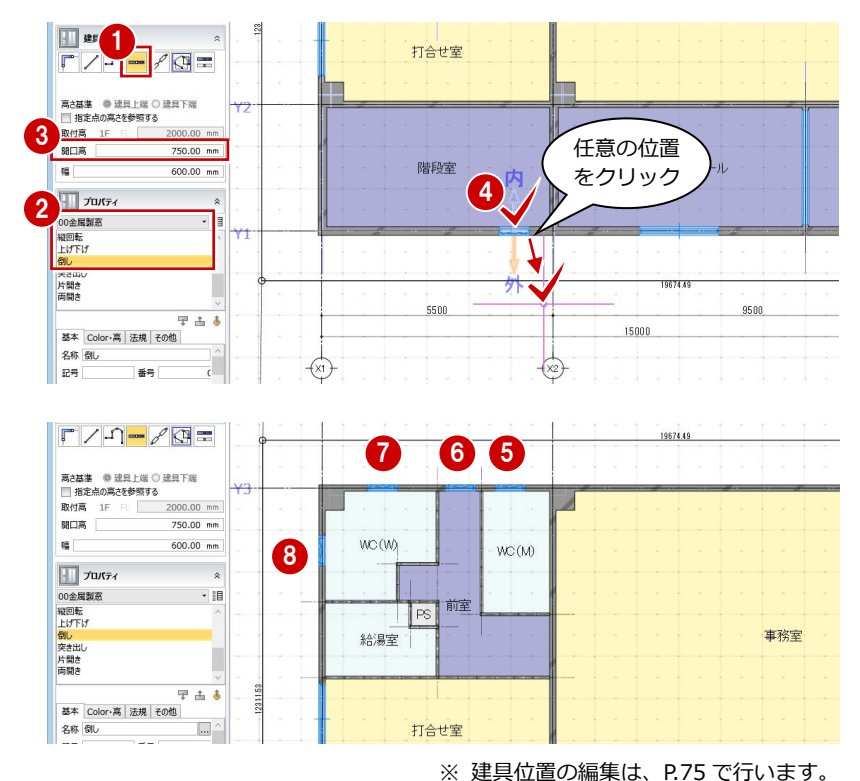

#### 片開き戸を描く

- 入力モードを「壁参照」に変更します。
- テンプレートから「01片開きドア」の「片 開き-金属(全面パネル)」を選びます。
- 6 平面ビューツールバーをクリックします。
- 4 WC (M) の右図の LGS 壁にマウスカーソ ルを移動します。
- 6 エディットボックスの「端部距離」に「200 と入力して Enter キーを押します。 壁端部から 200 ㎜の位置が建具の始点とな ります。
- **6 Tabキーを押してエディットボックスの「距** 離」に移動し、「650」と入力して Enter キ ーを押します。 建具の幅が 650 ㎜になります。
- 建具の開く方向をクリックします。
- 60 同様にして、WC (W)、階段室にも入力 します。

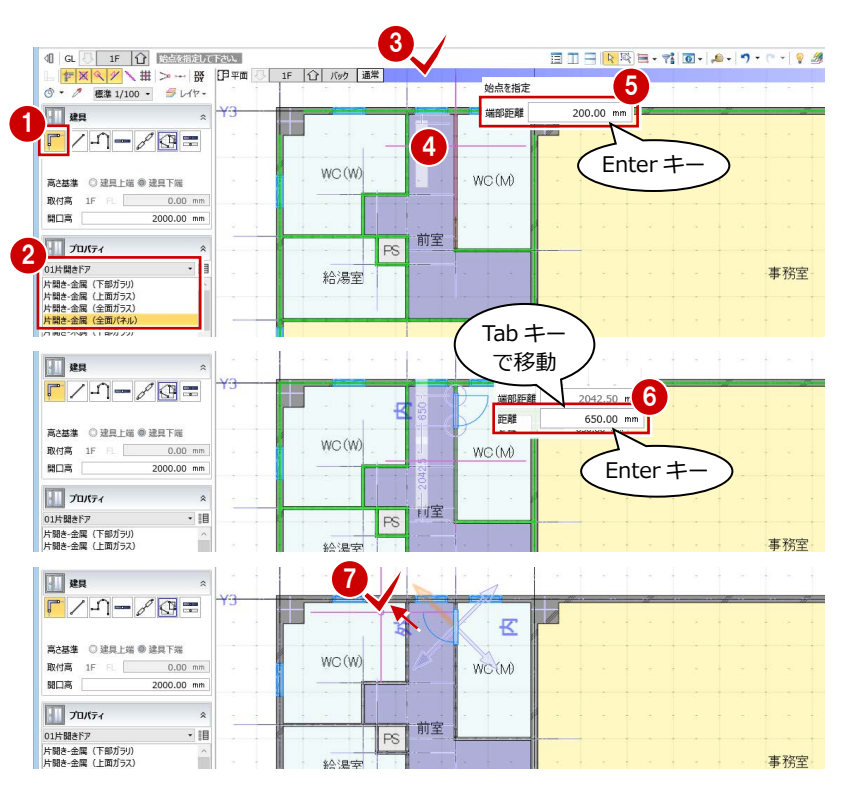

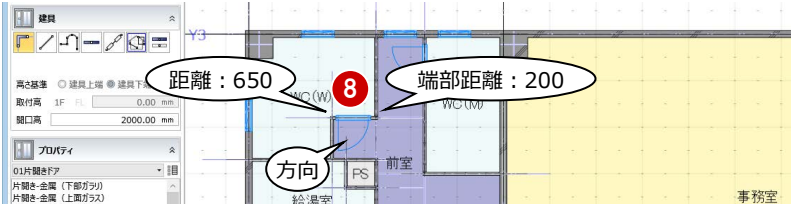

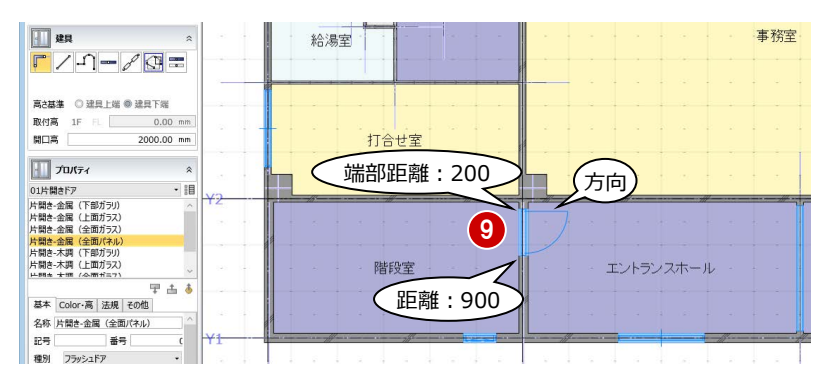

1∞2 給湯室には、入力モードを「線分」に 変更して入力します。 配置タイプ:始点開口幅 幅:750 ㎜ 始点逃げ:800 ㎜

⇒「配置タイプ」については、ヘルプの「建具」を 参照してください。  $\overline{2}$   $\times$  $Q$ △ 建具 配置タイプ

**阿昌記**記載

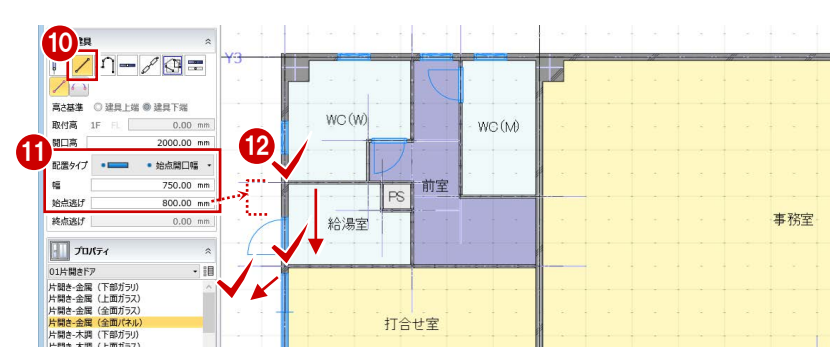

#### **建具の内/外について**

建具の「内」「外」は、建具枠を割り付けるときに参照されます。 また、建具表を作成したときに、建具の内側が姿図に作図され、内側の部屋が 取付場所になります。

ヘルプを検索

建具を選択したときに表示されるハンドルをクリックすると、建具の内側・外側、 また開き方向・吊り元の変更ができます。

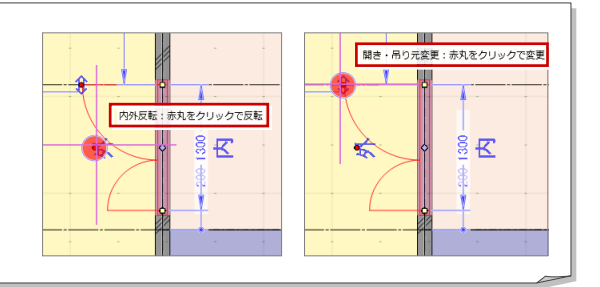

#### 3 プランを描く 2

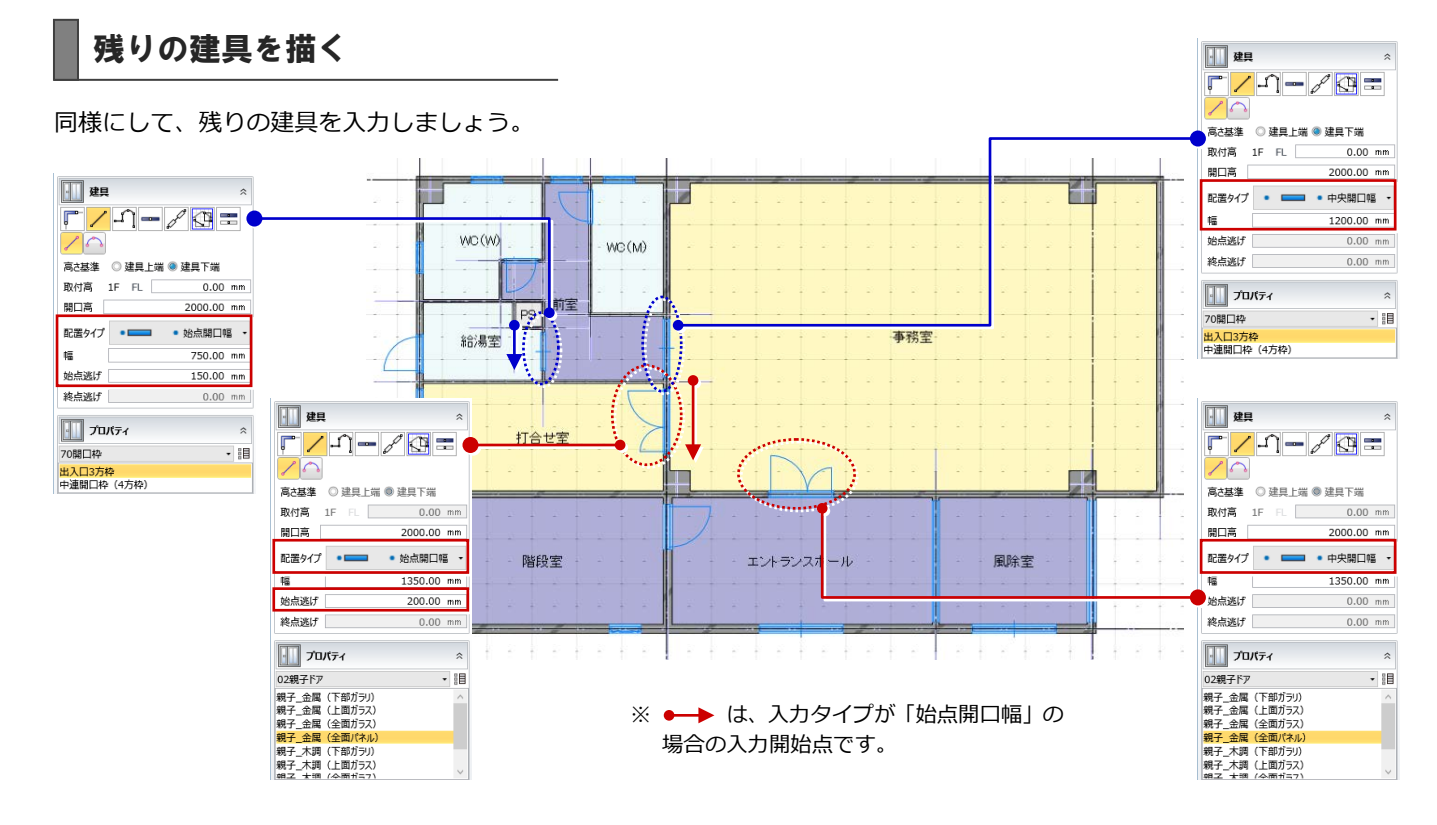

#### 引き違い窓を複写する

エントランスホールと風除室の引き違い窓を 事務室に複写しましょう。

- 選択モードを「ボックスイン」に変更しま す。
- 2 右図のように、エントランスホールと風除 室の引き違い窓を範囲選択します。
- **6 「CAD 編集」タブをクリックして、「複写」** を選びます。
- ※ 右クリックして、「基本編集」メニューから「複写」 を選んでもかまいません。 風風 関係 <mark>ねー</mark>

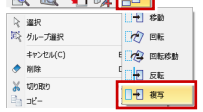

- 4 複写の基準点として、Y1 通り線上の点をク リックします。
- **6** スペースキーを押してドラフタ(⇒ P.12参 照)を有効にします。
- **6** 複写先として、Y3 通り線上の点をクリック します。

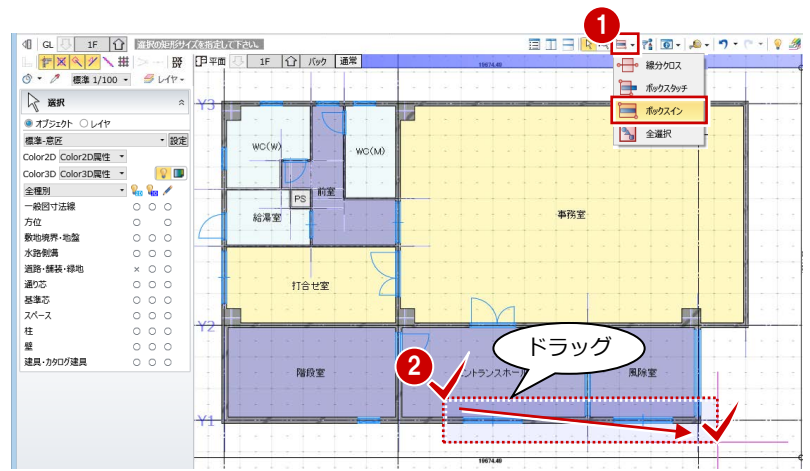

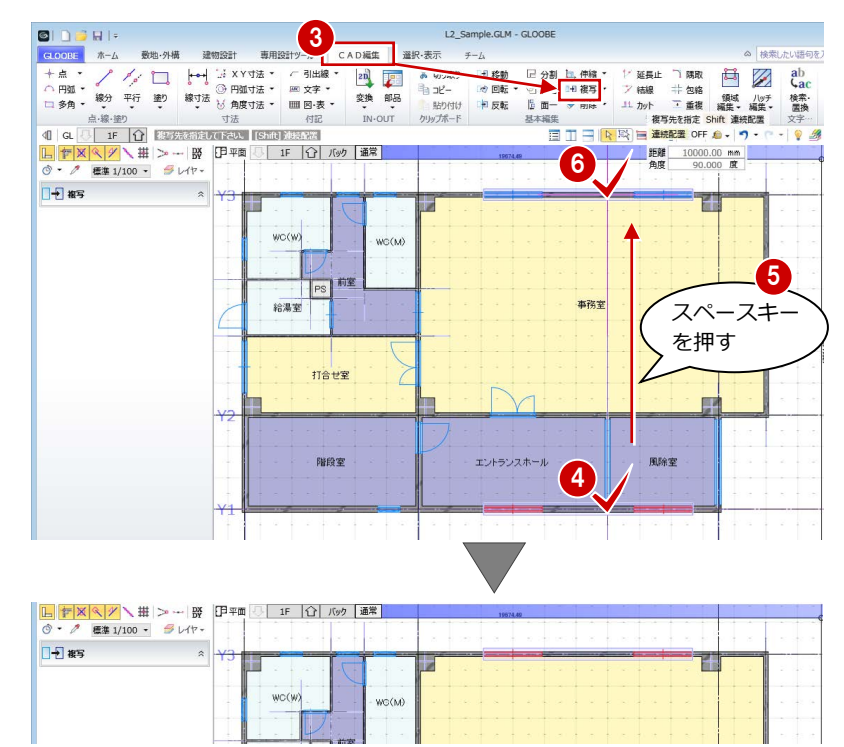

- ●8 複写した引き違い窓の片方を選択しま す。
- 6 「内外反転」のハンドルをクリックします。 建具の内側・外側が入れ替わります。

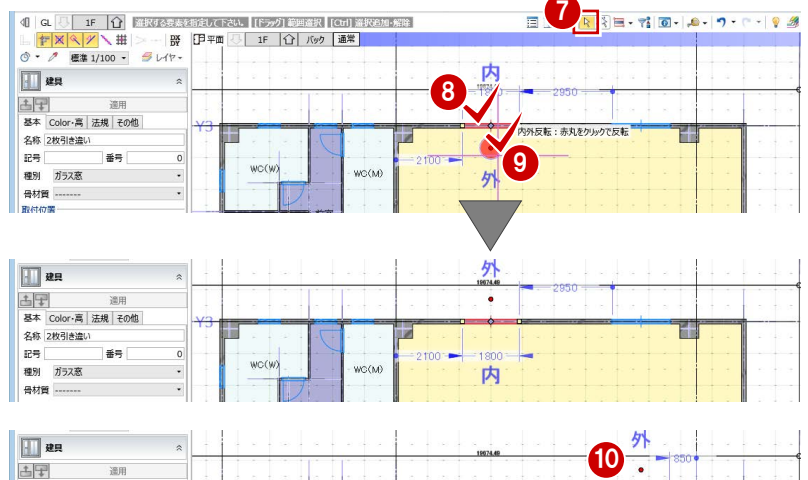

1800 两

ユマ 連用<br>基本 Color-高 法規 その他 名称 2枚引き違い 記号

ガラス窓 骨材質

番号

1 同様にして、もう一方の引き違い窓の内 側・外側を入れ替えます。

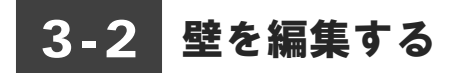

#### **壁を削除する**

事務室右側はカーテンウォールにするため、壁 を削除しておきましょう。

● 右図の壁を選択します。

**6** Delete キーを押します。

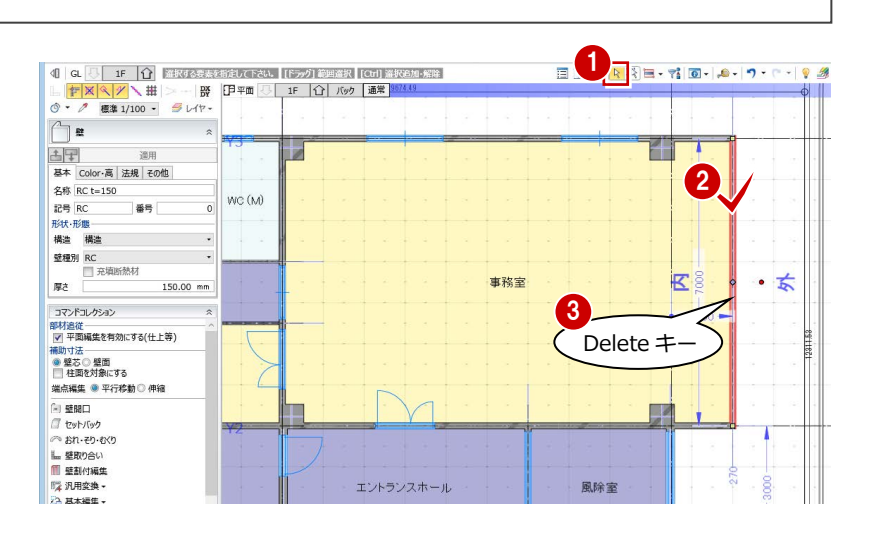

#### **壁を伸縮して壁厚を変更する**

- **Y3 通りの袖壁を選択します。**
- 2 補助寸法線上にマウスカーソルを移動し、 矢印が右向きの状態でクリックします。
- 6 エディットボックスに「1725+1000」と 入力して Enter キーを押します。
- **4 プロパティの「Color・高」タブをクリック** します。
- 6 配置基準を「左寄」に変更します。
- 「テンプレート割り当て」をクリックして、 「RC」の「RC t=200」を選びます。
- 「適用」をクリックします。 壁の入力方向の左側を基準にして、壁厚が 150 ⇒ 200 ㎜に変更されます。

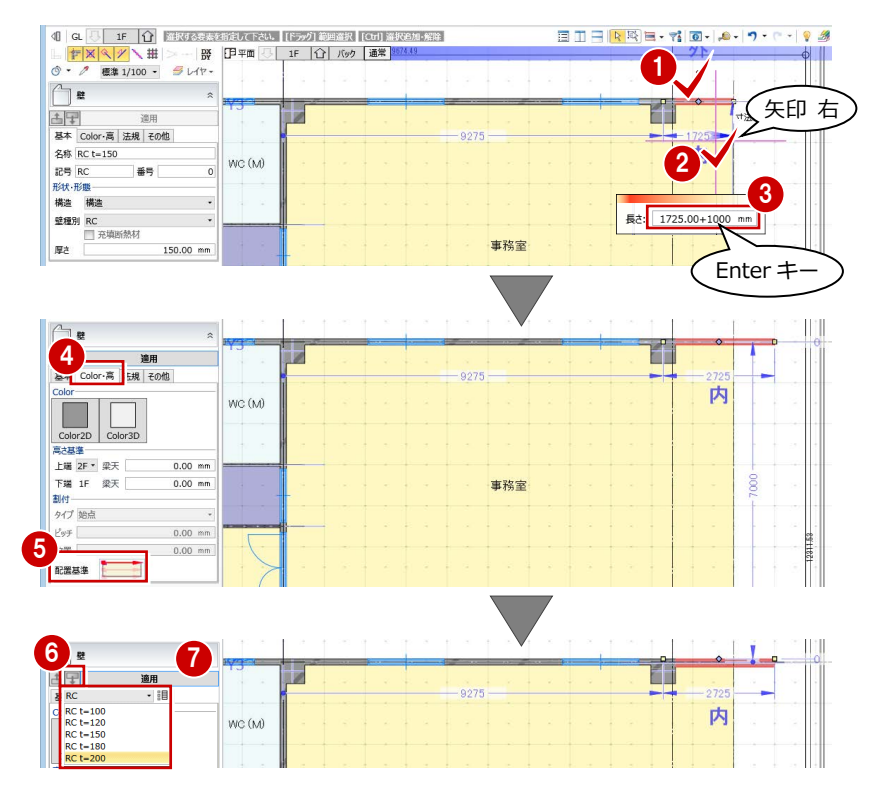

8 同様にして、Y2 通りの袖壁も長さと壁厚を 変更します。 長さ:1725 ⇒ 2725 ㎜

壁厚:150 ⇒ 200 ㎜

**9** Y1 通りの袖壁は、15000 ⇒ 16500 mmに 伸縮します。

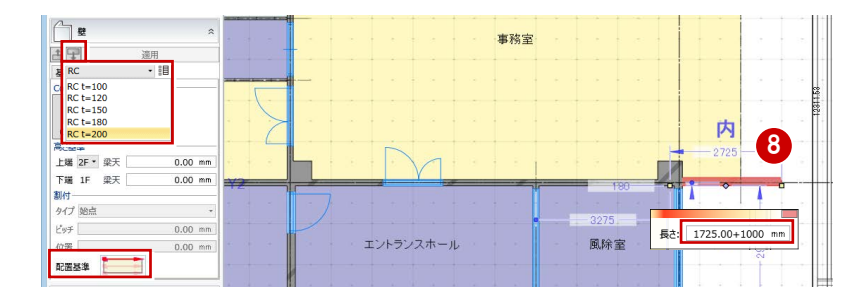

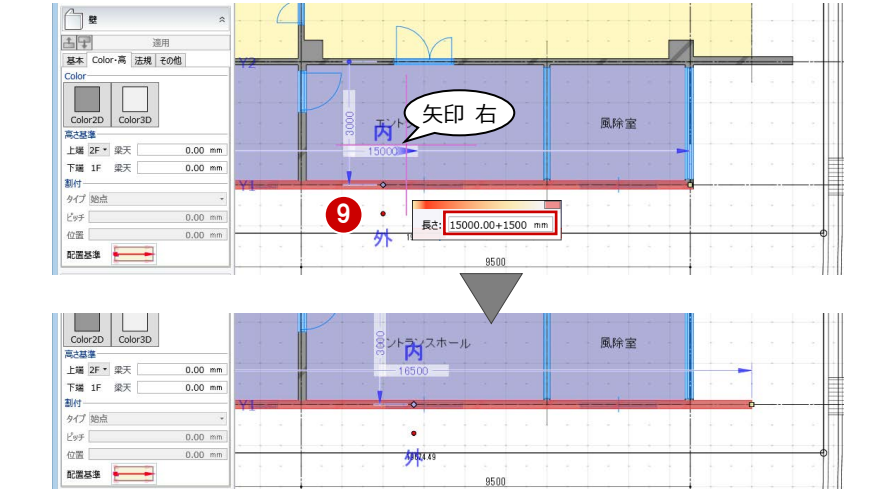

### 3-3 2 階を描く

- 「専用設計ツール」タブをクリックして、「階 複写」を選びます。
- **2** 複写元を「1F」、複写先を「2F」に設定しま す。
- 8 複写する部材を選びます。 ここでは、「一般」のチェックをはずし、そ れ以外はチェックが ON の状態にします。

4 「全範囲複写」をクリックします。

- ※ 複写する範囲を平面ビューで指定することもでき ます。
- 6 「終了」をクリックします。
- 6「上階へ」をクリックして2階を表示します。 2D 汎用データや寸法線以外のデータが複 写されたことを確認できます。

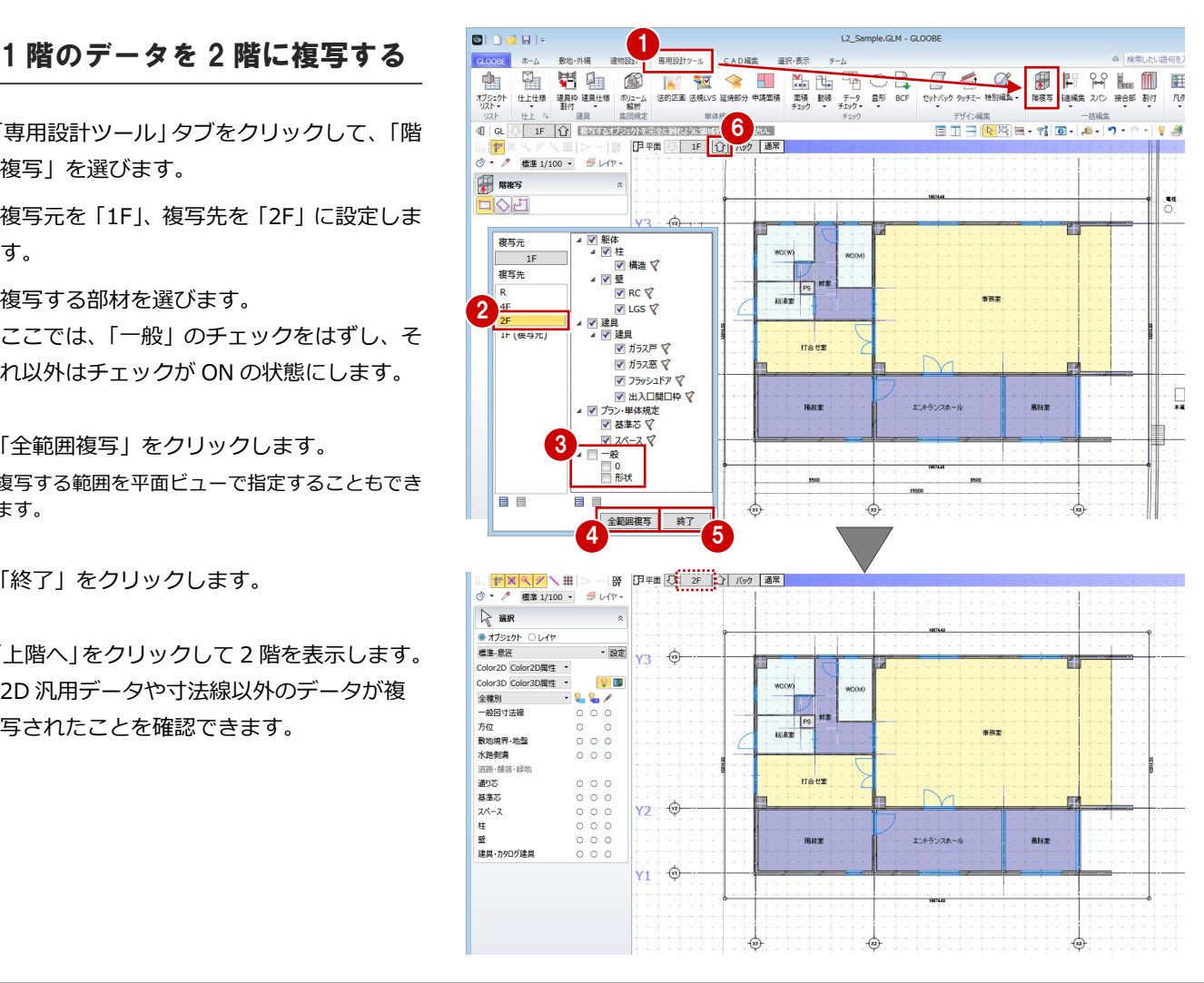

#### 2 階のプランを変更する

#### **室名を変更する**

- ●●「風除室」「エントランスホール」の室名 を変更します。
	- ⇒ 操作方法は P.18 参照

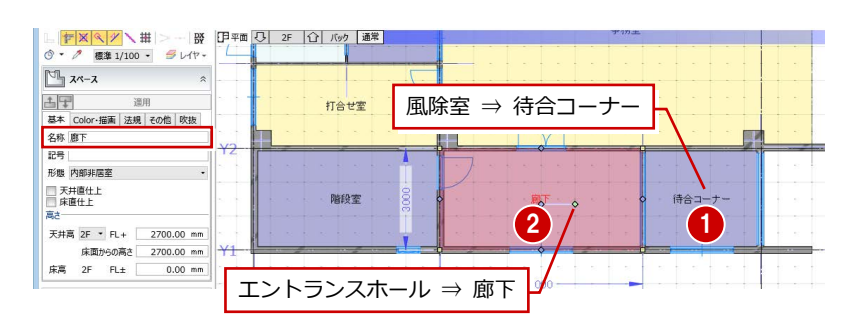

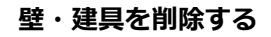

- 12 選択モードが「ボックスイン」の状態で、 廊下と待合コーナー間の壁・建具を範囲選 択します。
- **64 Ctrl キーを押しながら、待合コーナーの** 建具と給湯室の建具を選択します。
- **6** Delete キーを押します。

#### **給湯室の建具を描く**

- 「スポイト」をクリックします。
- 2 WC (W) の外倒し窓をクリックします。 同じプロパティの建具を入力できる状態に なります。
- 8 給湯室に外倒し窓を入力します。 入力モード:線分 配置タイプ:始点開口幅 始点逃げ:900 ㎜

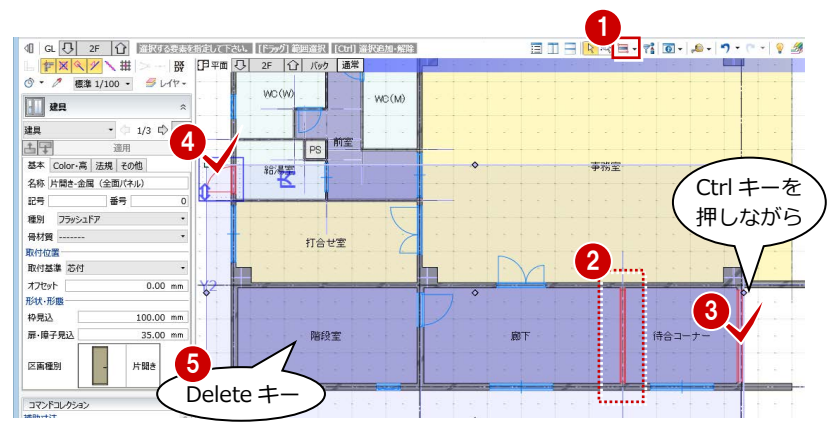

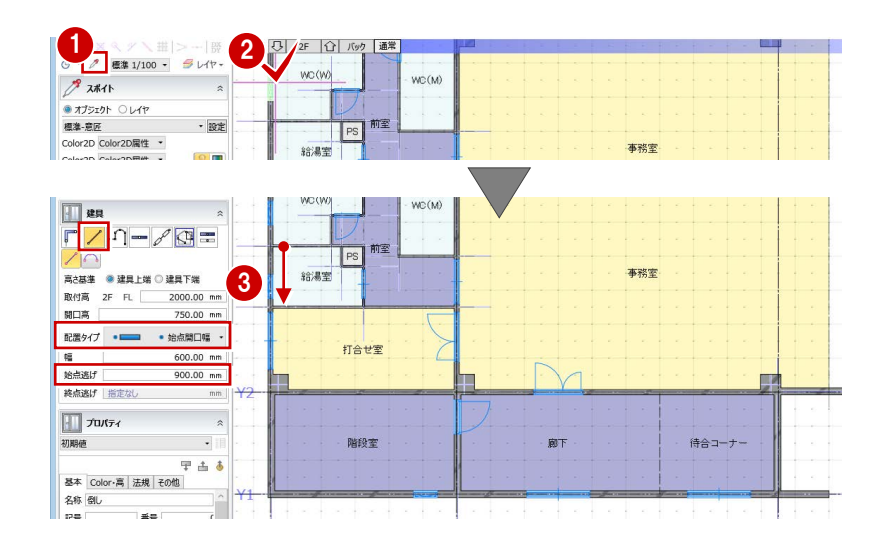

#### **階をまたぐスペースの面積算定について**

今回は、1 階で入力した階段室の天井高を変更して 2 階までひと続きの空間としています。

このような階をまたぐスペース(多層設定スペース)では、床面積を入力階のみで算定するか、全階で算定するかをプロパティの「法規」 タブで設定します。

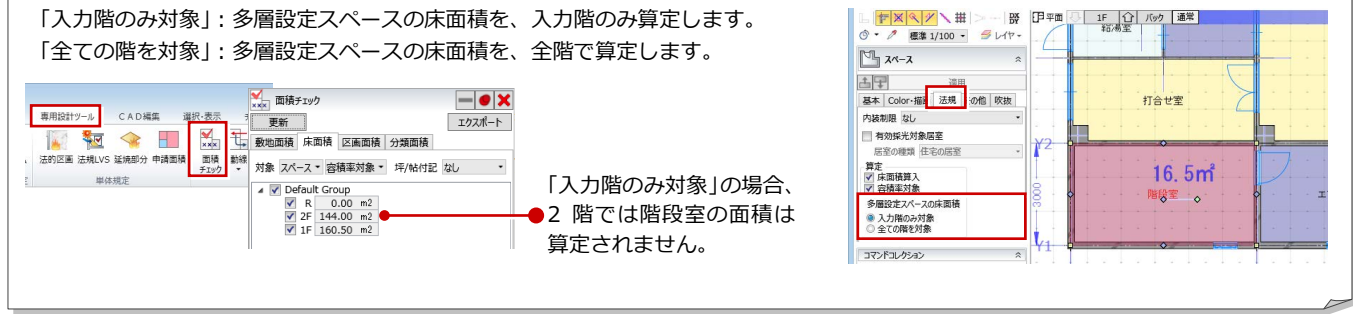

#### 30

ローパーティションを描く

廊下と待合コーナーの間にローパーティションを入力しましょう。

- ■「建物設計」タブをクリックして、「パーテ ィション」メニューから「ローパーティシ ョン」を選びます。
- 2 入力モードが「線分」であることを確認し ます。
- 6 テンプレートから「パネルタイプ標準」の 「50 見込」を選びます。
- パーティションの始点として、Y1 通りの壁 面とスペース線の交点をクリックします。
- エディットボックスの「距離」に「1800」 と入力します。
- 6 終点として、スペース線上の点をクリック します。

1 **BIDBRIS** L2\_Sample.GLM - GLOO ·外偶 建物設計 選択·表示  $\ddot{z}$  $\leq$  5  $\tan^{-1}$  $E$   $E$   $E$   $E$  $0 - A$ L d 昌市 10 图段 昇降性 3 7/90/908 社 2 7/90/908 通り芯 基準芯 スペース - 京·聖画 天井画<br>- 京・聖画 天井画 - <mark>天井画 - イ</mark>ー・ウ・  $\frac{1}{\sqrt{2}}$   $1415 - 74340$ 1 G. 1 2F 1 BERTHELTEN 10 PARA **CONTRACTOR** メリ トイレバーティション  $2^{n-r-r}}$ -<br>-<br><sup>参数パーティション</sup> 終点を指定 Q 内外入 5 ■ スペース床高を参照 6 三距離  $1800.00$  r 图 X X XAM 8.9 m<br>取付高 2F FL □<br>本体高  $2000.00$  mm 配置基準 **▽ → おすれ 指定なし mm** 待合コー 廊下 3 July July 1  $\cdot$  iii 4 T di C 基本 Color-高 その他 名称 50元込 記号<br>形状 ·形服<br>タイプ - フラッシュ 骨材質 スチール パネル厚 50.00 mm 1967449 目地見付  $10.00$  mm 巾太富 75.00 mm

#### FIX を描く

下端高さを指定して、待合コーナーに FIX 窓を入力しましょう。その後、立面ビューで上方向に FIX 窓を複写しましょう。

廊下

#### **FIX を描く**

- ●「建具・間仕切り」グループ名の横にある矢 印をクリックします。
- **2**「取付高の自動設定を有効にする」を OFF にして、「OK」をクリックします。
- 6 「建具」をクリックします。
- **4 テンプレートから「00 金属製窓Iの「FIXI** を選びます。

6 高さ基準などを次のように設定します。 高さ基準:建具下端 取付高:2F FL+900 ㎜ 開口高: 500 mm 配置タイプ:始点開口幅 幅:500 ㎜ 始点逃げ:750 ㎜

60 通り芯の交点をクリックして、待合コー ナーに FIX を入力します(2 か所)。

#### **立面ビューを開く**

- ■「ビューの切り替え」をクリックして、「立 面」を選びます。
- 2 東側の立面ビューを表示していることを確 認します。

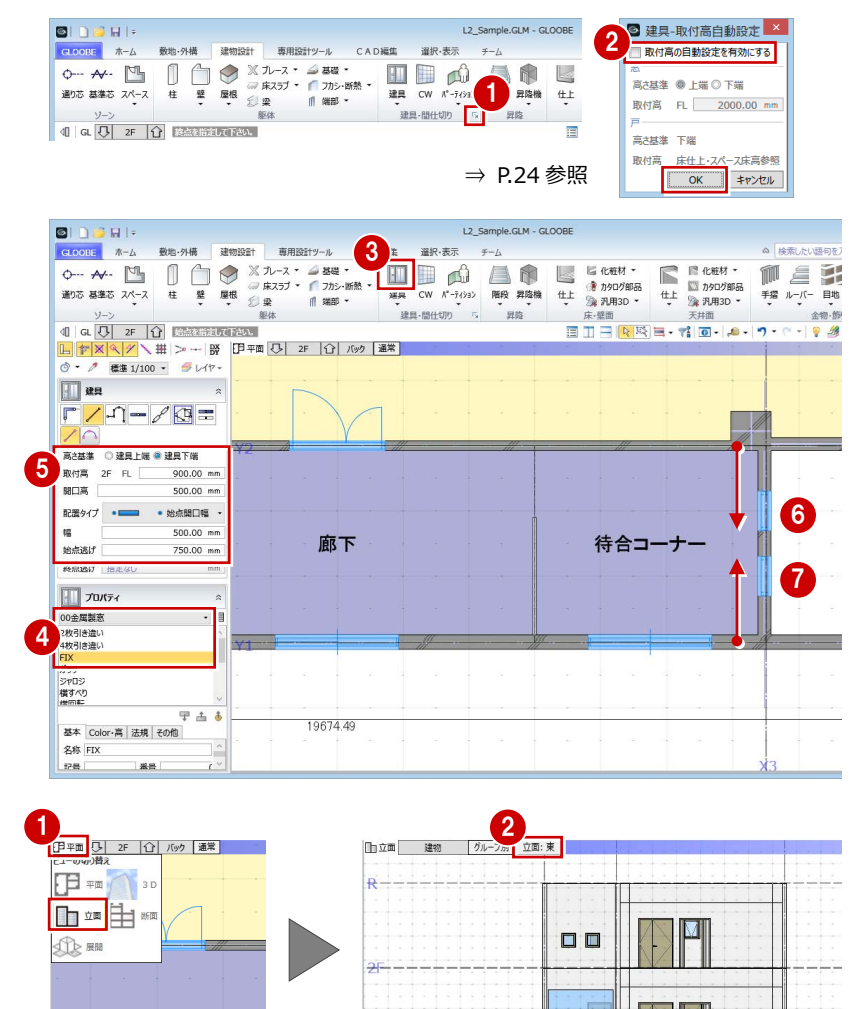

3 プランを描く 2

#### **FIX を複写する**

- ●2 選択モードが「ボックスイン」の状態で、 2 つの FIX を範囲選択します。
- **6 「CAD 編集」タブをクリックして、「複写」** を選びます。
- **4 「ドラフタスナップ」(⇒ P.12 参照) が ON** になっていることを確認します。
- 6 複写の基準点として、FIX の下端のライン をクリックします。
- 6 エディットボックスの「距離」に「1000」 と入力します。
- マウスカーソルを上方向に移動して、ドラ フタスナップ線上の任意の点をクリックし ます。
- 8 複写できたら、Esc キーを押します。
- 6 「ビューの切り替え」をクリックして、「平 面」を選びます。

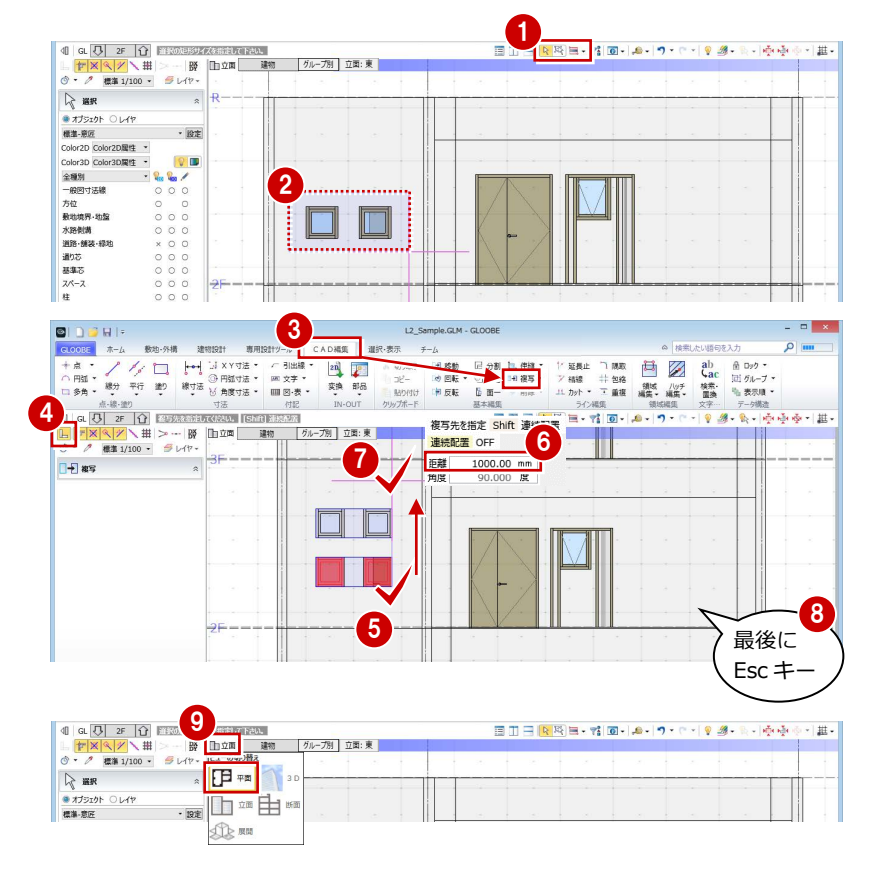

### 3-4 カーテンウォールを描く

1 階 FL から R 階パラペット天端までの高さのカーテンウォールを描きましょう。

- 1 階を表示します。
- 「建物設計」タブをクリックして、「CW」を 選びます。
- 6 入力モードが「線分」であることを確認し ます。
- テンプレートから「計画用」の「見込 70 標 準」を選びます。
- 「上端」の「FL」の部分をクリックして「パ ラペット天端」に変更します。 上端:R パラペット天端 0 ㎜
- 6 カーテンウォールの始点、終点をクリック します。ここでは、壁面と基準芯の交点を 指定します。

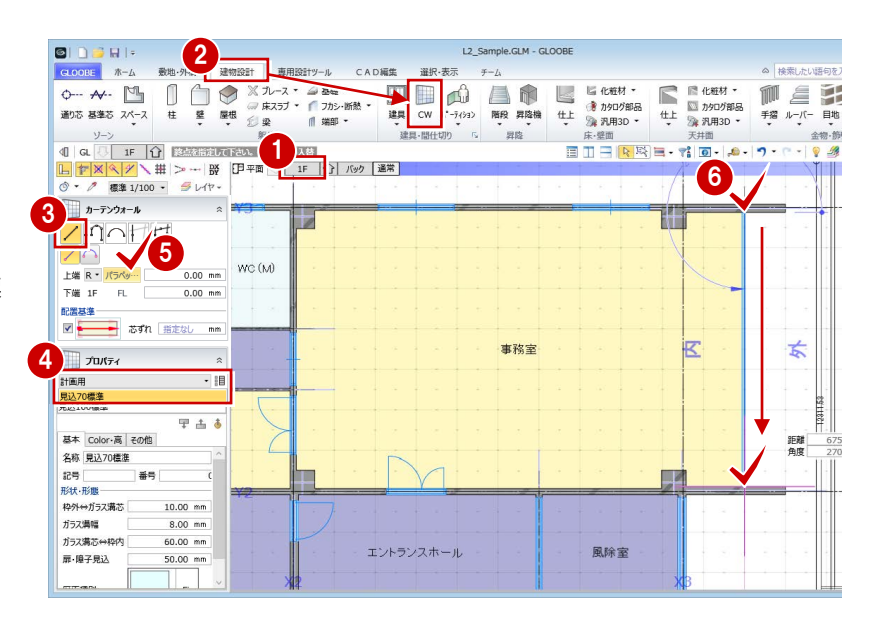

「階設定」で R 階にユーザーレベルを設定したため(⇒ P.9)、カーテンウォール の上端高として「パラペット天端」を選択できます。 なお、「階設定」でユーザーレベル「パラペット天端:600 ㎜」の値を変更すると、 そのレベルを参照しているオブジェクトの高さも自動的に変更されます。

### 3-5 スラブを描く

#### **スペースを参照して 1 階のスラブを描く**

- ●「床スラブ」をクリックします。
- 入力モードを「要素範囲参照」に変更しま す。
- 6 要素参照で「スペース領域」が選ばれてい ることを確認します。
- テンプレートから「RC」の「RC t=150」 を選びます。
- 6 分類を「土間」に変更します。
- 6 スペースがすべて含まれるように作成範囲 を指定します。
- 「床優先表示」に切り替えます。 スペースを参照して床スラブが入力された ことを確認できます。

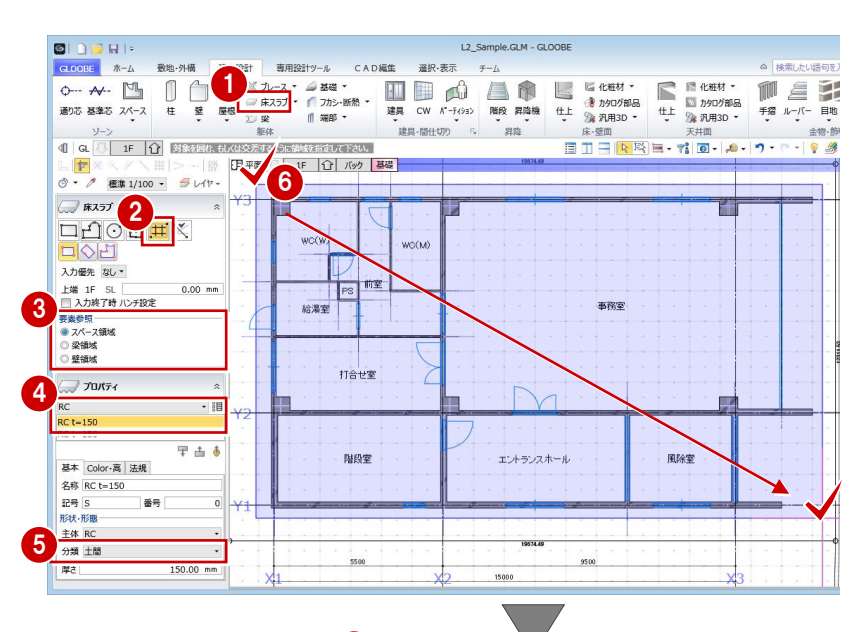

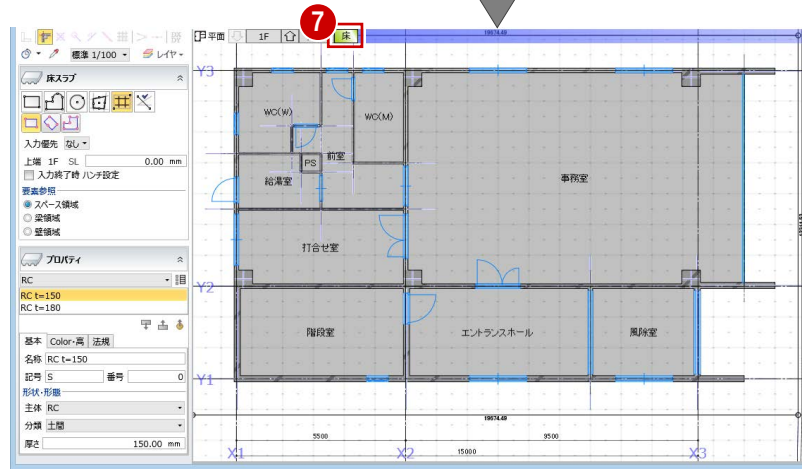

#### **スペースを参照して 2 階のスラブを描く**

- 2 階を表示します。
- 2 分類を「スラブ」に変更します。
- 3 1 階と同様にして、スラブを入力します。 階段室は 2 階までひと続きの空間になって いるため(⇒ P.18 参照)、階段室部分は抜い た状態でスラブが配置されます。

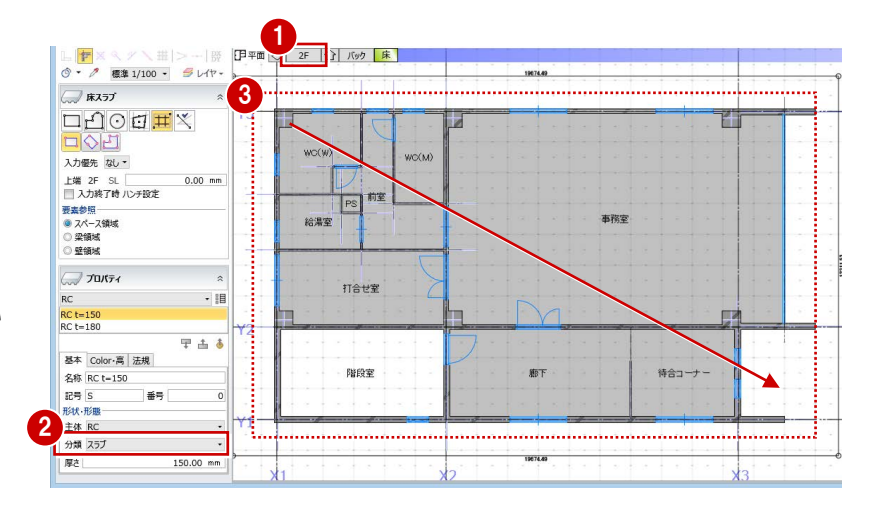

### - 6 屋根まわりを描く

#### 屋根を描く

#### **下階をバック表示する**

- R 階を表示します。
- 2 「バック」をクリックします。
- **3 次のように設定し、「OK」をクリックしま** す。

表示方法選択:下階 要素参照の対象とする:ON

#### **基準芯を描く**

ここでは、マリオンの逃げを考慮して、カーテ ンウォールから 200 ㎜離れた位置に基準芯を 描きましょう。

- ●「基準芯」をクリックします。
- 入力モードを「要素参照」の「平行線」に 変更します。
- 6 余長を「0」に変更します。
- 4 基準として、カーテンウォールの位置の基 準芯をクリックします。
- 6 基準芯を描く方向をクリックします。
- 6 エディットボックスの「間隔」に「200」と 入力して Enter キーを押します。
- **? 最後に、Esc キーを 2 回押します。**

#### **屋根を描く**

- ●「陸・傾斜屋根」をクリックします。
- 2 入力モードを「多角円形」に変更します。
- 6 テンプレートから「シート防水」の「シー ト防水」を選びます。
- 4 各通り芯(または基準芯)の交点を順にク リックして、最後に Enter キーを押します。

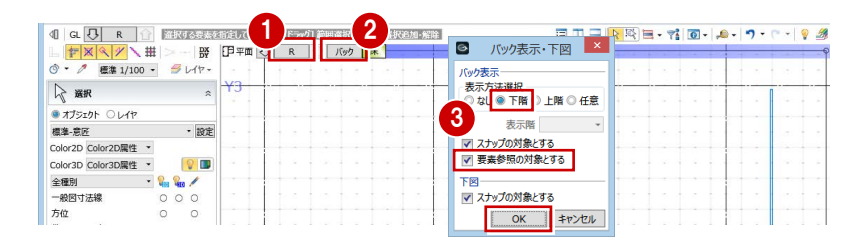

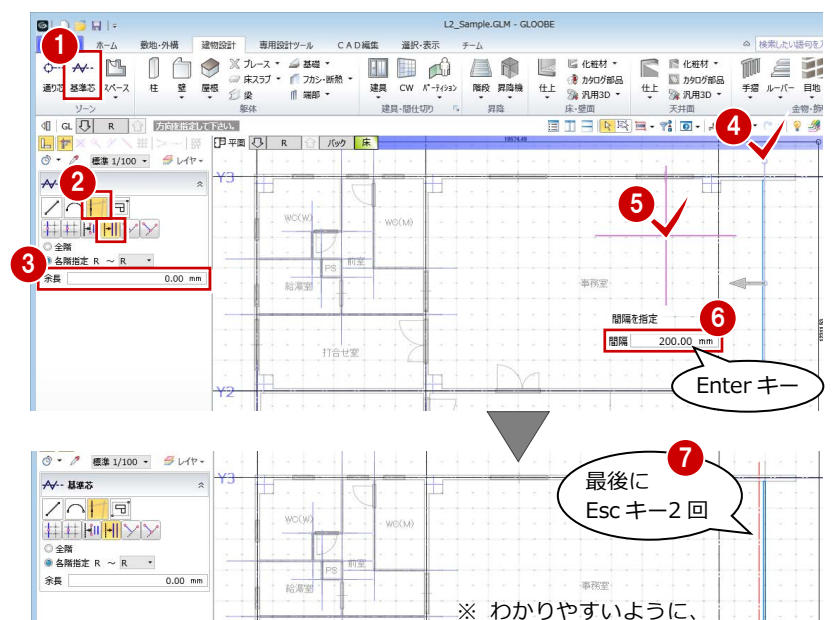

-<br>打合せ至

入力した基準芯を赤色 で表示しています。

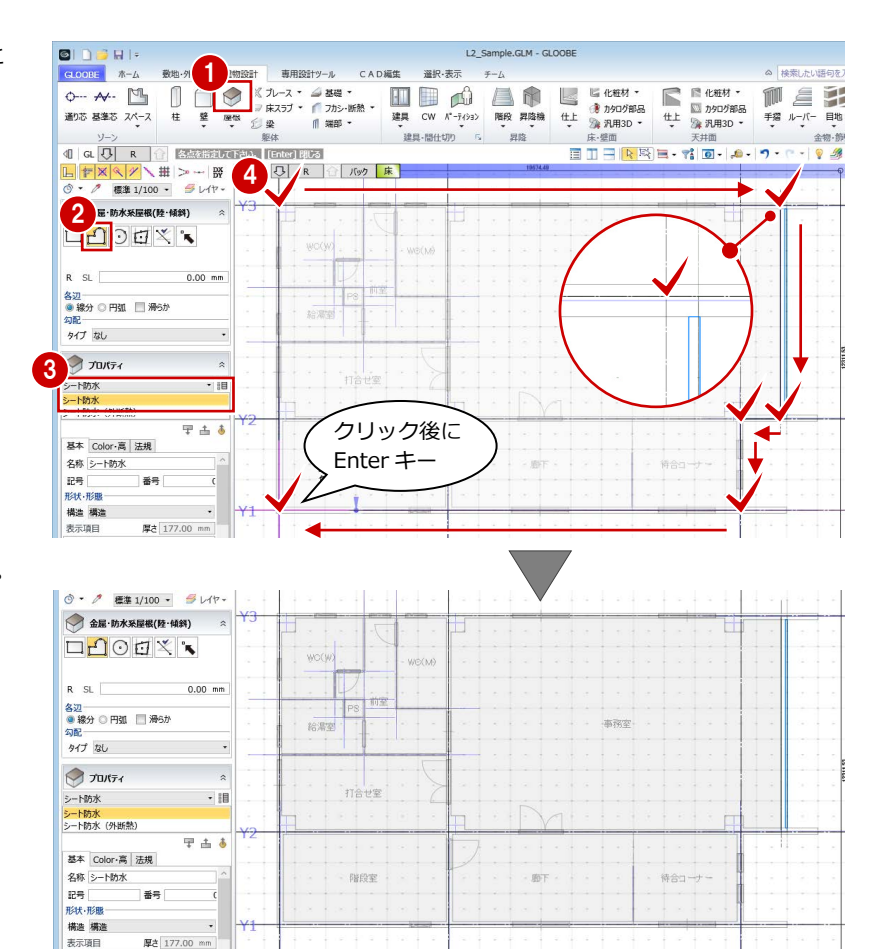

### パラペットを描く

- ●「壁」メニューから「パラペット」を選びま す。
- **2 「ドラフタスナップ」(⇒ P.12 参照) が ON** になっていることを確認します。
- 6 入力モードを「連続線 (円弧可)」に変更し ます。
- 4 配置基準を「左寄」に変更します。
- テンプレートから「RC パラペット」の「RC t=180(防水あご詳細形状)」を選びます。
- **6** パラペットの始点として、X2 通りと下階の 外壁線の交点をクリックします。
- 2点目以降は、下階の外壁線の交点(カーテ ンウォール部分は基準芯と外壁の交点)を 順にクリックします。最後に、始点と同じ 位置をクリックして、Enter キーを押しま す。

角から開始すると、防水アゴの開始点と終了点 の取り合いがうまくいかないため、ここでは、 辺の途中を開始点にしています。

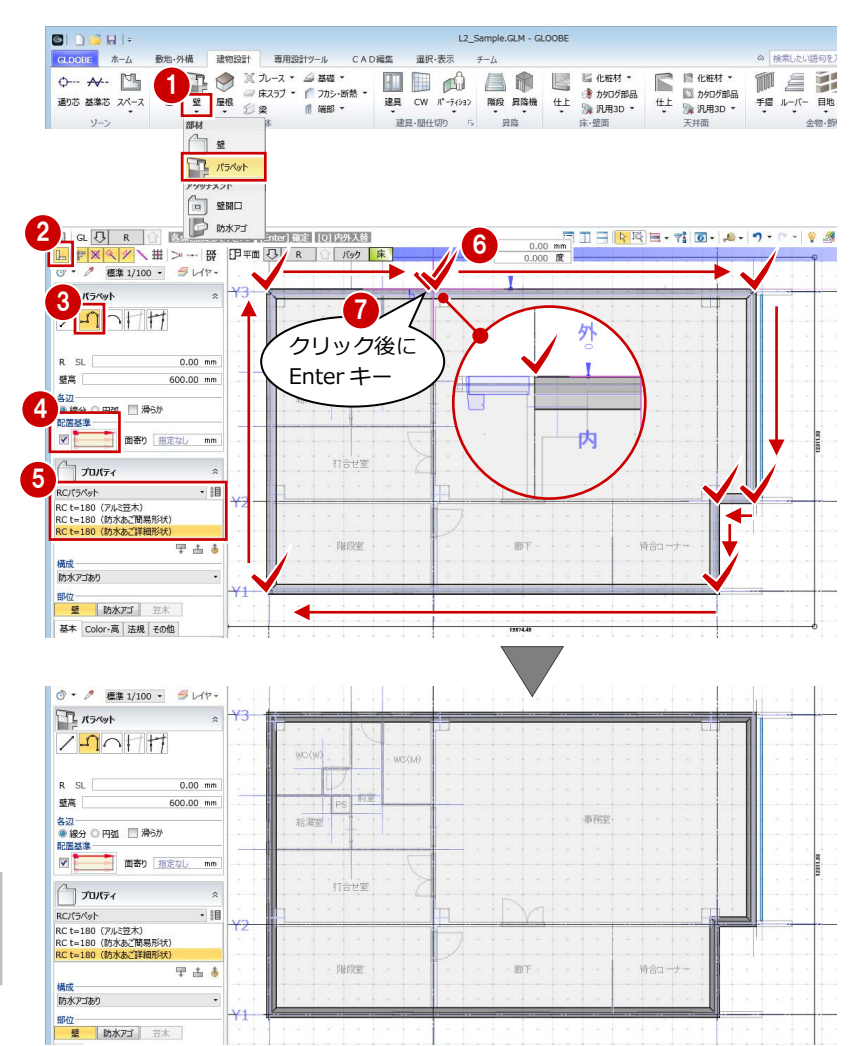

#### 袖壁を描く

- ●「壁」メニューから「壁」を選びます。
- 2 入力モードを「線分」に変更します。
- **← 上端高を「R パラペット天端 0 mm」に変更** します。
- 4 配置基準を「左寄」に変更します。
- テンプレートから「RC」の「RC t=200」 を選びます。
- 6~8 右図のように、下階の外壁線上に袖壁 を入力します。

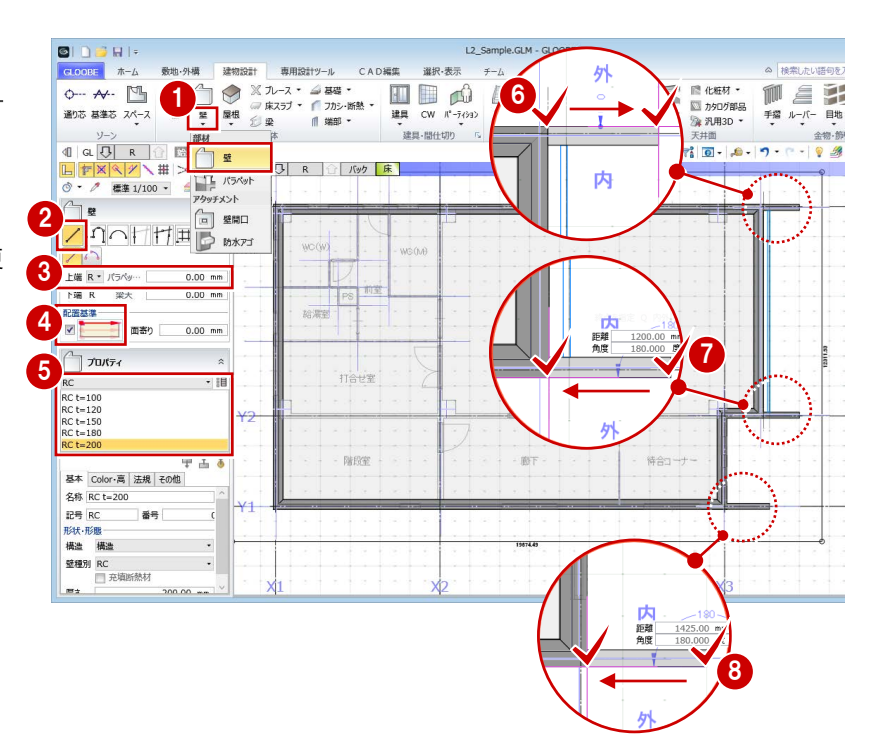

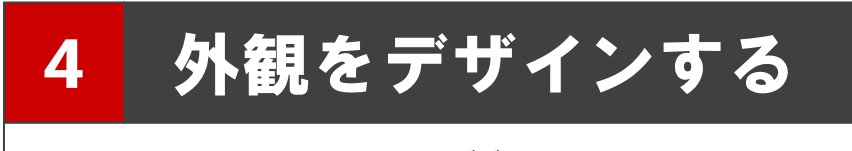

カーテンウォールやエントランス建具をデザインしましょう。 また、メンテナンスデッキや庇を入力し、外構を編集しましょう。

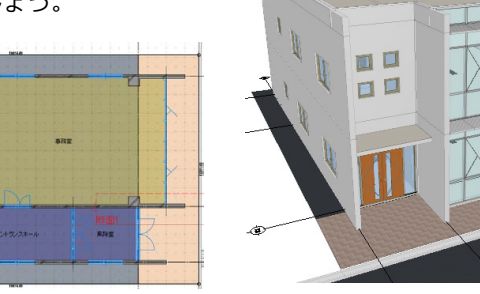

### 4-1 カーテンウォールをデザインする

min

### カーテンウォール編集を開く

- 1 階を表示します。
- 「通常表示」に切り替えます。
- 84 カーテンウォールを選択します。
- 6 右クリックして、「カーテンウォール編集」 を選びます。
	- 「カーテンウォール編集」タブが開きます。

※ コマンドコレクションからも 選択できます。

#### 外枠をつける

- 1「外枠」をクリックします。
- 2 入力モードを「1辺指定」に変更します。
- 6 テンプレートから 「見込 70 標準枠 | の「上 枠 65×70」を選びます。
- カーテンウォールの上辺をクリックしま す。
- 6 テンプレートから「見込 70 標準枠」の「下 枠 65×145(70+75)」を選びます。
- カーテンウォールの下辺をクリックしま す。

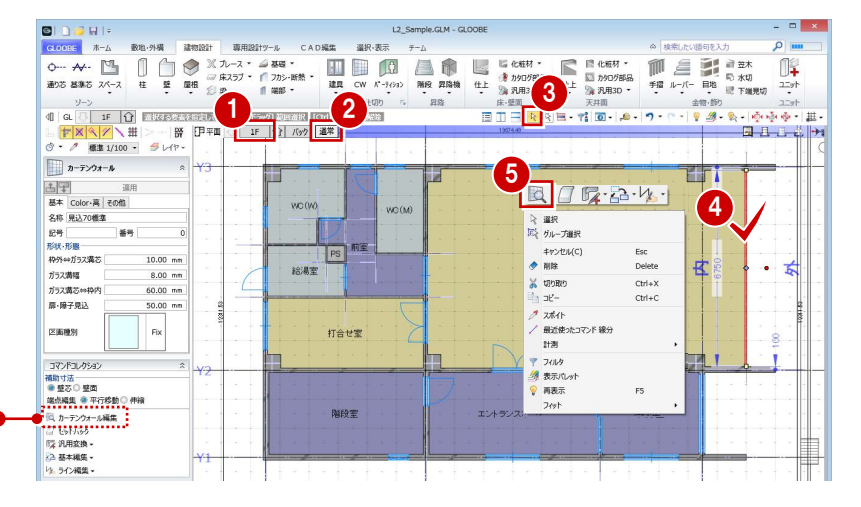

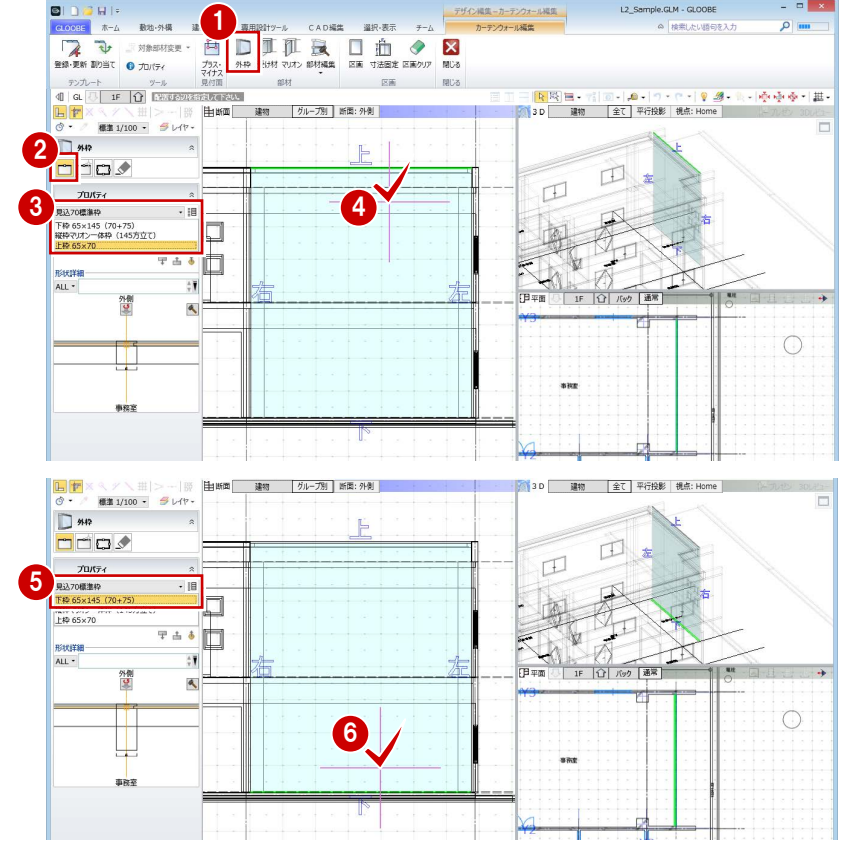
- 入力モードを「枠属性一括配置」に変更し ます。
- 8 枠属性で「左」「右」のみにチェックを付け ます。
- テンプレートから「見込 70 標準枠」の「縦 枠マリオン一体枠(145 方立て)」を選びま す。
- カーテンウォール内をクリックします。

# 受け材を入力する

## **間隔を指定して入力する**

- ■「受け材」をクリックします。
- 2 入力モードを「既存参照配置」に変更しま す。
- 6 テンプレートから「見込 70 標準枠」の 「60×75(トランザム)」を選びます。
- 4 断面ビューツールバーをクリックします。
- 6 間隔 (ここでは「1000」) を入力します。
- 6 基準の部材として下枠をクリックします。 下枠から 1000 ㎜の位置に受け材が配置さ れます。
- 続けて、間隔に「1700」と入力します。
- 8 基準の部材として、入力した受け材をクリ ックします。
- 6 同様にして、右図の位置に受け材を入力し ます。

事務室

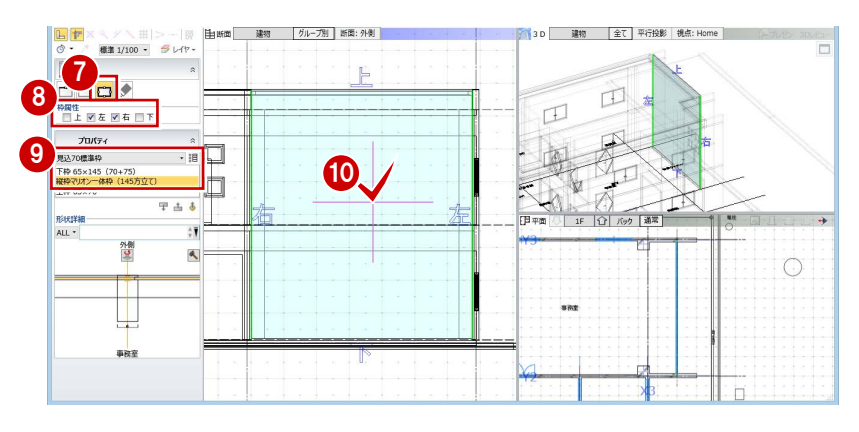

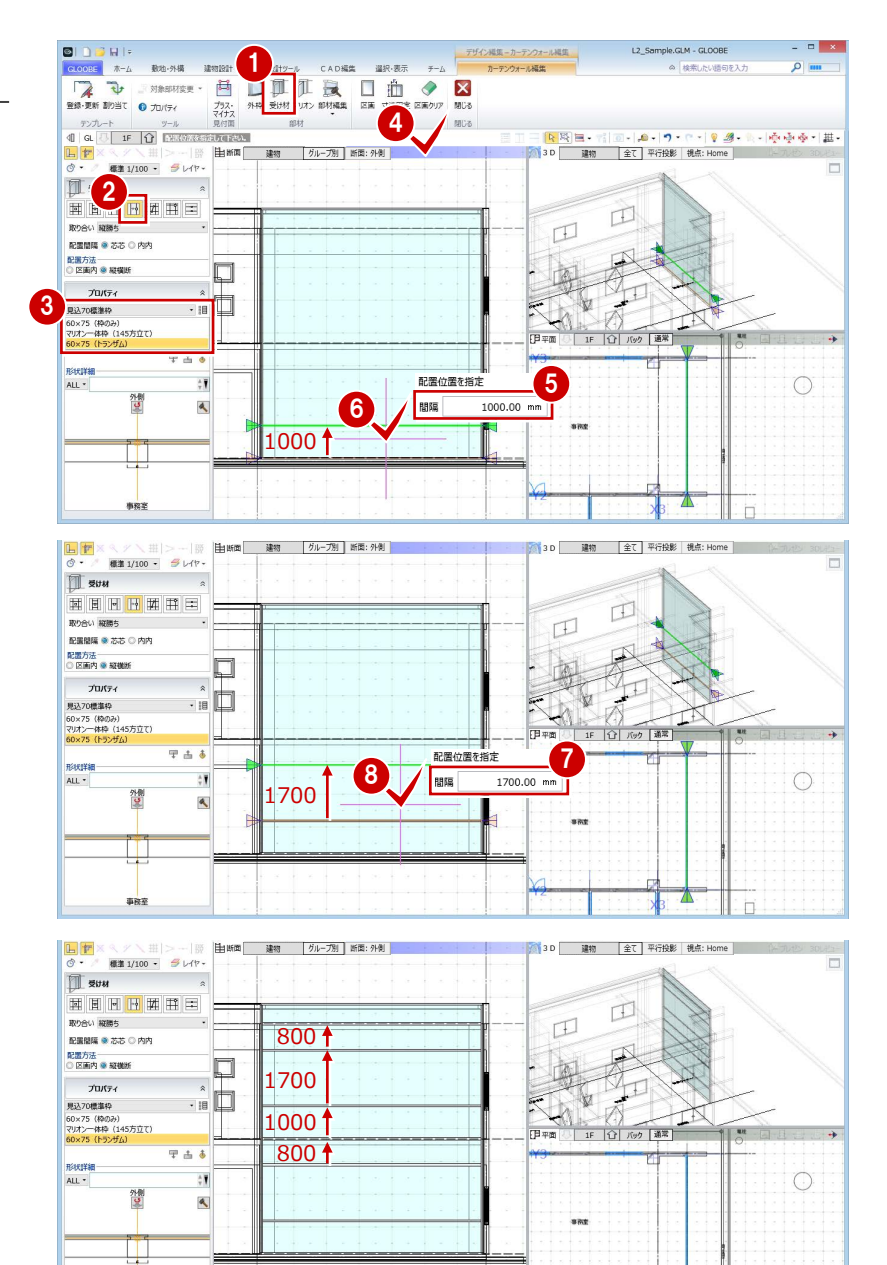

## **本数を指定して入力する**

- 入力モードを「等間隔配置」に変更します。
- 2 取り合いと本数を設定します。 取り合い:縦勝ち 本数:5 本
- 6 テンプレートから 「見込 70 標準枠」の「マ リオン一体枠(145 方立て)」を選びます。
- 46 受け材の開始位置と終了位置をクリック します。ここでは、垂直方向の受け材を入 力するので、カーテンウォールの上端と下 端をクリックします。
- 6 受け材の位置を確認してクリックします。

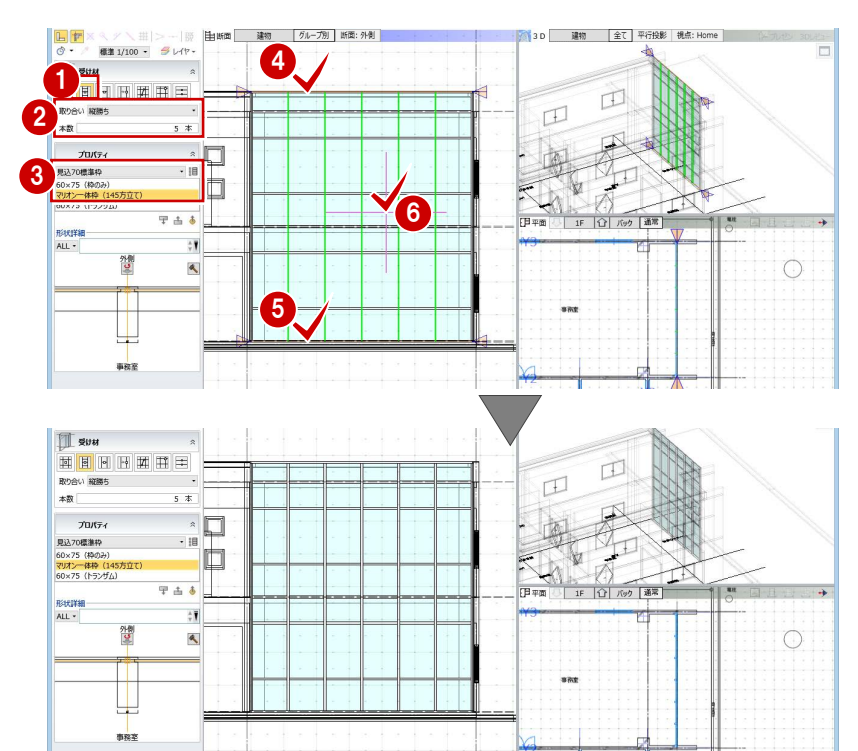

## 区画を割り当てる

- ●「区画」をクリックします。
- 2 入力モードが「新規」であることを確認し ます。
- 8 区画のプロパティを設定します。 種別:縦すべり タイプ:ガラス 本体参照(ガラス・パネル):ON
- 4 右図の区画をクリックします。
- 66 開き方向を変更して、右図の区画をクリ ックします。
- 区画のプロパティを変更します。 種別:複層 内パネル Color3D:白 種類<br>● 単色<br>○ AM素材

単色<br>極速色

 $\frac{1}{3}$ 

<mark>。</mark><br>選・標準色

コレクション

**OK EFEREN** 

8 右図の区画に割り当てます。 枠外をクリックすると、 その行をまとめて設定で きます。

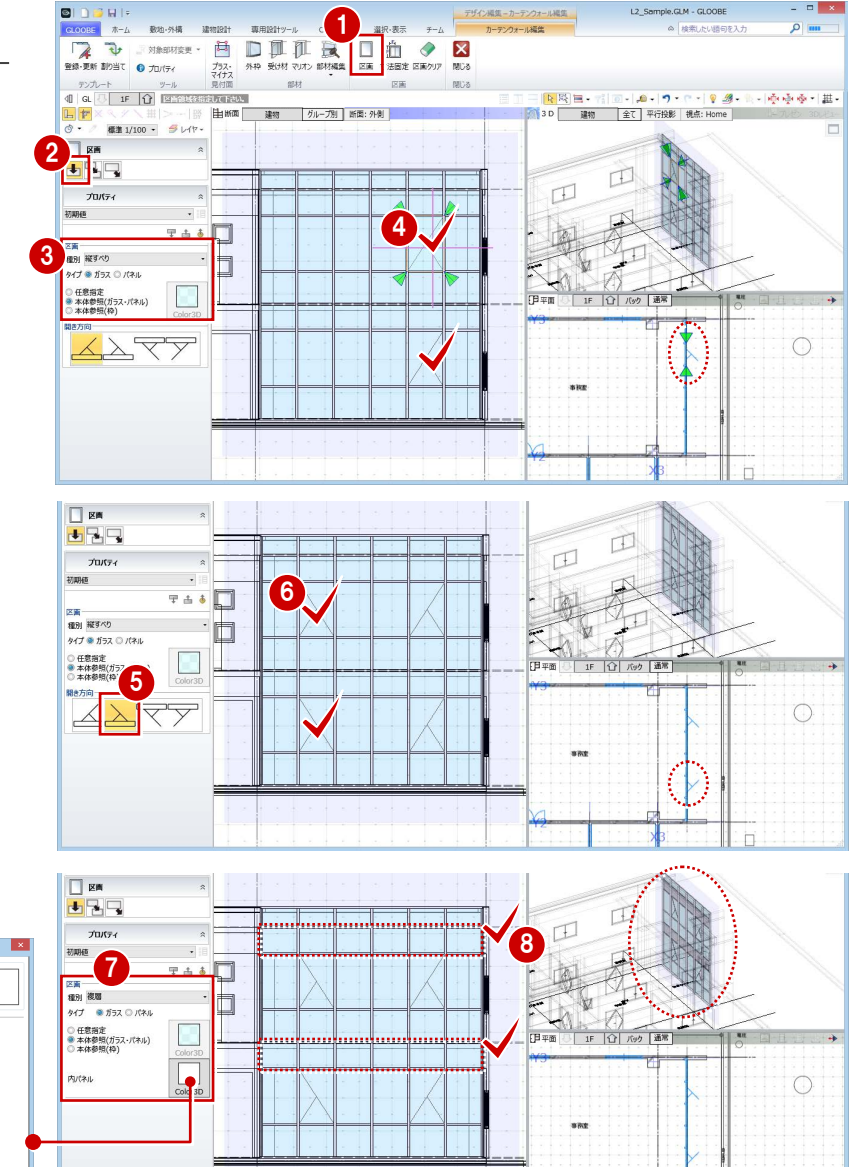

**9「閉じる」をクリックします。** カーテンウォールの形状やプロパティの区 画種別などが変わったことを確認できま す。

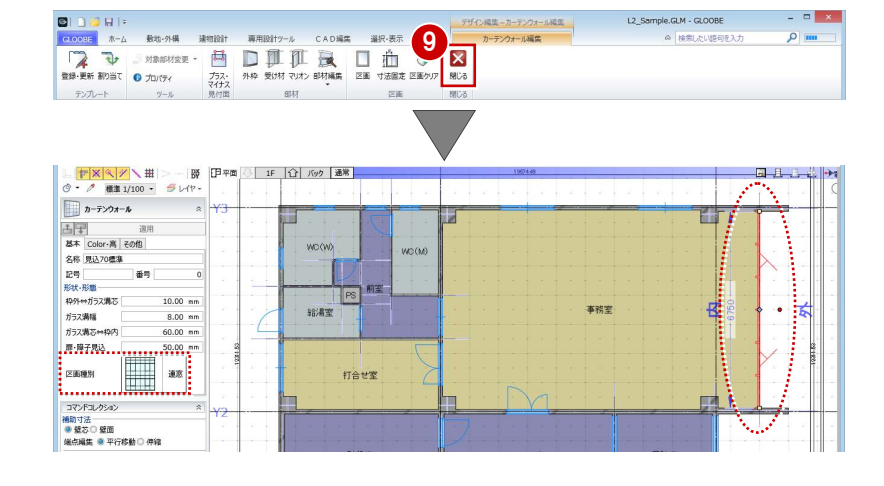

# 全体幅を変更する

カーテンウォールの縦枠が壁に食い込んでい るので、全体幅を調整しましょう。

- ■補助寸法線上にマウスカーソルを移動し、 矢印が左右に表示されている状態でクリッ クします。
- **2 エディットボックスに「6750-100」と入** 力して Enter キーを押します。

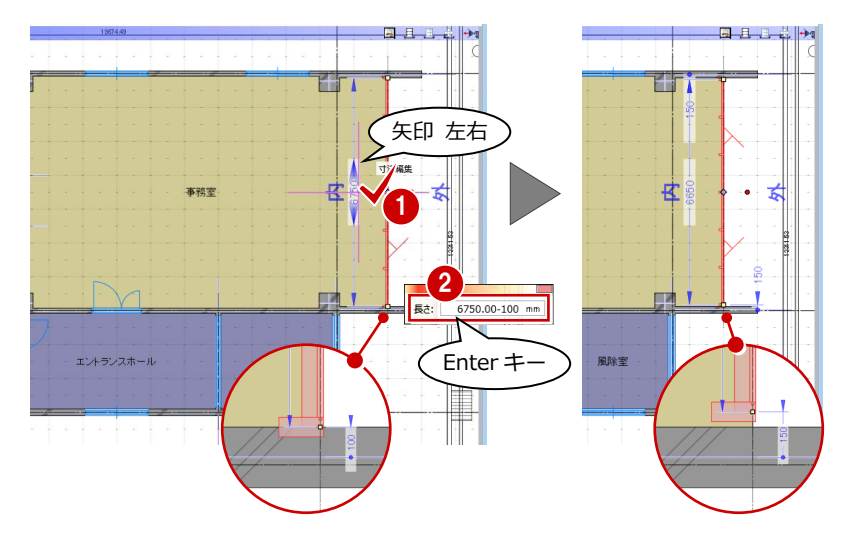

# 4-2 メンテナンスデッキをつける

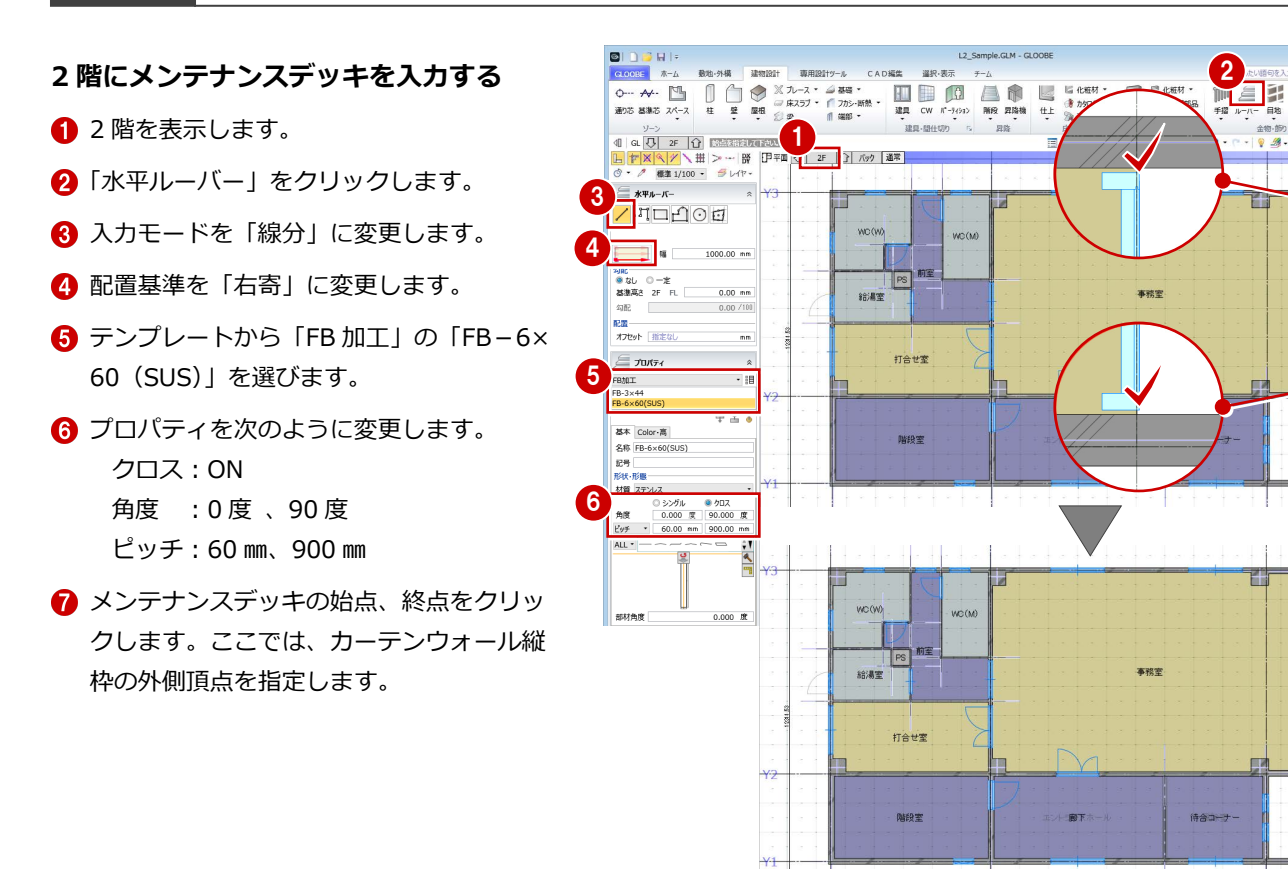

7

資鉄 Æ

1000

60

900

4 外観をデザインする

## **メンテナンスデッキを R 階に複写する**

- 「専用設計ツール」タブをクリックして、「階 複写」を選びます。
- 複写元を「2F」、複写先を「R」に設定しま す。
- 88 複写する部材を選びます。 ここでは、「全オフ」をクリックして、「水 平ルーバー」のみにチェックを付けます。
- 6 「全範囲複写」をクリックします。
- 「終了」をクリックします。
- **OR 階を表示します。** メンテナンスデッキが複写されたことを確 認できます。

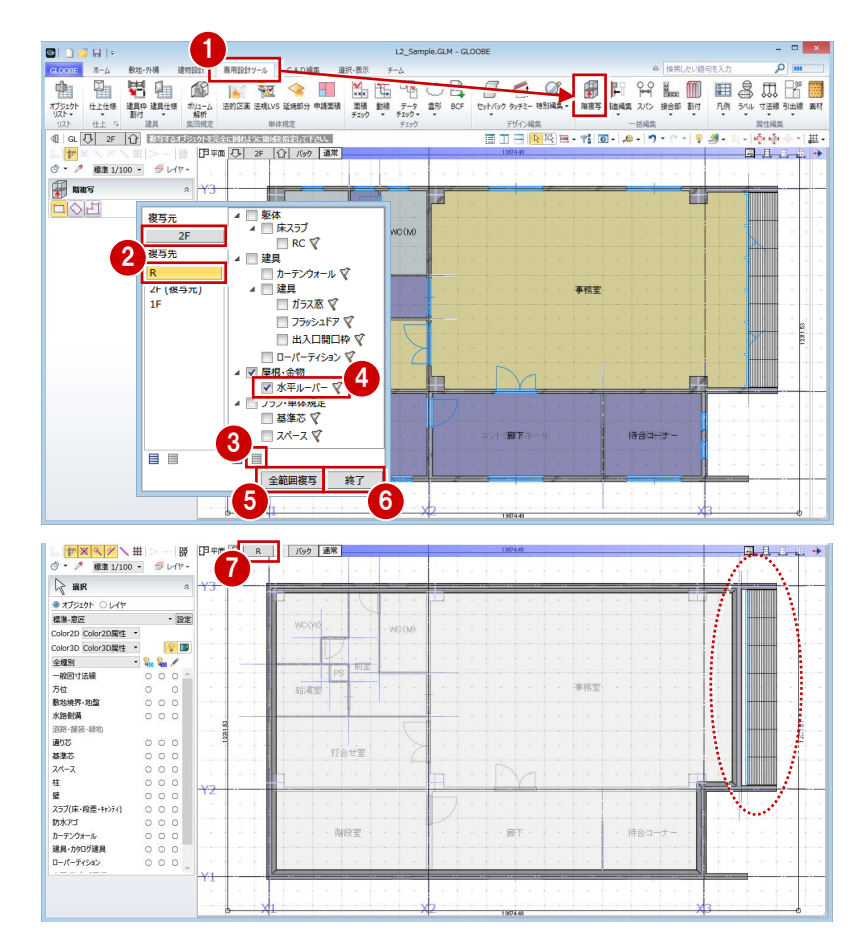

# 4-3 エントランス建具をデザインする

图面控制图

# 建具編集を開く

- 1 階を表示します。
- 28 風除室の建具を選択します。
- 4 右クリックして、「建具編集」を選びます。 「建具編集」タブが開きます。

※ コマンドコレクションからも 選択できます。

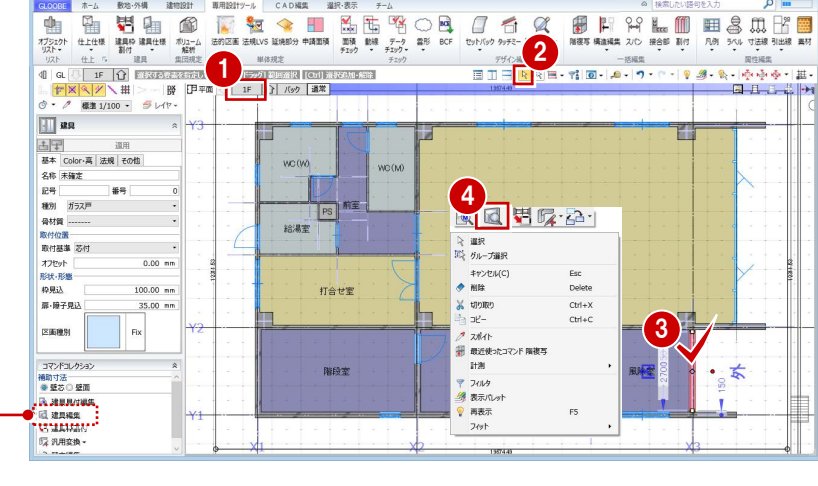

#### **建具編集と建具見付編集**

建具のデザインは、「建具見付編集」でも行う ことができます。

建具の形状や絵柄が決まっていて、建具周辺の 状況を考慮する必要がない場合は「建具見付編 集」を選びます。

3D・断面・平面ビューで建具周辺の状況を考 慮して編集したい場合は「建具編集」を選びま す。

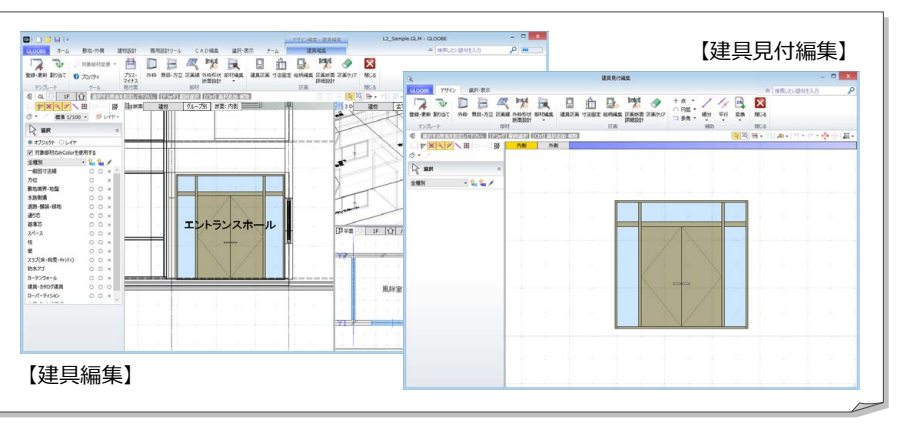

## 4 外観をデザインする

## 外枠をつける

- **1 「外枠」をクリックします。**
- 2 入力モードが「枠属性一括配置」で、すべ ての枠属性が ON になっていることを確認 します。
- 6 見付幅 (ここでは「40」) を設定します。
- 4 建具内をクリックします。

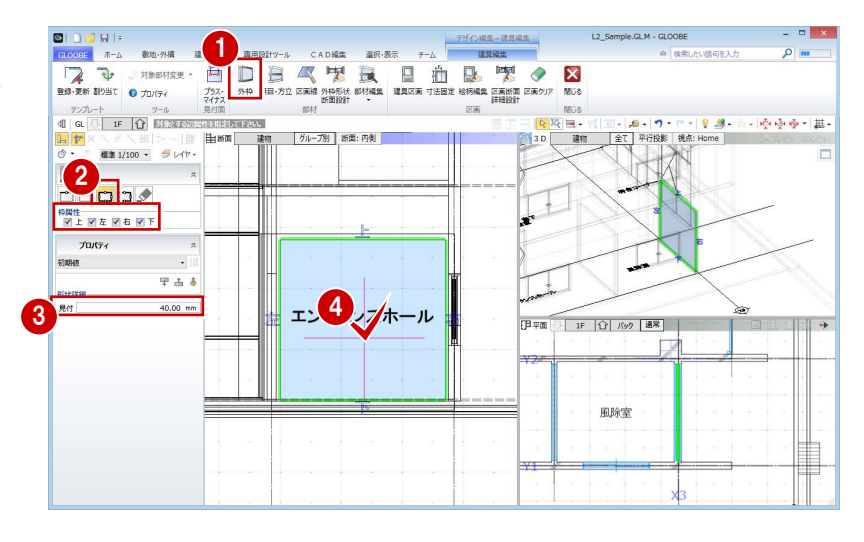

- 「無目・方立」をクリックします。
- 2 入力モードを「既存参照配置」に変更しま す。
- 8 取り合い、配置間隔などを設定します。 取り合い:縦勝ち 配置間隔:内内 配置方法:縦横断
- 4 見付幅 (ここでは「100」) を設定します。
- 6 断面ビューツールバーをクリックします。
- 間隔(ここでは「2100」)を入力します。
- 基準の部材として下枠をクリックします。 下枠から 2100 ㎜の位置に無目が配置され ます。

続けて、方立を入力しましょう。

- 8 見付幅を「60」に変更します。
- **9 断面ビューツールバーをクリックします。**
- **10 間隔に「450」と入力します。**
- 1 基準の部材として縦枠をクリックします。

■ 同様にして、反対側にも方立を入力します。

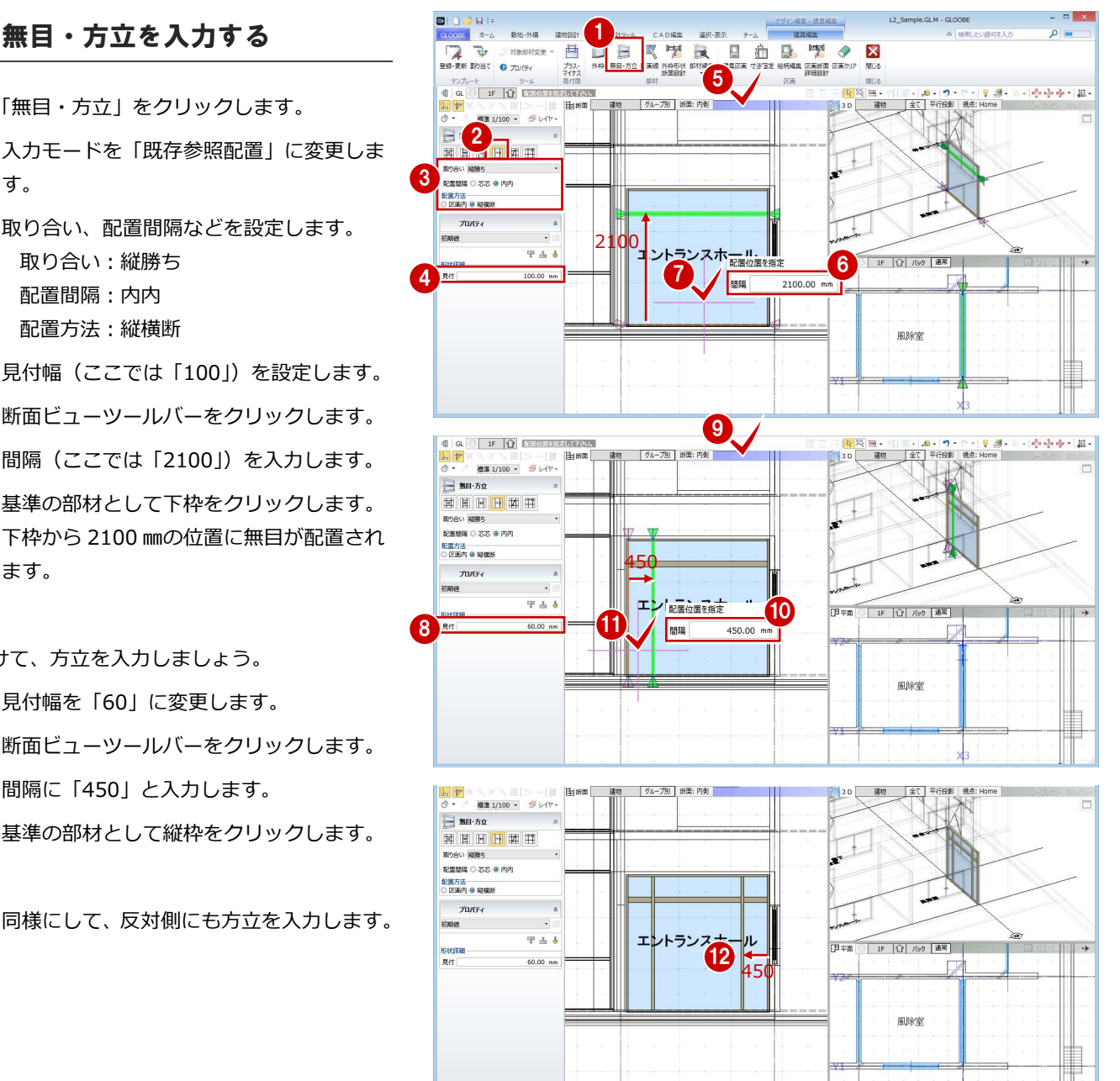

# 建具区画を割り当てる

- ●「建具区画」をクリックします。
- 2 入力モードが「新規」であることを確認し ます。
- 6 テンプレートから「両開き (スチール類)」 の「フラッシュ戸」を選びます。
- 4 右図の区画をクリックします。
- **6** テンプレートから 「FIX (スチール類)」 の 「ガラス窓・戸」を選びます。
- 6 右図の区画をクリックします。

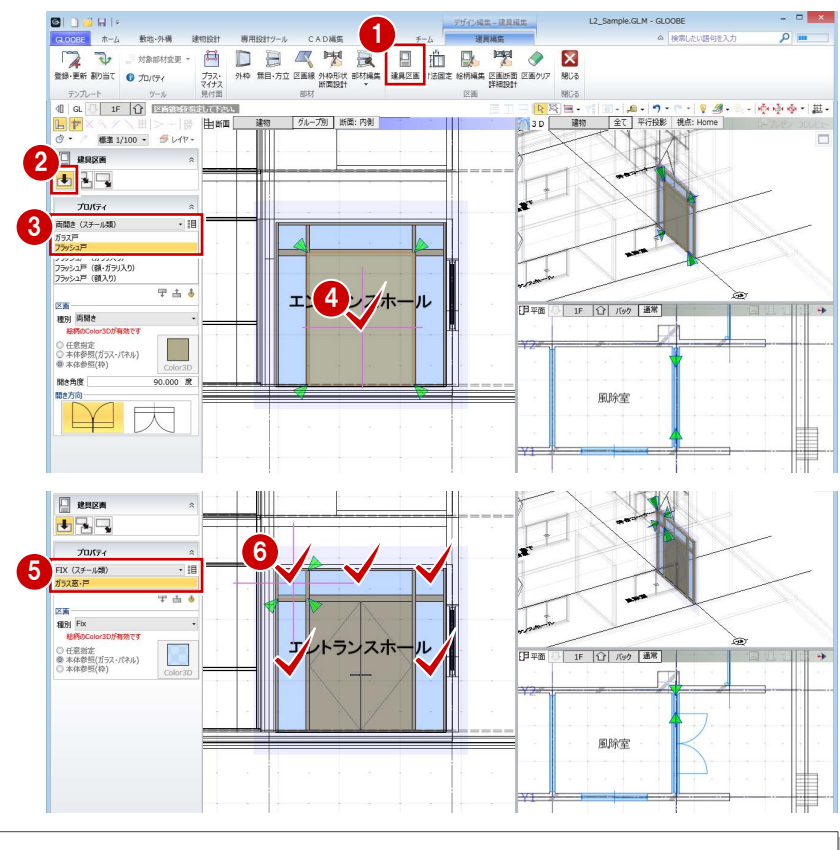

## **建具区画のテンプレートについて**

建具区画のテンプレートは、それぞれ「材質共通」「アルミ類」 「スチール類」「木類」の材質ごとに登録されています。これら は、材質によって「区画断面詳細設計」の枠形状や無目方立形 状が異なります。

例えば、「・・・(スチール類)」と「・・・(アルミ類)」のテン プレートを使用した場合、詳細表示のときの表現は右図のよう になります。

※「区画断面詳細設計」については、ヘルプおよび目的別マニ ュアル「扉・障子詳細表現カスタマイズ編」を参照

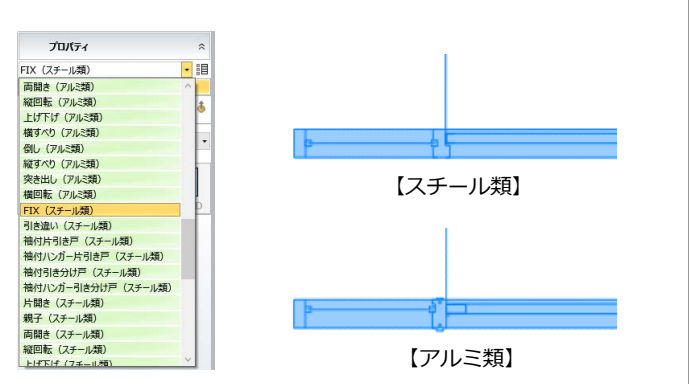

# 建具の絵柄を編集する

## **絵柄の編集画面を開く**

- ●「絵柄編集」をクリックします。
- 2 編集する区画 (ここでは両開き戸) をクリ ックします。 「絵柄」ウィンドウが開きます。

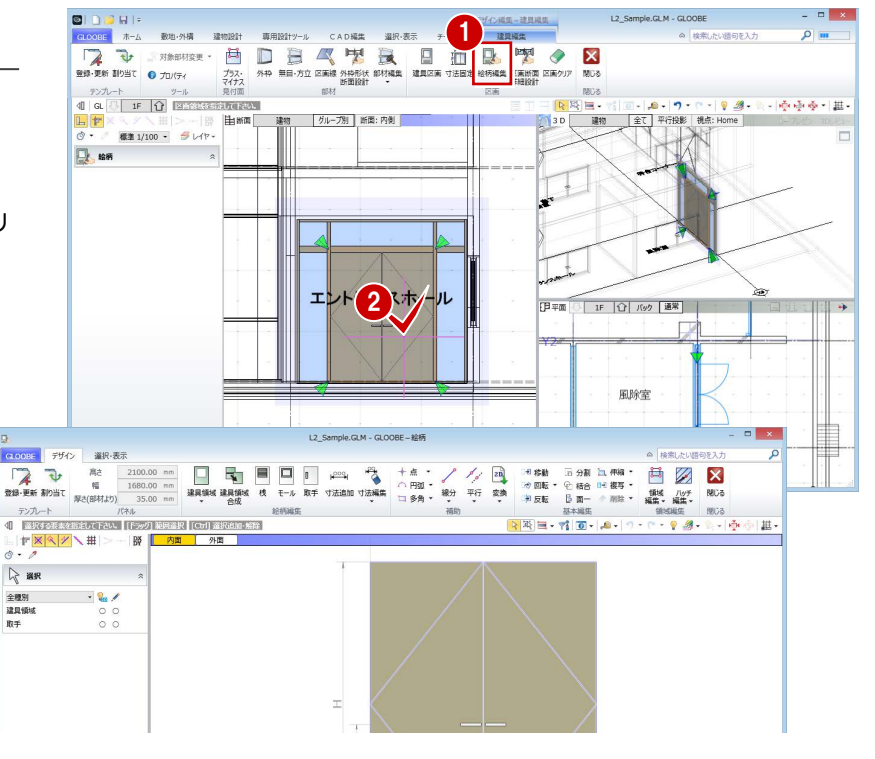

## 4 外観をデザインする

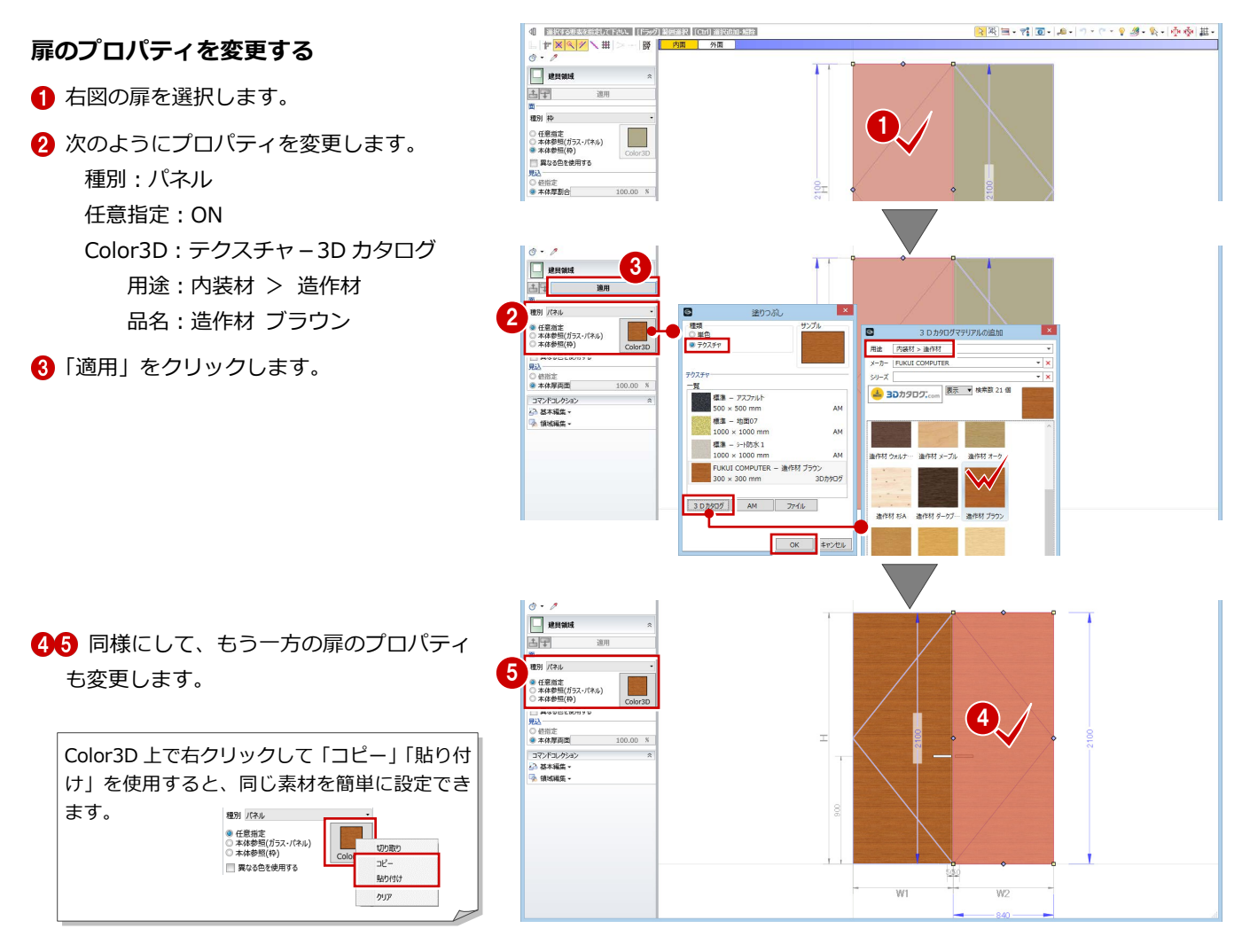

## **補助線を描く**

扉にガラスの領域を追加しますが、作業しやす いように補助線を入力しておきましょう。

- 「平行」メニューから「始終点指定平行線」 を選びます。
- 2 基準として、扉の上辺をクリックします。
- 6 補助線の始点、終点位置をクリックします。
- 4 間隔に「100」と入力して Enter キーを押 します。
- **6 最後に、Esc キーを 2 回押します。**

6 同様にして、右図のように補助線を入力し ます。

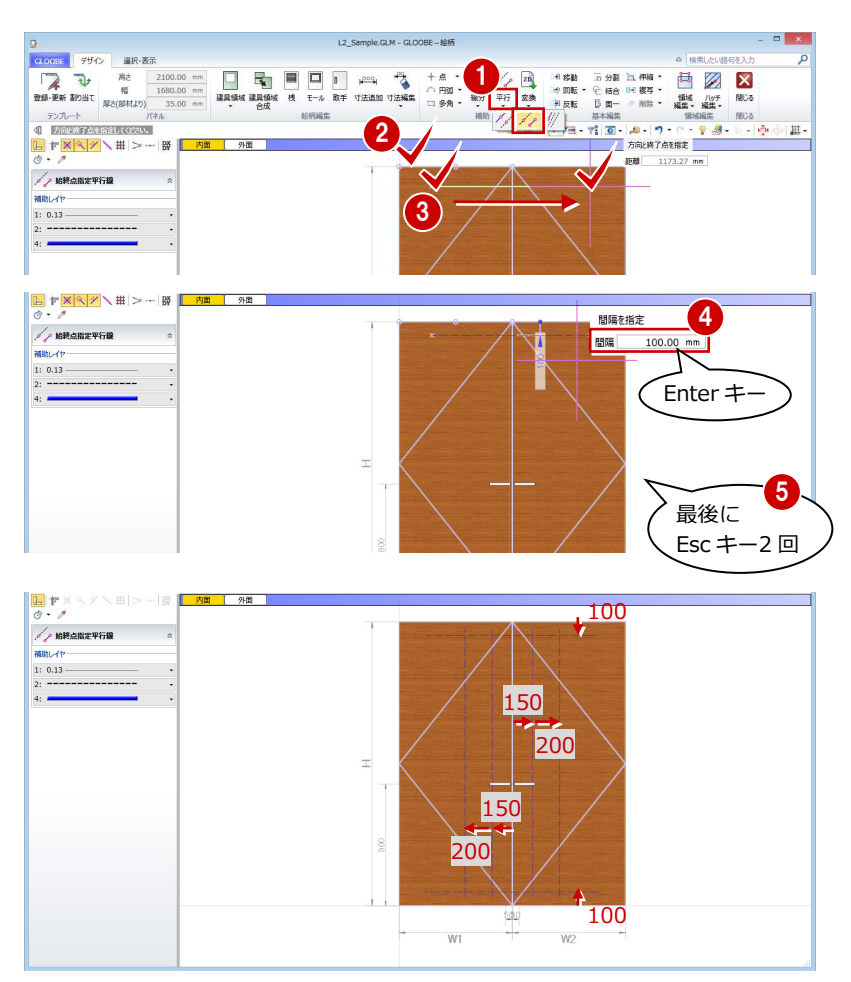

4 外観をデザインする

## **ガラスの領域を追加する**

- 1 「建具領域」をクリックします。
- 2 入力モードが「矩形」であることを確認し ます。
- 8 次のようにプロパティを変更します。 種別:ガラス 任意指定:ON Color3D:ペールブルー(透過・標準色) 見込:値指定 5 ㎜
- 46 補助線の交点をクリックして、右図のよ うにガラスの領域を入力します。

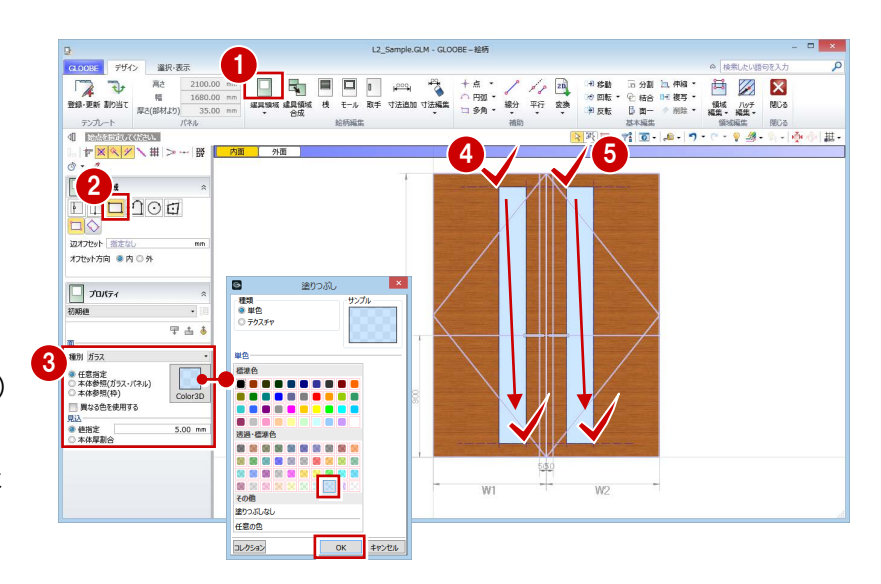

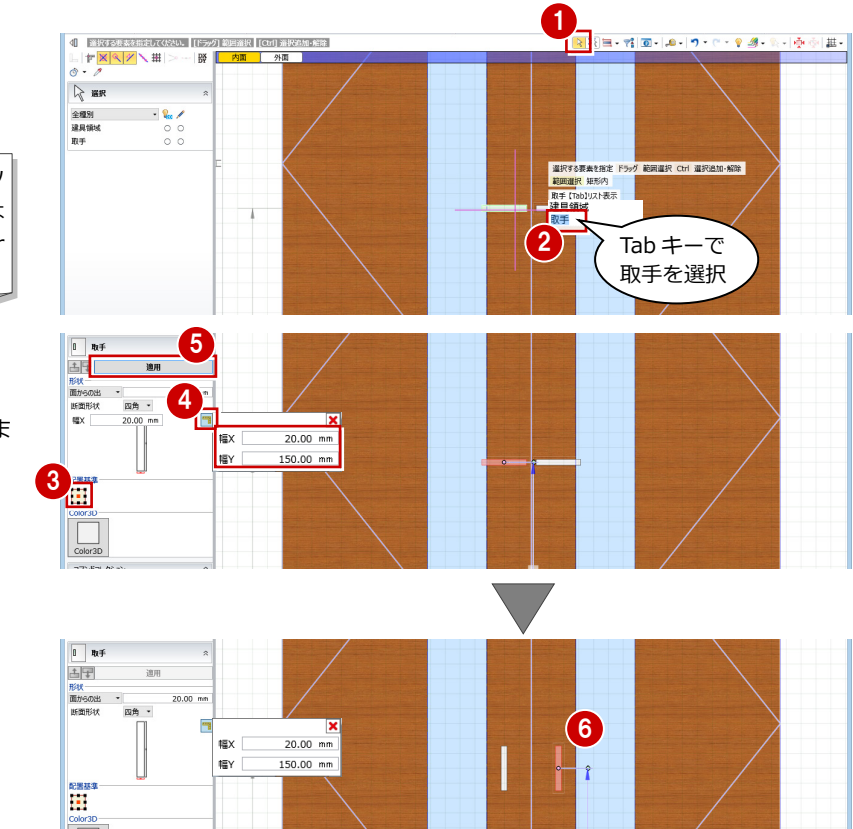

## **取手のプロパティを変更する**

●2 右図の取手を選択します。

選択しにくいときは、取手付近にマウスカーソ ルを移動して Tab キーを押し、Tab キーまたは 矢印キーでリストから「取手」を選んで Enter キーを押します。

- 6 配置基準を「中央」に変更します。
- ■「寸法設定」をクリックして、値を変更しま す。
	- 幅 X:20 ㎜
	- 幅 Y:150 ㎜
- 「適用」をクリックします。
- 6 同様にして、もう一方の取手のプロパティ も変更します。

## **寸法を削除する**

「寸法編集」メニューから「寸法クリア」を 選びます。

2 確認画面で「はい」をクリックします。 すべての固定寸法や W・H 分割が削除され ます。

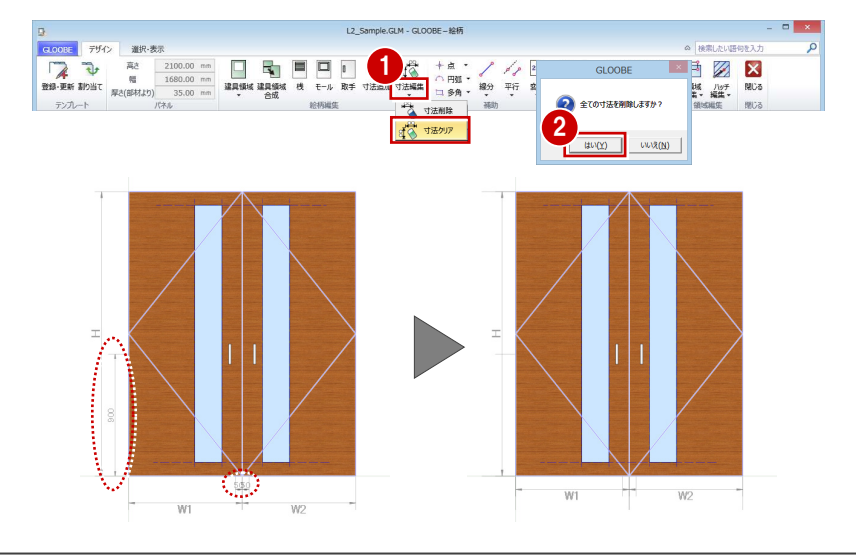

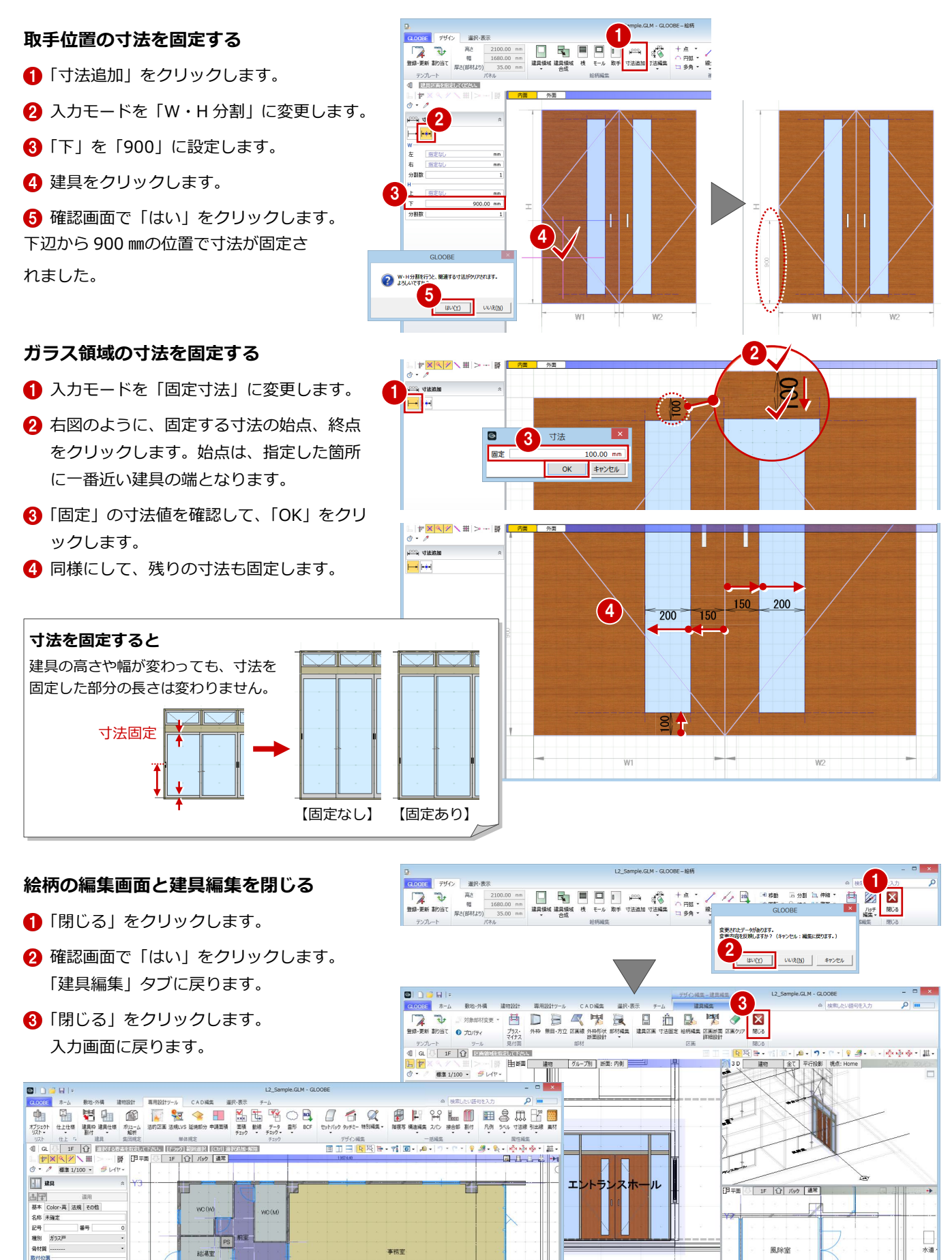

 $\boxed{PS}$ 給湯室

打合せま

階段室

取付位置<br>取付基準 芯付 ax1188年<br>オプセット<br>形状 -形態<br>枠見込

原理子具体

コマンドコレクション | コマンドコレクション<br>|補助寸法<br>| 幸盛芯口 壁面<br>|永 建具見付編集<br>| 「味 選 異 取り 運 異 異 発用されて<br>| 「味 乳 用されている」

 $0.00$  m  $100.00 m$ 

...35.00 mm

事務室

口袖

風除室

# 建具を複写する

## **建具のプロパティを登録する**

- 1 プロパティを次のように設定します。 名称:両袖 FIX 両開きドア 骨材質:スチール
- 2 「適用」をクリックします。

## **エントランスホールの建具に複写する**

- エントランスホールの建具を選択します。
- ■「テンプレート割り当て」をクリックして、 「開いているプロジェクト」の「両袖 FIX 両開きドア」を選びます。
- 6 「適用」をクリックします。 風除室と同じプロパティの両開きドアが割 り当てられます。

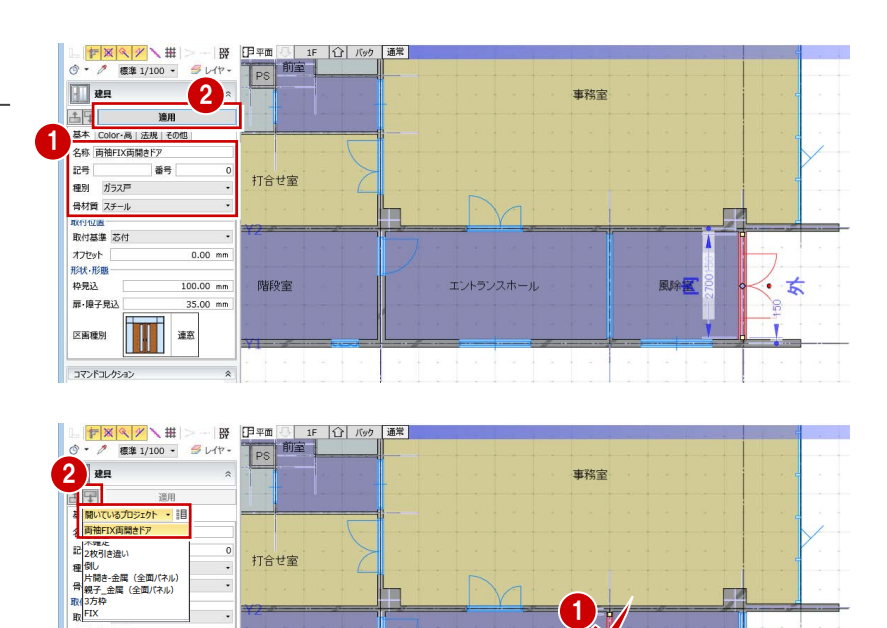

起余室

惠除室

事務室

3

 $0.00$  mm  $100.00$  mm

35.00 mm

 $\hat{z}$ 

連窓 W

 $_{0.00}$ 100.00 mm

 $35.00$  mm

 $\overline{F}$ 

達用

一番号

階段室

打合せ室

階段室

・・<br>オフセット<br>形状·形態<br>枠見込

扉·睡子見

区面種別

国典

**RS** 

49 ガラス戸 骨材質 スチール 取付位置 取付基準 芯付 4K13回5年<br>オフセット<br>形状 -形態<br>枠見込

扉·瞳子見込

コマンドコレクション

区画種別

# 4-4 エントランス庇を描く

## 庇を描く

エントランス部分に庇を描きましょう。 ここでは、屋根のテンプレートの名称を変更 し、断熱材を削除して入力します。

- 2階を表示します。
- 2 「建物設計」タブをクリックして、「陸・傾 斜屋根」を選びます。
- 6 入力モードを「矩形」に変更します。
- **4 高さを「2F SL-500」に変更します。**
- 6 テンプレートから「シート防水」の「シー ト防水」を選びます。
- 67 「名称」および「仕上層」の名称を「塗膜 防水」に変更します。
- 80「断熱材」を選択して、「削除」をクリッ クします。
- 1 右図のように、庇の領域を入力します。

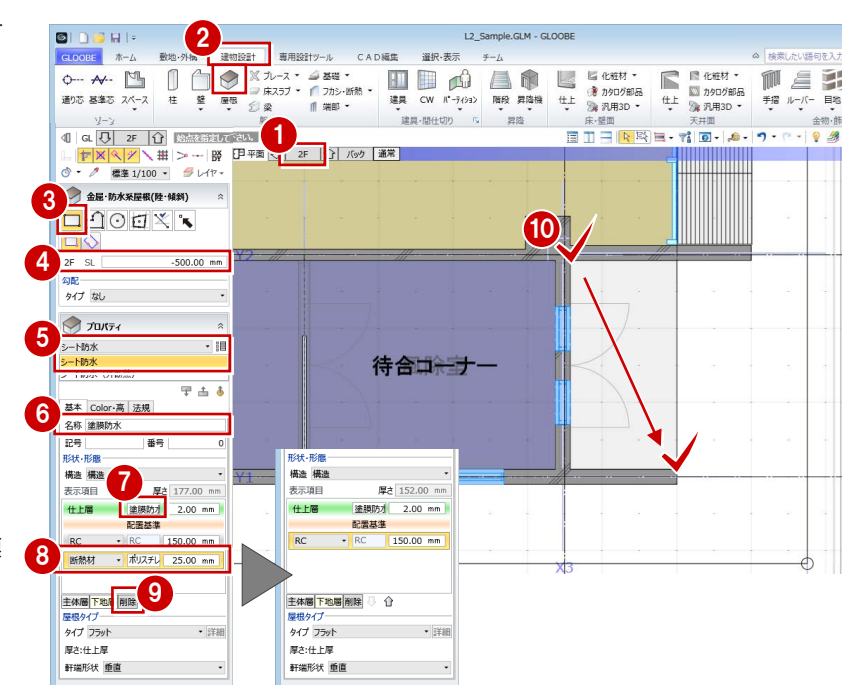

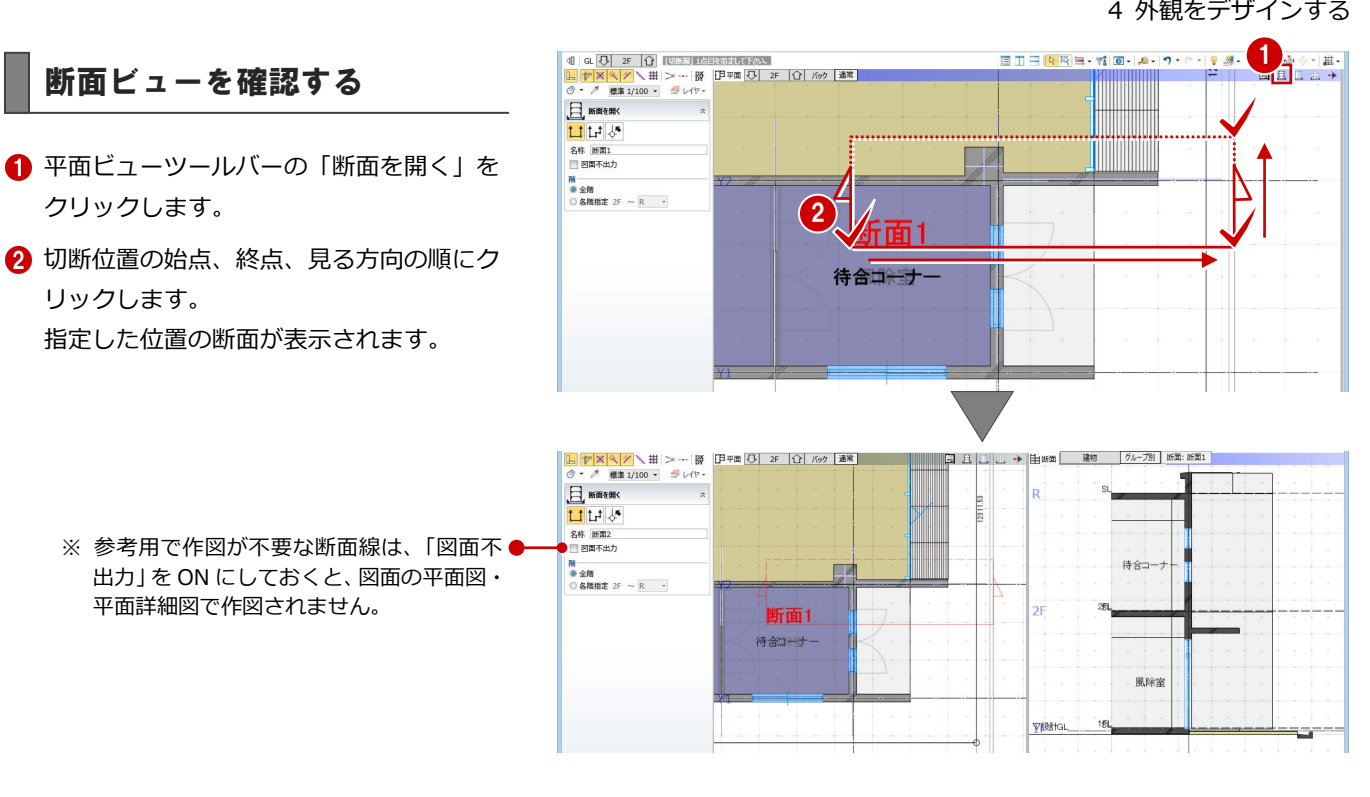

# 4-5 外構を編集する

#### **舗装を分割する**

- 1 階を表示します。
- 表示設定で「道路・舗装・緑地」の「2D 表 示」を「○」に設定します。
- 「ビューの切り替え」をクリックして、3D ビューに切り替えます。
- 3D ビューで舗装の領域を選択します。
- 6 右クリックして、「基本編集」 メニューから 「分割」を選びます。

※ コマンドコレクションからも 選択できます。

6 平面ビューで X3 通りとの交点を順にクリ ックし、最後に Enter キーを押します。

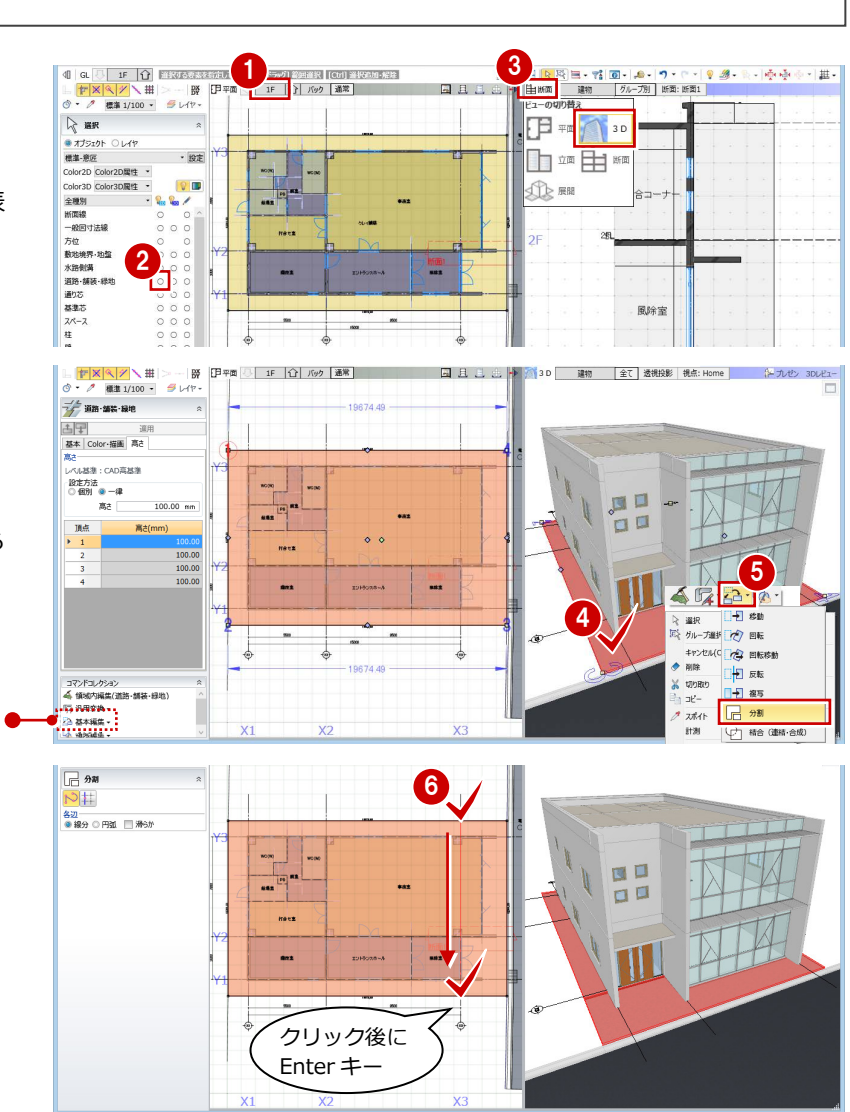

4 外観をデザインする

## **舗装の仕上を割り当てる**

- ツールバーの「プロパティ」メニューから 「テンプレート割り当て」を選びます。
- 2 次のようにテンプレートを選びます。 対象種別:道路・舗装・緑地 テンプレート:「舗装」の「インターロッ キング舗装」
- **3D ビューでエントランス前の領域をクリ** ックします。
- 46 後ろの領域は、「アスファルト舗装」のテ ンプレートを割り当てます。
- 「閉じる」をクリックします。

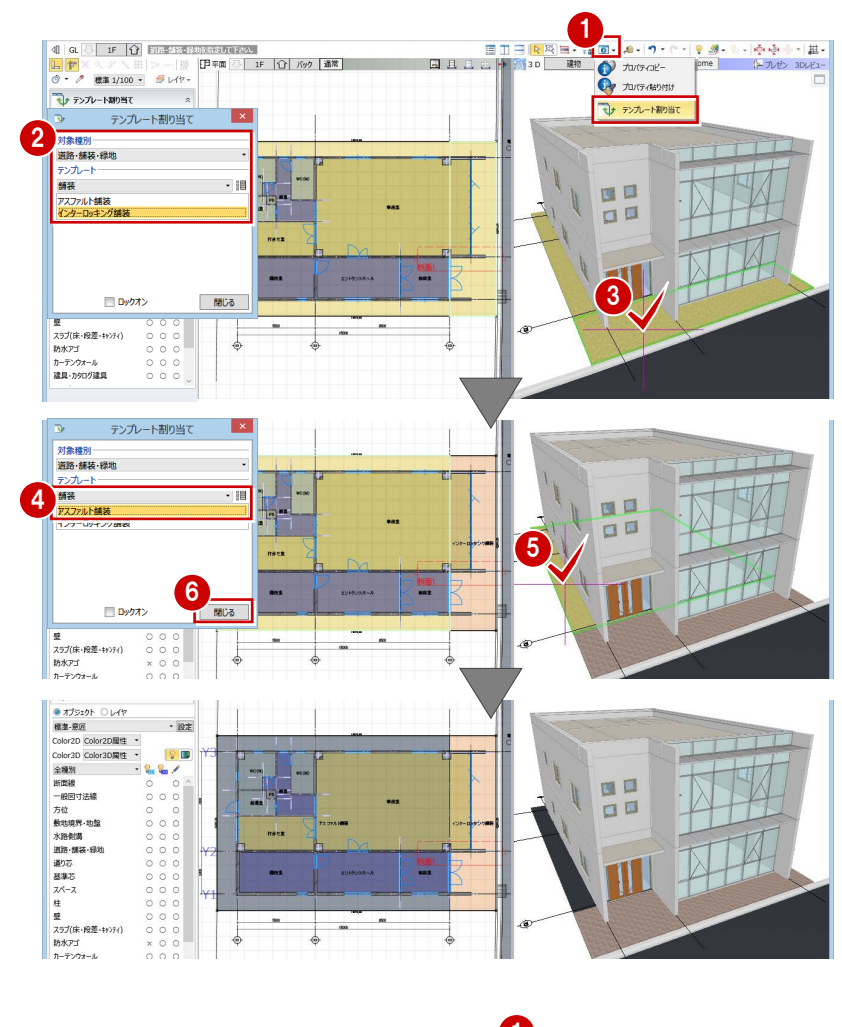

## **舗装の名称を非表示にする**

●2 舗装の領域を選択します。

- 6 「Color·描画」タブにある「名称表示」を OFF にします。
- 4「適用」をクリックします。

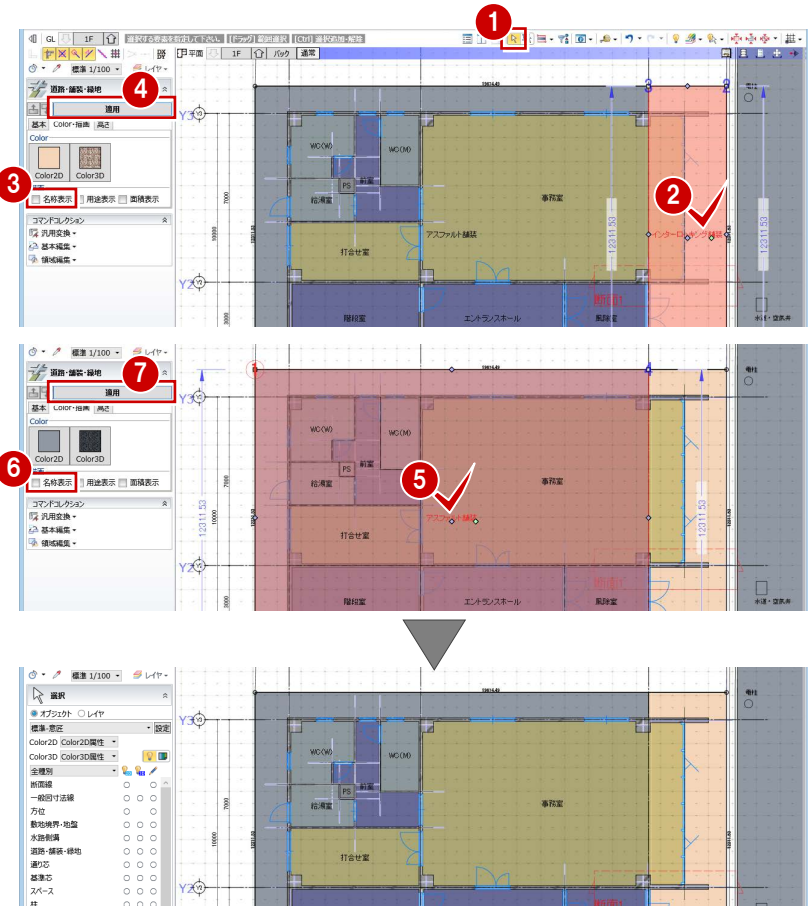

 $n$ 

 $\prod_{\texttt{NZ}:\texttt{QRA}}$ 

分

 $40-$ 

セ<br>壁<br>スラブ(床・段差・キトティ)<br>防水アゴ<br>連具・カタログ建具<br>建具・カタログ建具

6~● 同様にして、もう一方の舗装も名称を 非表示にします。

# 5 仕上を貼る

内外の仕上や下地などの仕様を検討して、内部、外部に仕上を貼りましょう。

GLOOBE では、仕上データを独立した部材として持っています。 各室や外部の仕様を仕上表の形式で検討し、 そこで設定した内容で仕上データを発生さ せることができます。

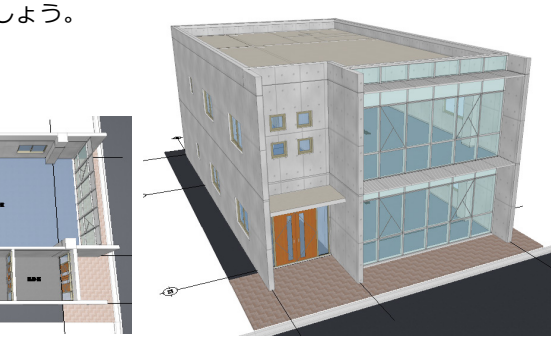

## **仕様を自動で割り当てる**

- 「専用設計ツール」タブをクリックして、「仕 上仕様」を選びます。 「仕様計画-仕上仕様」ウィンドウが開きま す。
- 2 「階」をクリックします。
- **3「全オン」をクリックして、「OK」をクリッ** クします。 全階の室が表示されます。
- △「室仕様割り当て」をクリックします。
- テンプレートから「■モデル入門チュート リアル用」の「Office」を選びます。
- 「自動割り当て」をクリックします。 テンプレートに登録されている室とスペー スの「室名(基本)」が同じ場合に、仕様が 割り当てられます。

「室名(表示名)は、スペースが別名表記になっ ている場合の表示名です。

**↑**確認画面で「OK」をクリックします。

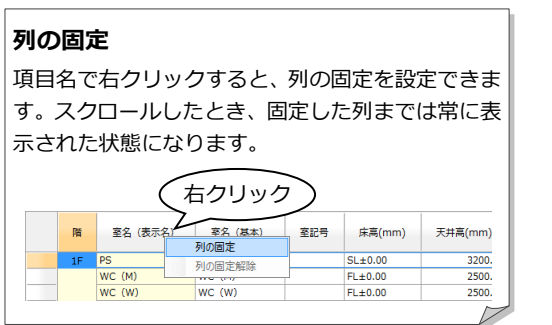

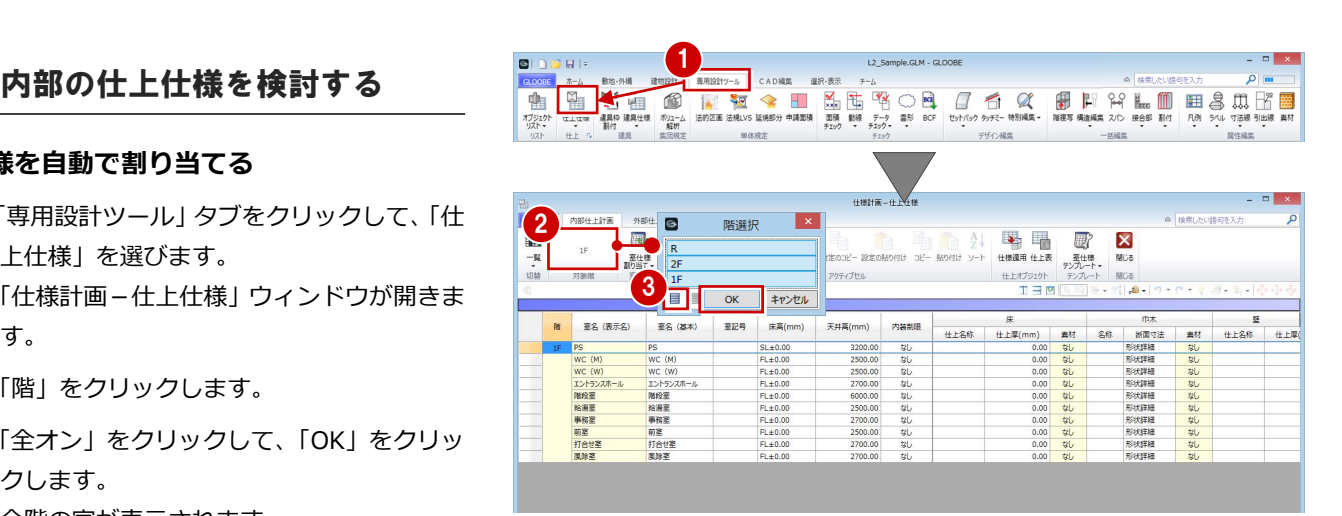

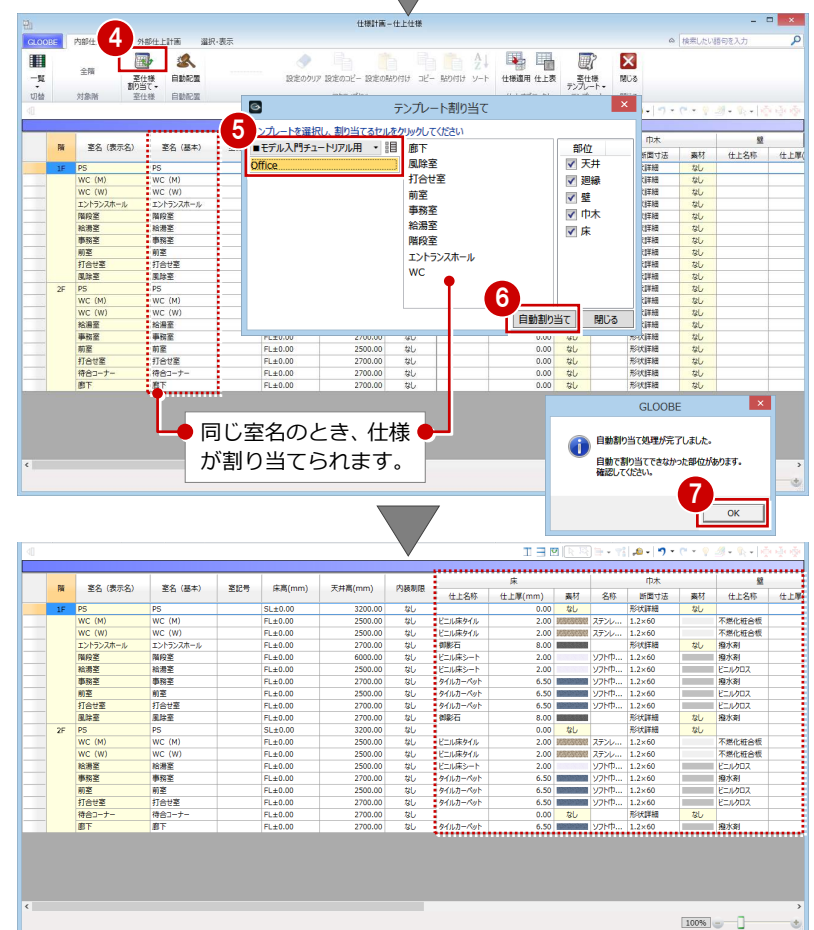

## 5 仕上を貼る

## **同じ仕様を割り当てる**

室名が違っても、テンプレートの室と同じ仕様 でよい場合は、続いて次のように操作します。

- テンプレート内の室 (ここでは「廊下」)を クリックします。
- 2 割り当てる室のセル (ここでは「待合コー ナー」)をクリックします。
- 8 終了したら、「閉じる」をクリックします。

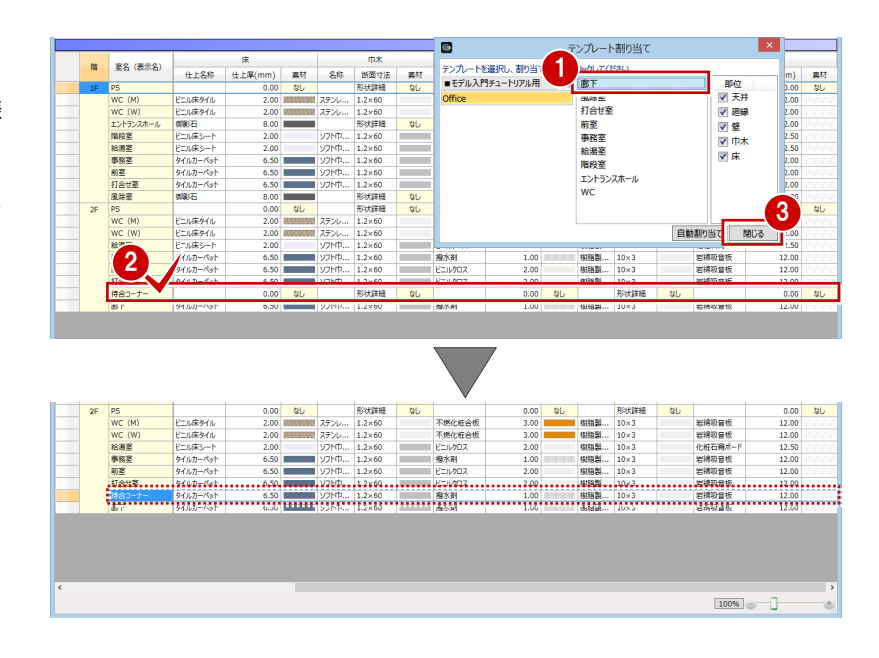

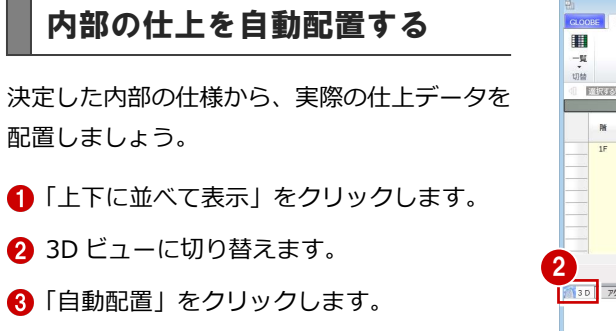

4 設定を確認して、「OK」をクリックします。 範囲:全階(全建物) 配置部位:すべて ON

6 確認画面で「OK」をクリックします。

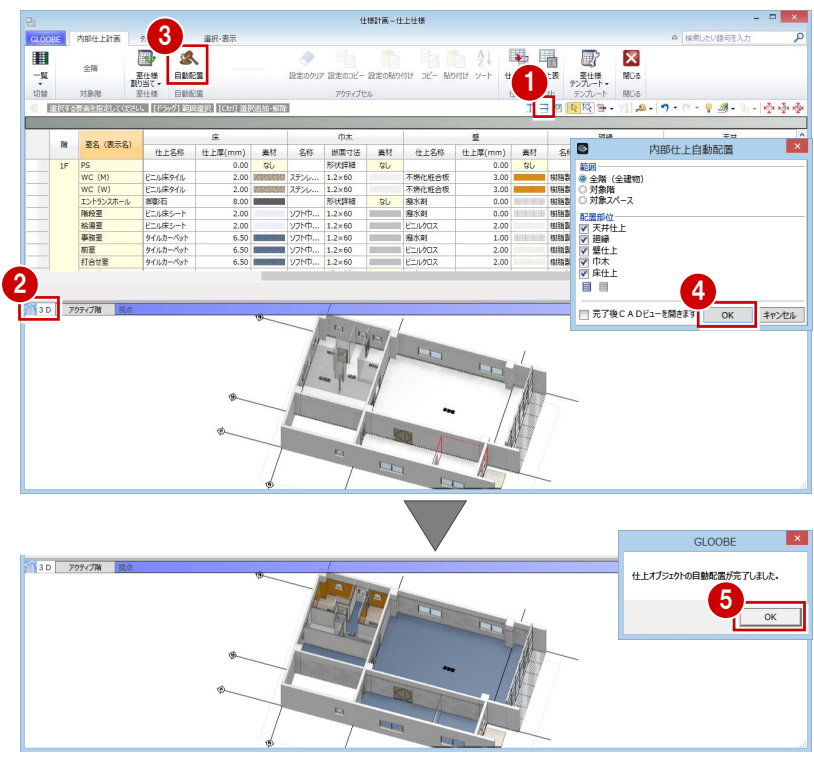

# 外部の仕上仕様を検討する

- 「外部仕上計画」タブをクリックします。
- 28「壁」の「仕上名称」のセルを選択して、 「仕上・下地」をクリックします。
- テンプレートから「仕上げ塗材」の「撥水 剤」を選び、「OK」をクリックします。

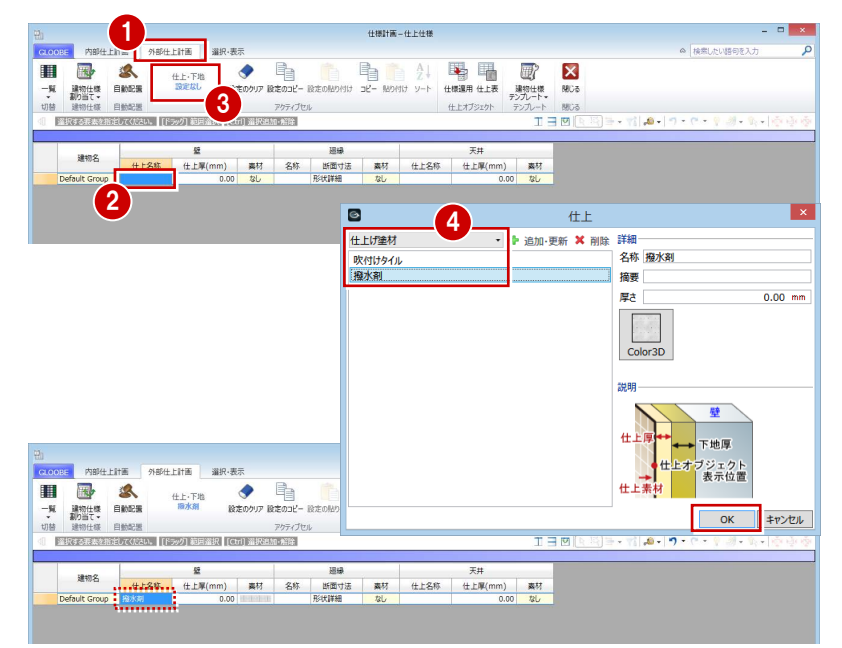

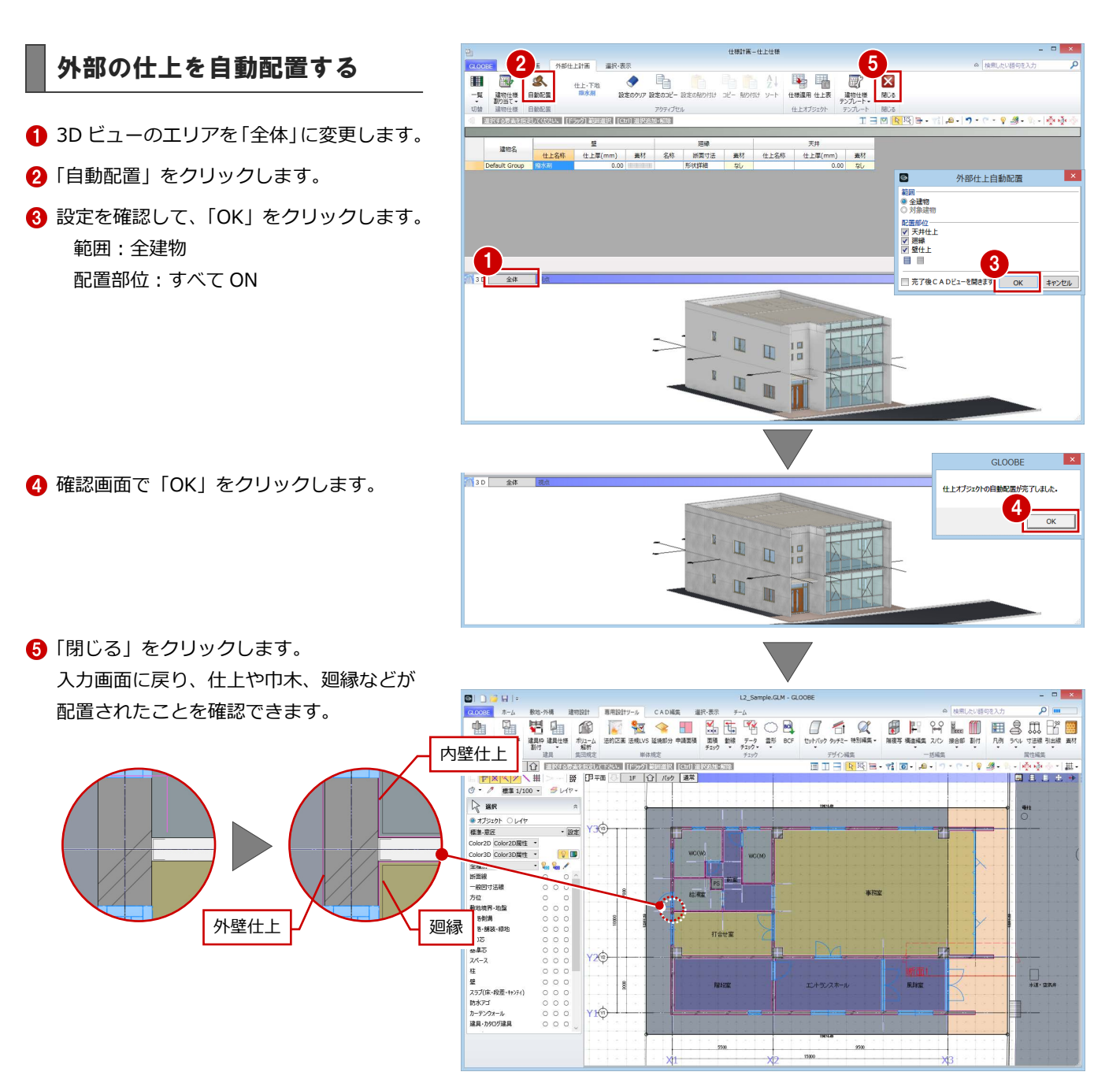

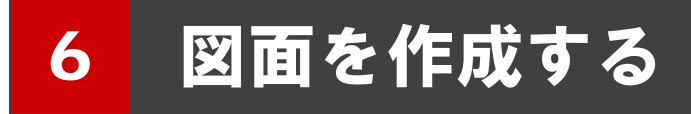

視点(アングル)を設定して、外観パースを作成しましょう。 また、外観パースやカラー図面をレイアウトしたプレゼンシー トを作成しましょう。

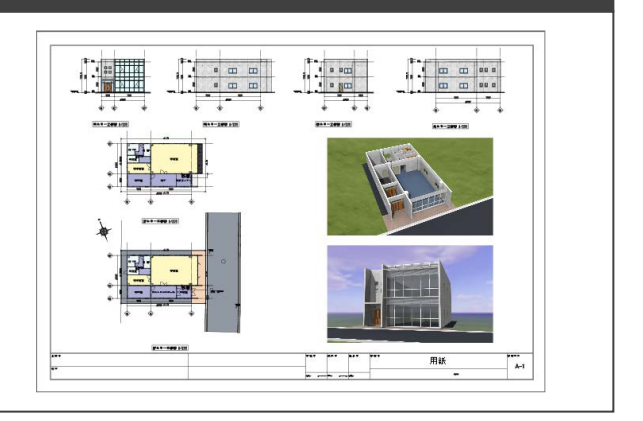

# 6-1 外観パースを作成する

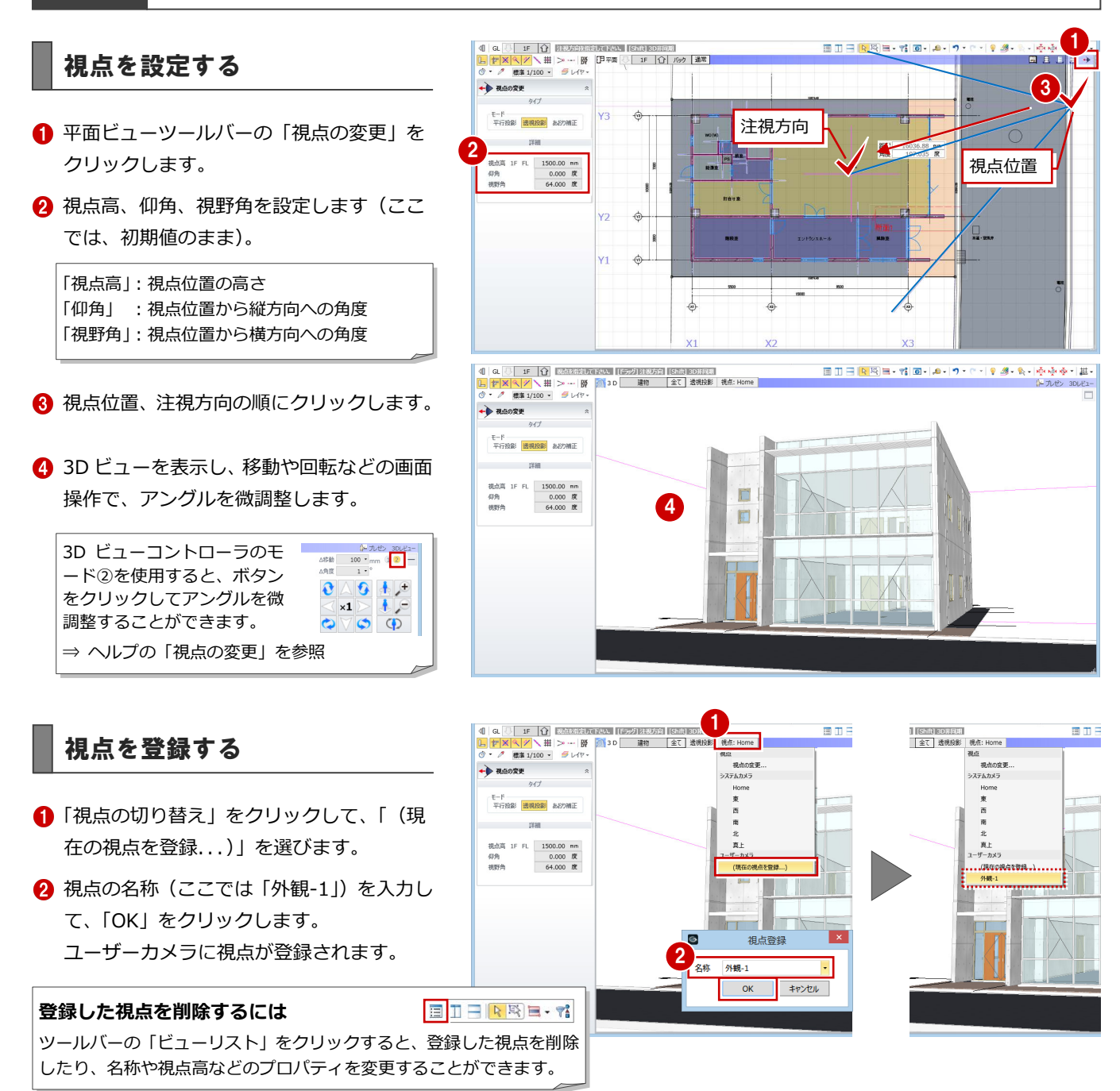

#### 6 図面を作成する

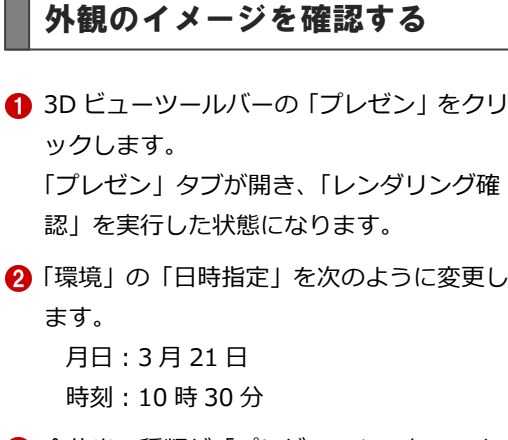

6 全体光の種類が「プレビュー」であること を確認して、「実行」をクリックします。 影のイメージを確認できます。

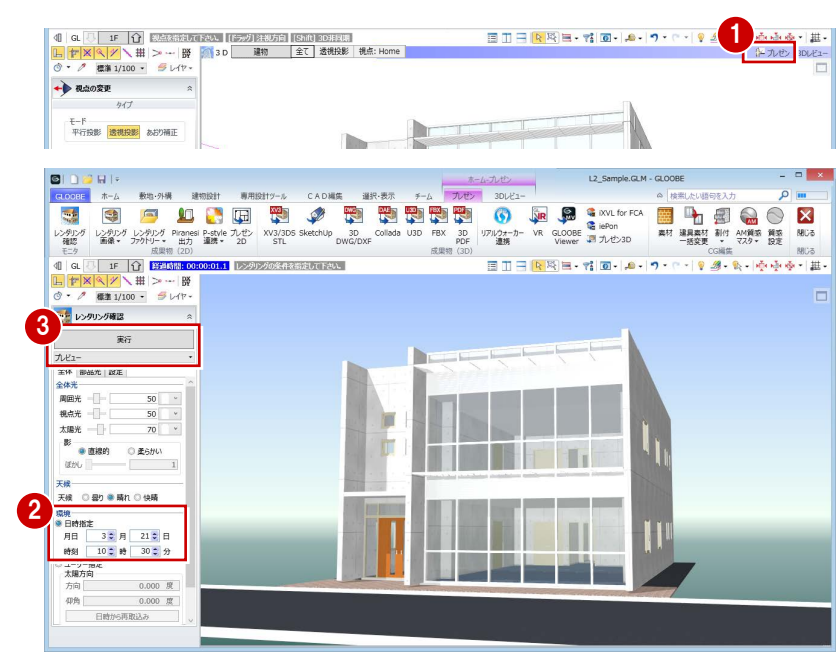

## 成果物を作成する

- ■「レンダリング画像」をクリックします。
- 全体光の種類を「天空光 (外観)」に変更し ます。
- 6 「環境」を「ユーザー指定」に変更します。
- ■「背景」をクリックして、「パノラマ(シス テム)」の「晴れ 1」を選びます。
- 「設定」タブをクリックします。
- 60 「モアレ解消」にチェックを付けて、確認 画面で「OK」をクリックします。
- 6 レベルを「中」に設定します。
- 2 「成果物作成」をクリックします。
- イメージサイズを「画面モニタサイズ×1.0」 に変更します。
- 1 「レンダリング実行」をクリックします。 レンダリングが終了すると「イメージ保存」 が有効になります。
- ■「イメージ保存」をクリックします。
- 6 ファイル名 (ここでは「外観-1」) を入力し て、「保存」をクリックします。
- 「閉じる」をクリックします。
- ※「成果物作成」ダイアログでは、画像の印刷はでき ません。Windows フォトギャラリー等で画像を 開くか、別アプリケーションに貼り付けるなどし て印刷を行ってください。
- ※ 光源や質感などの設定については、目的別マニュ アル「レンダリング編」を参照してください。

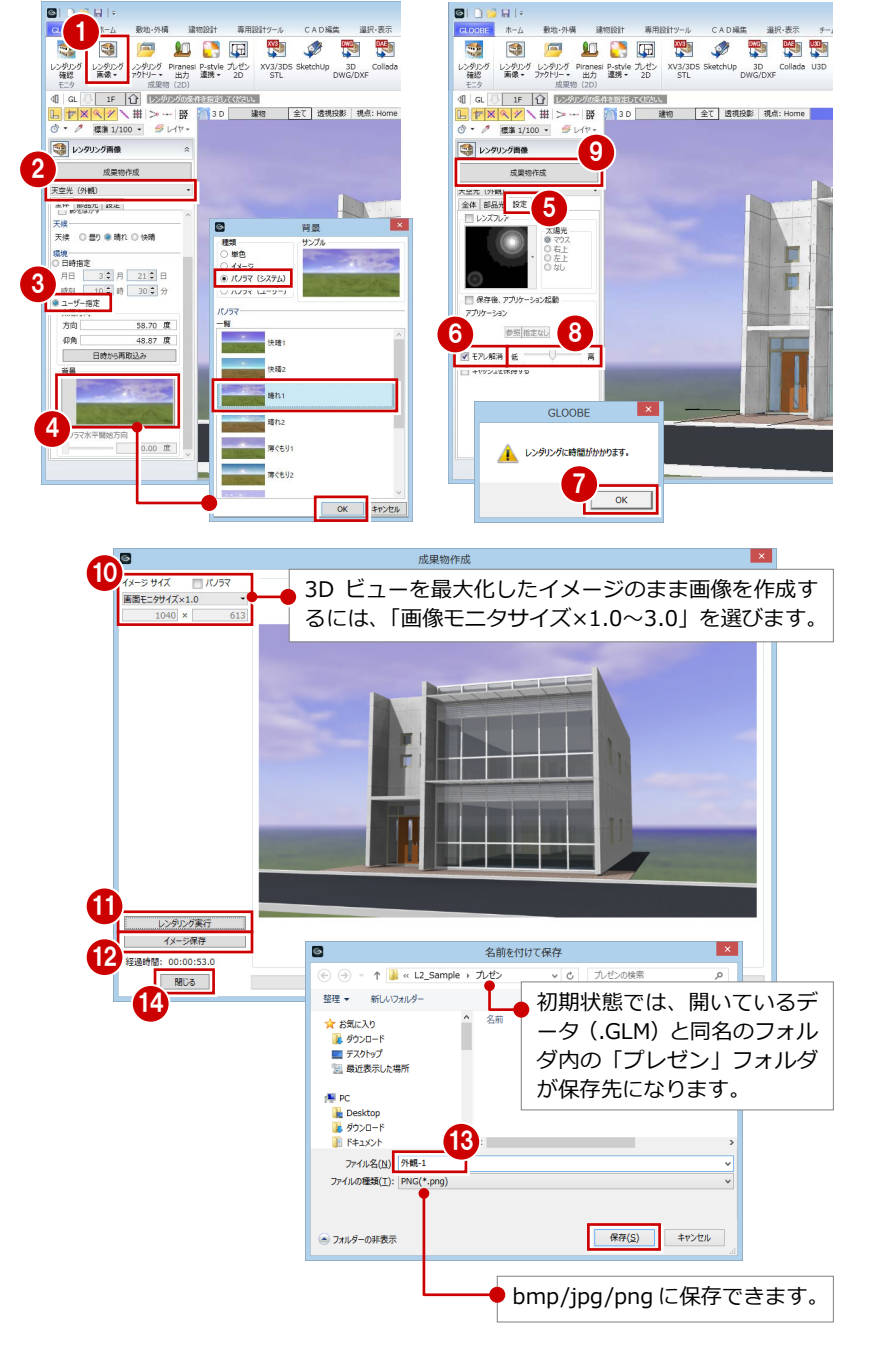

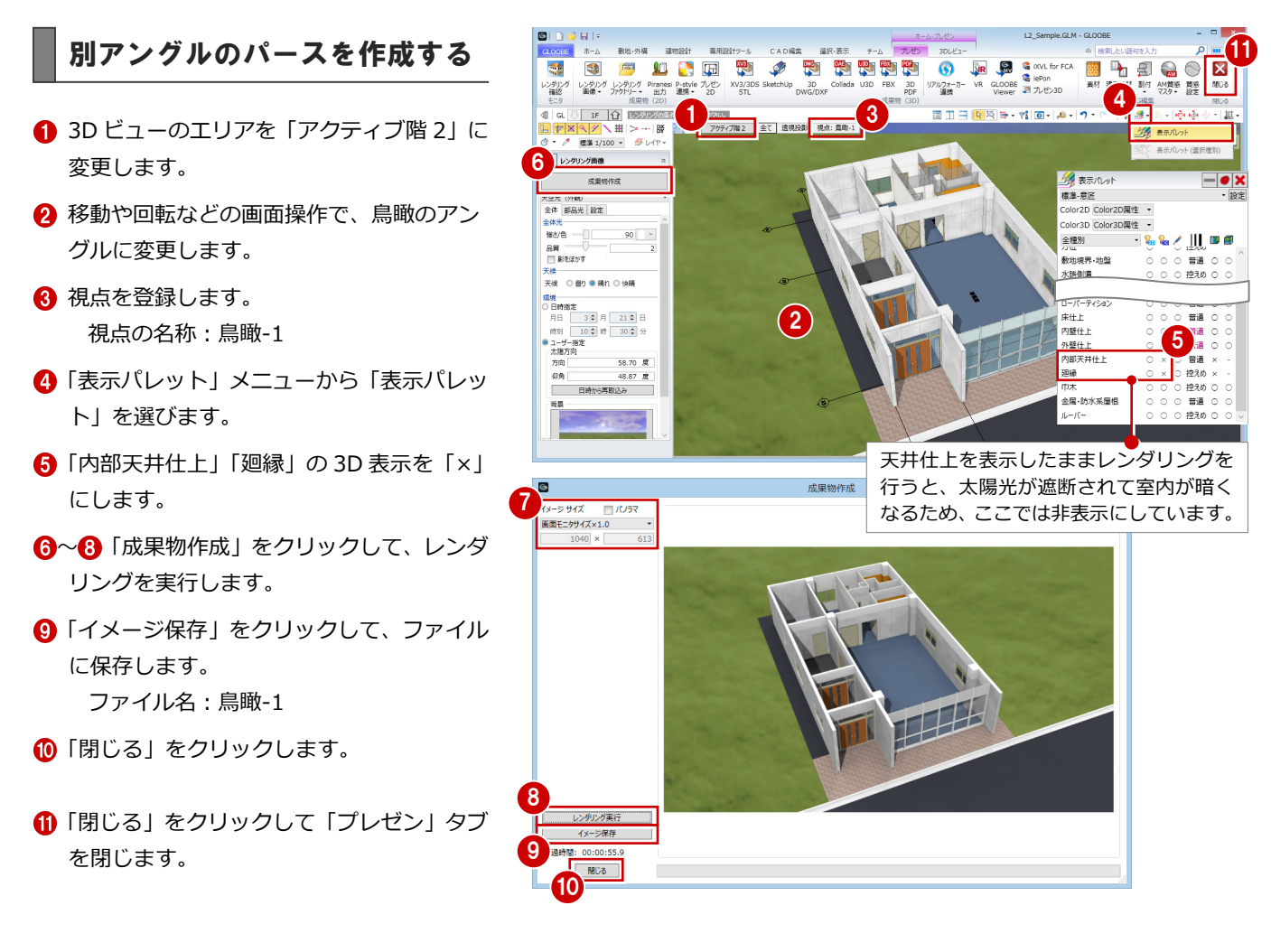

# 6-2 図面を作成する

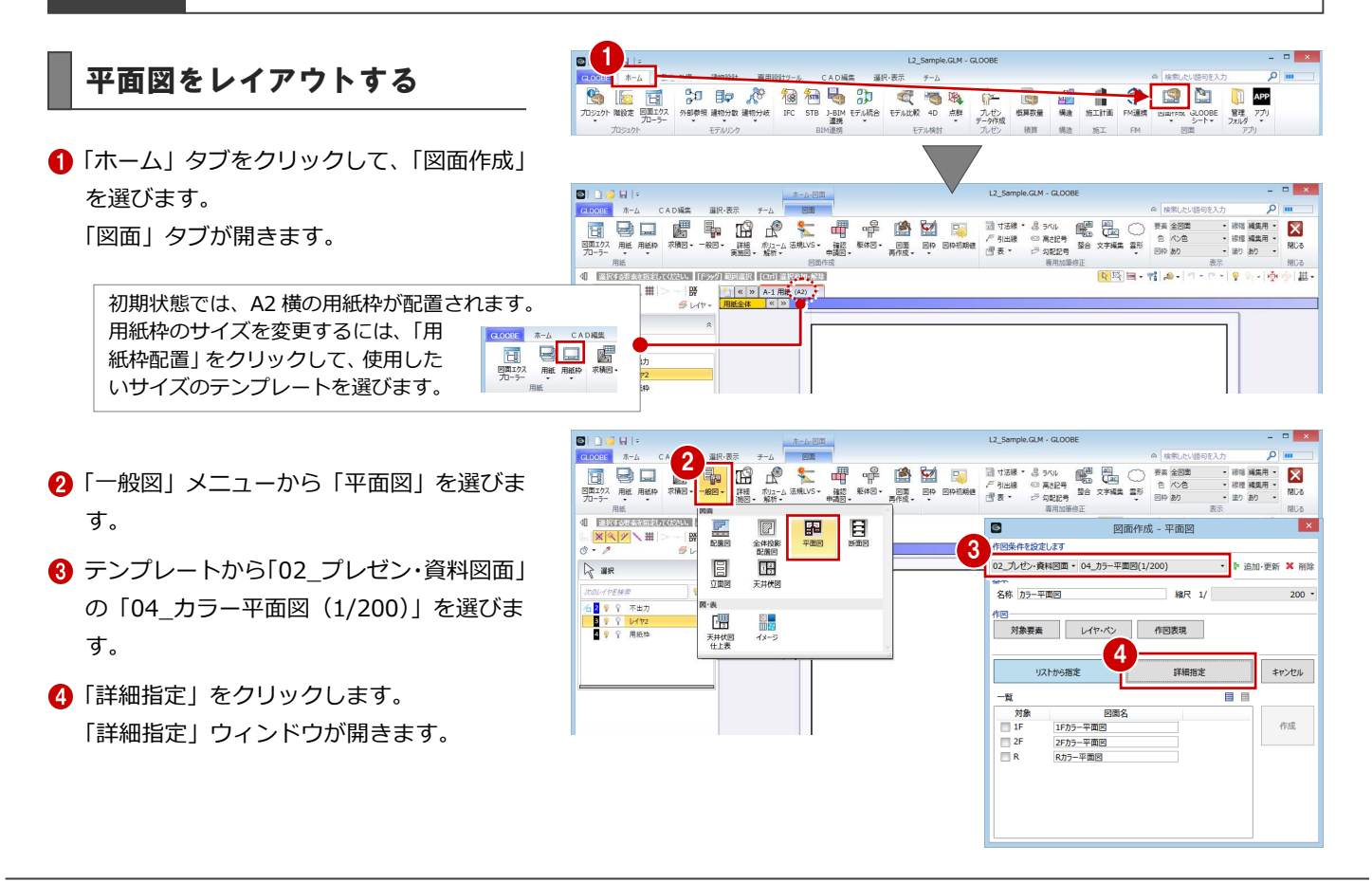

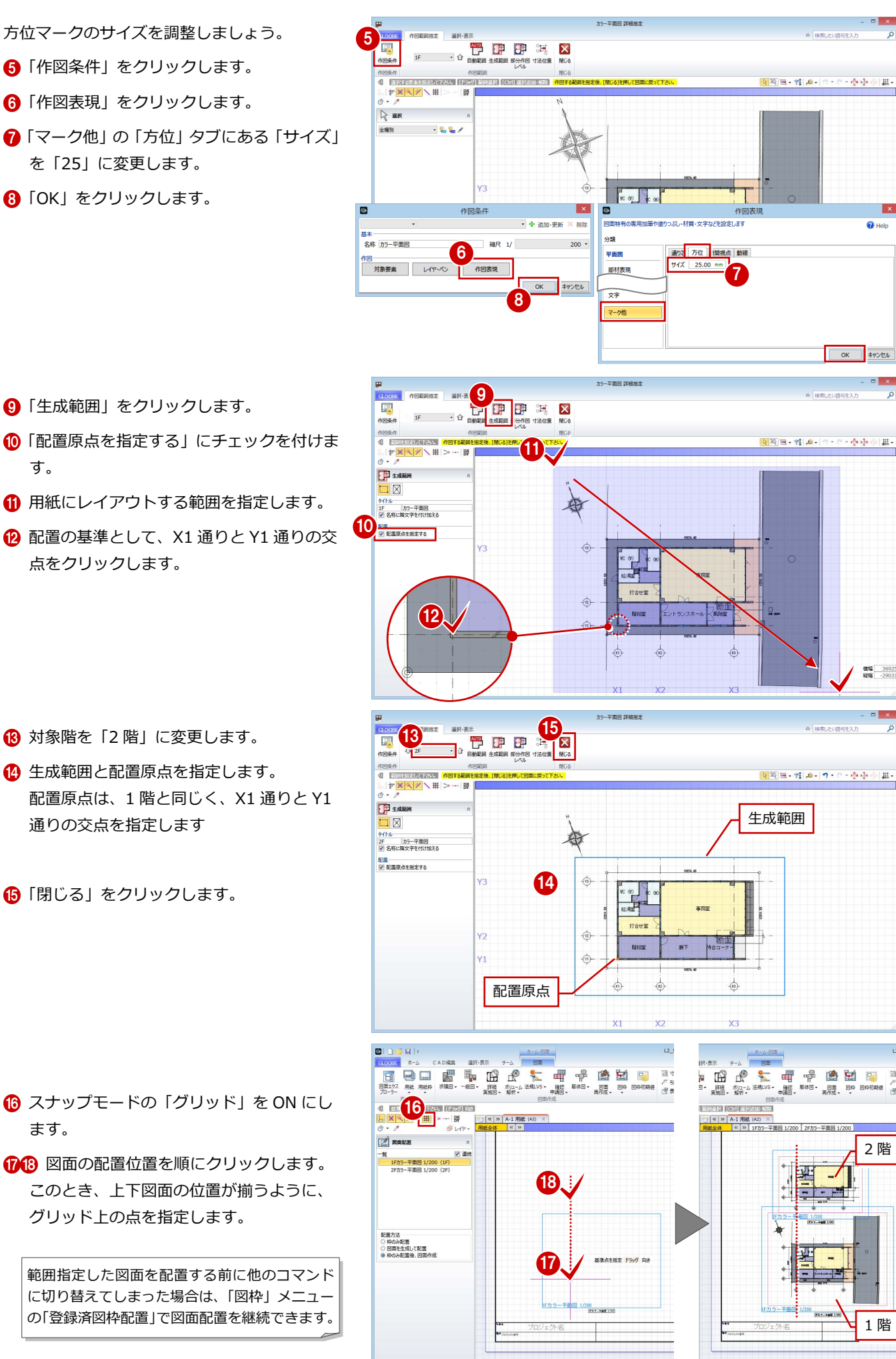

す。

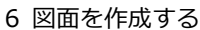

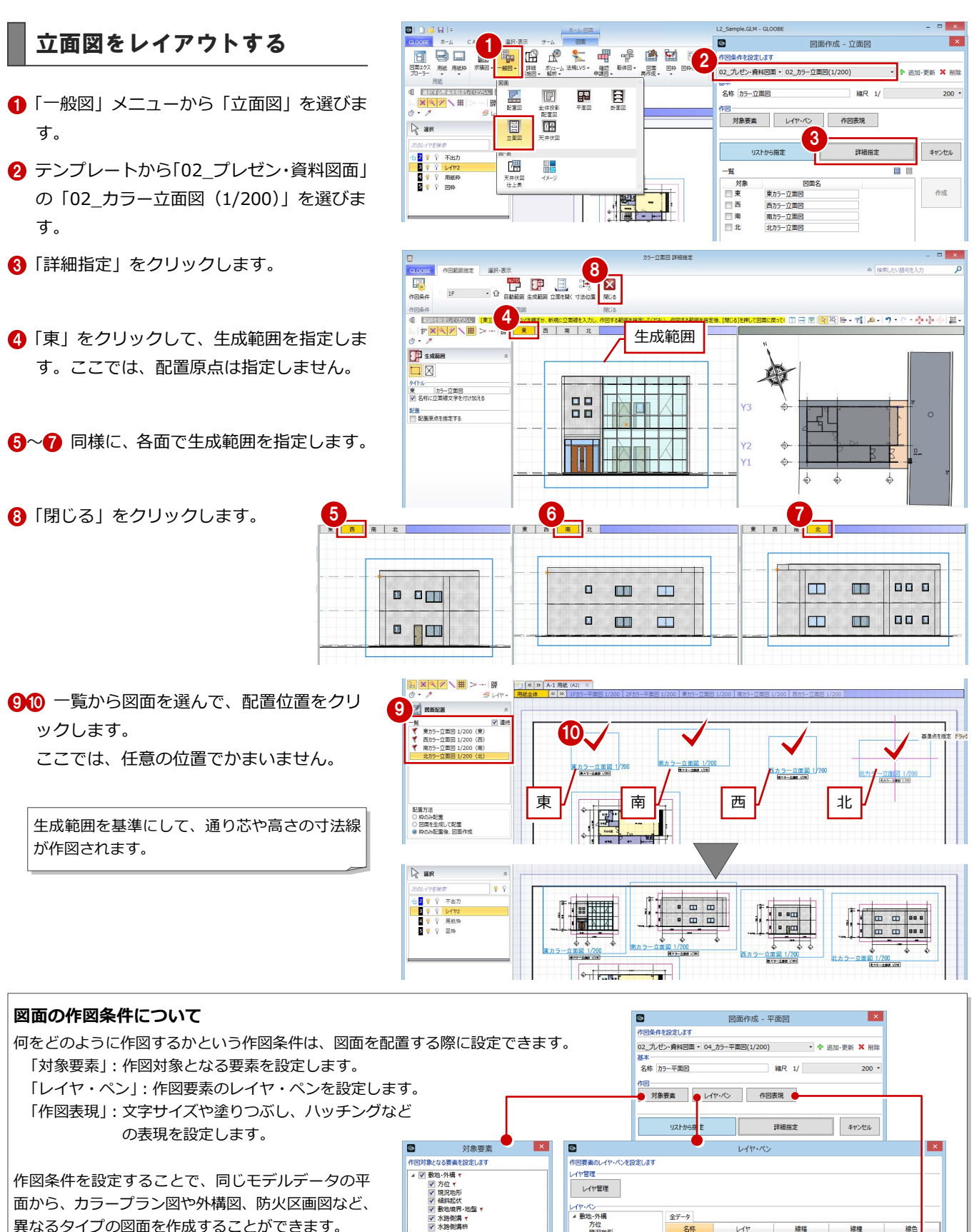

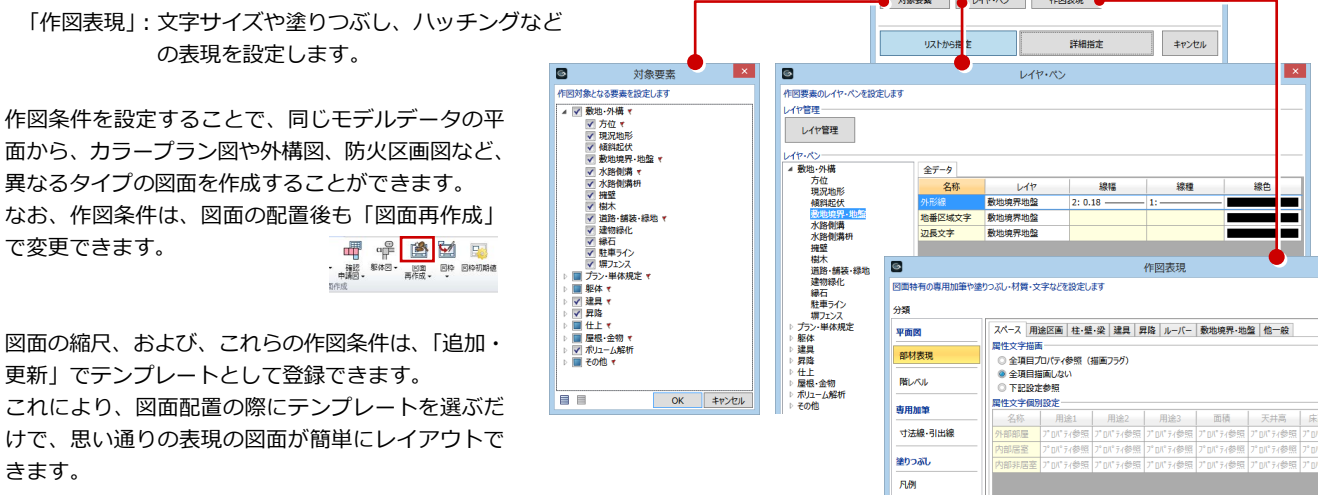

## 図面を揃える

## **図面の基準点を移動する**

- 「図枠」メニューから「図枠原点」を選びま す。
- 2 原点位置を変更したい図面(ここでは、東 側立面図)をクリックします。
- 8 原点の位置をクリックします。 ここでは、1FL ラインと通り芯の交点をク リックします。
- 4~6 同様にして、他の立面図 の図枠原点も、1FL ラインと 通り芯の交点に変更します。

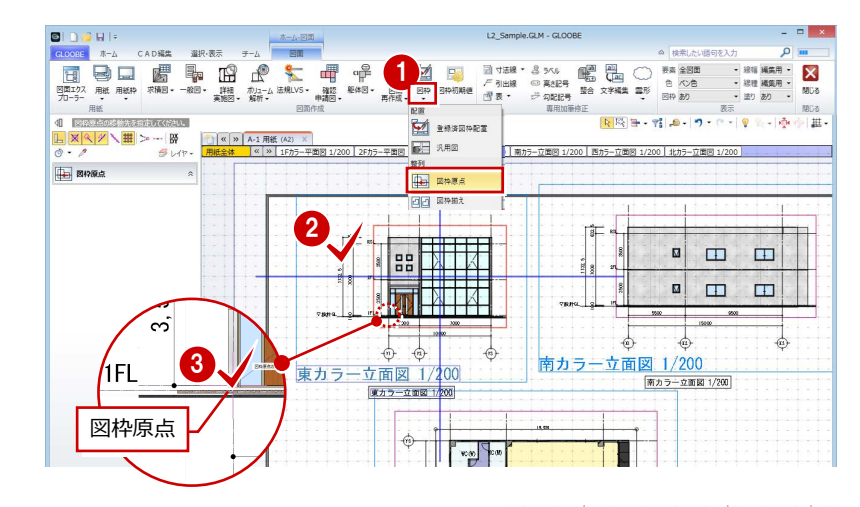

 $3,000$ 

 $\overrightarrow{r}$  $\sqrt{r}$ 

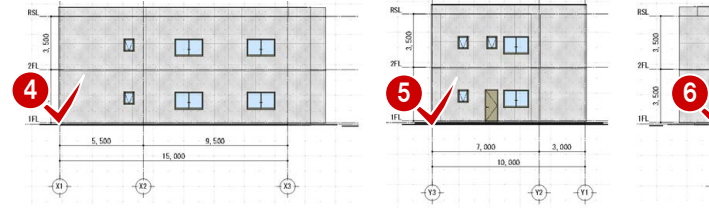

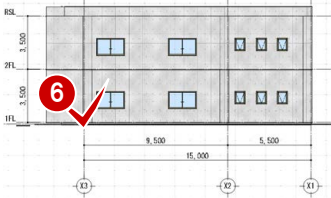

## **図面の位置を揃える**

- 1「図枠」メニューから「図枠揃え」を選びま す。
- 23 選択モードが「ボックスタッチ」の状態 で、揃える図面をすべて選択します。 ここでは、すべての立面図をドラッグで範 囲選択します。
- 4 基準とする図面の原点位置から延びる水平 線(または垂直線)をクリックします。 基準の図枠原点に合わせて、他の図面が移 動します。

6 「図枠」を「なし」に変更して、印刷イメー ジを確認します。

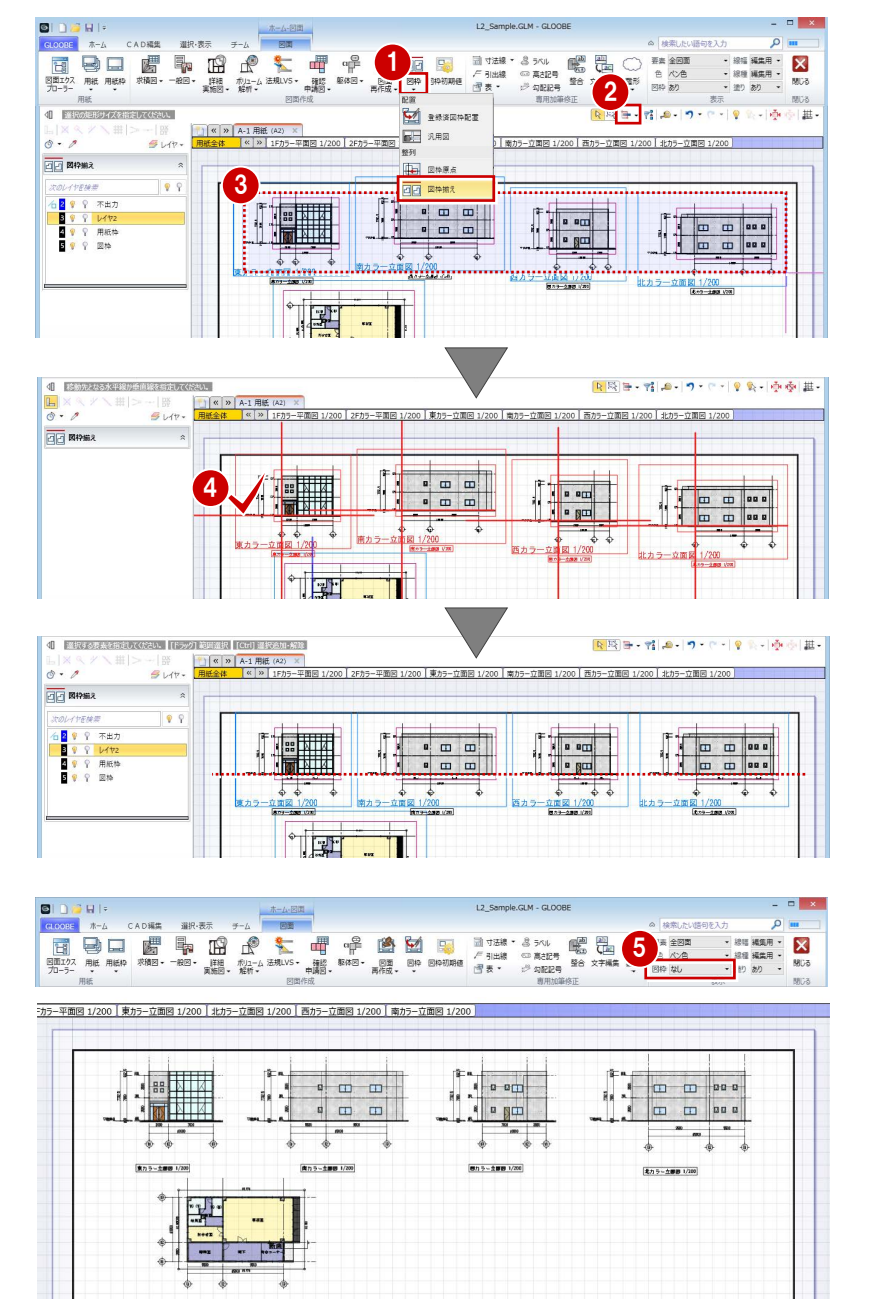

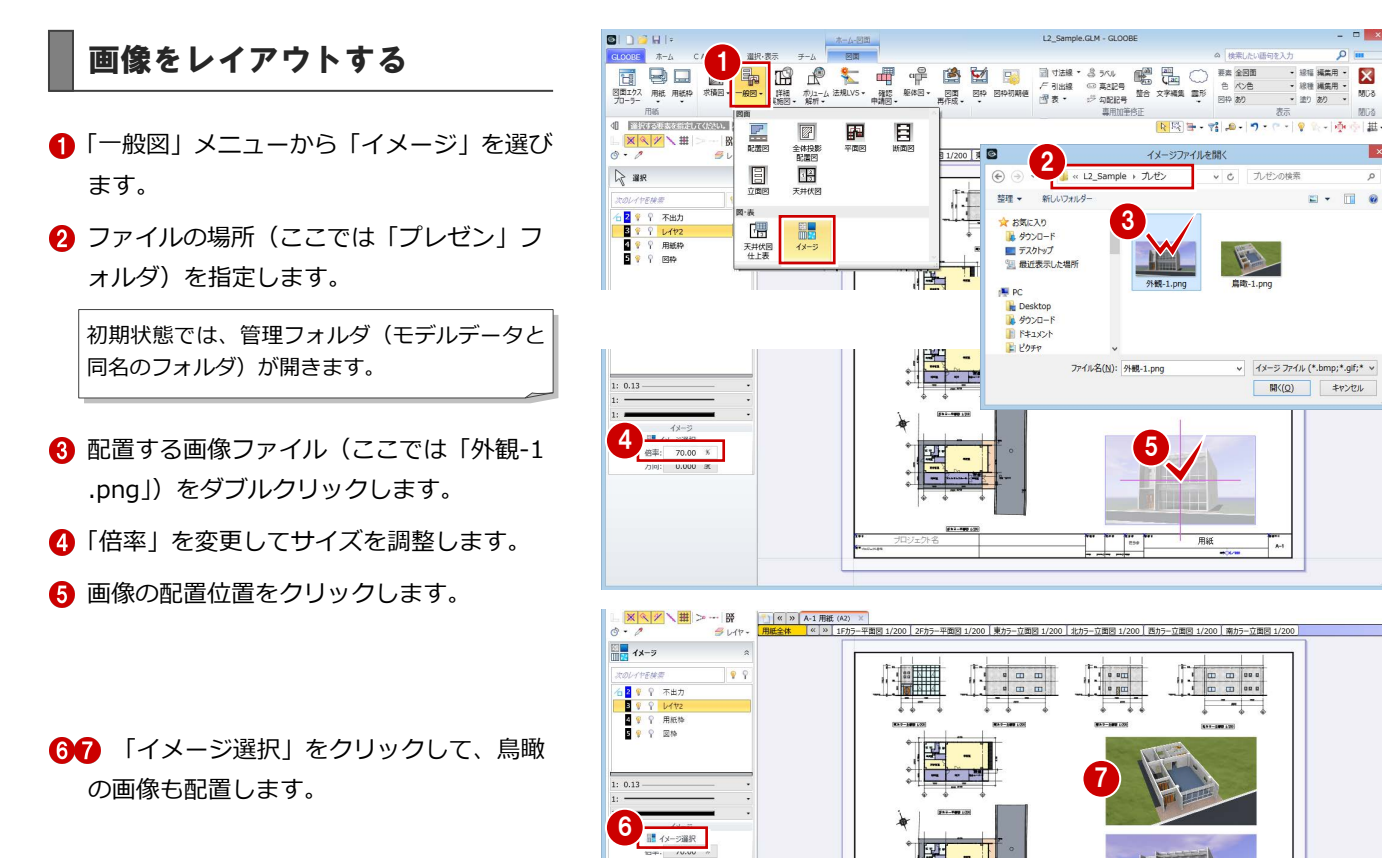

## 6 M-図面を印刷する

- **GLOOBE ボタンをクリックして、「印刷」メ** ニューから「印刷」を選びます。
- 2 使用するプリンタを選んで、「印刷」をクリ ックします。
- 6 「閉じる」をクリックします。 メインウィンドウに戻ります。

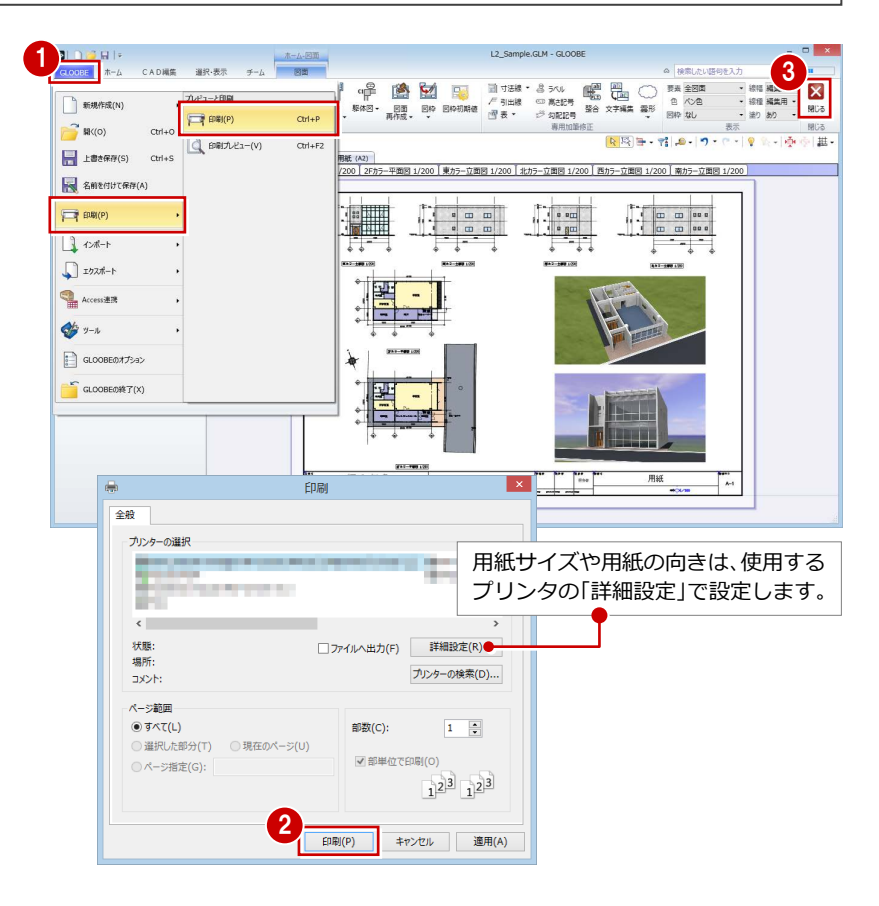

 $\begin{array}{|c|c|c|c|}\hline \quad \quad & \quad \quad & \quad \quad & \quad \quad & \quad \quad \\ \hline \quad \quad & \quad \quad & \quad \quad & \quad \quad & \quad \quad \\ \hline \quad \quad & \quad \quad & \quad \quad & \quad \quad & \quad \quad \\ \hline \end{array}$ 

用線

Γ.

 $\overline{\mathbf{x}}$ 

里

 $\mathbf{a}$ 

# Appendix

付録

# 詳細プランを検討する A1

トイレパーティションを入力して、便器やミニキッチン などの水廻り機器を配置しましょう。 また、階段を入力し、踊り場や手摺を追加しましょう。

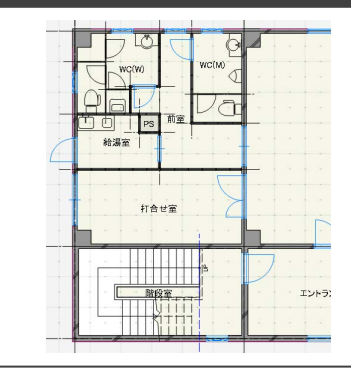

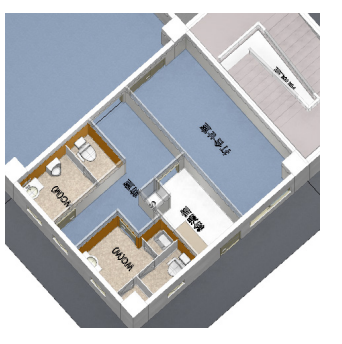

# A1-1 水廻りを検討する

※ ここでの操作がしやすいように、あらかじ め表示やビューの状態を次のように変更し ておきましょう。 平面ビューの表示階:「1F」 表示テンプレート:「標準-意匠」 Color2D:「種別毎」 「廻縁」「巾木」の 2D 表示「×」

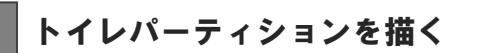

入力する位置に基準芯を描いてから、トイレパ ーティションを入力しましょう。

## **基準芯を描く**

- 「建物設計」タブをクリックして、「基準芯」 を選びます。
- 入力モードを「要素参照」の「始終点指定 平行線」に変更します。
- 6 プロパティを次のように変更します。 各階指定:1F~「2F」 余長:0 ㎜
- **4 基準として、通り芯 X1 をクリックします。**
- 基準芯の始点、終点をクリックします。
- 6 エディットボックスの「間隔」に「1000」 と入力して Enter キーを押します。
- **最後に、Esc キーを 2 回押します。**
- 6 同様にして、右図のように残りの基準芯を 入力します。
	- ※ わかりやすいように、入力した基準芯 を赤色で表示しています。

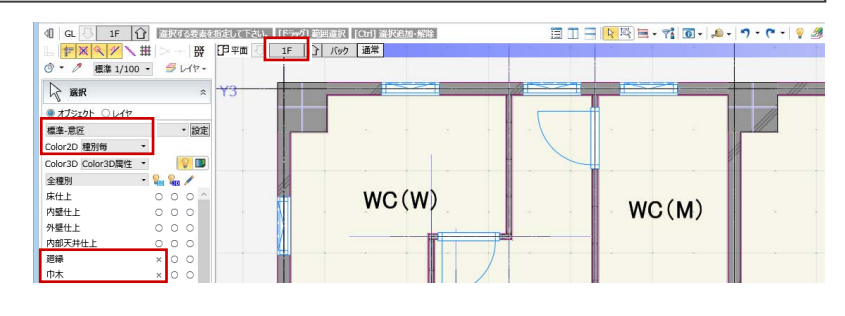

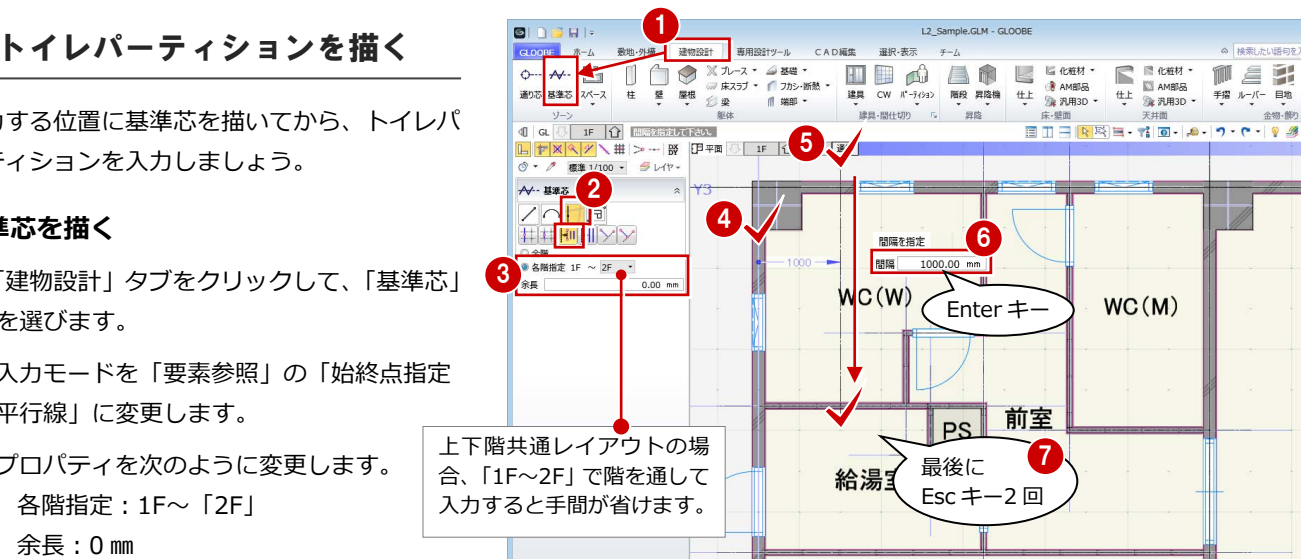

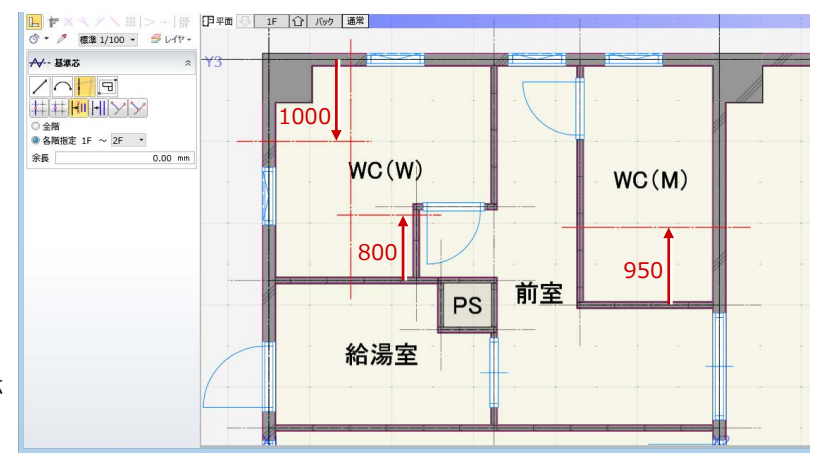

## **トイレパーティションを描く**

- 「パーティション」メニューから「トイレパ ーティション」を選びます。
- 2 入力モードが「線分」であることを確認し ます。
- 6 テンプレートから「巾木式標準」の「側面・ 隔て標準」を選びます。
- 4 パーティションの始点、終点をクリックし ます。ここでは、基準芯と内壁仕上線の交 点を指定します。
- 6~ 同様にして、他のトイレパーティショ ンも入力します。

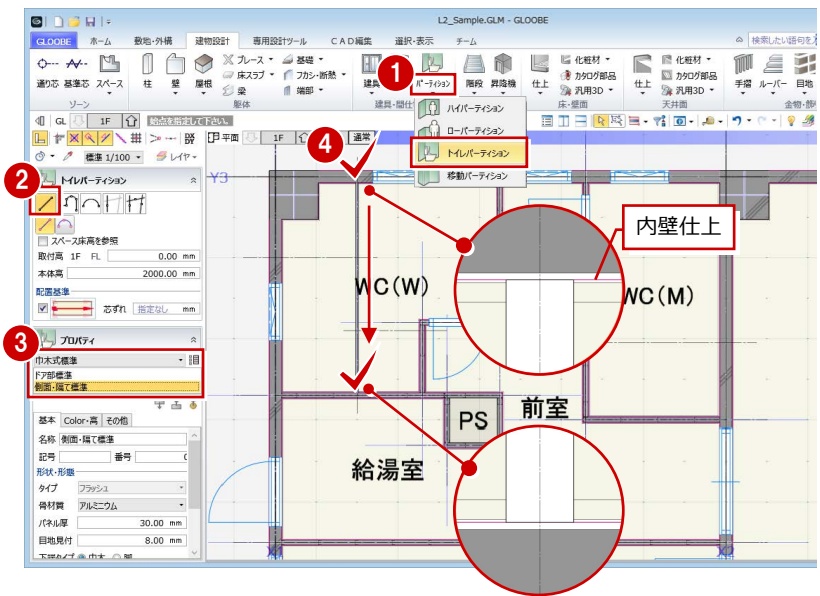

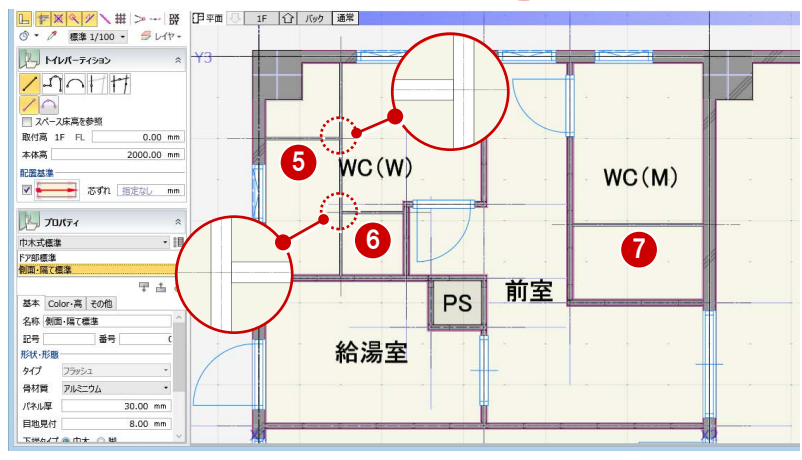

# パーティションをデザインする

## **トイレパーティション編集を開く**

- 12 右図のトイレパーティションを選択しま す。
- 6 右クリックして、「トイレパーティション 編集」を選びます。 「トイレパーティション編集」タブが開きま す。

△ 断面ビューを「内側」に変更します。 隔て板の位置がわかりやすくなります。

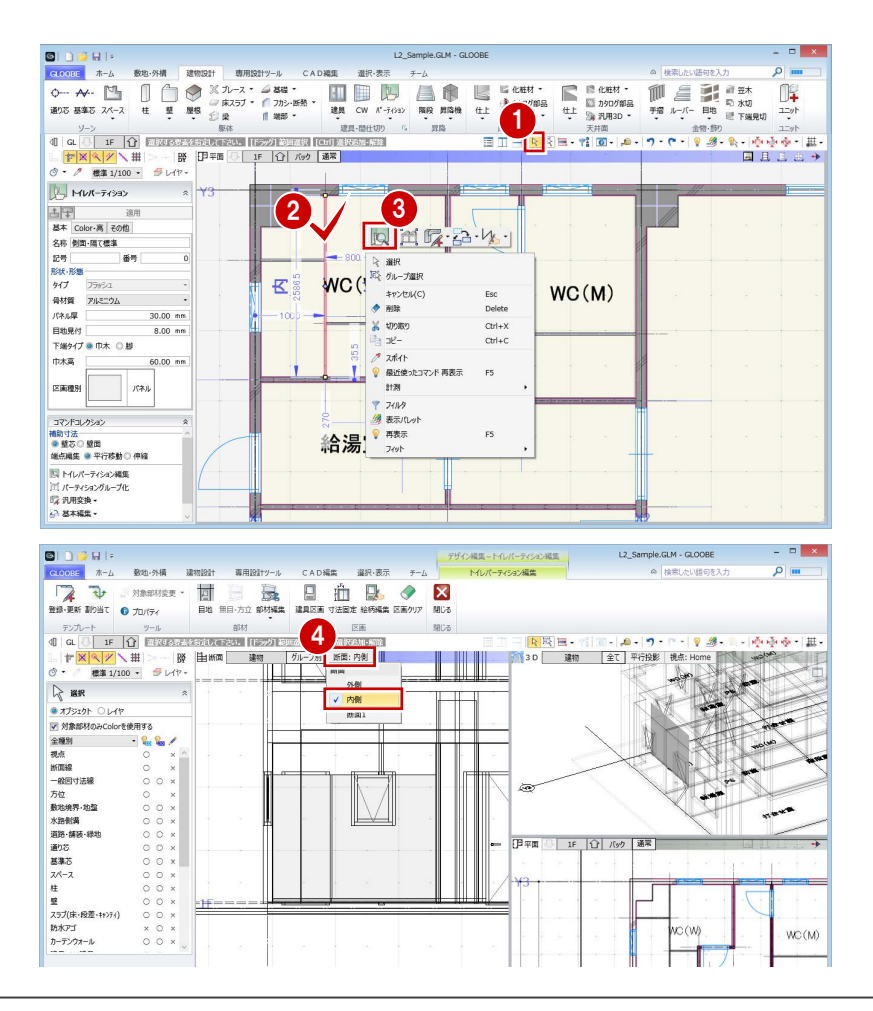

## **パーティションを目地で分割する**

パーティションに扉をつけるため、目地で分割 します。

- 1 「目地」をクリックします。
- 2 入力モードを「既存参照配置」に変更しま す。
- 6 間隔 (ここでは「200」) を入力します。
- 4 基準として、左端をクリックします。 左端から 200 ㎜の位置に目地が入力されま す。
- 6 同様にして、右図の位置に目地を入力しま す。

## **建具区画を割り当てる**

- ●「建具区画」をクリックします。
- 2 入力モードが「新規」であることを確認し ます。
- 6 テンプレートから「片開き| の「フラッシ ュ戸」を選びます。
- 4 右図の区画をクリックします。
- 66 開き方向を変更して、右図の区画をクリ ックします。
- ※ 断面ビューと平面ビューで扉の開く方向を 確認してください。
- ■「閉じる」をクリックします。 トイレパーティションの形状やプロパティ の区画種別などが変わったことを確認でき ます。

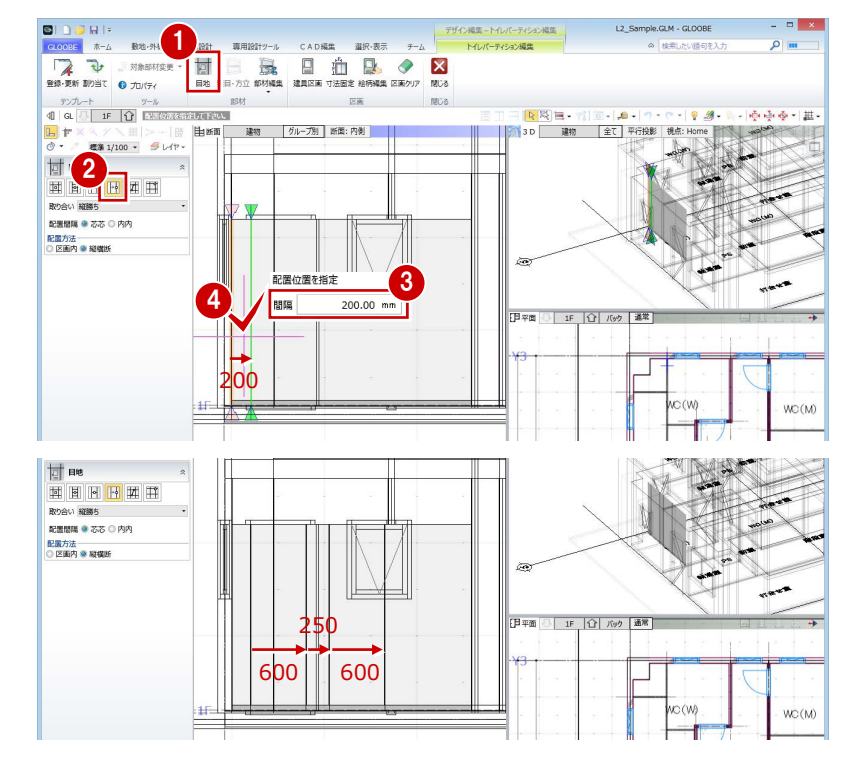

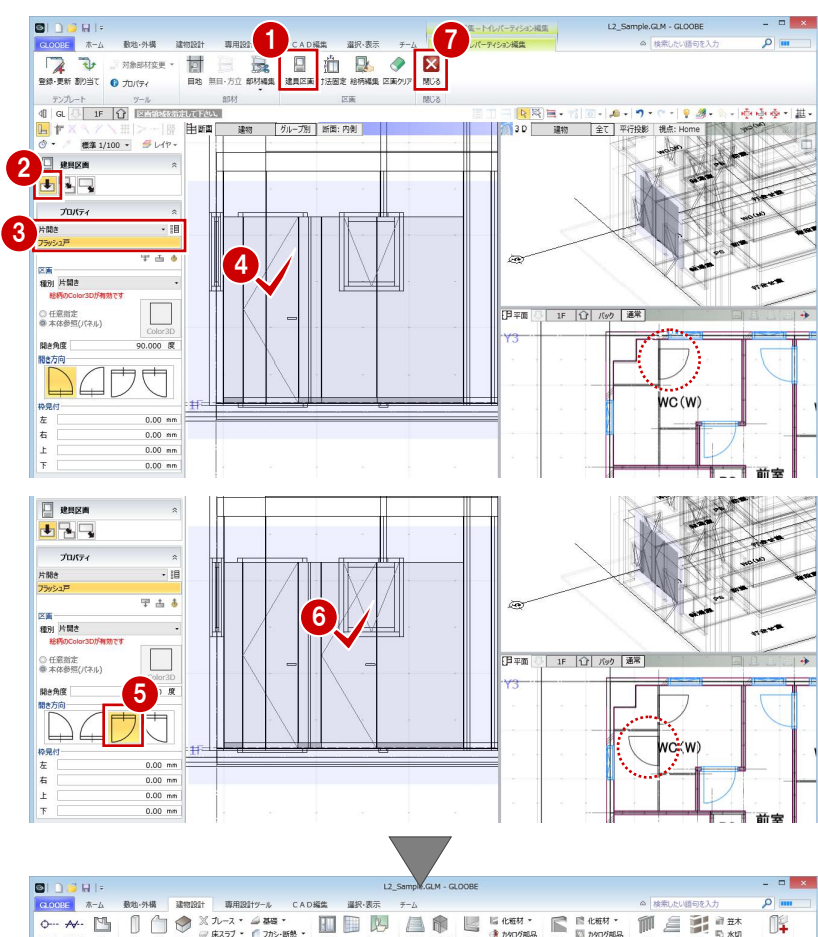

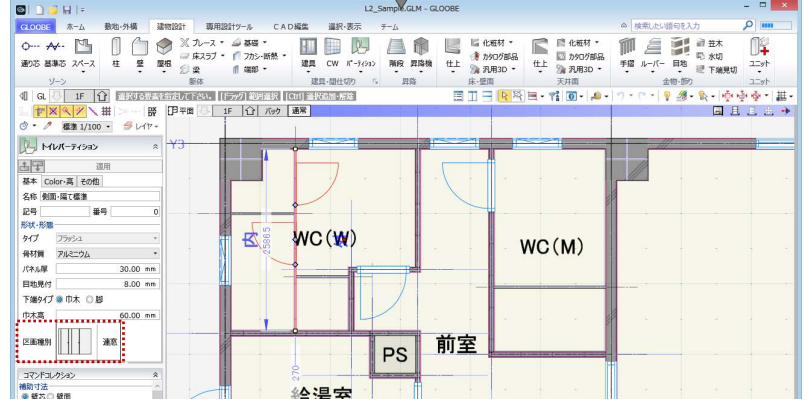

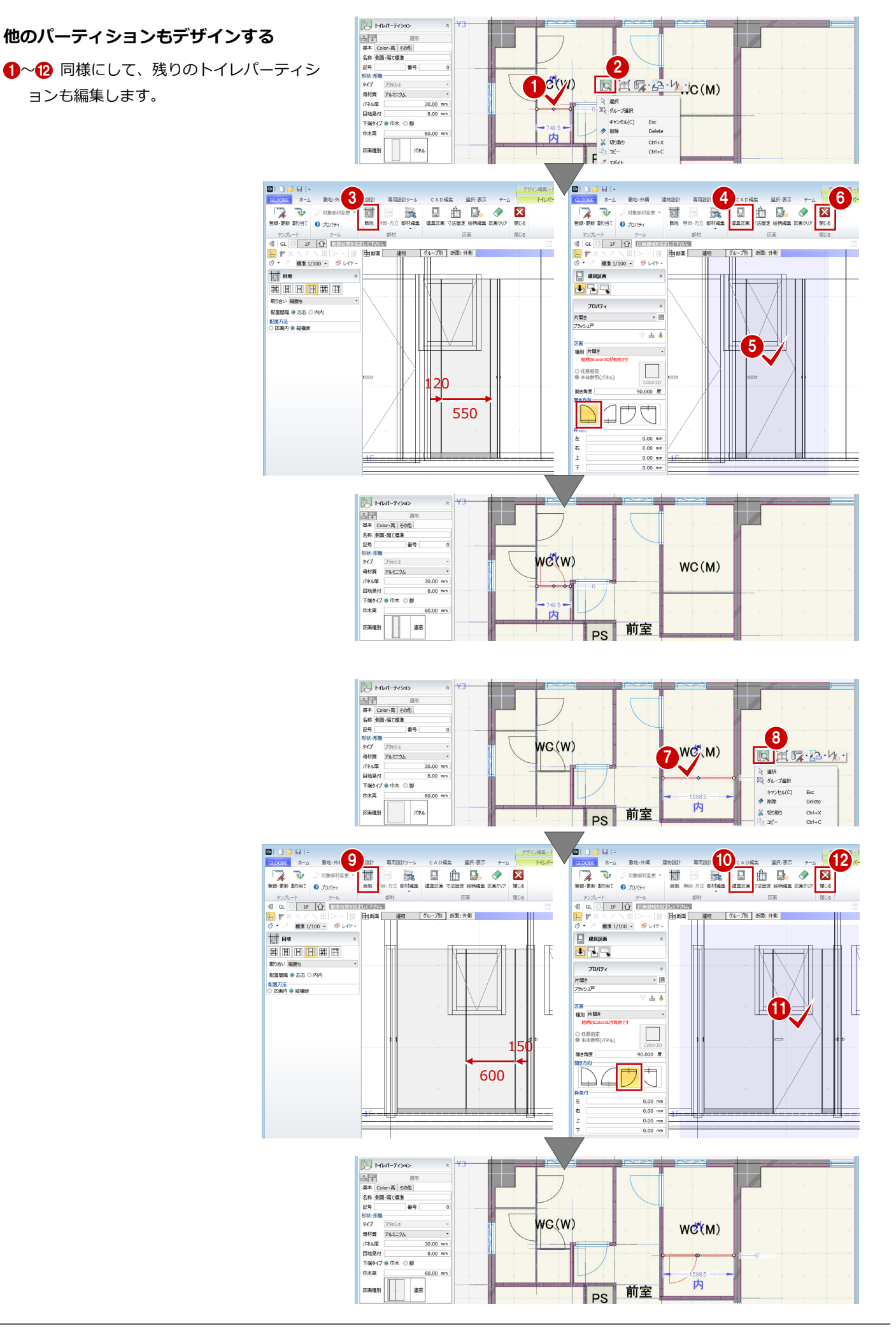

# 水廻り機器を配置する

## **AM 部品を入力する**

●「床・壁面」グループの「カタログ部品」を クリックします。

- **28 「AM」が選ばれていることを確認して、** 分類-種別から「衛生設備」の「トイレ」 を選びます。
- ●5 一覧から「腰掛便器 3」を選択して、「グ レー」をダブルクリックします。

スマークが表示されている部品を選択すると、 その部品に登録されているカラーバリエーショ ンが表示されます。

- 「壁に沿わせる」が ON になっていることを 確認します。
- ●8 配置位置をクリックします。

「壁に沿わせる」が ON の場合、部品は壁に吸着 します。OFF の場合は、自由な位置に配置でき ます。

- 3 カタログ部品の画像をクリックします。
- 101 一覧から「床置小便器」を選択して、「グ レー」をダブルクリックします。

 $\blacksquare$ 

2 配置位置をクリックします。

1 建物設計 查用設計ツール **△ 18常 おい語句を**  $C = C = \frac{1}{2}$ West, out CAD編集  $\begin{array}{cccccccccccccc} \text{CNOT} & \text{A} & \text{A} & \text{A} & \text{B} & \text{B} & \text{B} & \text{B} & \text{B} & \text{B} & \text{C} & \text{C} & \text{C} & \text{C} & \text{C} & \text{C} & \text{C} & \text{C} & \text{C} & \text{C} & \text{C} & \text{C} & \text{C} & \text{C} & \text{C} & \text{C} & \text{C} & \text{C} & \text{C} & \text{C} & \text{C} & \text{C} & \text{C} & \text{C} & \text{C}$  $M \geq \frac{1}{2}$  $\neq 0 \qquad \mu - 1 \qquad -$ 日地 金物创  $\left\| \cdot \right\|$  GL |三<br>|<br>|3 Dカタログ・A M部品選択  $\frac{9}{2}$ 2 グループ (すべて)  $- x - \pi - (\overline{g} \wedge \overline{\zeta})$ · 検索項目... 301400 力202部品 (床壁) AM |<br><sub>行類 -</sub> 建別 シリーズ (すべて) …… 表示形式 @ 画像 〇 テキスト **检索数 13 值** - 厨房設備 4 - 卷牛時機  $+229MZ$ 配置高さ基準 設計GL ■ 浴室 高さオフセット 3 JAN |<br>手洗器 2 MCハンビント |<br>■ マスク基準点 47 ■<br>■■ 壁に沿わせる<br>■ 国 鉛直 m. ● 洗面化粧台 配置 - *Juli* 10411<br>- ホームサウナ<br>- 衛生設備小物 オフセット × | 描定なし Y 画定なし **1卷**<br>地略3 ·L ココット洗面化粧台 ー<br>競掛小便器 |<br>距出傳器1  $47.01.21 - 4$ → ユニットルWWTCALI<br>→ 給湯器<br>→ その他の衛生設備 图 Julity 基本 高·描画 その他 → 電化製品 5 88 立体精度<br>簡易 室内装飾 se ■足器 ·- エクステリア - 民報法郎 50 24和 屋根 3D形状確認 OK \$P>EN 第 カタログ部品 (床壁)  $\mathbb{Z}_{p^2}$ ● 登掛便器3 記置高さ基準 部屋床面  $0.00$  mm  $WC(W)$ 高さオフセット  $WC(M)$ **M マスタ基準 図 壁に沿わせる** 配置  $\mathbf{g}$ THE X 指定なし<br>Y 指定なし 7  $\overline{mn}$ mm **E** JUNTH  $\ddot{\phantom{a}}$ 前室 PS 基本 高·描画 その他 品名 壁掛便器3 - 64日 至50世<br>品番<br>形状・形服<br>分類 衛生設備 給湯室 幅<br>奥行き 507.70 mm 752.04 m 高さ 875.01 mm ◎ • / 標準 1/100 • ラレ作 カタログ部品 (床壁) 972  $WC(M)$  $\mathsf{r}$ سيمسا <mark>へoo mm |</mark><br>- 3 Dカタログ・A M部品選択  $\mathbf{I} \times \mathbf{I}$ グループ (すべて)  $- x - n - (3\sqrt{2})$ · 検索項目... 3Dカタログ シリーズ (すべて) 分類 - 種別 表示形式 @ 画像 C テキスト  $~\sim$   $~\text{dB}$  $10 - 1$ → 個展設備 → - 衛生設備 - ユニットバス<br>- \* 浴室 和式便器 1 和式便器 2  $\overline{\mathbf{m}}$  $\overline{\mathbf{B}}$ 面 手连腿1 手准 98.2 王准明 3 → 第八価略 → 12 imaa ce  $\rightarrow M\nu$ → システム洗面化粧台 → 洗面化粧台 -\* ホームサウナ - ホ ムッファ<br>- 衛生設備小物<br>- ユニット洗面化粧台 ■ 125<br>|羅掛便器 3 **藤掛便器1** ー<br><mark>腰掛便器 4 タンクレストイレ</mark> **壁掛小便器** 图片/第92: ● 給湯器 → その他の衛生設備 電化製品 11 立体精度<br>簡易 - 室内装飾 ・。 エクステリフ - 是観装飾  $-$  55 アイボリ 元  $\overline{m}$ 3D形状確認... OK \$PVPIL  $\overline{a}$  .  $\overline{a}$ ■ 1/100 → 号 L-(や カタログ部品 (床壁)  $\mathbb{Z}$ **TET 32キッチン1** 衛生設備-トイレ 掃除用(グレー) 記置高さ基準 部屋床面  $0.00$  mm 高さオフセット WG(W)  $WC(M)$ v マスタ基準点 HL<br>| v 壁に沿わせる<br>| 自動直 融 ntar<br>オフセット X | 指定なし<br>Y | 指定なし  $\overline{mn}$ 1  $m<sub>m</sub>$  $\overline{\phantom{0}}$ **E** JOUTH  $\ddot{\phantom{a}}$ 前室  $\top$ € PS 基本 高·描画 その他 品名 ミキッチン1 給湯室  $8\%$ 形状·形 分類 厨房設備 福<br>奥行き 1200.00 mm 厨房設備-ミニキッチン 500.00 mm ミニキッチン 1高さ 1900.00 mm

L2 Sample.GLM - GLOOBE

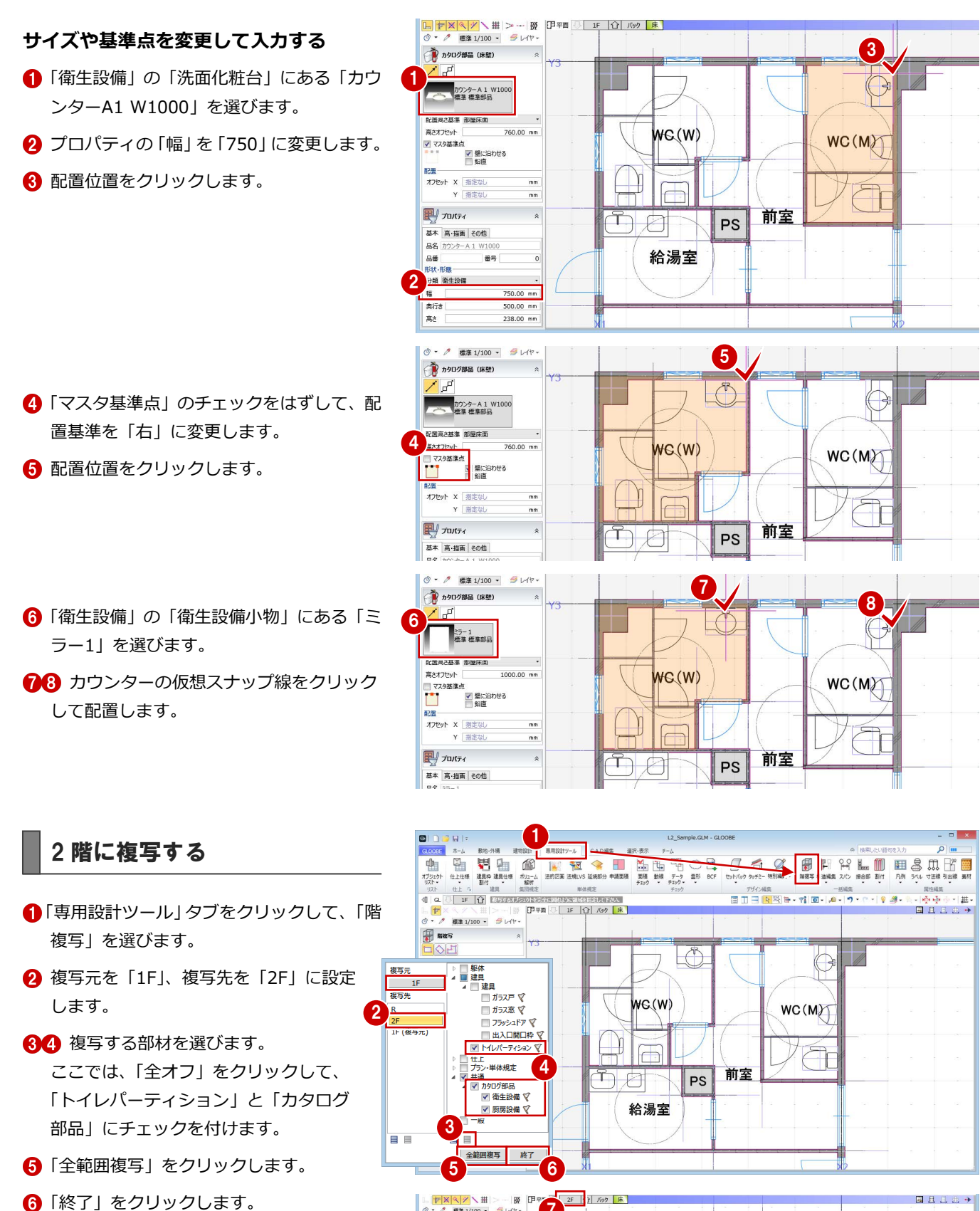

 $\Omega$  2 階を表示します。 トイレパーティションと水廻り機器が複写 されたことを確認できます。

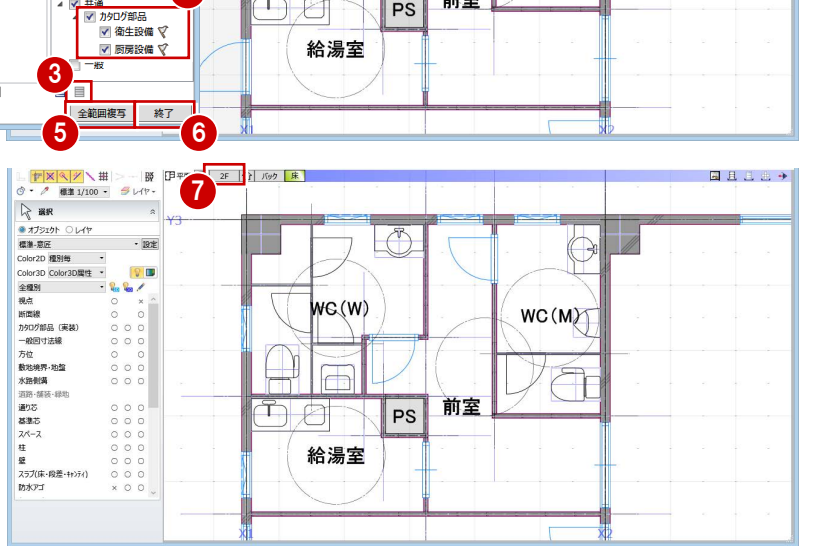

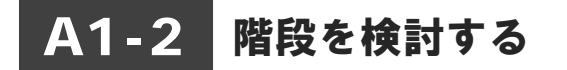

※ ここでの操作がしやすいように、あらかじ め表示やビューの状態を次のように変更し ておきましょう。

平面ビューの表示階:「1F」、通常表示 表示テンプレート:「標準-意匠」 Color2D:「種別毎」

「内壁仕上」「廻縁」「巾木」の 2D表示「×」

# 階段を描く

入力する位置に補助線を描いてから、階段を入 力しましょう。

## **補助線を描く**

- **●「CAD 編集」タブをクリックして、「平行」** メニューから「始終点指定平行線」を選び ます。
- 2 レイヤー覧から「不出力」を選びます。
- 基準として、通り芯 X2 をクリックします。
- 4 補助線の始点、終点位置をクリックします。
- 6 エディットボックスの「間隔」に「1450」 と入力して Enter キーを押します。
- **6 最後に、Esc キーを 2 回押します。**

## **階段を描く**

- ■「建物設計」タブをクリックして、「階段」 を選びます。
- 2 入力モードを「折り返し・クランク」に変 更します。
- **6 テンプレートから「RC 階段」の「RC 階段** 標準」を選びます。
- ささら桁の「取付け」を「なし」に変更し ます。
- 階段の始点として、Y2 通りの壁面と基準芯 の交点をクリックします。
- エディットボックスの「距離」に「1250」 と入力します。
- 終点として、基準芯上の点をクリックしま す。
- 6 外側の○印をクリックします。その後の入 力点を取る位置の基準になります。
- マウスカーソルを左側に移動し、「踏面数」 に「9」と入力して Enter キーを押します。

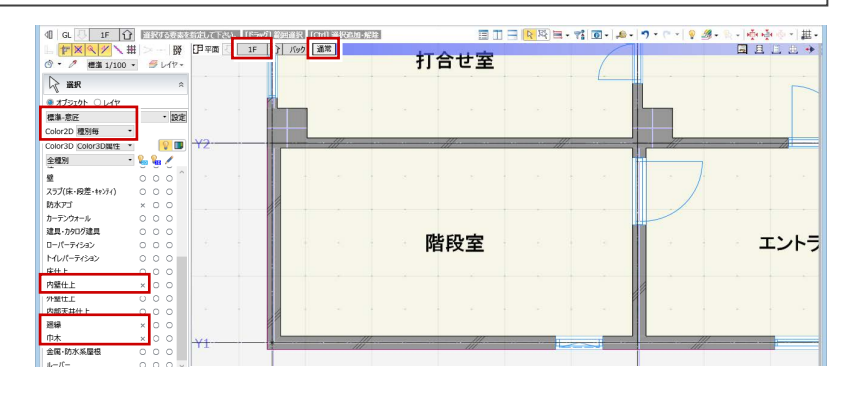

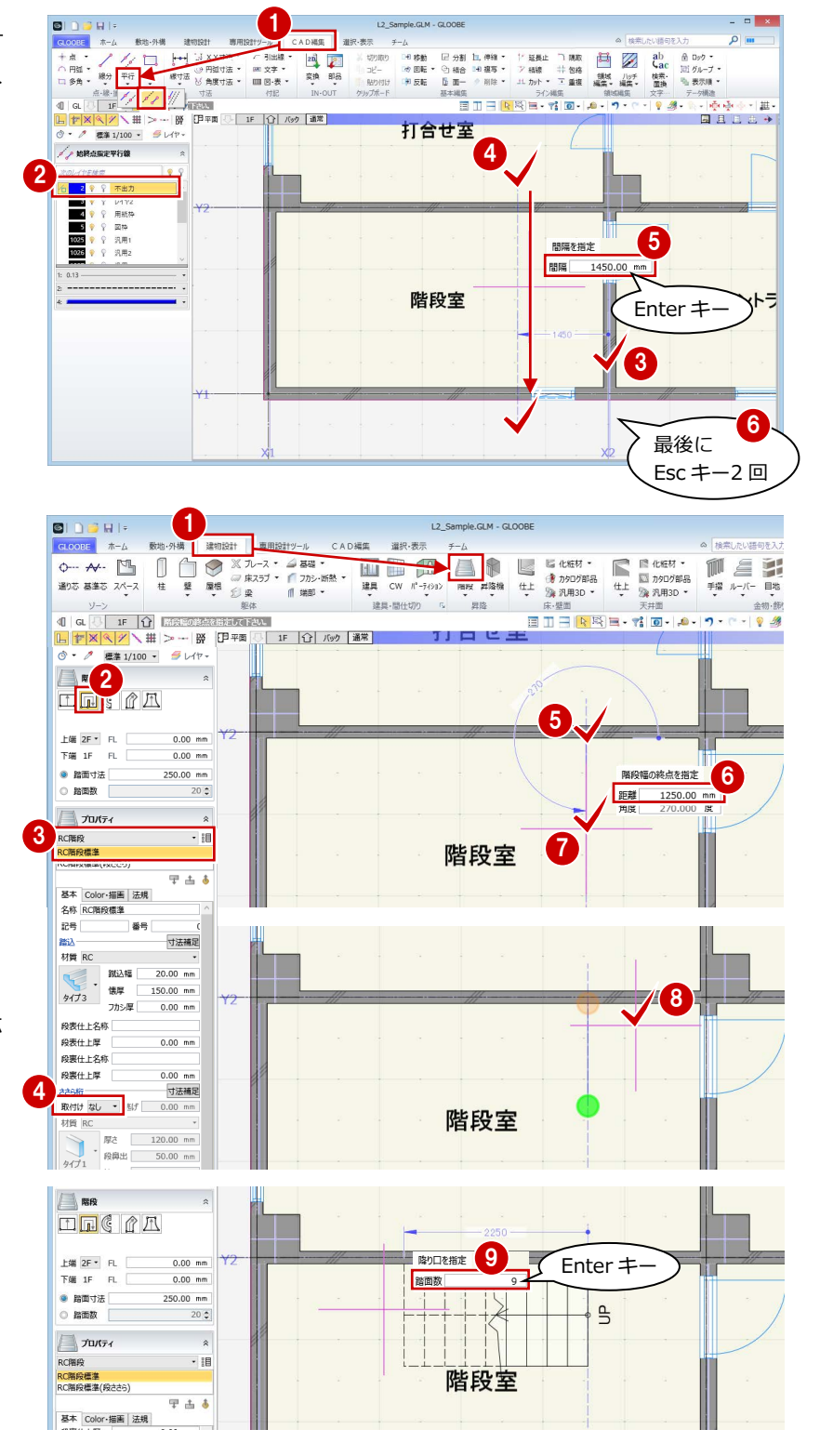

## A1 詳細プランを検討する

最後に Enter  $\pm$ 

◎1 折り返しのコーナーを順にクリックしま す。

ここでは、次の直行階段の 2 段目を、1 つ目の 直行階段の上り切りラインと合わせるため、次 の直行階段の始点を 1 つ目の直行階段の終点よ り 250 ㎜バックした位置に取りましょう。

- 1 つ目の直行階段の終点にマウスカーソル を移動し、Tab キーを押してエディットボ ックスの「長さ」に「1675-250」と入力 して Enter キーを押します。
- 終点として、1 つ目の直行階段の 1 段上が った位置をクリックします。

Enter キーを押して確定します。

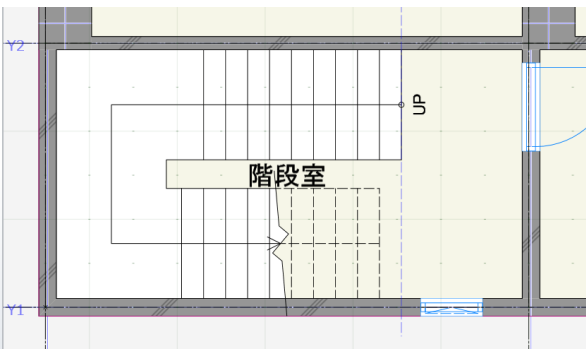

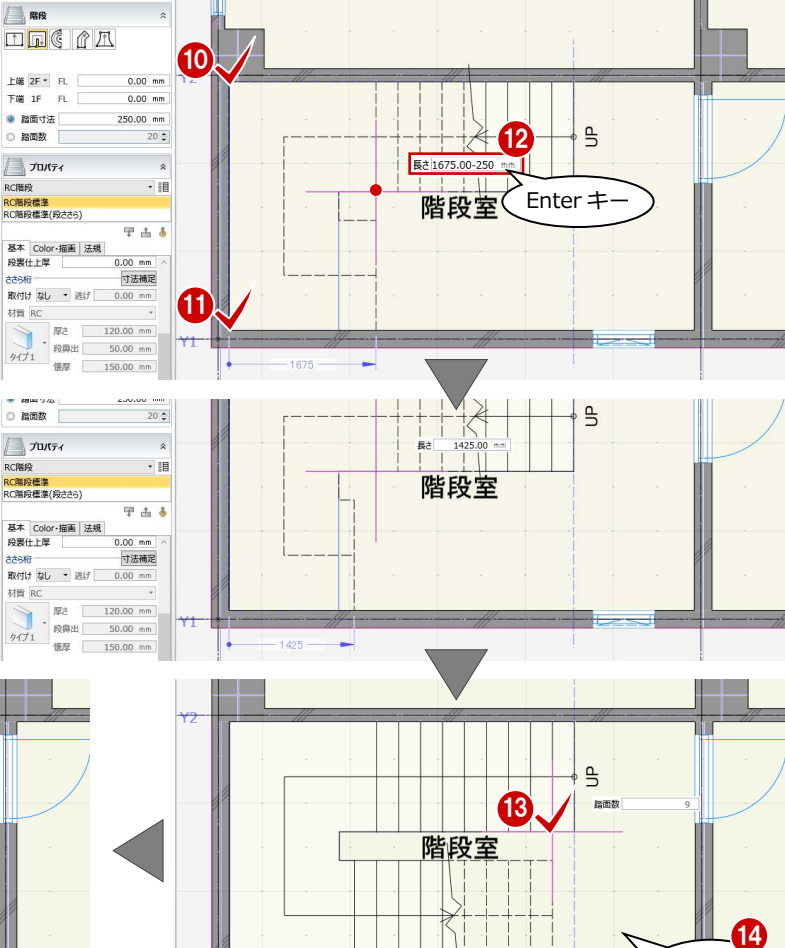

階段に踊り場と手摺を付ける

#### **階段編集を開く**

- 階段を選択します。
- 6 右クリックして、「階段編集」を選びます。 「階段編集」タブが開きます。

### **踊り場を付ける**

- ■「踊り場」をクリックします。
- 2 入力モードを「廻り」に変更します。
- 6 内側オフセットを「250」に変更します。
- 4 踊り場の始点、終点をクリックします。 始点は階段と接続する位置、終点は壁面を 指定します。

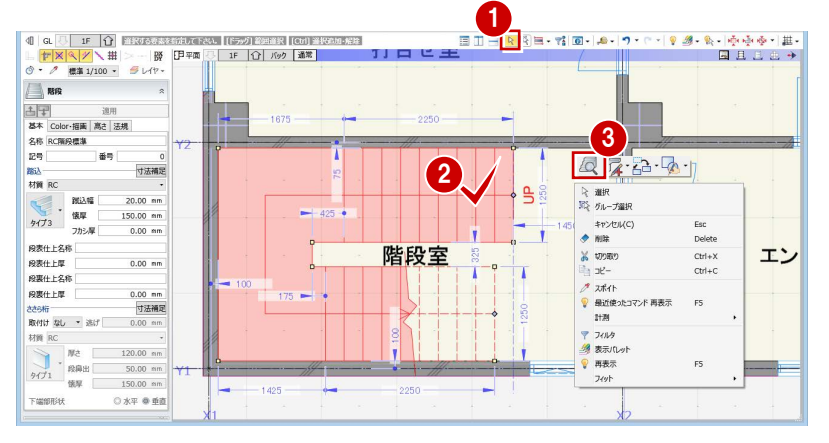

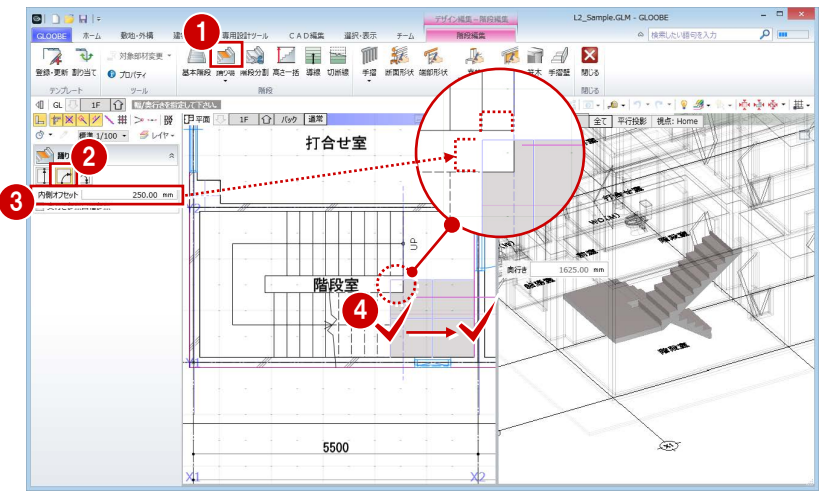

66 入力モードを「直行」に変更して、右図 のように踊り場を追加します。

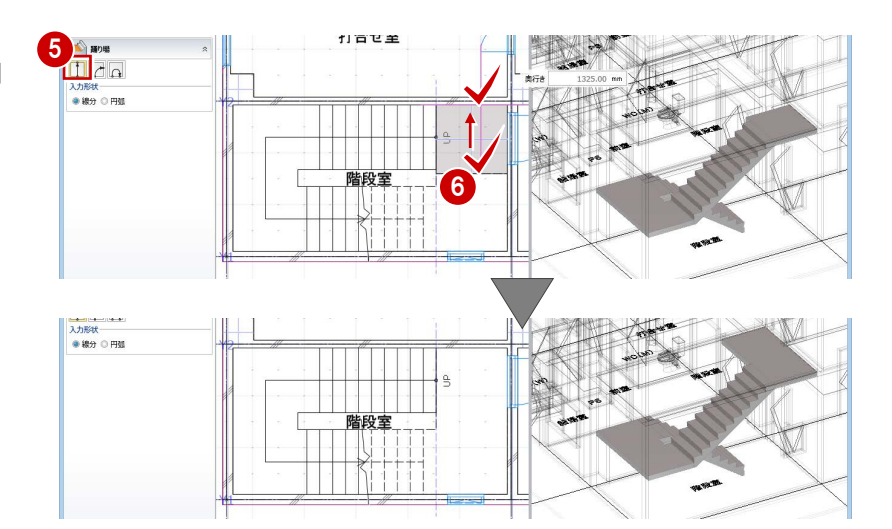

## **手摺を付ける**

- ■「通常手摺」をクリックします。
- 2 入力モードを「連続線 (円弧可)」に変更し ます。
- **6 テンプレートから「スチール加工品」の「FB** 加工(横桟)」を選びます。
- 4 プロパティを次のように変更します。 手摺高:900 ㎜ 手摺高 (踊り場): 1100 mm オフセット:-50 ㎜ 通常の間隔:900 ㎜ コーナーからの間隔:100 ㎜
- 6 右図のように、手摺の入力点を順にクリッ クして、最後に Enter キーを押します。
- 「閉じる」をクリックします。

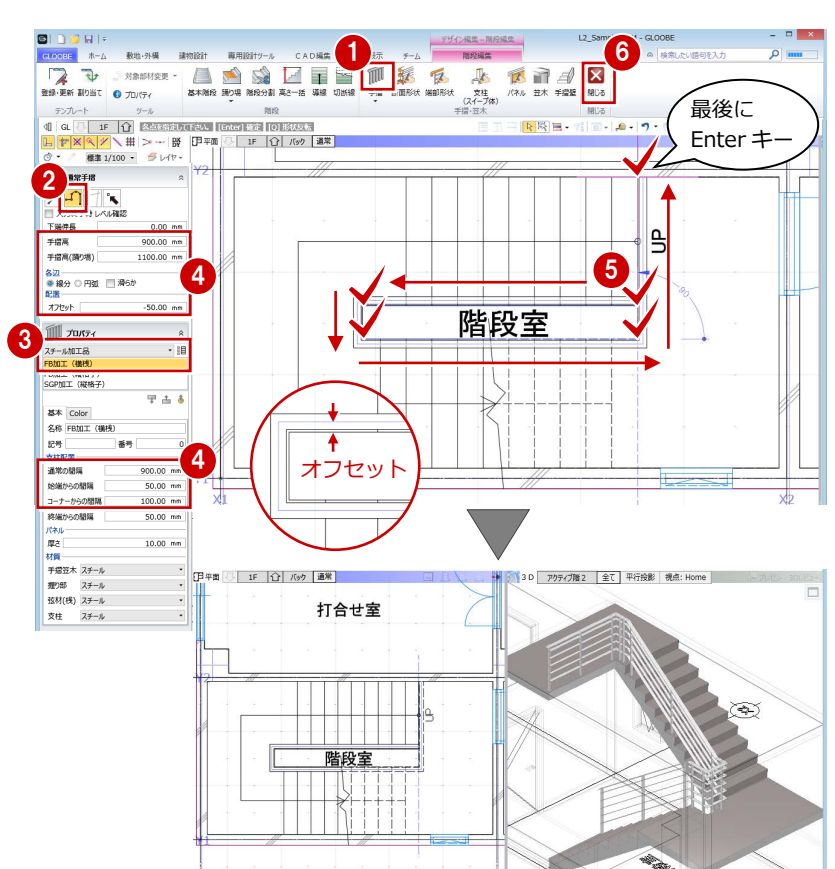

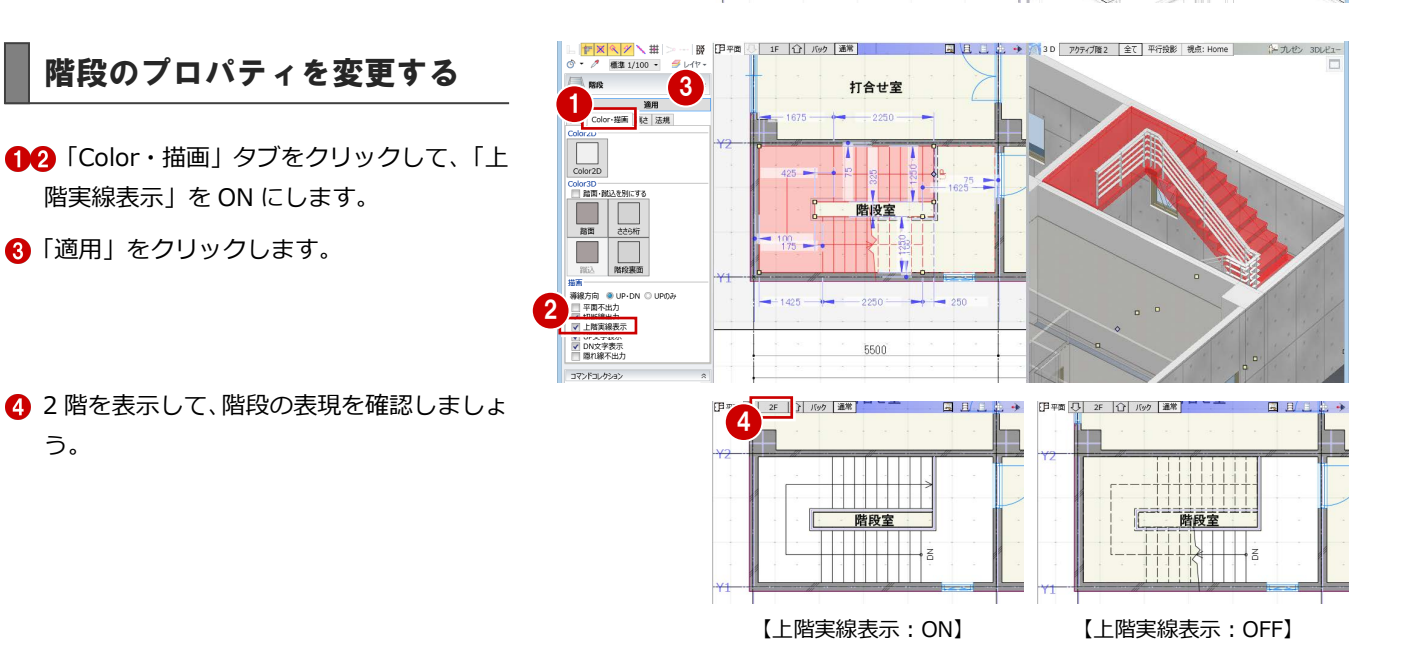

う。

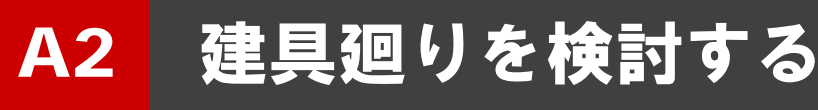

内部の親子ドアや片開きドアにガラスやガラリの絵柄 を追加しましょう。

また、建具枠の納まりディテールを表現しましょう。

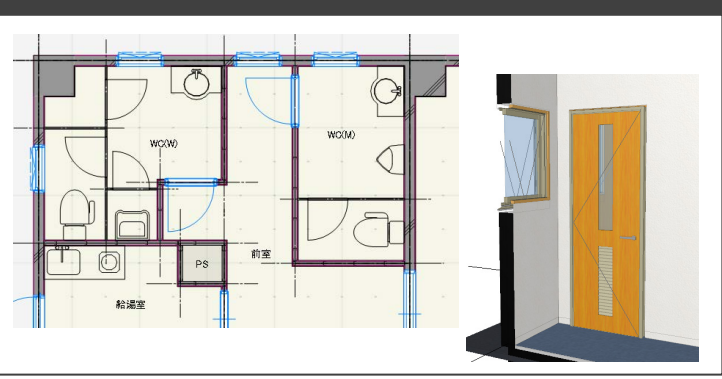

# A2-1 内部ドアをデザインする

※ ここでの操作がしやすいように、あらかじ め表示やビューの状態を次のように変更し ておきましょう。 平面ビューの表示階:「1F」 表示テンプレート:「標準-意匠」 Color2D:「種別毎」

# 親子ドアをデザインする

事務室の親子ドアに、ガラスやガラリの絵柄を 追加しましょう。

## **絵柄の編集画面を開く**

●2 事務室の親子ドアを選択します。

6 右クリックして、「建具見付編集」を選びま す。

「建具見付編集」ウィンドウが開きます。

4 「絵柄編集」をクリックします。 「絵柄」ウィンドウが開きます。

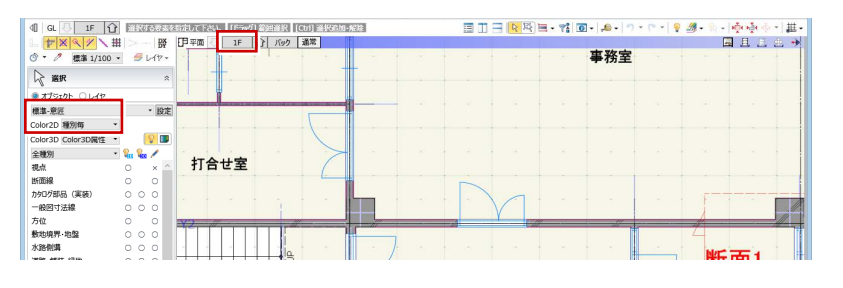

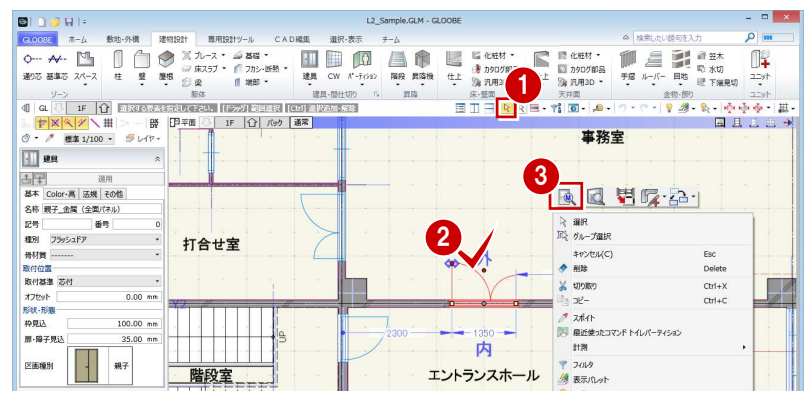

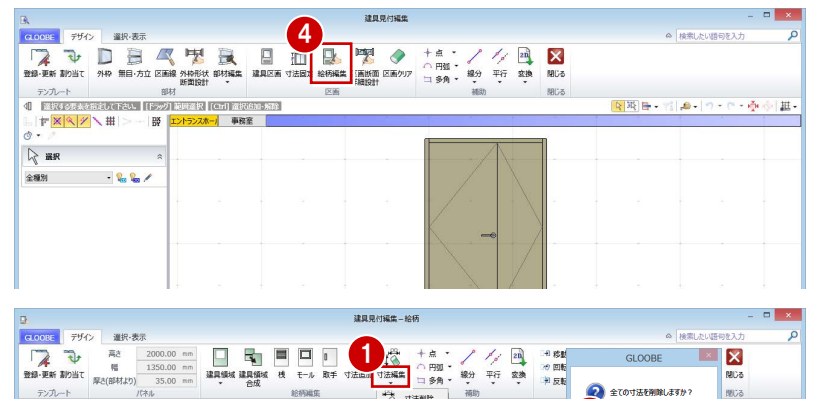

**R** 

2

 $\frac{1}{2}$ 

#### **取手の寸法を削除する**

- ■「寸法編集」メニューから「寸法クリア」を 選びます。
- 2 確認画面で「はい」をクリックします。 すべての固定寸法や W・H 分割が削除され ます。

## **扉のプロパティを変更する**

●2 扉を選択して、次のようにプロパティを 変更します。 任意指定:ON Color3D:テクスチャ-3D カタログ 用途:内装材 > 造作材 品名:造作材 ベージュ ⇒ 操作方法は P.43 参照

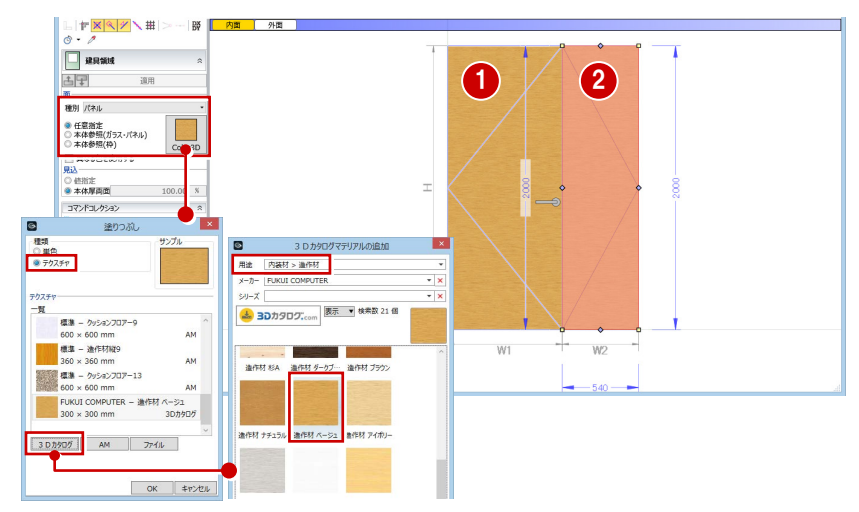

## **補助線を描く**

- 「平行」メニューから「始終点指定平行線」 を選びます。
- 2 右図のように、補助線を入力します。
	- ⇒ 操作方法は P.43 参照

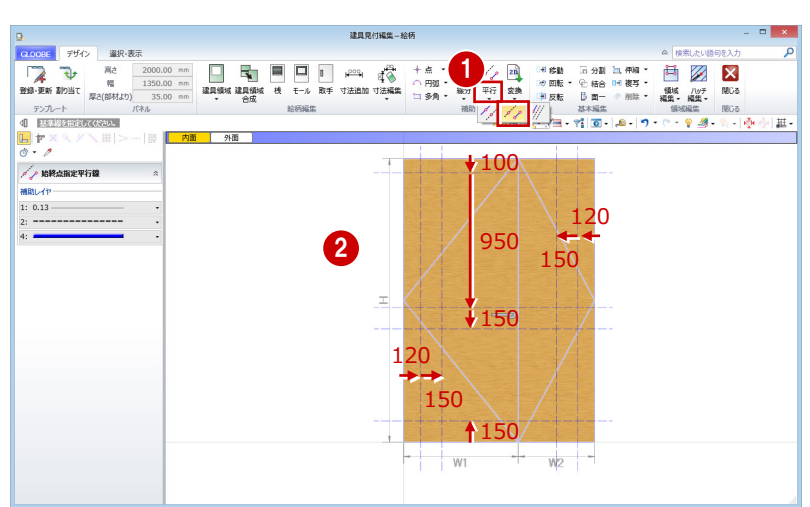

## **ガラスの領域を追加する**

- ●「建具領域」をクリックします。
- 2 見込を「値指定」の「5mm」に設定します。
- 60 補助線の交点をクリックして、右図のよ うにガラスの領域を入力します。

⇒ 操作方法は P.44 参照

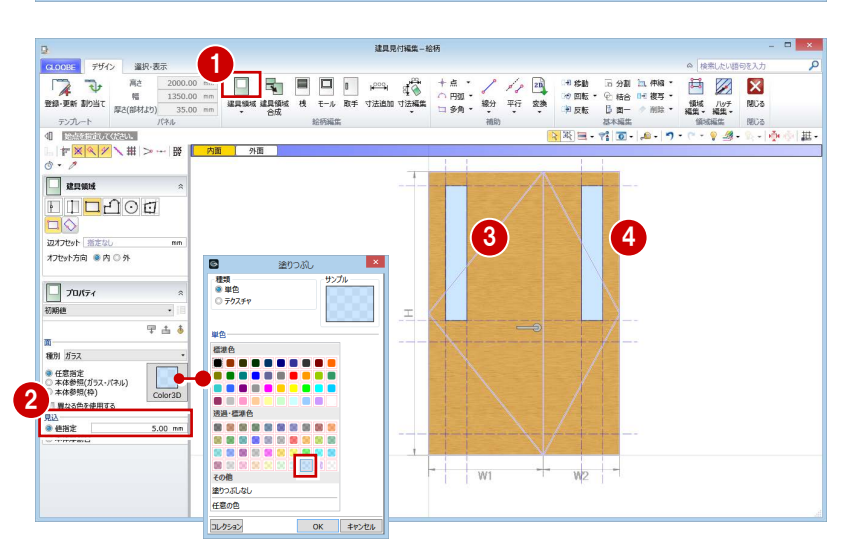

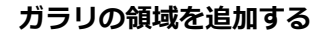

● 次のようにプロパティを変更します。 種別:ガラリ 本体参照(枠):ON 間隔:30 ㎜ 開き角度:30 度

28 補助線の交点をクリックして、右図のよ うにガラリの領域を入力します。

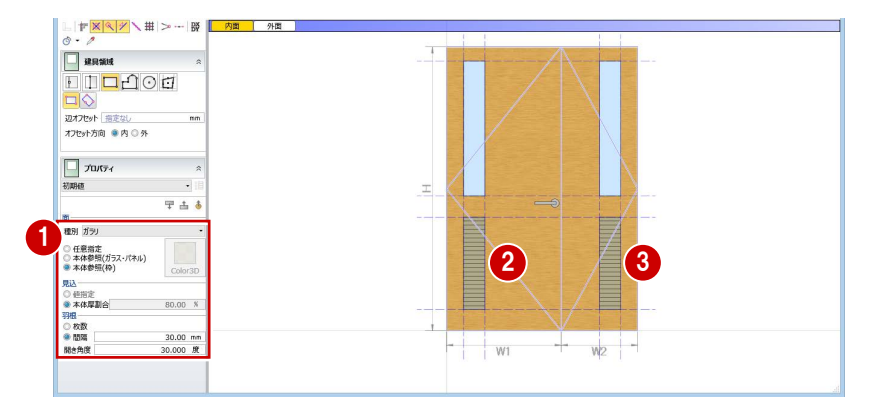

## **取手位置の寸法を固定する**

- ●「寸法追加」をクリックします。
- 2 入力モードを「W・H 分割」に変更します。
- 6 右図のように、下辺から 900 mmの位置で寸 法を固定します。

● 入力モードを「固定寸法」に変更します。 2 右図のように、固定する寸法を入力します。

⇒ 操作方法は P.45 参照

**建具領域の寸法を固定する**

⇒ 操作方法は P.45 参照

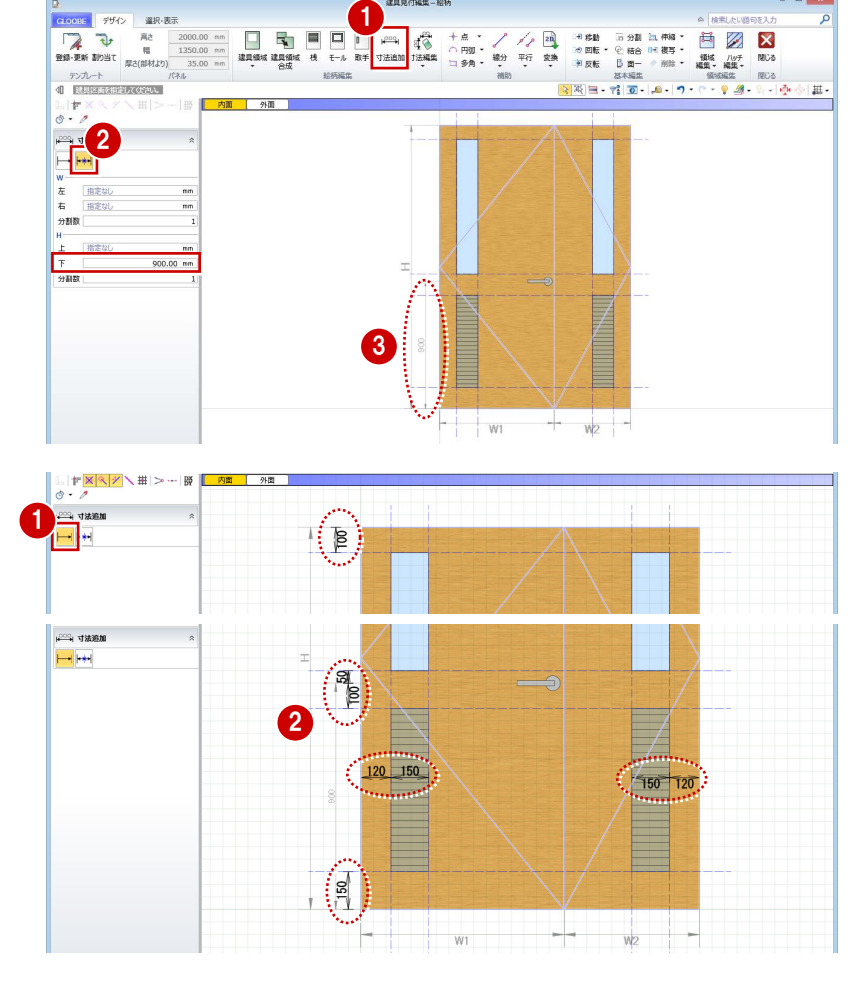

## **絵柄の編集画面を閉じる**

- ●2「閉じる」をクリックして、確認画面で「は い」をクリックします。 「建具見付編集」ウィンドウに戻ります。
- 80「閉じる」をクリックして、確認画面で「は い」をクリックします。 入力画面に戻ります。

![](_page_70_Picture_10.jpeg)

#### **建具のプロパティを登録する**

1 プロパティを次のように設定します。 名称:親子ドア 骨材質:軽量スチール

2 「適用」をクリックします。

![](_page_70_Figure_14.jpeg)

# 片開きドアをデザインする

**● ^ ◎** 同様にして、WC (M) の片開きドアに、ガラスやガラリの絵柄を追加しましょう。

![](_page_71_Figure_3.jpeg)
1 プロパティを次のように設定します。 名称:片開きドア 骨材質:木

**12「適用」をクリックします。** 

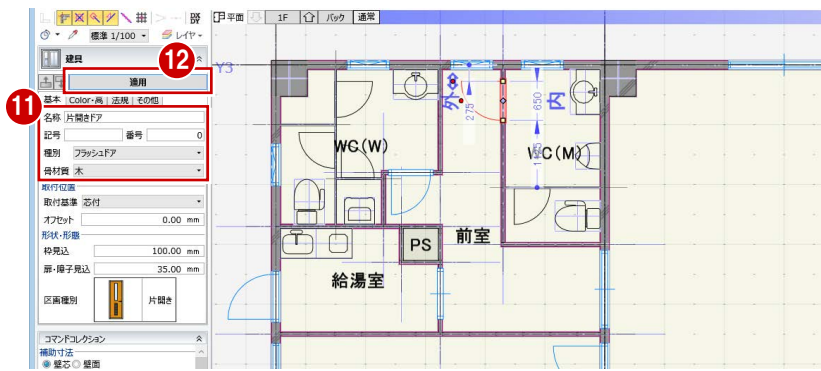

### 建具を割り当てる

- ツールバーの「プロパティ」メニューから 「テンプレート割り当て」を選びます。
- 2 次のようにテンプレートを選びます。 対象種別:建具 テンプレート:「開いているプロジェク ト」の「片開きドア」
- **3** WC (W) の片開きドアをクリックします。
- 4 テンプレートを「親子ドア」に変更します。
- 事務室と打合せ室の間の親子ドアをクリッ クします。

6 2 階を表示して、同様に片開きドアと親子ド アを割り当てます。

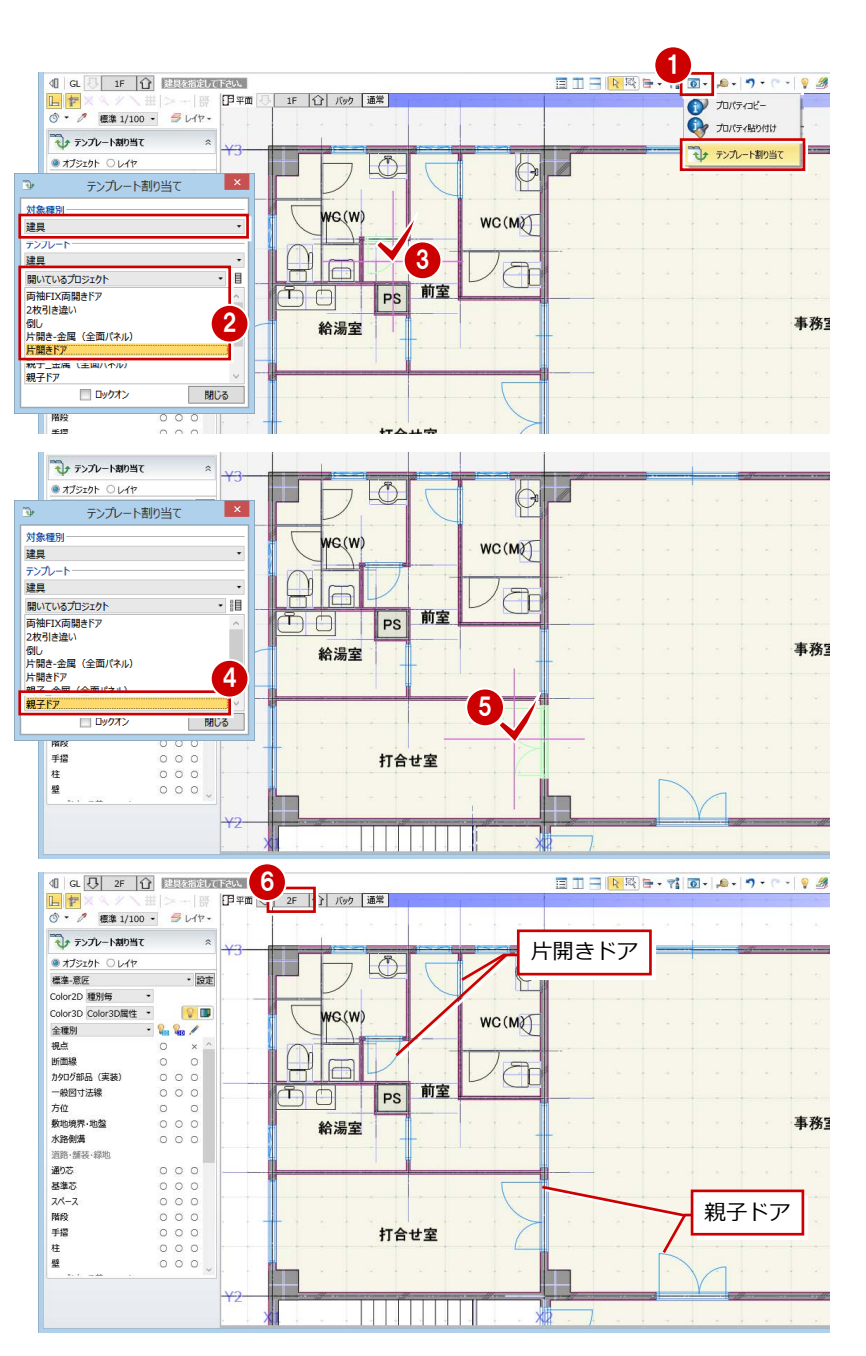

## A2-2 建具納まりを検討する

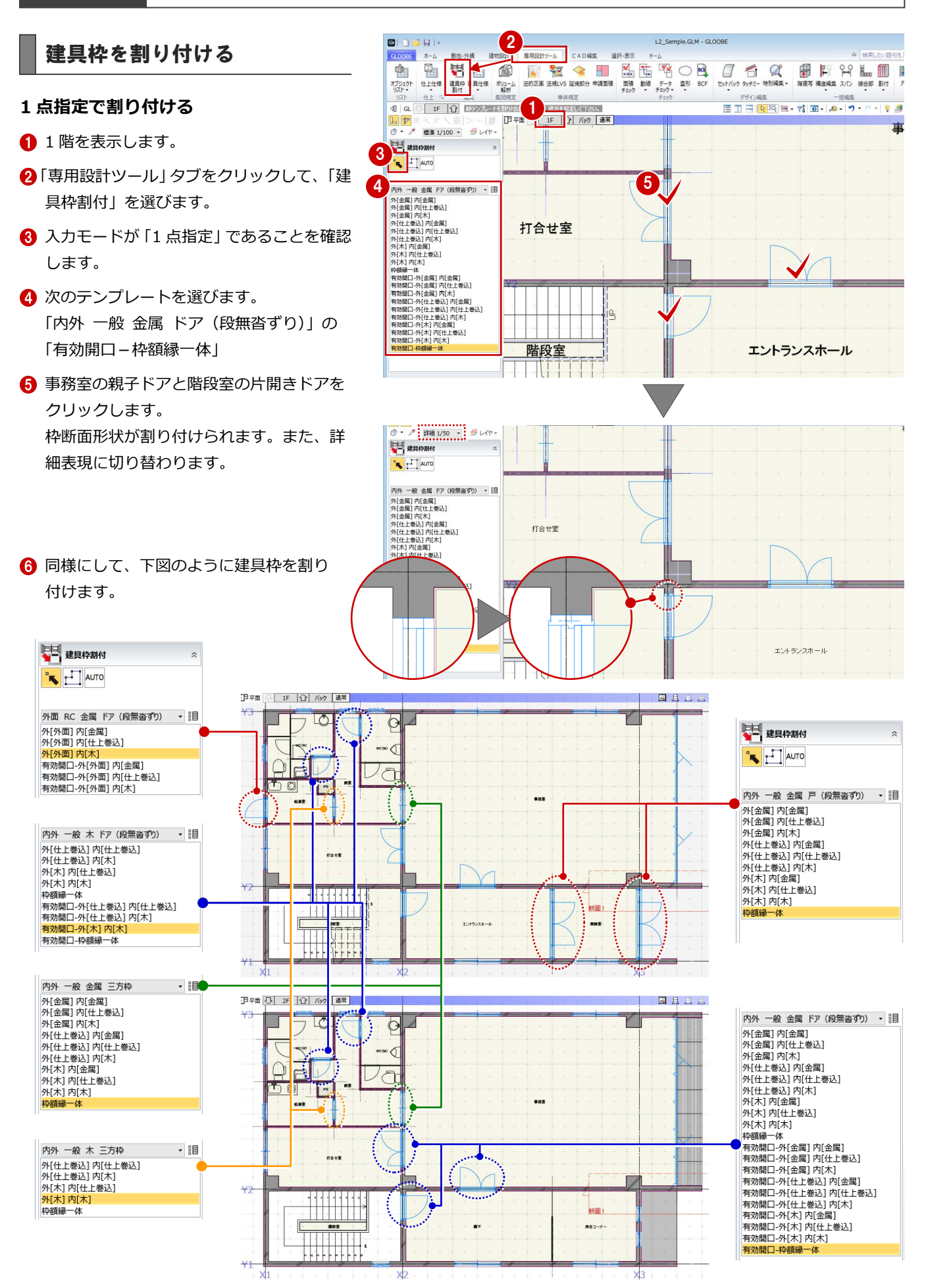

#### **範囲指定で割り付ける**

外部の窓には、まとめて割り付けましょう。

- 1 入力モードを「範囲指定:領域」に変更し ます。
- 2 次のテンプレートを選びます。 「外 RC 金属 窓(水切 有)」の 「外[仕上巻込]内[木]」
- 8 右図のように範囲を指定します。 範囲内に完全に含まれた建具に枠断面形状 が割り付けられます。

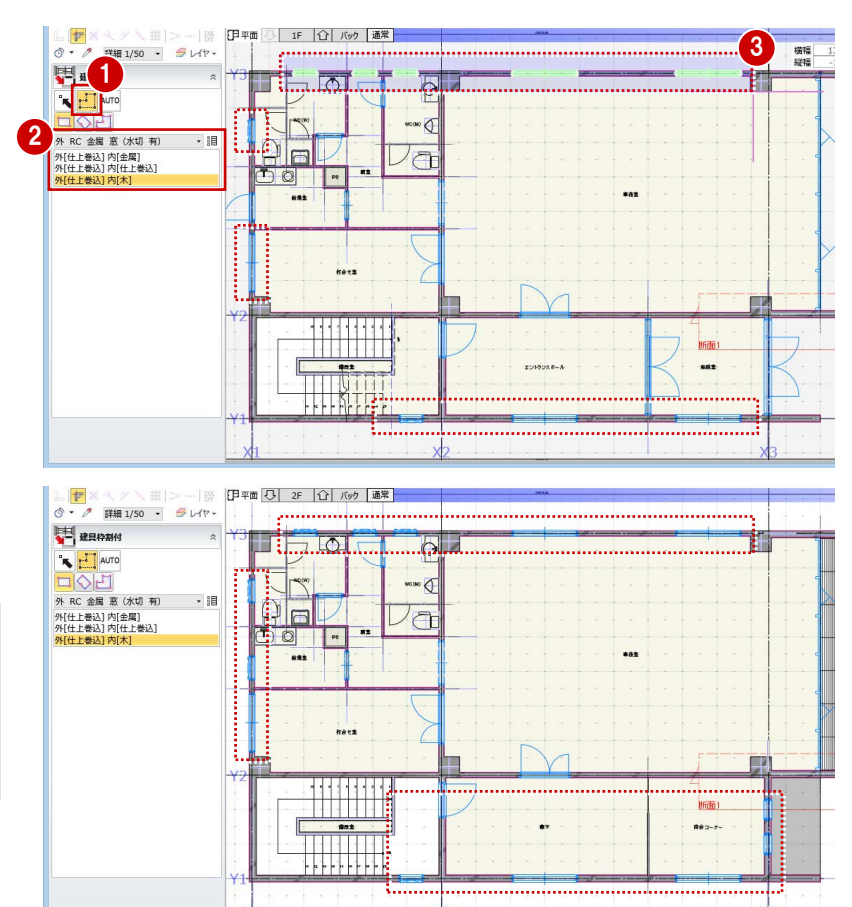

#### **枠断面形状について**

建具枠の納まりディテールは、「建具編集」または 「建具見付編集」の「外枠形状断面設計」で自由に 設定できます。

⇒ ヘルプの「外枠形状断面設計」を参照

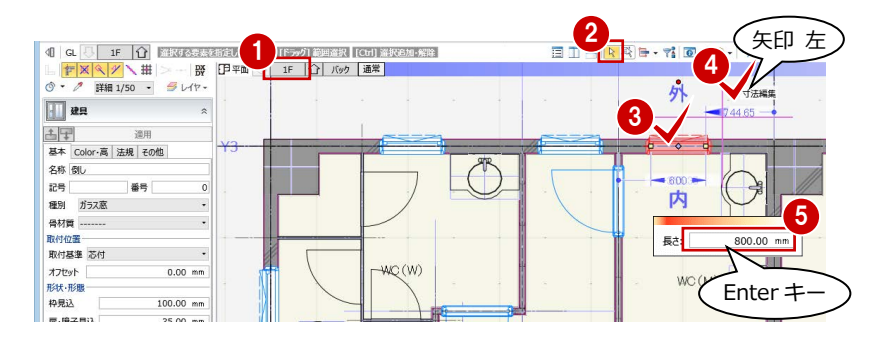

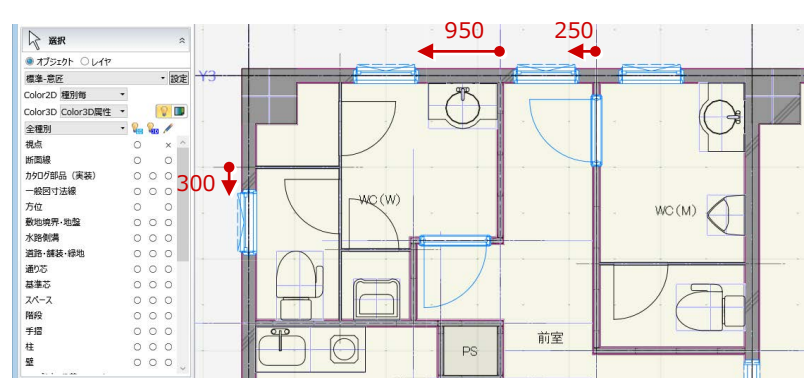

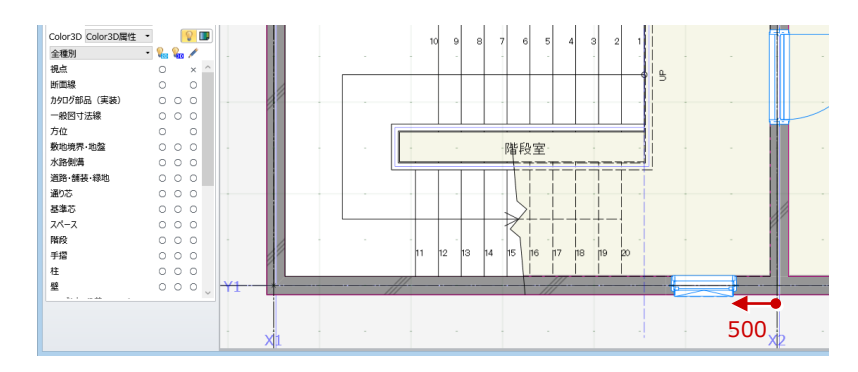

### 建具の位置を調整する

1 点入力した外倒し窓の位置を調整しましょ う。

1 階を表示します。

- 28 WC (M) の外倒し窓を選択します。
- 4 補助寸法線上にマウスカーソルを移動し、 矢印が左向きの状態でクリックします。
- 6 エディットボックスに「800」と入力して Enter キーを押します。
- 6 同様にして、残りの外倒し窓の位置も調整 します。

### 2 階に複写する

位置を調整した外倒し窓を、2 階に複写しまし ょう。

- 1 「階複写」をクリックします。
- **2** 複写元を「1F」、複写先を「2F」に設定しま す。
- 84 複写する部材を選びます。 ここでは、「全オフ」をクリックして、「ガ ラス窓」のみにチェックを付けます。
- **6** WC (M) · WC (W) の外倒し窓が含まれる ように範囲を指定します。
- 6 確認画面で「はい」をクリックします。
- 同様にして、階段室の外倒し窓も複写しま す。
- 8 「終了」をクリックします。
- © 2 階を表示します。 外倒し窓が複写されたことを確認できま

す。

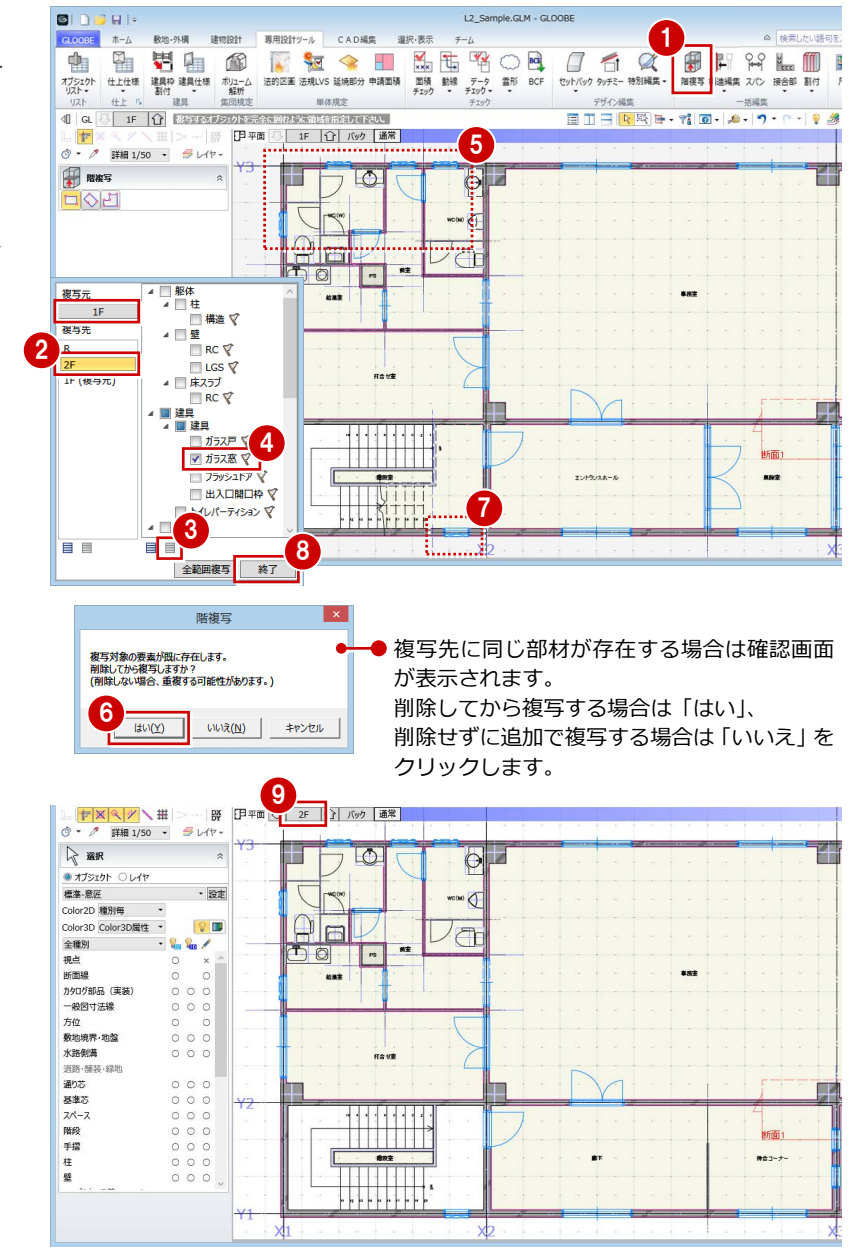

# A3 断面を検討する

梁を入力しましょう。

また、断面線を入力して、天井高を検討しましょう。

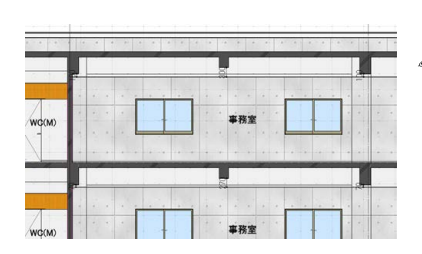

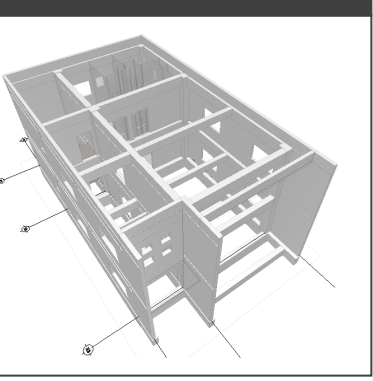

## A3-1 梁を検討する

※ ここでの操作がしやすいように、あらかじ め表示やビューの状態を次のように変更し ておきましょう。 平面ビューの表示階:「2F」 縮尺:標準 1/100 表示テンプレート:「標準-構造躯体」 「階段」の 2D 表示「×」

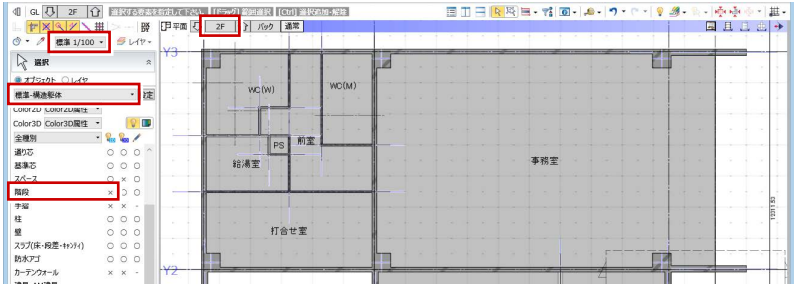

通り芯を参照してスパン間に大梁を入力しま しょう。

- ■「建物設計」タブをクリックして、「梁」を 選びます。
- 入力モードを「要素参照」の「交点内要素 参照」に変更します。
- 8 次のように設定を変更します。 要素参照:「通り芯」のみ ON 配置基準:左寄、面寄り 75 ㎜
- **4 テンプレートから「RC 大梁」の「RC 350** ×600」を選びます。
- **6 Y3 通りの上側をクリックします。**
- **6** 同様にして、右図の位置に 350×600 の大 梁を入力します。

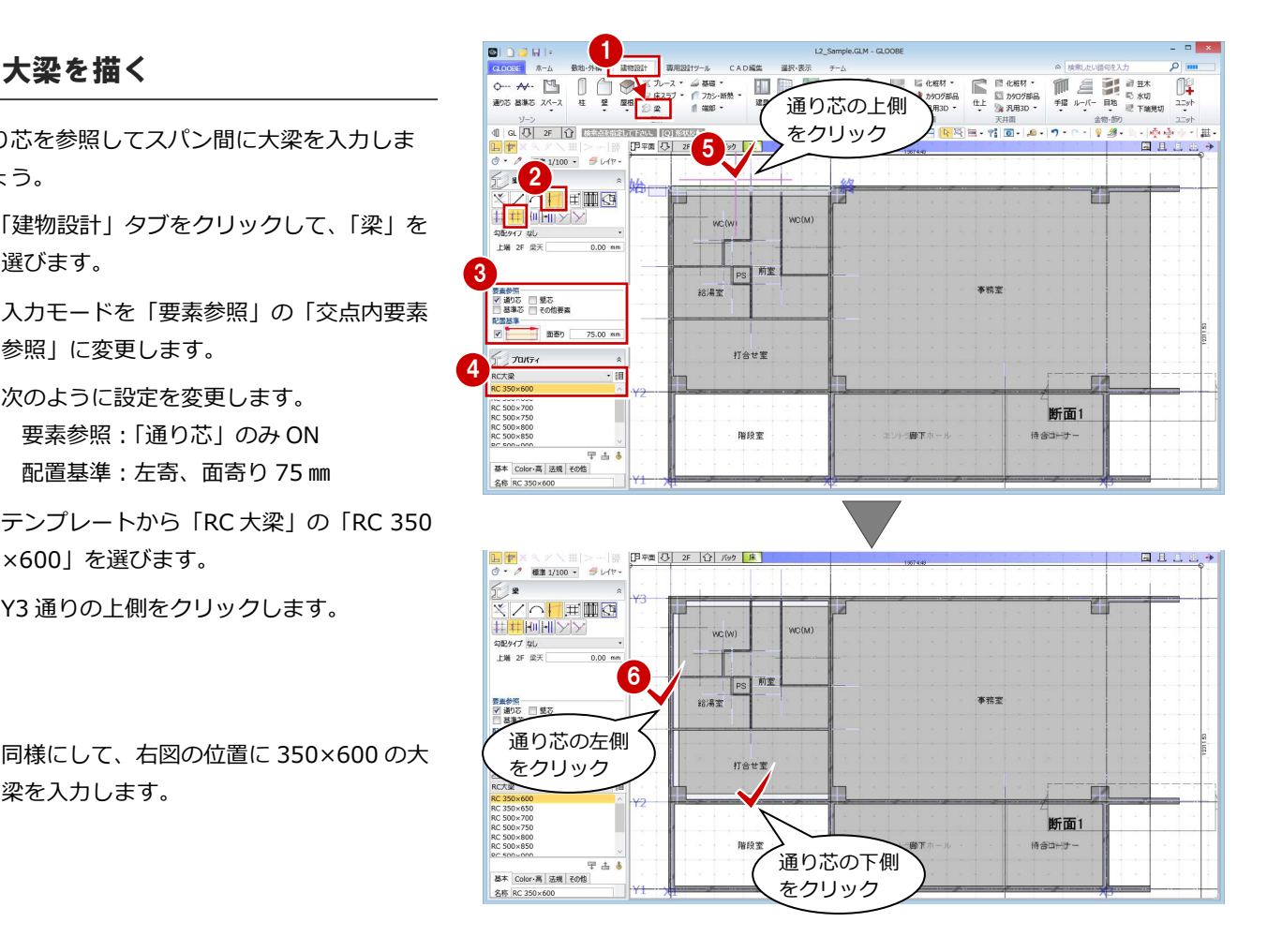

●8 断面形状の寸法部分をクリックして、 「幅 Y」を「700」に変更します。

**4 名称を「RC 350×700」に変更します。** 

1 右図の位置に入力します。

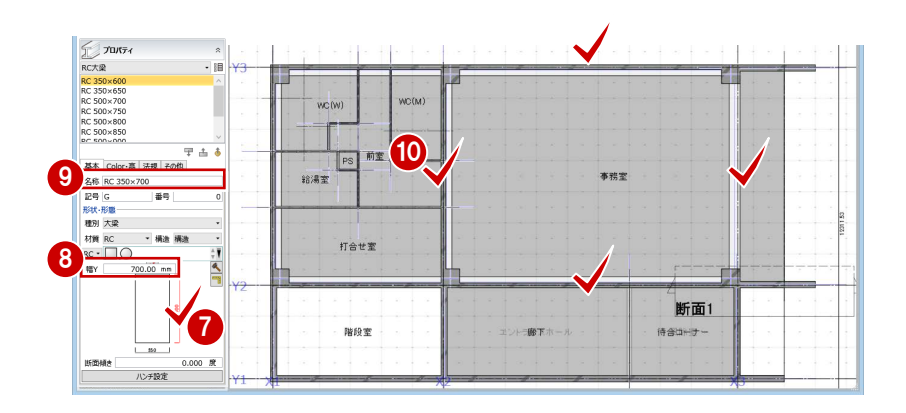

### 小梁を描く

#### **線分形状で描く**

- 入力モードを「線分」に変更します。
- 配置基準を「右寄」にして、面寄りを「0」 に変更します。
- **6 テンプレートから「RC小梁」の「RC 300** ×600」を選びます。
- 梁の始点として、Y2 通りと外壁の交点、 終点として、外壁線の交点をクリックしま す。

### **スナップ補助線を使用して描く**

Y2 通りと壁面の交点をつかめるように、スナ ップ補助線(⇒ P.13参照)を表示させて梁を描 きましょう。

- ■「スナップ補助線」をクリックします。 X キーを押してもかまいません。
- 2 右図の壁面をクリックしてスナップ補助線 を表示させます。
- 6 梁の始点として、Y2 通りと壁面の交点、 終点として、外壁線上の点をクリックしま す。
- **4** 右図のように、Y1 通り X1~X2 間に入力し ます。
- **6** X3 通り Y1~Y2 間は、壁面にスナップ補助 線を表示させてから入力します。

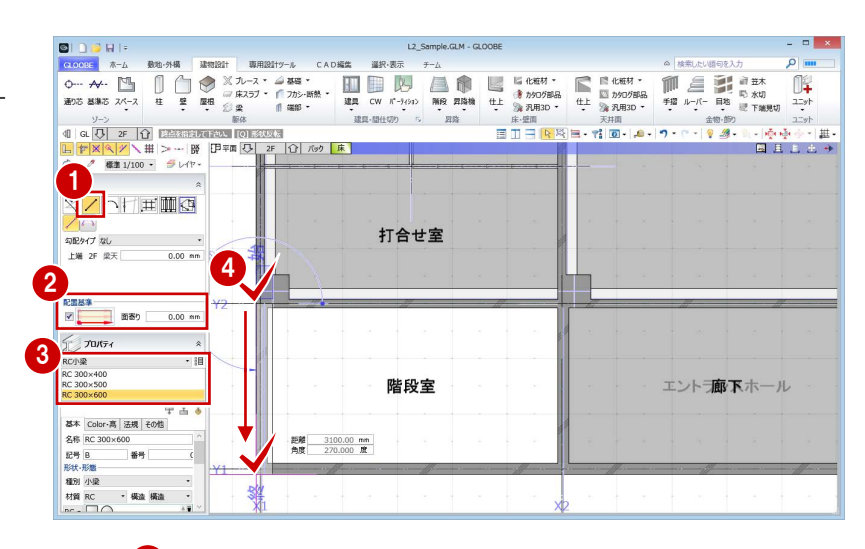

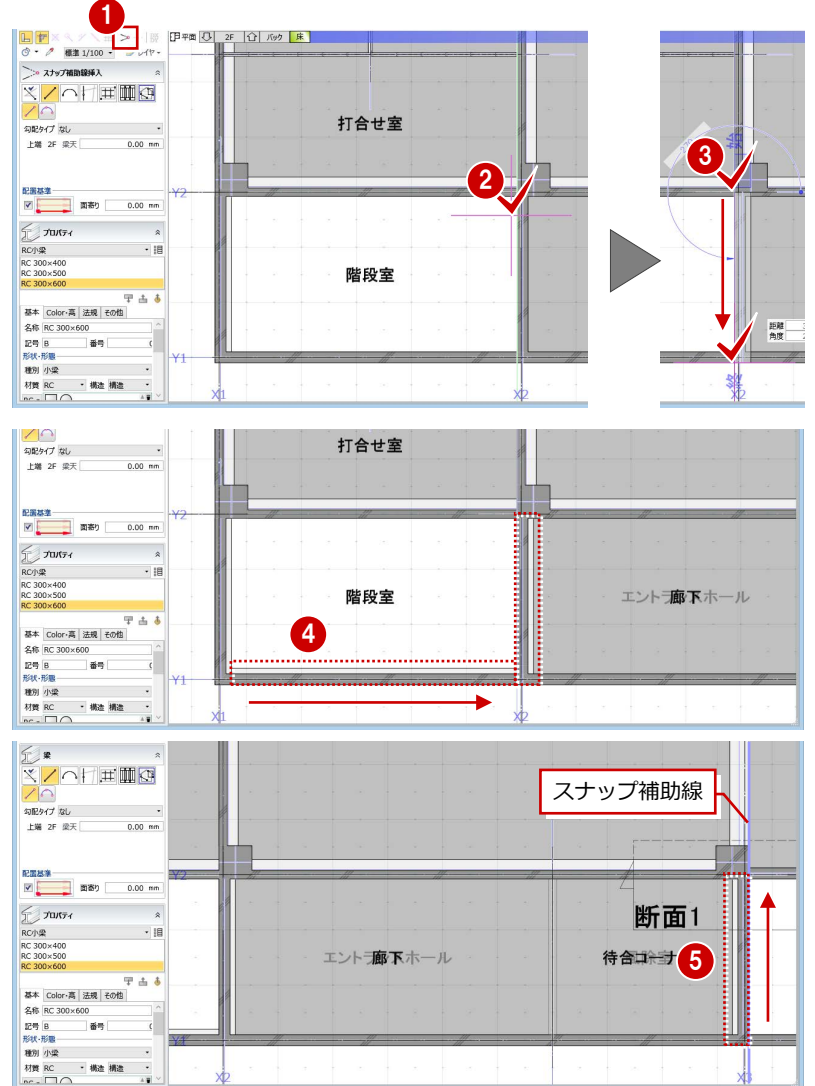

#### **通り芯からの距離を指定して描く**

- **■「仮想スナップ線」が ON になっていること** を確認します。
- 2 入力モードを「要素参照」の「始終点指定 平行線」に変更します。
- 6 配置基準を「中央」に変更します。
- **4 基準として、通り芯 X3 をクリックします。**
- 6 梁の始点として、Y2 通り大梁の仮想スナッ プ線上、終点として、外壁線上の点をクリ ックします。
- エディットボックスの「間隔」に「4600」 と入力して Enter キーを押します。
- へ 入力モードを「線分」、配置基準を「右 寄」に変更して、右図のように Y1 通り X2 ~X3 間に入力します。
- 1 配置基準を「中央」に変更します。
- テンプレートから「RC 小梁」の「RC 300 ×500」を選びます。
- 68 入力した小梁の仮想スナップ線上にスナッ プ補助線を表示させて、右図のように梁を 入力します。 始点、終点は、大梁の仮想スナップ線とス ナップ補助線の交点を指定します。

### 梁を R 階に複写する

- 「専用設計ツール」タブをクリックして、「階 複写」を選びます。
- **2** 複写元を「2F」、複写先を「R」に 設定します。
- 60 複写する部材を選びます。 ここでは、「全オフ」をクリックし て、「梁」にチェックを付けます。
- 「全範囲複写」をクリックします。
- 「終了」をクリックします。
- R 階を表示します。
- 表示設定で「防水アゴ」の「2D 表示」を「×」 にします。 梁が複写されたことを確認できます。

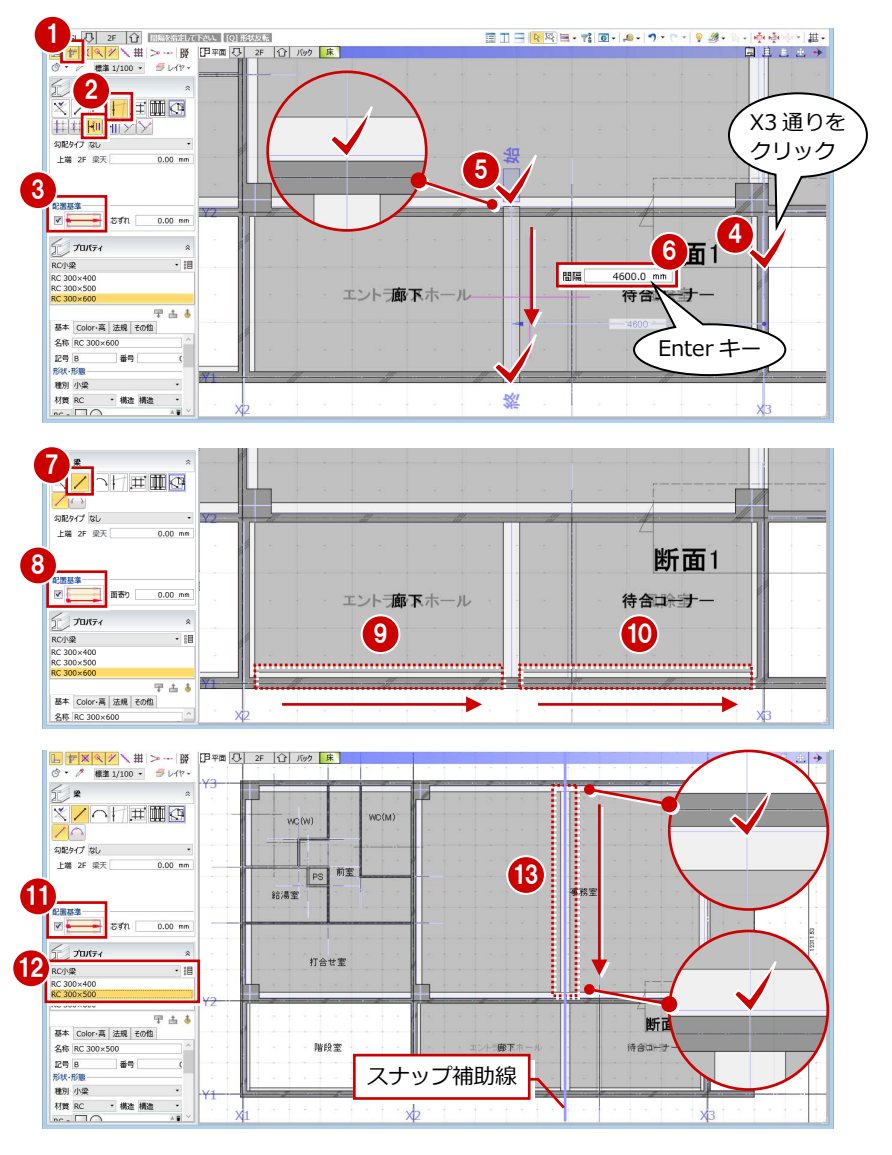

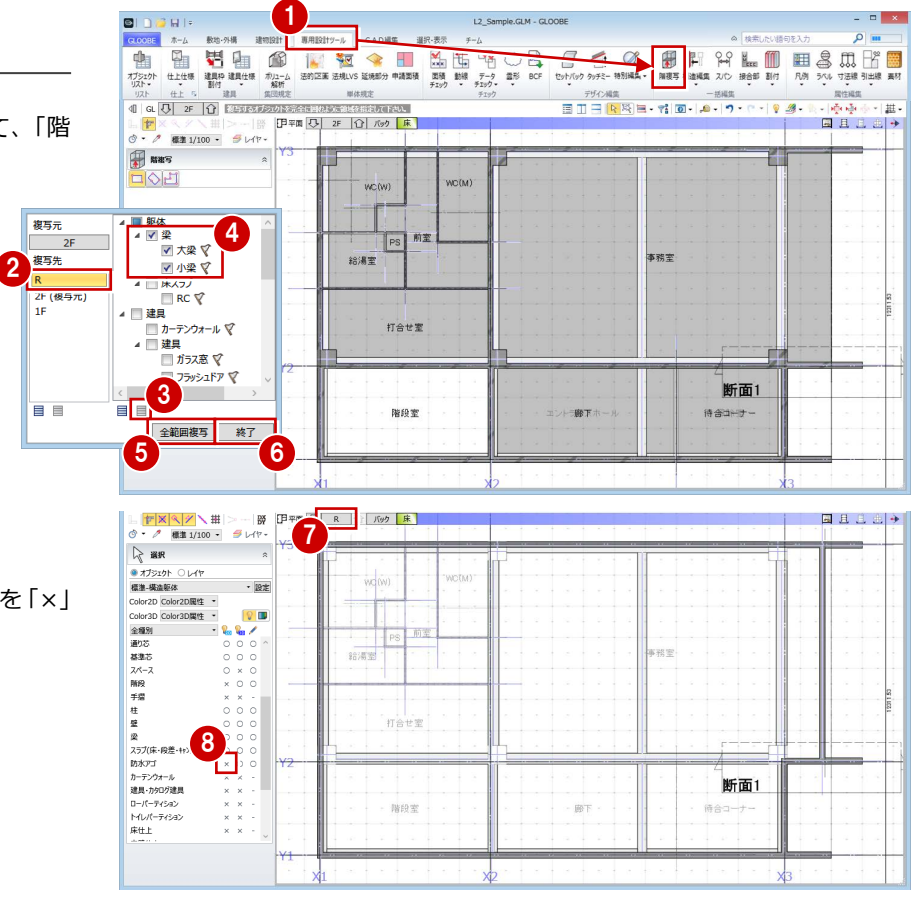

### 基礎大梁を描く

- 1 階を表示します
- ●「建物設計」タブをクリックして、「梁」を 選びます。
- 6 入力モードを「要素参照」の「交点内要素 参照」に変更します。
- 4 次のように設定を変更します。 上端:1F SL-150 ㎜ 要素参照:「通り芯」のみ ON 配置基準:左寄、面寄り 75 ㎜
- **6 テンプレートから「基礎大梁」の「350×** 1000」を選びます。
- 6 右図の位置に基礎大梁を入力します。
- 入力モードを「線分」に変更します。
- 配置基準を「右寄」にして、面寄りを「0」 に変更します。
- 2 右図の位置に基礎大梁を入力します。 Y2 通りと壁面の交点をつかめないときは、 小梁と同様、スナップ補助線を表示させて から入力します。

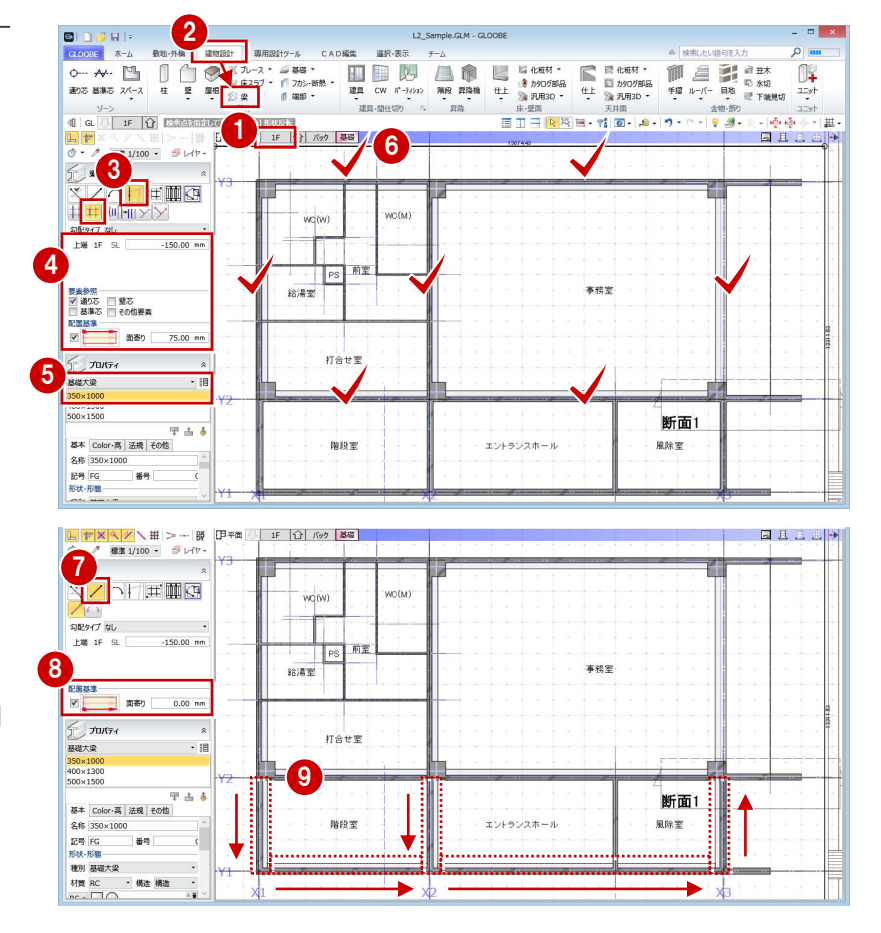

### 基礎小梁を描く

- **← テンプレートから「基礎小梁」の「350×** 700」を選びます。
- 28 右図の位置に基礎小梁を入力します。 基礎大梁と接する点は、X3 通りと壁面の交 点をクリックします。
- 4 右図の位置に基礎小梁を入力します。 基礎大梁と接する点は、基礎大梁の端点を クリックします。
- 配置基準を「左寄」にして、面寄りを「75」 に変更します。
- 6 右図の位置に基礎小梁を入力します。 始点、終点は、通り芯と基準芯の交点をク リックします。

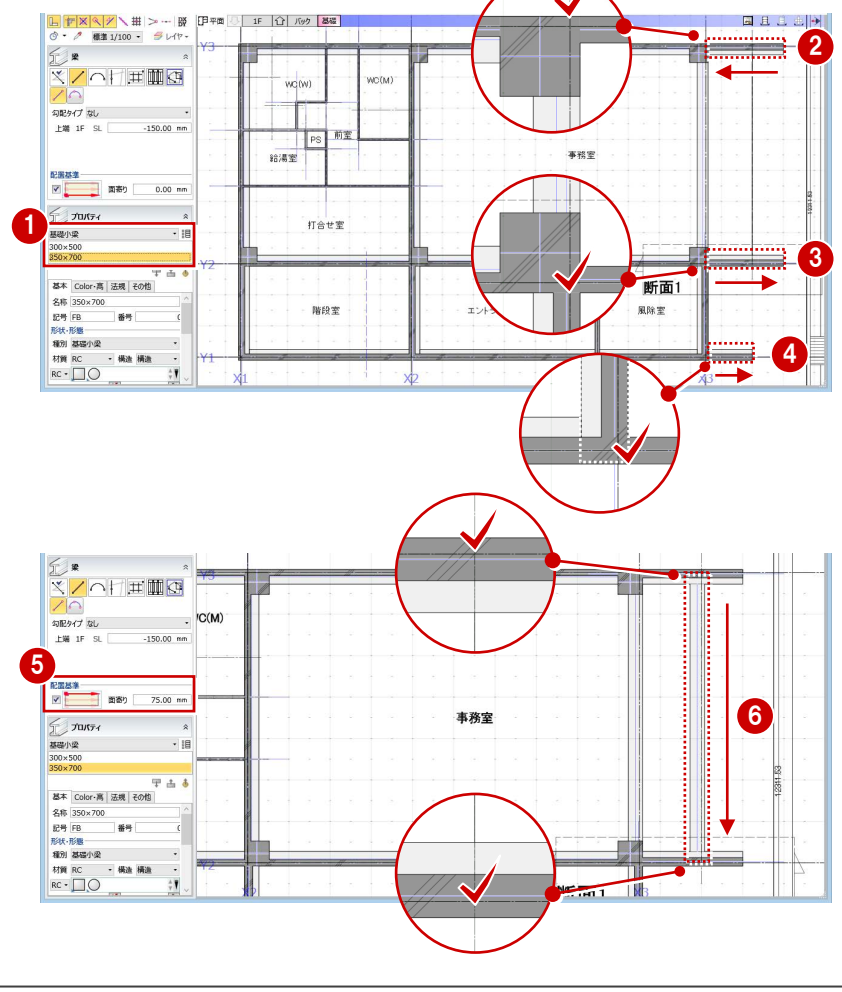

- 平行線」に変更します。
- 配置基準を「中央」にして、芯ずれを「0」 に変更します。
- **9~1 通り芯 X3 から 4600 ㎜離れた位置に** 基礎小梁を入力します。 始点、終点は、基礎大梁の仮想スナップ線 上をクリックします。

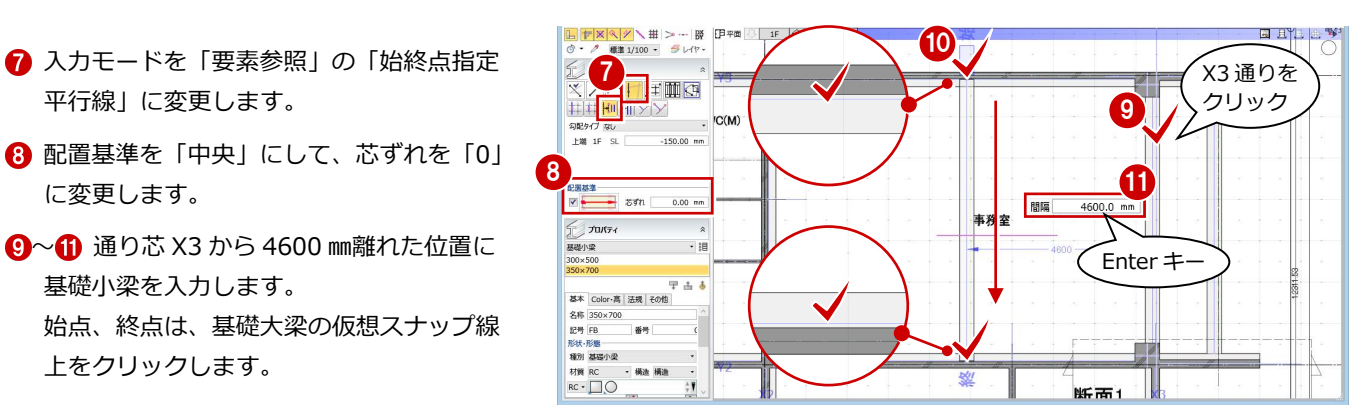

## A3-2 天井高を検討する

- ※ ここでの操作がしやすいように、あらかじ め表示やビューの状態を次のように変更し ておきましょう。 平面ビューの表示階:「1F」 優先表示の切り替え:通常表示 表示テンプレート:「標準-意匠」
	- Color2D:「種別毎」

### 断面線を入力する

#### **既存の断面線を削除する**

- ●2 既存の断面線を選択します。
- **6** Delete キーを押します。

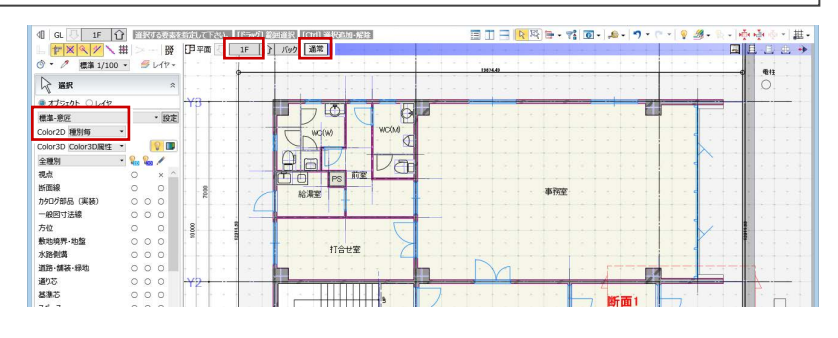

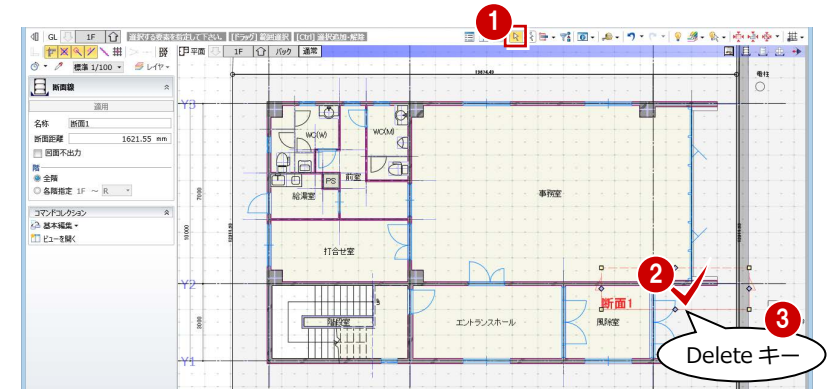

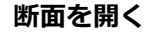

- 平面ビューツールバーの「断面を開く」を クリックします。
- 2 入力モードが「断面線」であることを確認 します。
- 8 断面線のプロパティを確認します。 名称:断面 1 階 :全階
- 4 切断位置の始点、終点、見る方向の順にク リックします。 指定した位置の断面が表示されます。

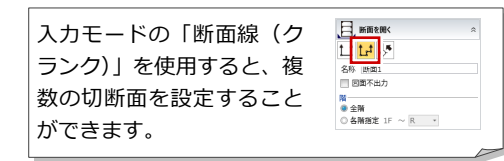

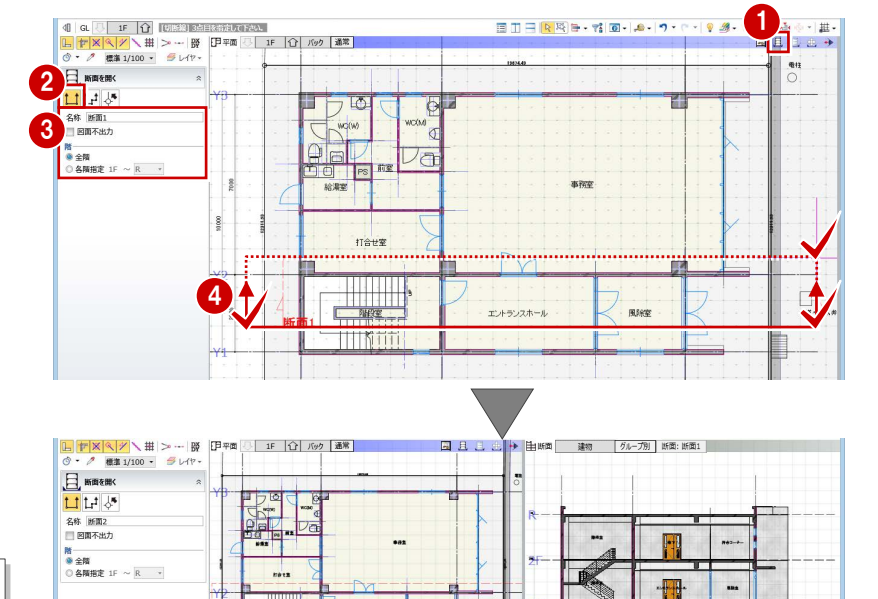

...

 $\overline{a}$ 

E The

 $\overline{\phantom{a}}$ 

- A3 断面を検討する
- 6 同様にして、右図のように断面線 (2~4) を入力します。

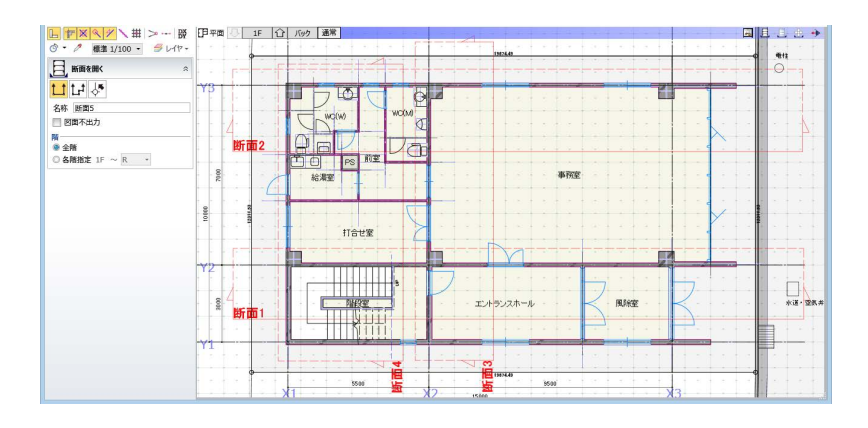

0

 $\overline{\mathbf{M}}$ 

 $\overline{\mathbf{M}}$ 

師園 建物

**ISBN-16802** 

└ <mark>17 ※ ≪ グ</mark> \ <del>Ⅲ</del> ▽ 〜 │ 路 │ 目<br>♂ ・ *♪* ● 個当 1/100 ~ <del>③</del> レイヤ - │

 $-198$  $\sqrt{2}$ 

 $8.8.7$ 

 $001$ 

 $\begin{array}{|c|c|c|c|c|}\hline \textbf{L} & \textbf{t} & \textbf{t$ 

MS  $\frac{JZ/Y}{2.50 \text{ mm}}$  **B**  $I \underline{U}$  and 1: 寸法紙

 $\begin{array}{c}\n\bullet \quad \bullet \quad \bullet \\
\bullet \quad \bullet \quad \bullet \\
\hline\n0.50 \quad \text{mm}\n\end{array}$ 

<mark>■</mark>▼× ヘ ァ \ 冊 | > -- | ||||<br>|**⊙ ・ / |||||||||||||||||||||**  $\frac{1}{\sqrt{2}}$  shoith

-<br>イヤー類 ♥ ♀

 $\frac{1}{2}$  Broith レイヤー覧  $\nu$  +  $\nu$  +  $\nu$ 

 $\forall$  аноня

| ♥ ♀ | 不出力<br>| ♀ ♀ 不出力<br>| ♀ ♀ 用紙枠<br>| ♀ ♀ ■粋<br>| ♀ ♀ ■聊<br>| ♀ ♀ ■聊

 $\overline{a}$ 

| 出所面 建物 | グループ別 断面: 断面2

距離

鱼度

 $R$  are → \*\*\*<br>● オブジェクト ○レイヤ<br>標準 -意匠<br>Color3D (20lor3D履性 -

○金視断州−府敷水道道基ス階手柱壁の際点面線の地位、現象指す。 この 小型 かんこう かんこう かいこく くうこう けんしょう かいしょう かいしょう かいしょう かいしょう はんこう こうしょう

3

 $100.00$  mr

 $0.00$  度

BDBRET 2.

**事務室:** 

**BRE** 

天井ライン=スペース上端

 $\circ$ 

 $\overline{\wedge}$  ses

(一/ 運動 OK 要素プロパティ **O HARAN** 

- 1928-1945年

事務室

### 天井クリアランスを確認する

●「断面 2」を表示します。

- ●「計測」メニューから「線間」を選びます。
- 8 梁下端と天井ラインをクリックして、間の 距離を計測します。
- 4 寸法線のレイヤ、線色、フォントなどを設 定します。

4

「寸法線登録」をクリックします。 天井クリアランスの寸法が表記されます。

6 同様にして、右図の位置も計測します。

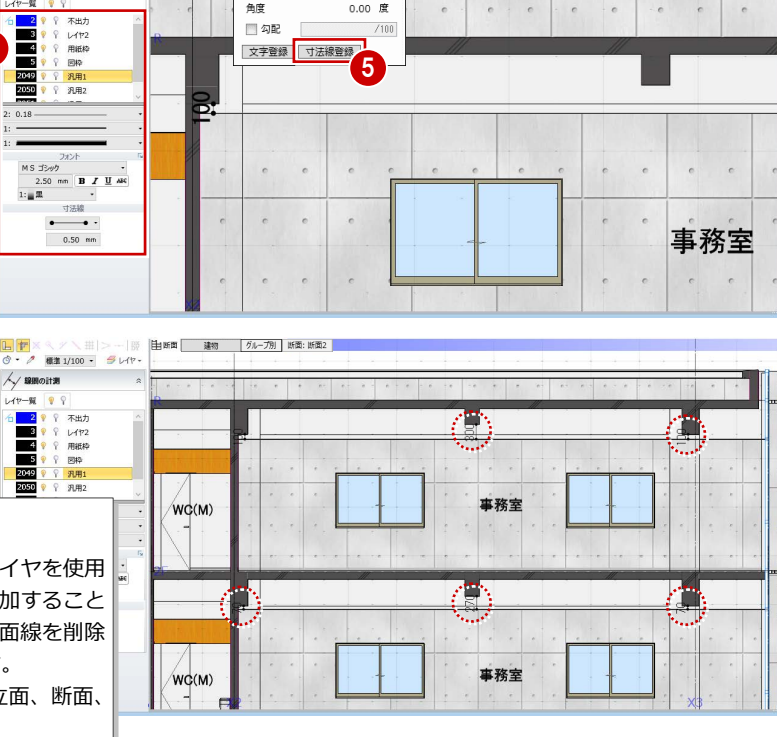

**断面の 2D レイヤについて**

GLOOBE では、断面単位に 2D 表現を作っており、2D レイヤを使用 して仕上の引き出し線や天井高・床高などの書き込みを追加すること ができます。これらの 2D レイヤは断面線に保持され、断面線を削除 すると、その面に追加した 2D の書き込みも削除されます。 なお、GLOOBE で 2D を使用できるのは、各階の平面、立面、断面、 展開です。

●~9 他の断面に切り替えて、天井クリアラ ンスを確認します。

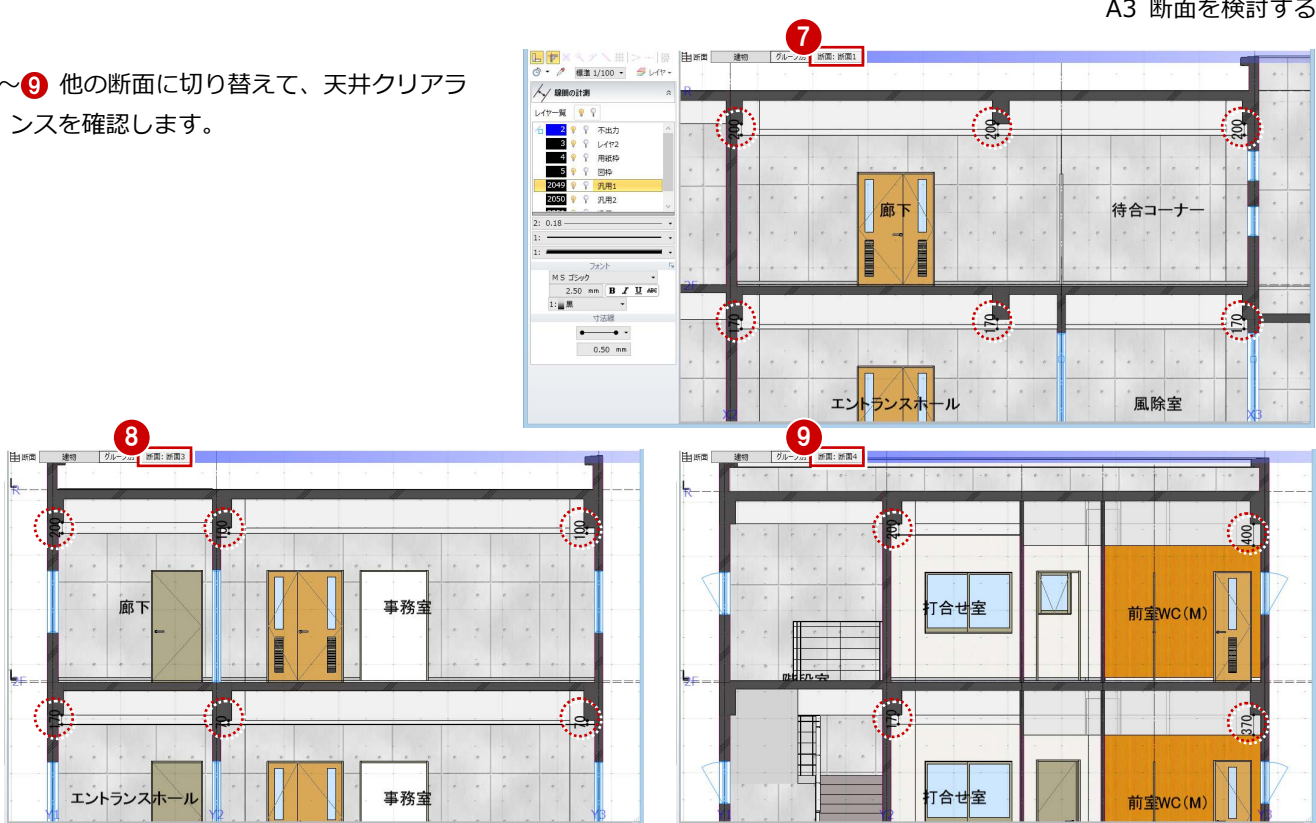

### 天井高を変更する

階段室の天井高を変更しましょう。

「断面 4」を表示します。

- 28 階段室を選択します。 選択しにくいときは、Tab キーを押して、
	- リストから選択します。
- **4 天井高を「R SL-1000」に変更します。**

「適用」をクリックします。

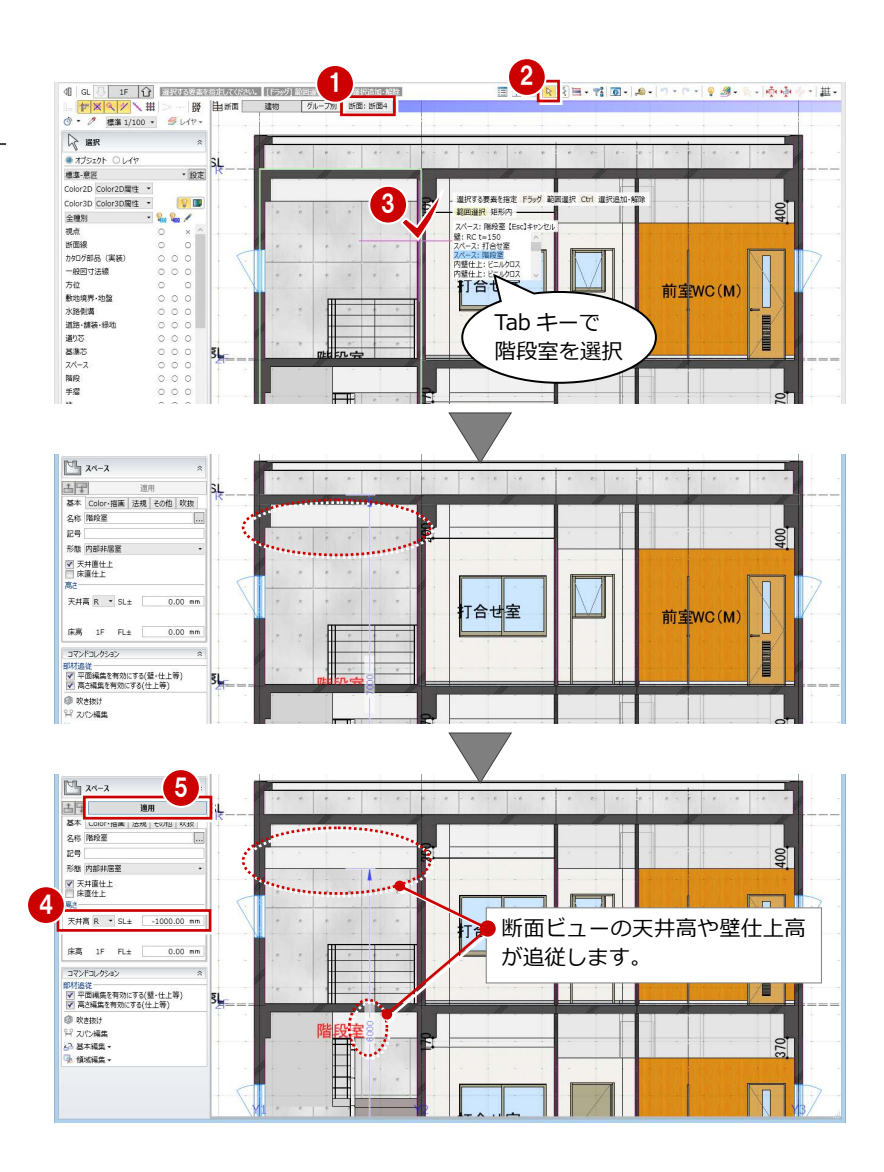

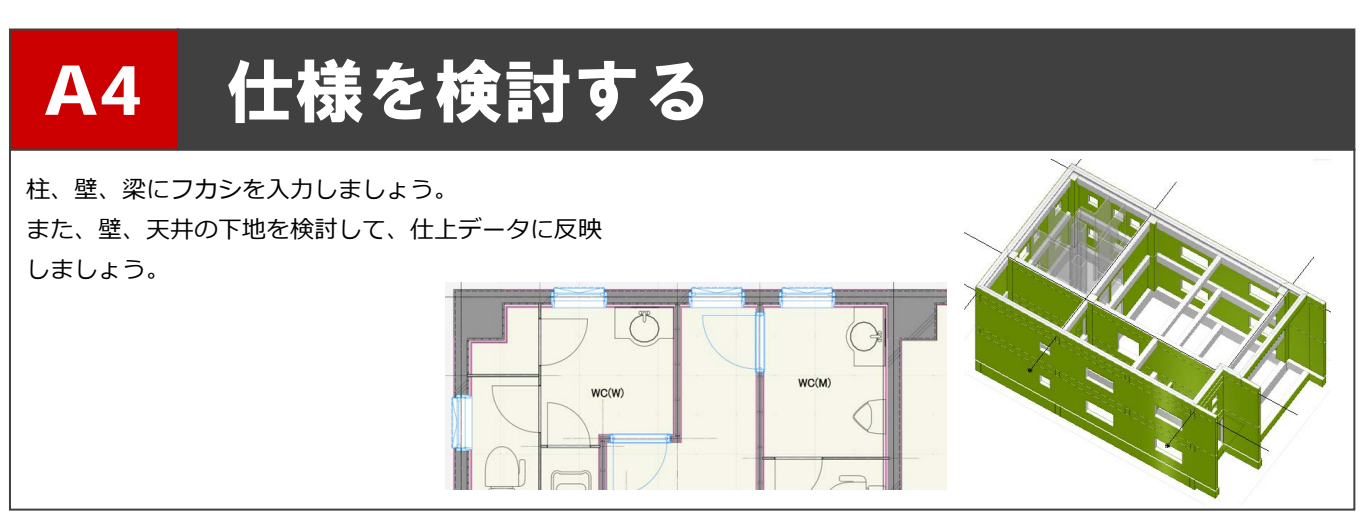

## A4-1 フカシ・断熱材を検討する

※ ここでの操作がしやすいように、あらかじ め表示やビューの状態を次のように変更し

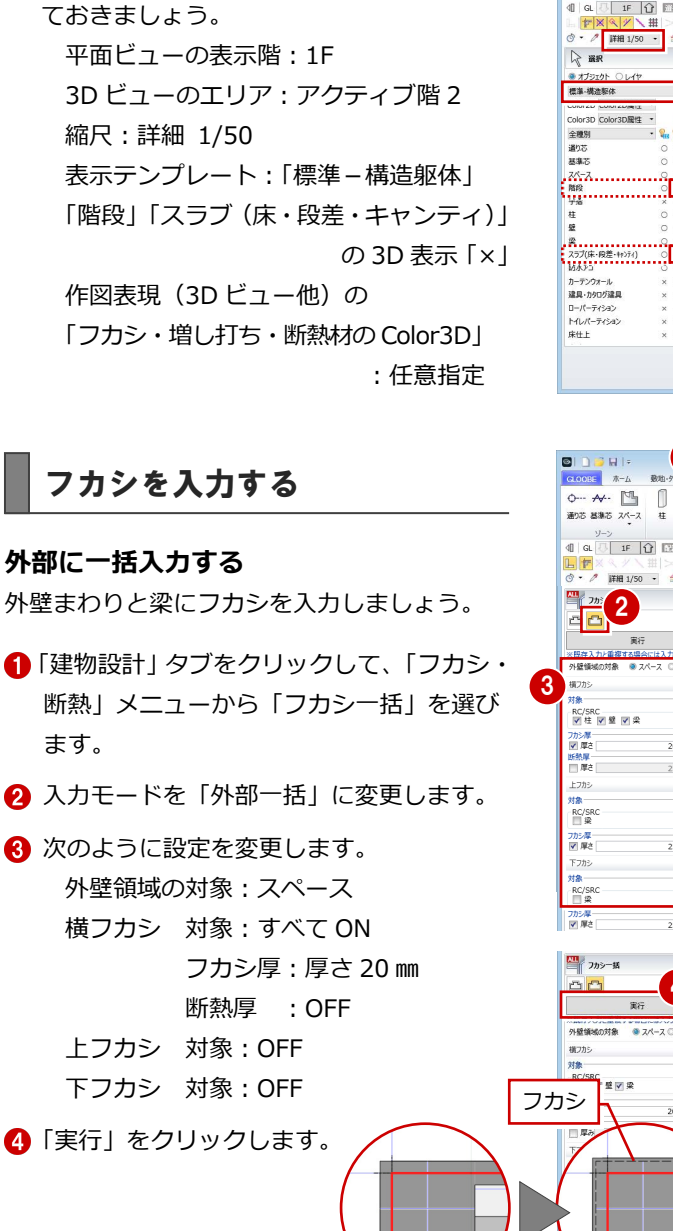

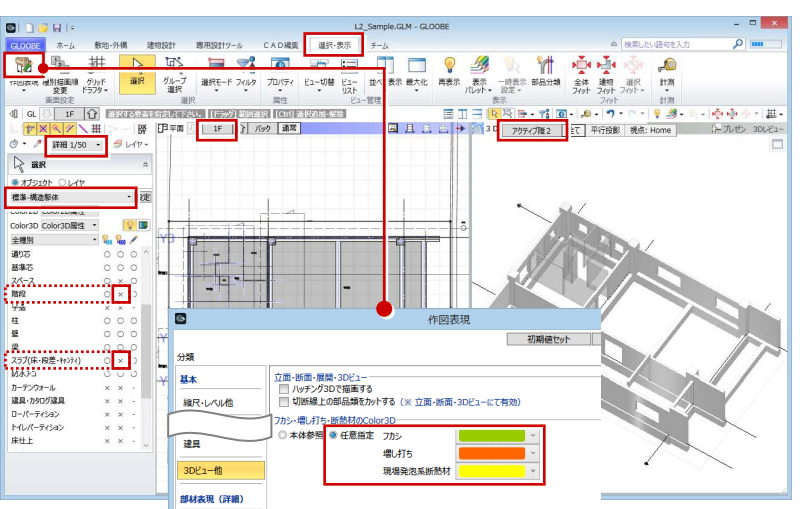

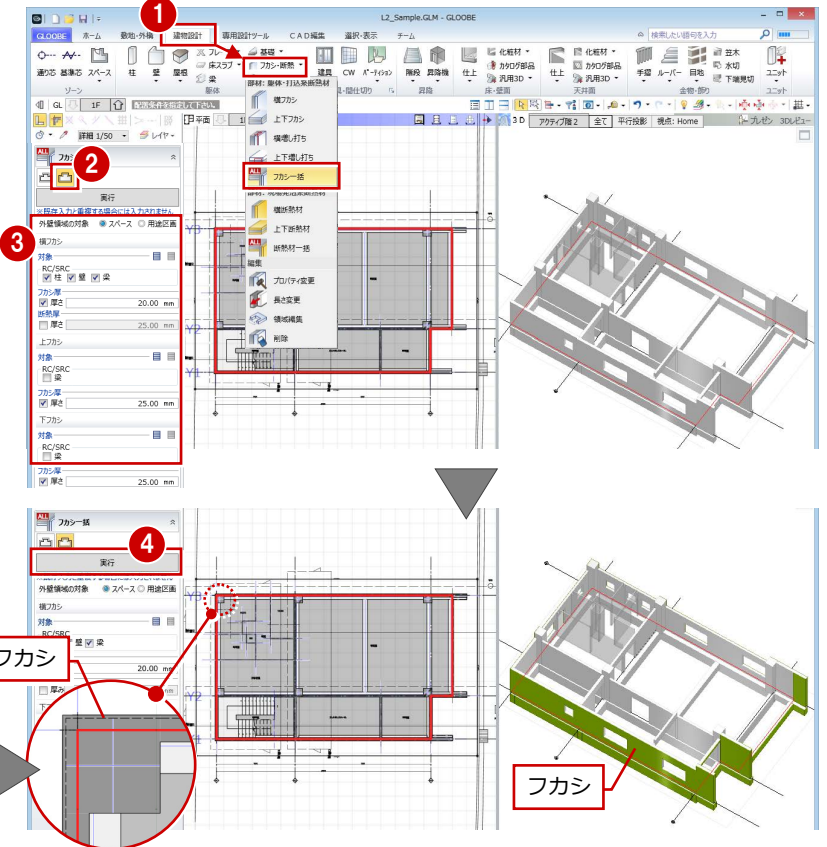

#### **範囲を指定して入力する**

- ■「フカシ・断熱」メニューから「横フカシ」 を選びます。
- 2 入力モードを「範囲指定:領域」に変更し ます。
- 8 次のように設定を変更します。 対象:「柱」「壁」ON、「梁」OFF フカシ厚:厚さ 20 ㎜ 断熱厚 :OFF
- 4 フカシの対象を完全に囲むように範囲を指 定します。ここでは、フカシは打ち放し仕 上部分のみとするため、右図 のように範囲を指定します。
- フカシを入力する面をクリッ クします。範囲内で同一面に ある部材に入力されます。
- 6 同様にして、右図の面にフカ シを入力します。

### **個別に入力する**

残りの打ち放し仕上部分にフカシを入力しま しょう。

- 入力モードを「1点参照」に変更します。
- 2 フカシを入力する位置をクリックします。
- 8 同様にして、右図の面にフカ シを入力します。

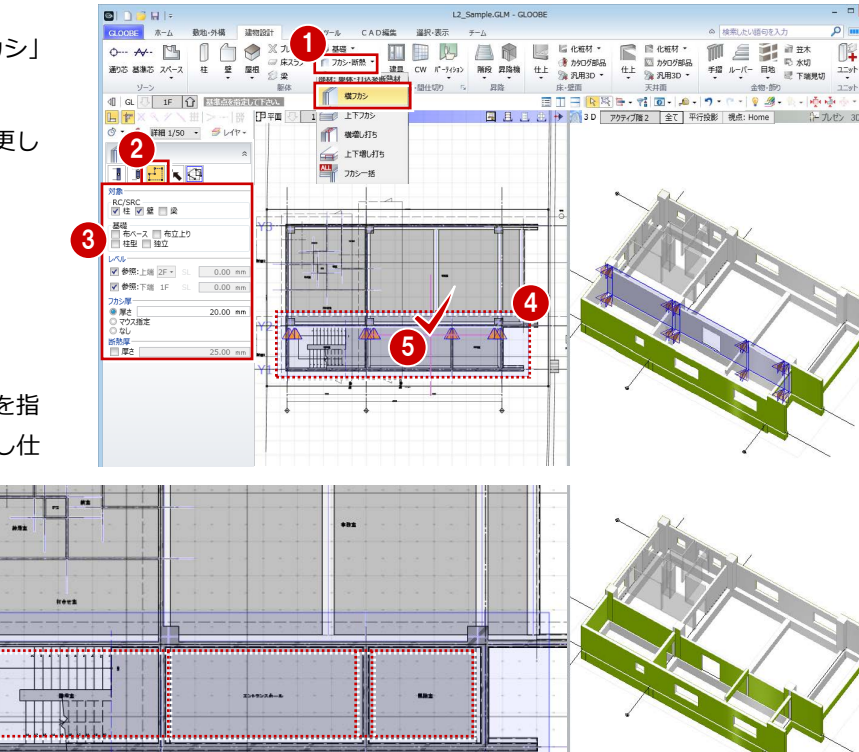

 $\begin{array}{c} \begin{array}{|c|c|} \hline \multicolumn{1}{|c|}{\text{}} & \multicolumn{1}{|c|}{\text{}} & \multicolumn{1}{|c|}{\text{}} \\ \hline \multicolumn{1}{|c|}{\text{}} & \multicolumn{1}{|c|}{\text{}} & \multicolumn{1}{|c|}{\text{}} & \multicolumn{1}{|c|}{\text{}} \\ \hline \multicolumn{1}{|c|}{\text{}} & \multicolumn{1}{|c|}{\text{}} & \multicolumn{1}{|c|}{\text{}} & \multicolumn{1}{|c|}{\text{}} & \multicolumn{1}{|c|}{\text{}} \\ \$  $\frac{\text{RC/SRC}}{\text{W}} \underset{\text{E}}{\mathbb{E}} \underset{\text{E}}{\mathbb{E}} \underset{\text{E}}{\mathbb{E}} \underset{\text{E}}{\mathbb{E}} \underset{\text{E}}{\mathbb{E}}$ 基礎<br>□ 布ベース □ 布立上り<br>□ 桂型 □ 独立 2 レベル<br><mark>図参照:上端 2F ×</mark> ※<br>**図参照:下端 1F** ※  $0.00$  mm カシ厚さ<br>●厚さ<br>○マウス街<br>■原理2  $20.00 - m$ 

Ā  $\frac{1}{n}$ 

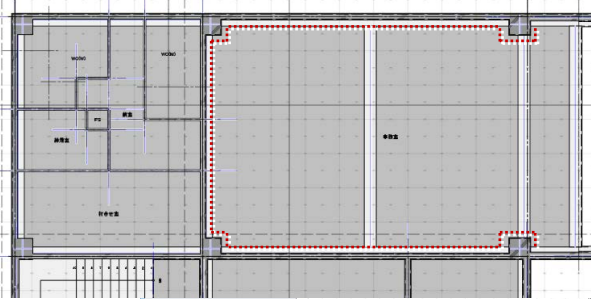

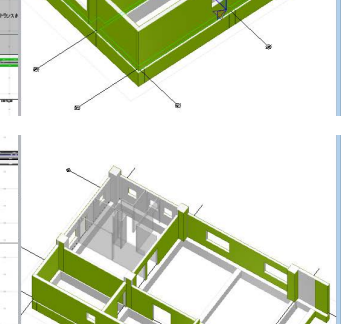

#### **部分的に入力する**

袖壁の外部になる部分には一括入力で配置さ れていますが、内部になる部分にフカシを追加 しましょう。

- 入力モードを「2点参照」に変更します。
- 2 フカシの始点、終点をクリックします。
- 6 同様にして、反対側にも入力します。

#### **基礎梁の上面にフカシを入力するには**

「フカシ・断熱」メニューの「上下増し打ち」を使 用します。弊社の J-BIM 施工図 CAD へ IFC 連携し たとき、「フカシ」はフカシのみ、「増し打ち」は補 強筋入りのフカシとして連携します。

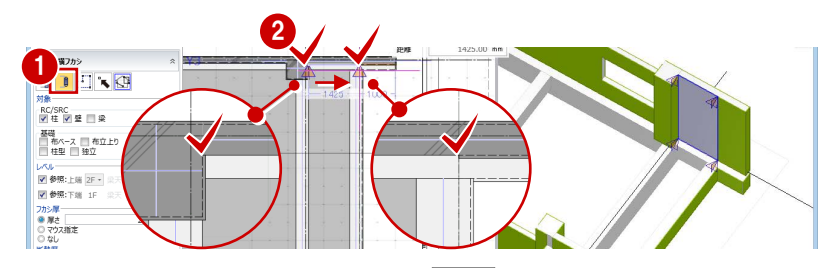

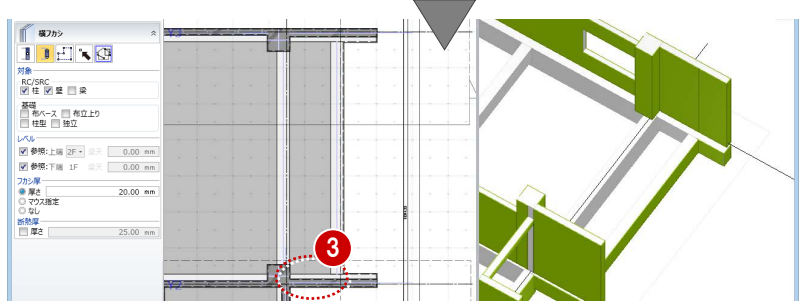

A4 仕様を検討する

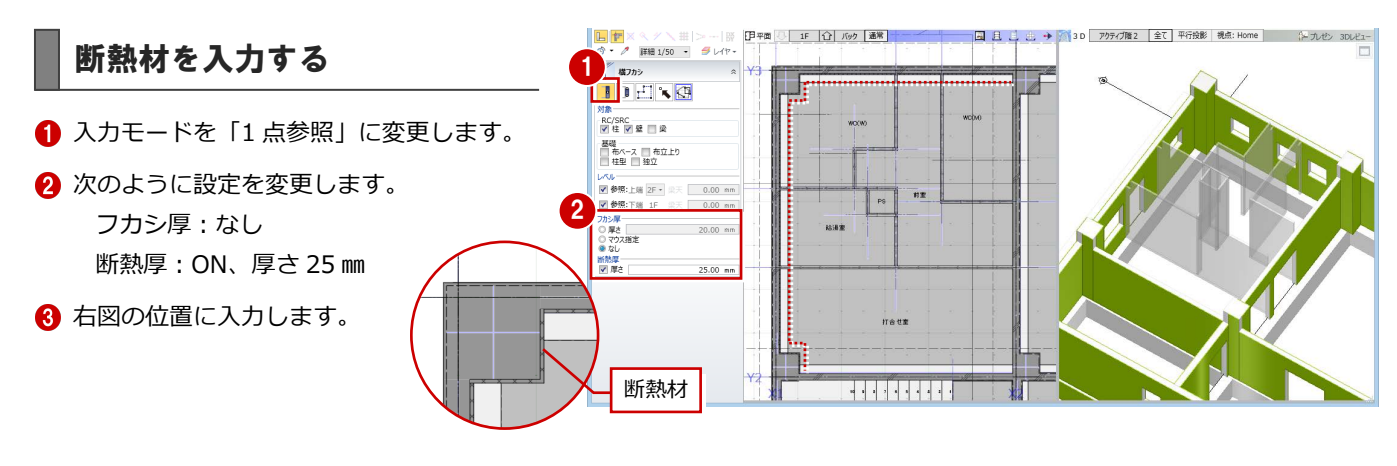

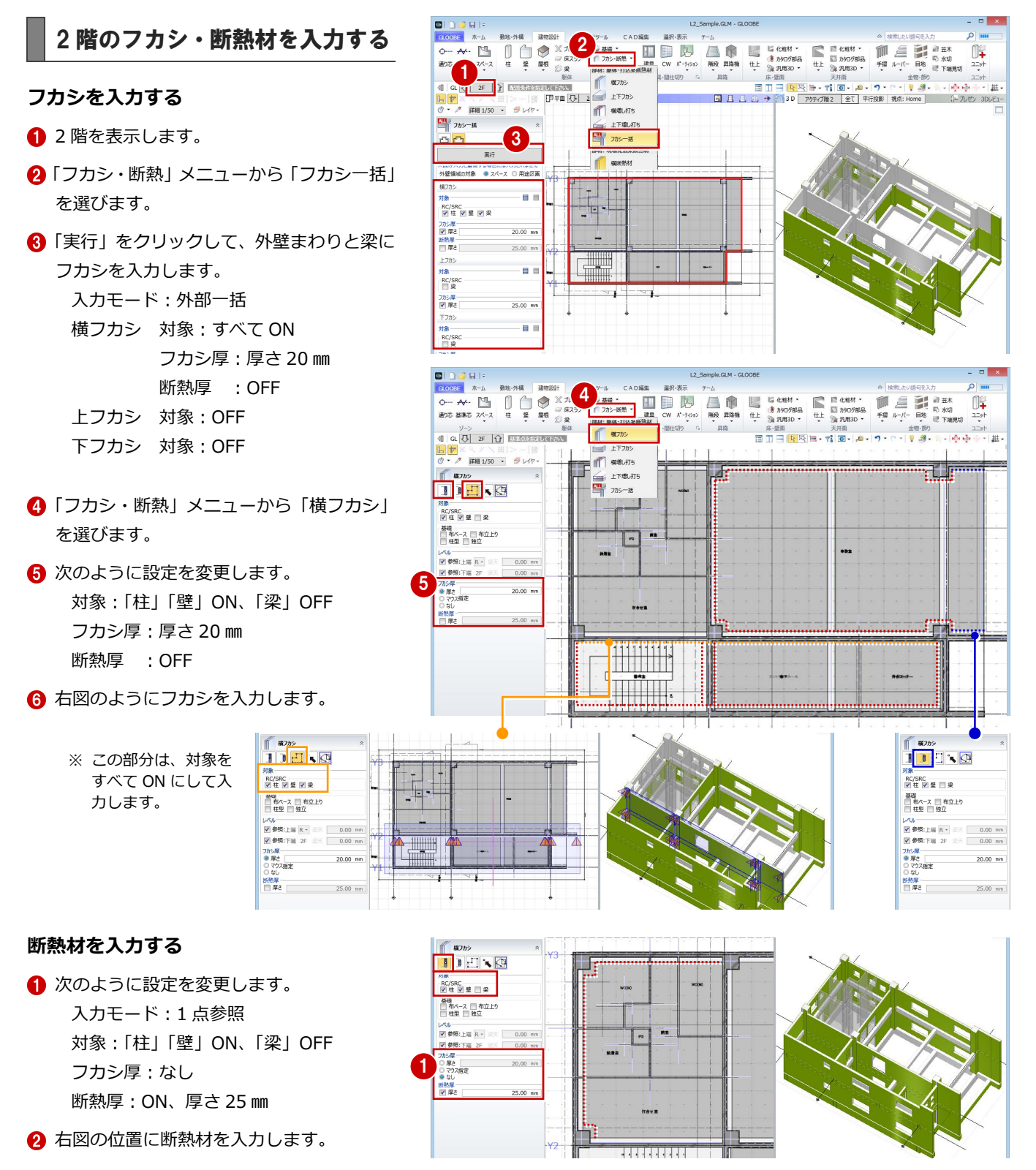

#### A4 仕様を検討する

### **見上げ入力で梁にフカシを入力する**

- ■「選択・表示」タブをクリックして、「作図 表現」を選びます。
- 2 「縮尺・レベル他」にある「入力・表示」を 「見上方向」に変更して、「OK」をクリッ クします。
- 6「建物設計」タブをクリックして、「フカシ・ 断熱」メニューから「フカシ一括」を選び ます。
- ■「実行」をクリックして、2階の梁にフカシ を入力します。 入力モード:外部一括
	- 横フカシ 対象:すべて ON フカシ厚:厚さ 20 ㎜ 断熱厚 :OFF
	- 上フカシ 対象:OFF
	- 下フカシ 対象:OFF
- 「フカシ・断熱」メニューから「横フカシ」 を選びます。
- 6 次のように設定を変更します。 入力モード:1 点参照 対象:「梁」のみ ON フカシ厚:厚さ 20 ㎜ 断熱厚 :OFF
- ↑ 右図の梁にフカシを入力します。

#### 1 E<sub>c</sub> **Ti** 麻器 ない **コミックストール**<br>安定 ドランター ■ 初期値セット | 初期値取り込み | 2 He | アクティブ階2 全て 平行投影 | 視点: Home ومعا **簡略** 1/ 200 <del>-</del> 編尺·L 標準  $1/$  $100 -$ <sub>果・ステ</sub><br>入力・表示 <mark>● 見上方向 </mark> D 見下方向<br>※ [基礎<del>版] の</del> みんかのよい - N側は、常に見下げ表示です<br>※ [基礎小変・基礎小変・土間は、常に見下げ入力です 他一般 OK #PSEL 3

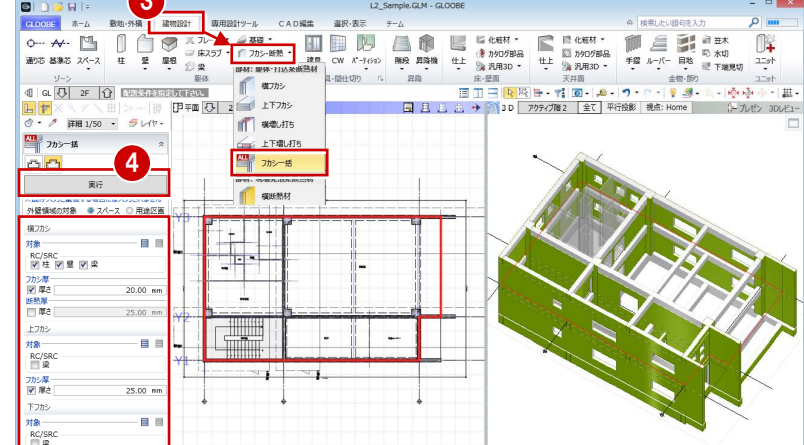

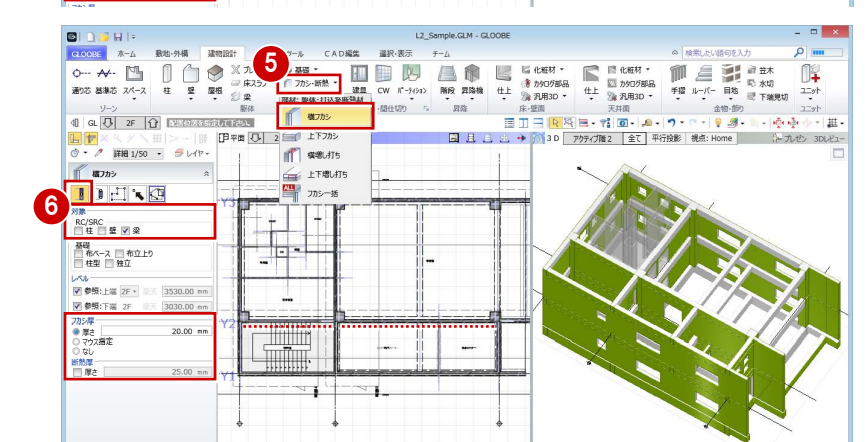

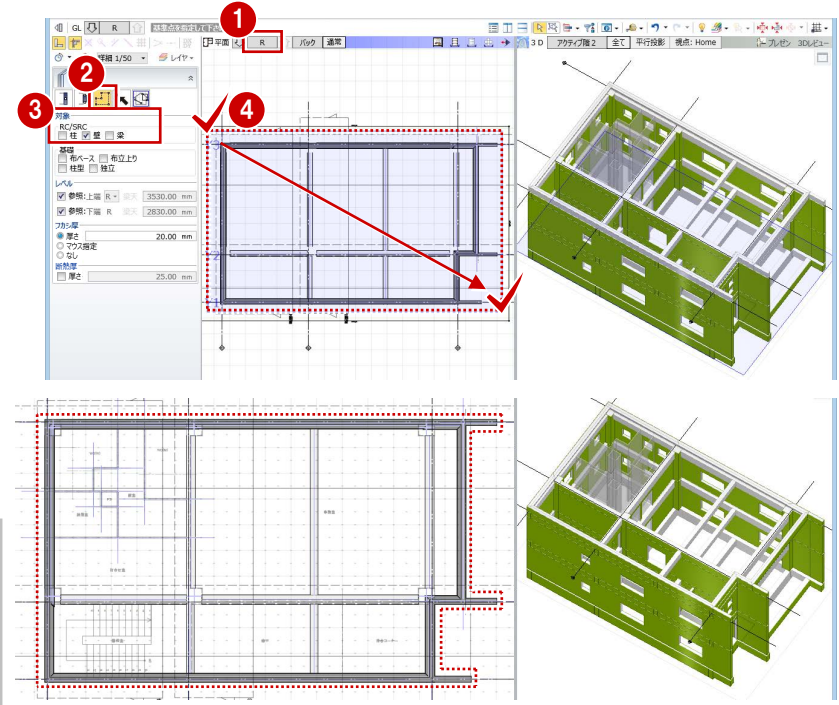

### R 階のフカシを入力する

R 階のパラペット壁にフカシを入力しましょう。

- R 階を表示します。
- 2 入力モードを「範囲指定:領域」に変更し ます。
- 8 対象を「壁」のみに変更します。
- 4 建物全体を囲むように範囲を指定します。
- 6 右図のパラペット壁にフカシを入力しま す。

#### **フカシの編集について**

壁や梁などに入力したフカシは、対象部材と一体で 扱われるため、通常のコマンドで選択や削除ができ ません。

フカシを編集する場合は、「フカシ・断熱」メニュ ーの「プロパティ変更」「長さ変更」「領域編集」 「削除」コマンドを使用します。

## A4-2 仕上仕様を検討する

※ ここでの操作がしやすいように、あらかじ め表示やビューの状態を次のように変更し ておきましょう。 平面ビューの表示階:1F 縮尺:詳細 1/50 表示テンプレート:「標準-意匠」 Color2D:「種別毎」 作図表現 (3D ビュー他)の 「フカシ・増し打ち・断熱材の Color3D」 :本体参照

### 壁下地を設定する

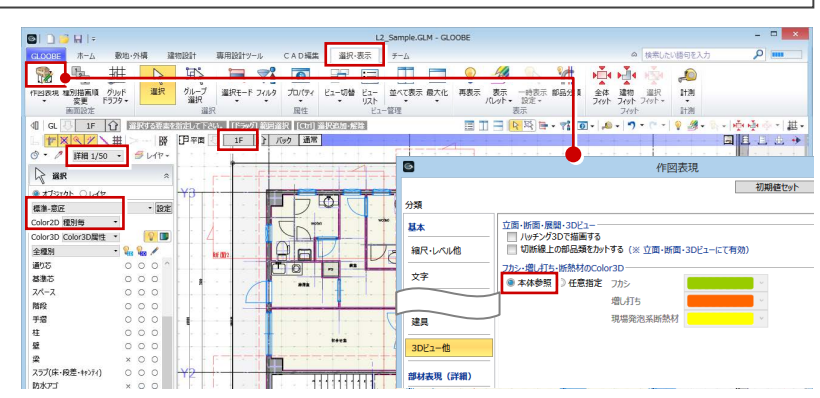

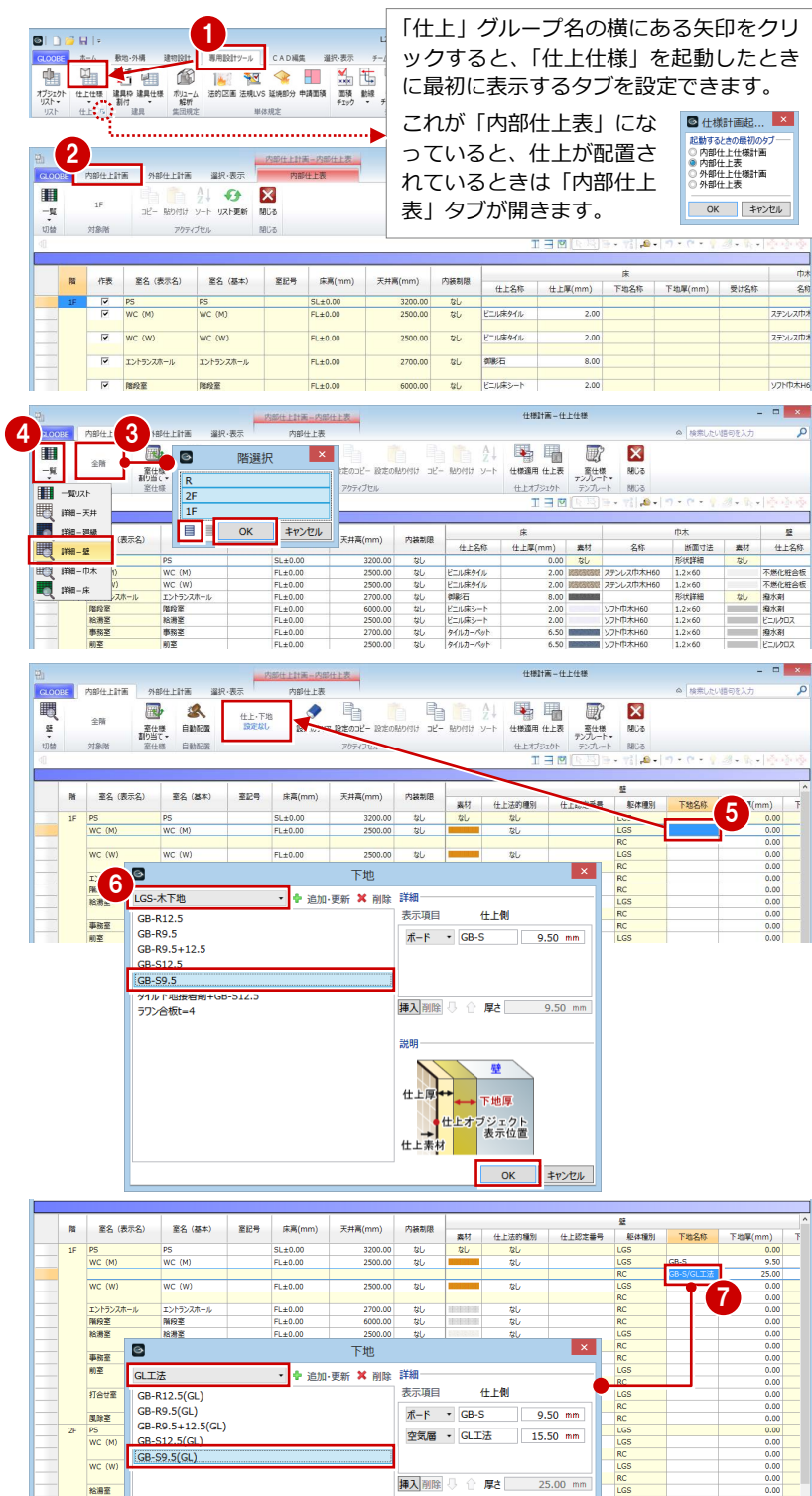

#### **壁下地の仕様を設定する**

- 「専用設計ツール」タブをクリックして、「仕 上仕様」を選びます。 「仕様計画-仕上仕様」の画面が開きます。
- ●「内部仕上計画」タブをクリックします。
- 6 「階」をクリックして、全階の室を表示しま す。
- 4「一覧」メニューから「詳細-壁」を選びま す。
- 「WC(M)」で、躯体種別が「LGS」の下地 名称のセルを選択して、「仕上・下地」をク リックします。

1 つの室に対して躯体種別が複数ある場合、壁下 地はそれぞれの躯体種別ごとに設定します。

- テンプレートから「LGS-木下地」の 「GB-S9.5」を選んで、「OK」をクリック します。 下地名称と下地厚が設定されます。
- **同様にして、「WC(M)」で躯体種別が「RC」** の場合の壁下地を設定します。 ここでは、「GL 工法」の「GB-S9.5(GL)」 のテンプレートを選びます。

事務業

#### A4 仕様を検討する

#### **下地の仕様を複写する**

「WC(M)」で設定した下地を「WC(W)」「給 湯室」に複写しましょう。

- **■「WC(M)」で躯体種別が「LGSIの下地名** 称のセルを選択し、右クリックして「設定 コピー」を選びます。
- 2 Ctrl キーを押しながら、次の室の躯体種別 が「LGS」の下地名称セルを選択します。 1 階:WC(W)、給湯室 2 階:WC(M)、WC(W)、給湯室
- 6 右クリックして「設定貼り付け」を選びま す。 下地名称と下地厚が複写されます。
- 4 同様にして、躯体種別が「RC」の 下地を複写します。

6 同様の操作で、「前室」で壁下地を 「打合せ室」に複写します。

> $\blacksquare$ LGS-木 GR-R1<br>GB-R9

<使用するテンプレート>

<複写する室> 1 階:打合せ室 2 階:前室、打合せ室

RC : 「GL工法」の「GB-R9.5

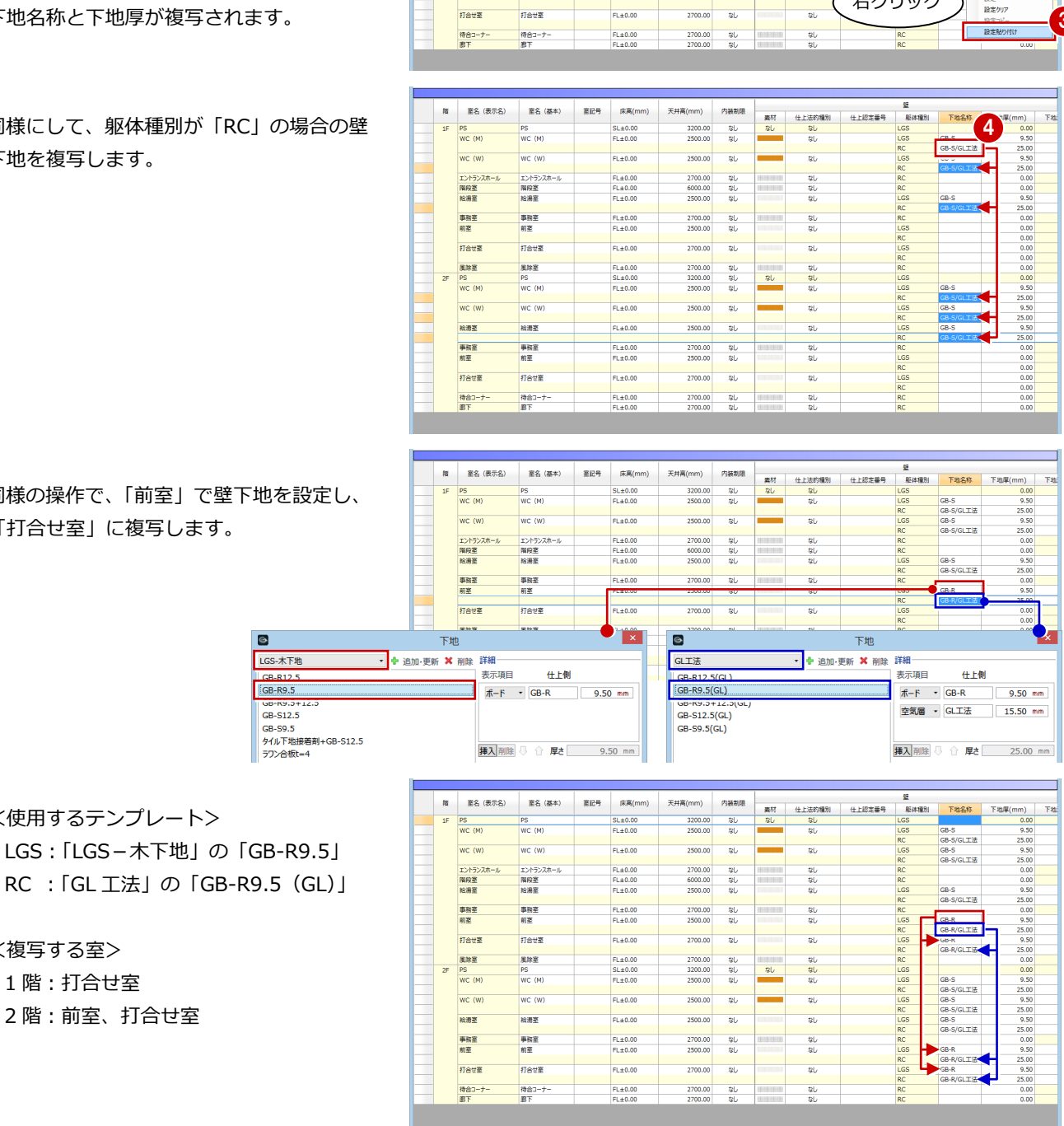

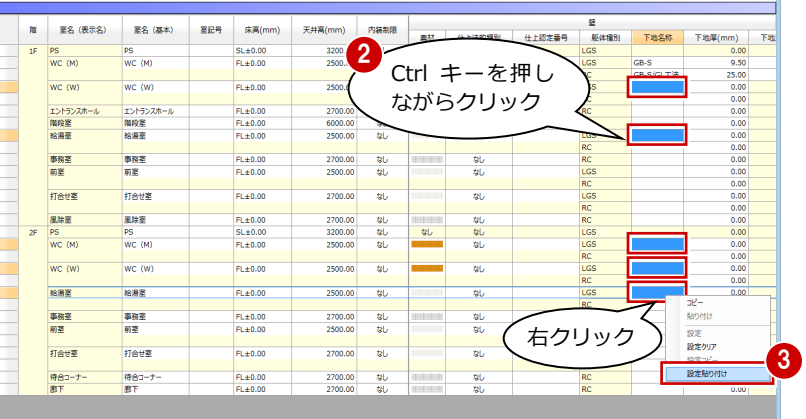

### 天井下地を設定する

- リストを「詳細-天井」に変更します。
- 2 「WC(M)」の天井下地を設定します。 <使用するテンプレート> LGS:「LGS-木下地」の「GB-R9.5」
- 6 壁下地と同様の操作で、「岩綿吸音板」の仕 上を設定している室に複写します。 <複写する室>
	- 1 階:WC(W)、エントランスホール、 事務室、前室、打合せ室、風除室 2 階:WC(M)、WC(W)、事務室、前 室、打合せ室、待合コーナー、廊 下

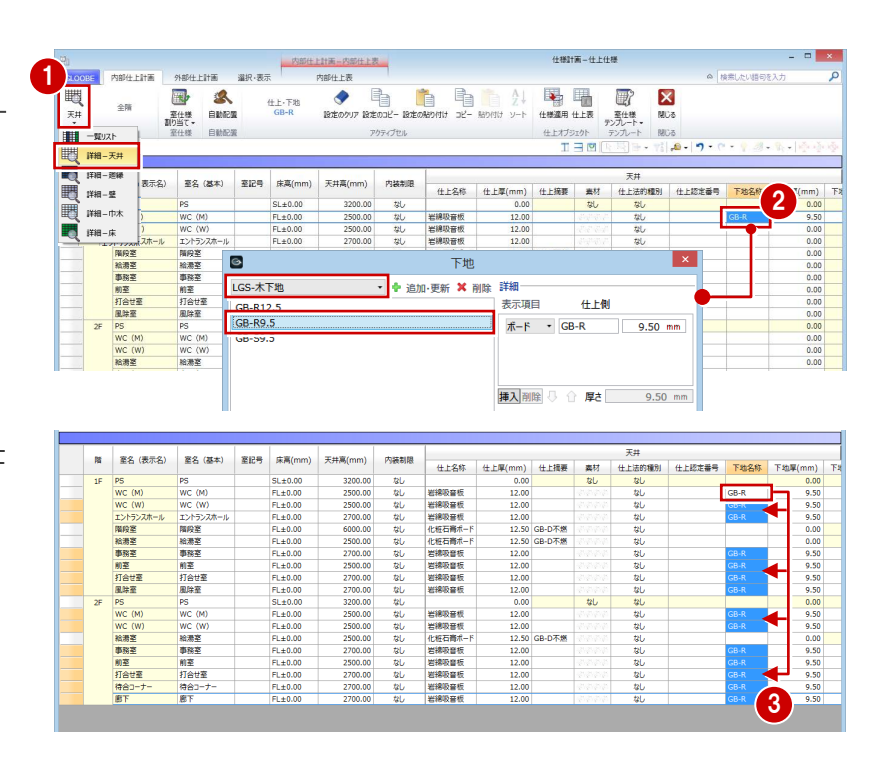

### 設定した下地で更新する

設定した下地の仕様で、配置されている仕上デ ータを更新しましょう。

- ■「上下に並べて表示」をクリックします。
- 2 「仕様適用」をクリックします。
- 6 設定を確認して、「OK」をクリックします。 範囲:全階(全建物) 配置部位:すべて ON
- **4 確認画面で「OK」をクリックします。**
- 「閉じる」をクリックします。

#### **「自動配置」と「仕様適用」の違い** 「自動配置」は、現在の仕様で仕上データを配置し ます。仕上が配置済みの場合は、削除してから再配 置になります。 「仕様適用」は、配置済みの仕上データを現在の仕 様で更新します。 なお、どちらも対象となるのは「仕上仕様計画連動」 が ON になっている仕上です。

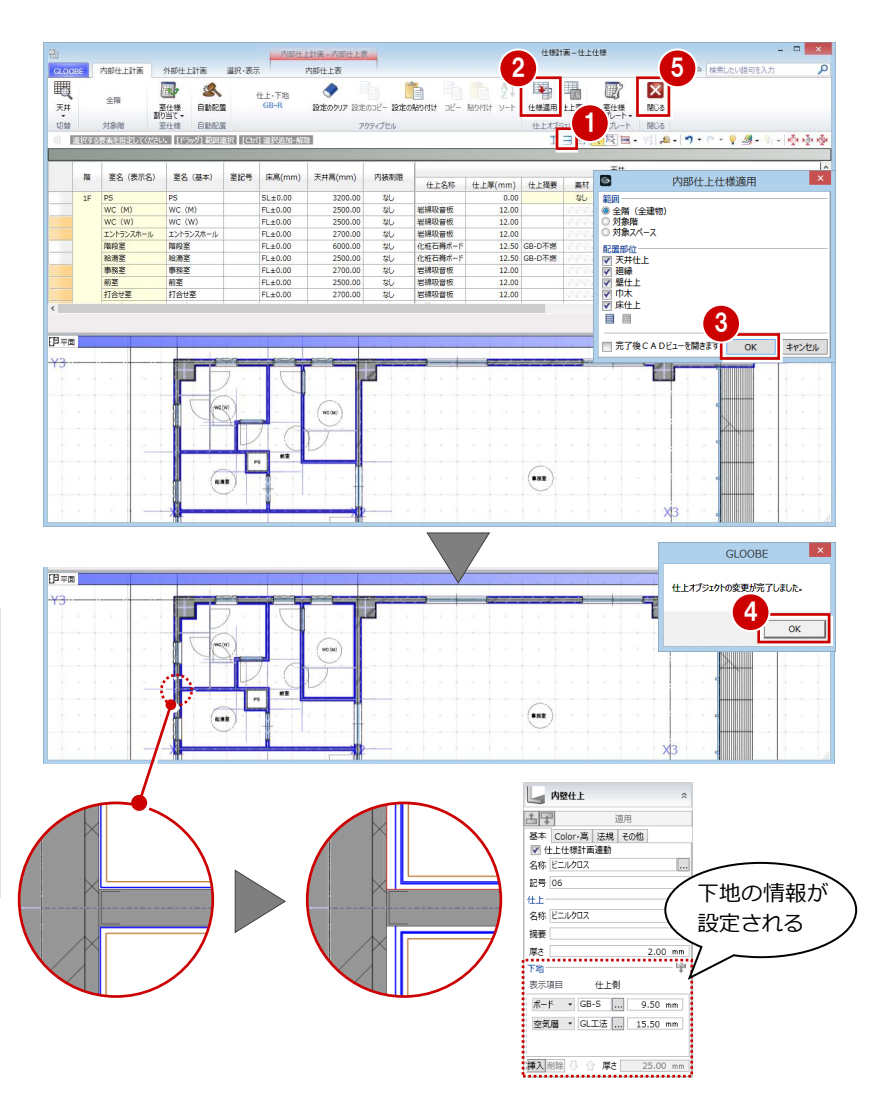

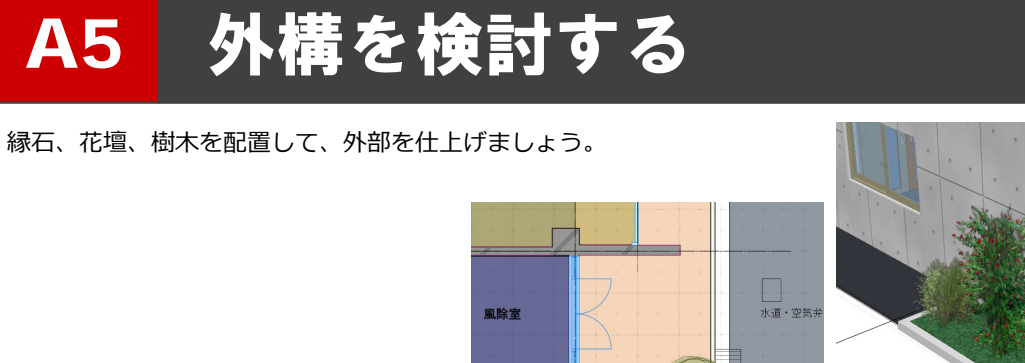

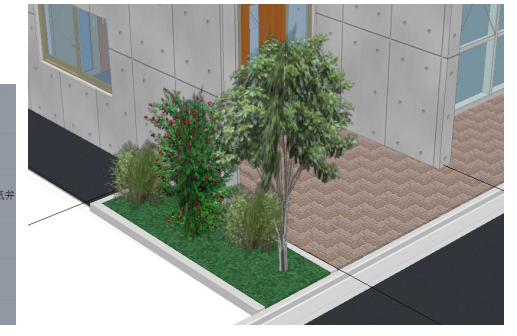

※ ここでの操作がしやすいように、あらかじ め表示やビューの状態を次のように変更し ておきましょう。 平面ビューの表示階:1F 縮尺:標準 1/100 表示テンプレート:「標準-意匠」

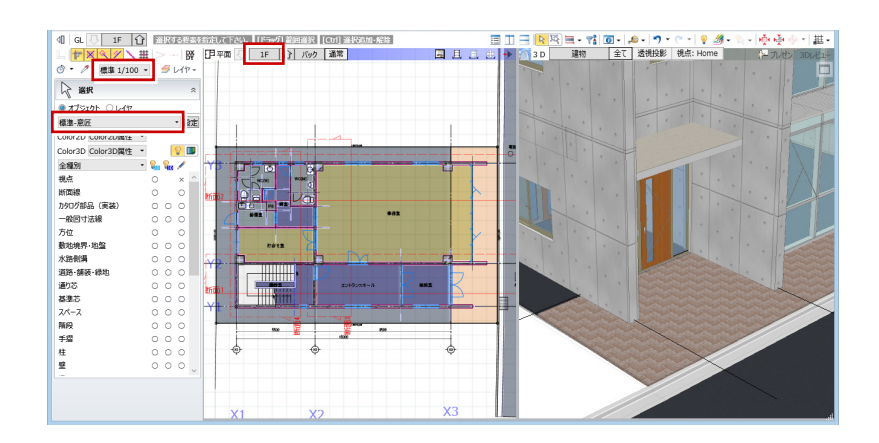

### 舗装の高さを変更する

- 12 インターロッキング舗装の領域を選択し ます。
- 6 「高さ」タブをクリックして、次のように高 さを変更します。 設定方法:個別

頂点 1、2:100 ㎜

- 頂点 3、4:170 ㎜
- 4 「適用」をクリックします。
- 6~• 続けて、アスファルト舗装の高さも変 更します。 設定方法:一律 高さ:170 ㎜

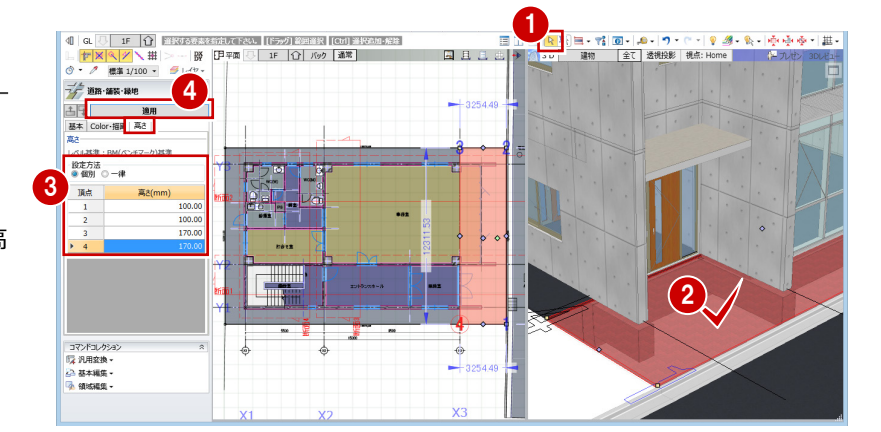

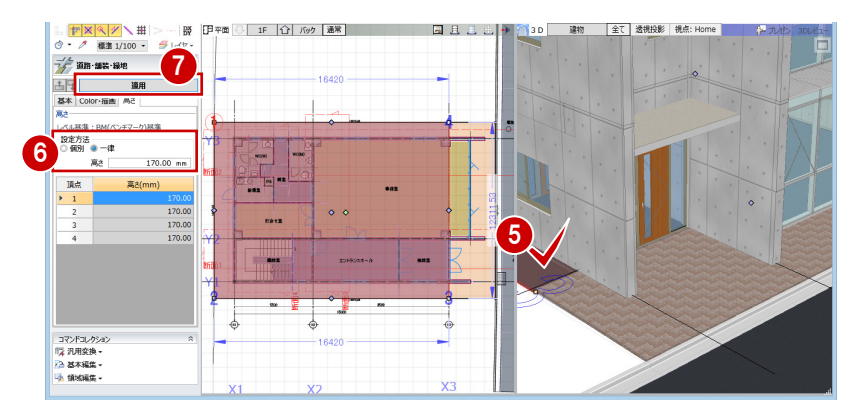

#### **DIDAK** 1. 。<br>※ 検索したい語句を入力 縁石を描く  $\bigcirc \overbrace{0.0000}^{(1,0.000)} \times \overbrace{1.000}^{(1,0.0000)} \times \overbrace{1.00000}^{(1,0.0000)} \times \overbrace{1.00000}^{(1,0.0000)} \times \overbrace{0.00000}^{(1,0.0000)} \times \overbrace{0.00000}^{(1,0.0000)} \times \overbrace{0.00000}^{(1,0.0000)} \times \overbrace{0.00000}^{(1,0.0000)} \times \overbrace{0.00000}^{(1,0.000$ 2 ヨコヨDPER) - マイロル<br>ヨコヨDPER) - マイロコ・ル・ワ・ロ・リターマ・<br>|→ のコロ - 連物 - 全て】透明段脚 | 桃木 Home e a lis 「敷地・外構」タブをクリックして、「縁石」 を選びます。  $\overline{\mathscr{U}}$ |<br>|図 入力終了時 レベル確認 ● 入力モードを「連続線 (円弧可)」に変更し 各辺<br>●線分 ○ 円弧 ■ 滑6が<br>配置 ます。 iicas<br>オフセット <mark>- 指定なし</mark>  $\overline{m}$  $\sqrt{2}$  Turtz ( 3 クリック後に  $\cdot$  iii 6 テンプレートから「舗装止め」の「舗装止 <mark>舗装止め</mark><br>購装止め120×120 Enter キー め 120×120」を選びます。 4 右図のように、縁石の入力点を順にクリッ 計入日 クして、最後に Enter キーを押します。 4  $\overline{\mathrm{g}}$  $\overline{\bullet}$ 6 各点高を確認して、「OK」をクリックしま 120 へル基準: BM(ペンチマーク)基準 設定方法<br>● 個別 ○一律 す。 頂点 5 xt  $\mathscr{D}$  as  $\overline{\bullet}$ —<br>У<mark>-0</mark>∏⊡Д⊙б ■<br>■ 入力終了時レベル確認 67 同様にして、右図の位置にも縁石を描き 情報

ます。

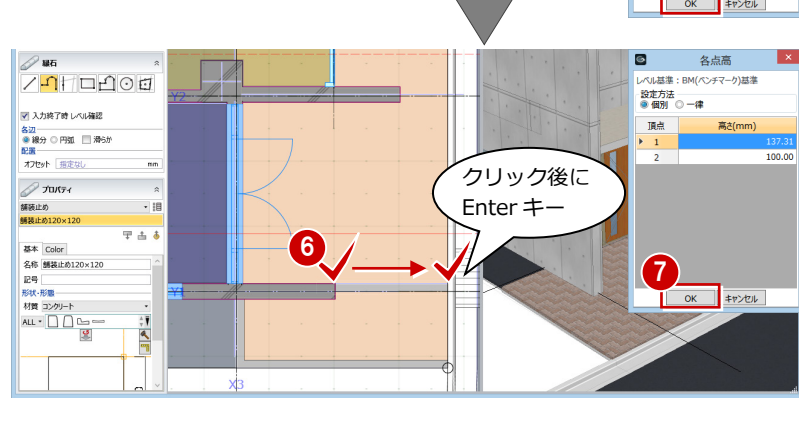

 $\overline{a}$ 

各点高

170.00

### **舗装の領域を編集する**

- インターロッキング舗装の領域を選択 し、右クリックして「領域編集」メニュー から「領域プラス・マイナス」を選びます。
- 46 入力モードが「矩形」であることを確認 して、「マイナス」を ON にします。
- 6 削除したい領域を指定します。 ここでは、縁石の範囲を削除します。

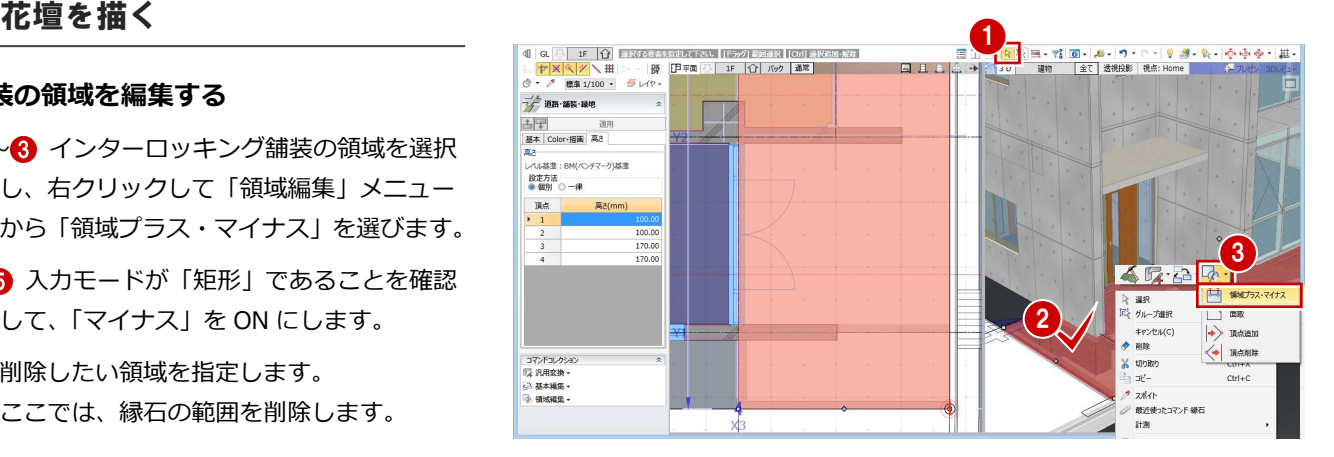

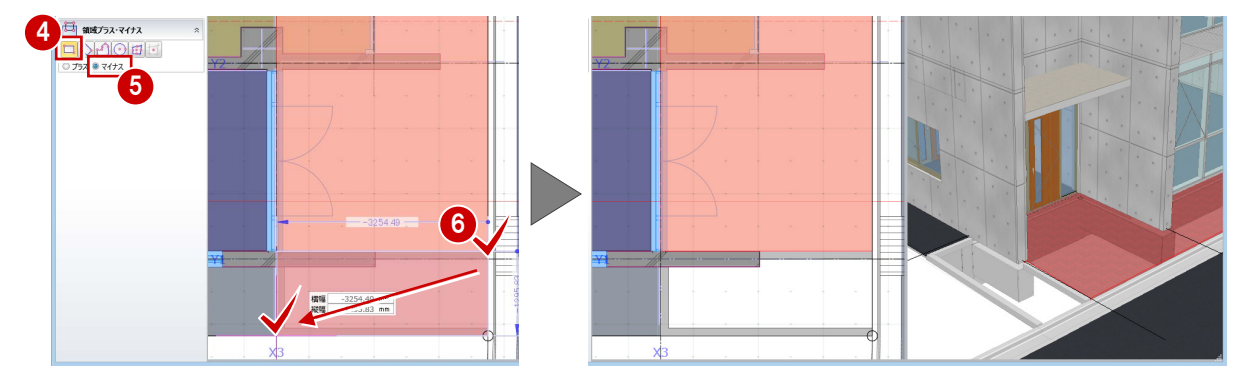

### **芝の領域を描く**

- 1 「舗装・緑地」をクリックします。
- 2 入力モードを「矩形」に変更します。
- 6 テンプレートから「緑地」の「芝張り」を 選びます。
- **46「Color・描画」タブをクリックして、「名** 称表示」を OFF にします。
- 6 右図のように、縁石の内側に入力します。
- **次のように各点高を設定して、「OK」をク** リックします。 設定方法:個別 頂点 1、4:170 ㎜ 頂点 2、3:100 ㎜

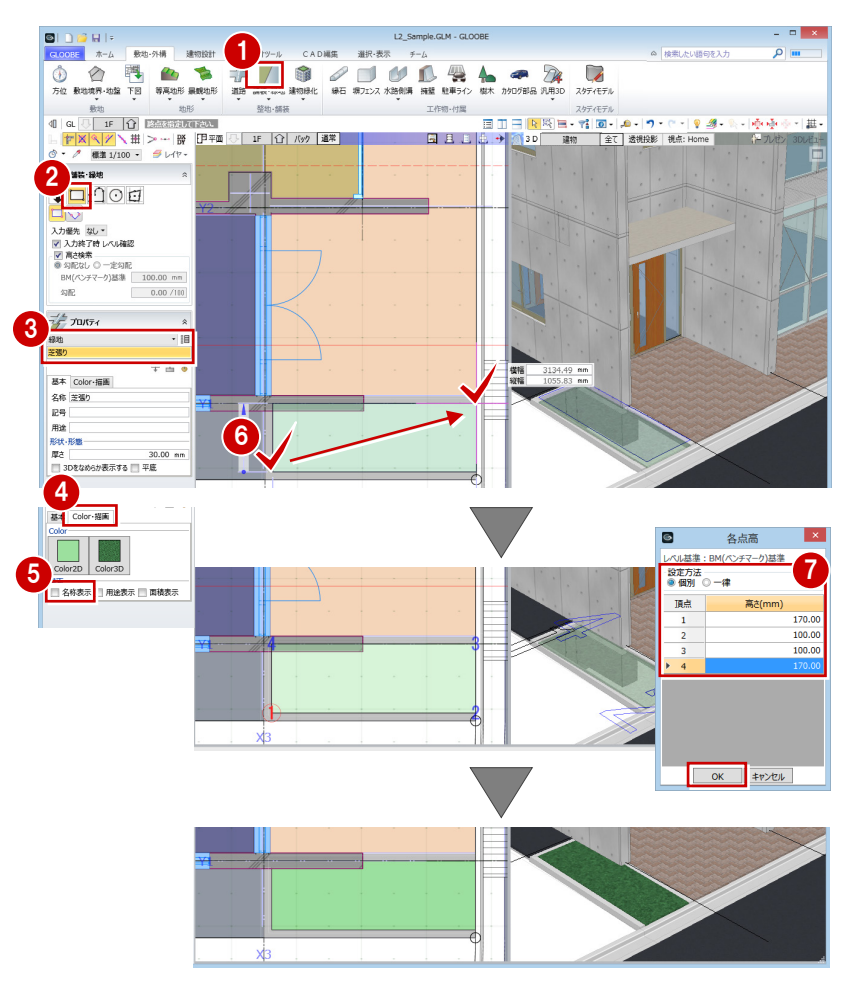

- ●「樹木」をクリックします。
- テンプレートから「低木」の「アベリア」 を選びます。
- 8 樹木の入力位置をクリックします。
- 植栽を描く 1  $\overline{P}$   $\overline{Q}$   $\overline{Q}$ **BAL** A ex  $\overline{\cdot}$   $\mathbb{F}$  $2$   $70/54$ ァマリンナ<br>チゴザサ<br>ドウダンツツジ 平西る 基本 Color-高<br>名称 アベリア  $\left( 3\right)$ 記号<br>形状·形態 10 70  $= 20$ 高さ<br>- 画径指定入力<br>- 画径 アベリア  $1192.00$  mm  $4$  $\sqrt{2}$ 配置高さ基準 設計GL 地面 FL 配置高さ基準 設計GL 地面 FL  $27700$ 6 July<sub>3</sub> コマン<br>バキ<br>ムラモミジ 基本 Color·高<br>名称 カクレミノ 昭司 8 **6 AND APULSAL**  $2D$   $\odot$   $159-27$ 7 高さ<br>- 図 画径指定入力 -<br>- 唐双

ツバキ | マイ | カクレミノ

- ●5 同様にして、「中木」の「ツバキ」を入力 します。
- 6~8「中木」の「カクレミノ」は、サイズを

4

1342.00 m

4 \*\*

 $27700$ 

基本 Color-高<br>名称 ツバキ<br>記号<br>形状-形態<br>

高さ<br>- 画像指定入力<br>- 画像

3D 9/(#1  $20\left(\sqrt{\frac{3}{2}}\right)/(9-342)$ 

変更して配置します。 高さ:3000 ㎜ 直径指定入力:ON 直径:1800 ㎜

# A6 図面を再作成する

外観パースを再作成しましょう。 また、外観パースやカラー図面をレイアウトしたプレゼンシート を更新しましょう。

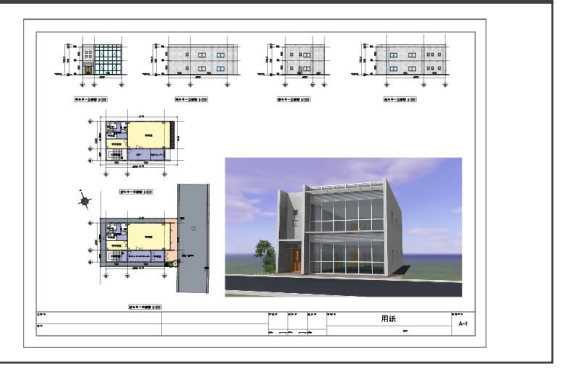

### 外観パースを作成する

- **3D ビューツールバーの「プレゼン」をクリ** ックします。 「プレゼン」タブが開きます。
- 2 「レンダリング画像」をクリックします。

**6** 次の設定になっている (⇒ P.53) ことを確認 して、「成果物作成」をクリックします。 全体光の種類:天空光(外観) 環境:ユーザー指定 背景:「パノラマ(システム)」の「晴れ 1」 モアレ解消:ON、レベル「中」

- **4 イメージサイズを「画面モニタサイズ×1.0」** に変更します。
- 6 「レンダリング実行」をクリックします。 レンダリングが終了すると「イメージ保存」 が有効になります。
- 「イメージ保存」をクリックします。
- ファイル名 (ここでは「外観パース」)を入 力して、「保存」をクリックします。
- 6 「閉じる」をクリックします。
- ●「閉じる」をクリックして「プレゼン」タブ を閉じます。

婴

 $\frac{XY3/3D}{CT}$ 

道根·表示

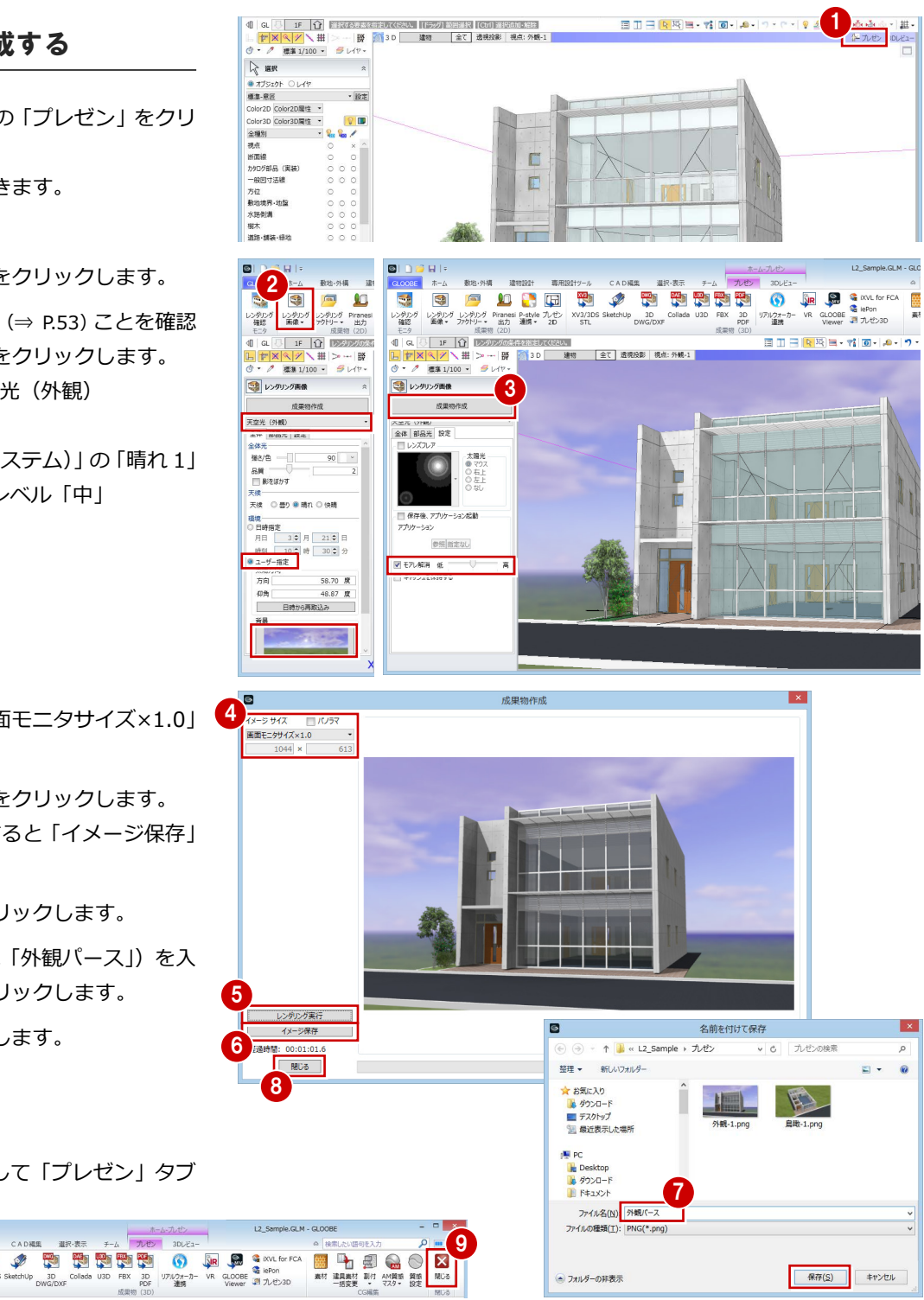

● フォルダーの非表示

保存(S) キャンセル

### 図面を再作成する

#### **平面図を再作成する**

水廻りや外構など、追加したデータを図面に反 映しましょう。このとき、断面線を非表示にし ておきましょう。

- ■「ホーム」タブをクリックして、「図面作成」 を選びます。 「図面」タブが開きます。
- 2 「図面再作成」をクリックします。
- 6 再作成する図面 (ここでは「1階平面図」) をクリックします。
- △「対象要素」をクリックします。
- 「その他」にある「断面線」と「汎用 2D」 のチェックをはずして、「OK」をクリック します。
- 「図面再作成」ダイアログの「OK」をクリ ックします。 図面が更新されます。
- ↑ 同様の操作で、2 階平面図も断面線を非表示 にして再作成します。

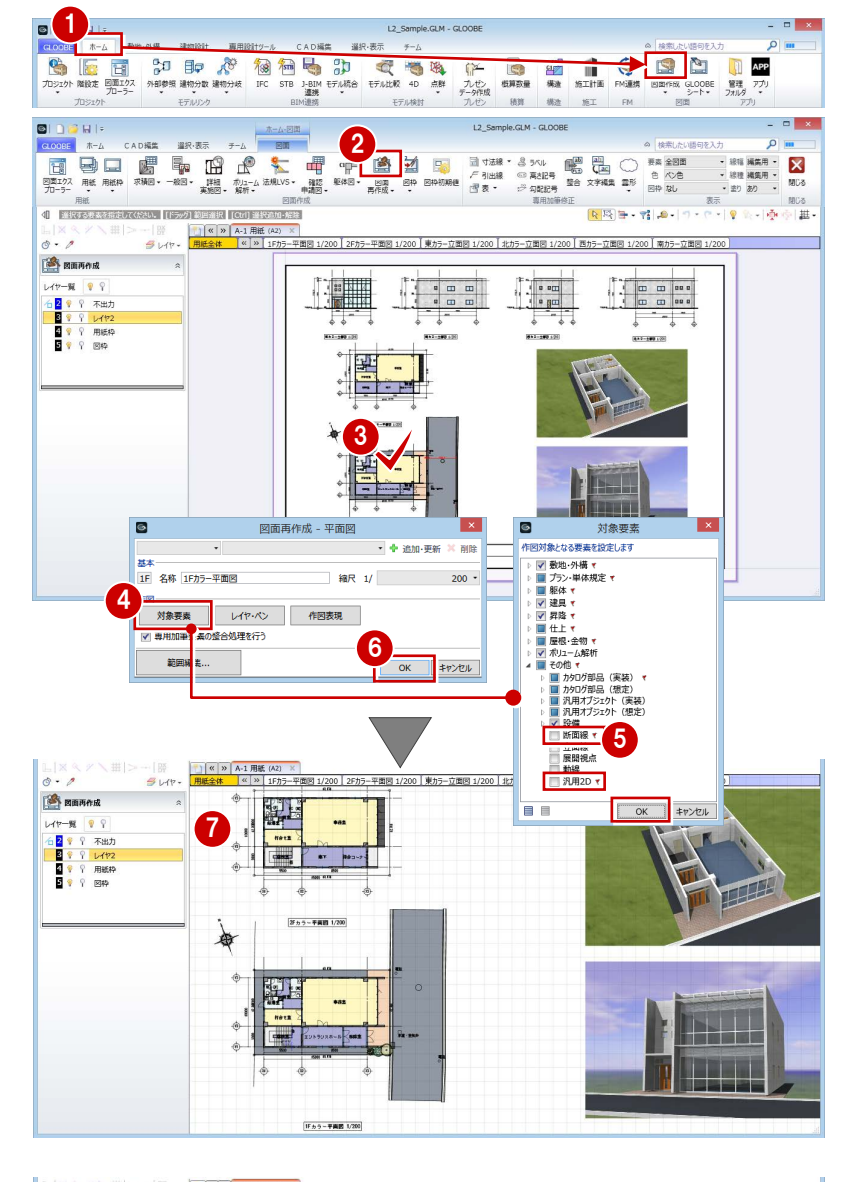

#### **立面図を再作成する**

立面図は、基礎梁が表示されない位置まで範囲 を変更して再作成しましょう。

- ●「図面再作成」を実行している状態で、立面 図をクリックします。
- 2「範囲編集」をクリックします。
- 6 作図範囲のハンドルを、基礎梁がカットさ れる位置まで移動します。
- 4 「閉じる」をクリックします。
- 6 「図面再作成」ダイアログの「OK」をクリ ックします。 図面が更新されます。
- 6~8 同様の操作で、他の立面図も範囲を変 更して再作成します。

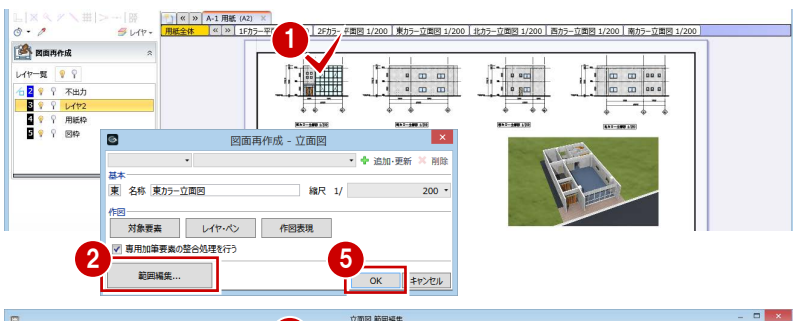

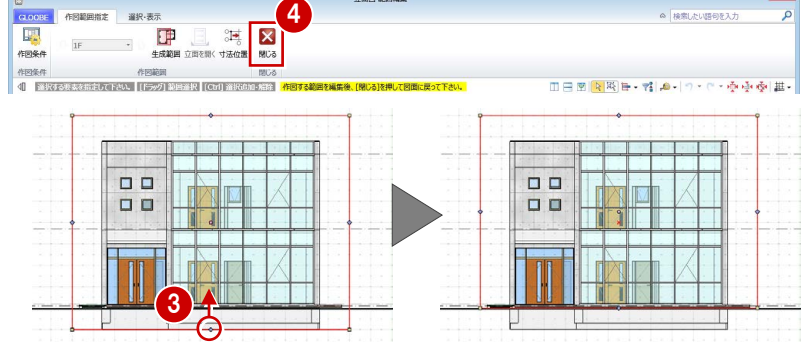

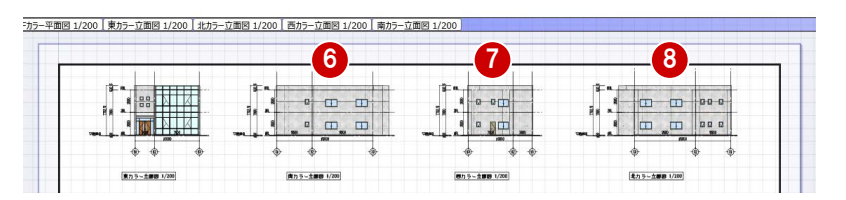

A6 図面を再作成する

### 画像をレイアウトする

画像データは、削除してから再配置します。

●2 配置されている画像を選択します。

**6** Delete キーを押します。

- ■「一般図」メニューから「イメージ」を選び ます。
- ファイルの場所を指定して、配置する画像 ファイル(ここでは「外観パース.png」)を ダブルクリックします。

- 「倍率」を変更してサイズを調整します。
- 画像の配置位置をクリックします。

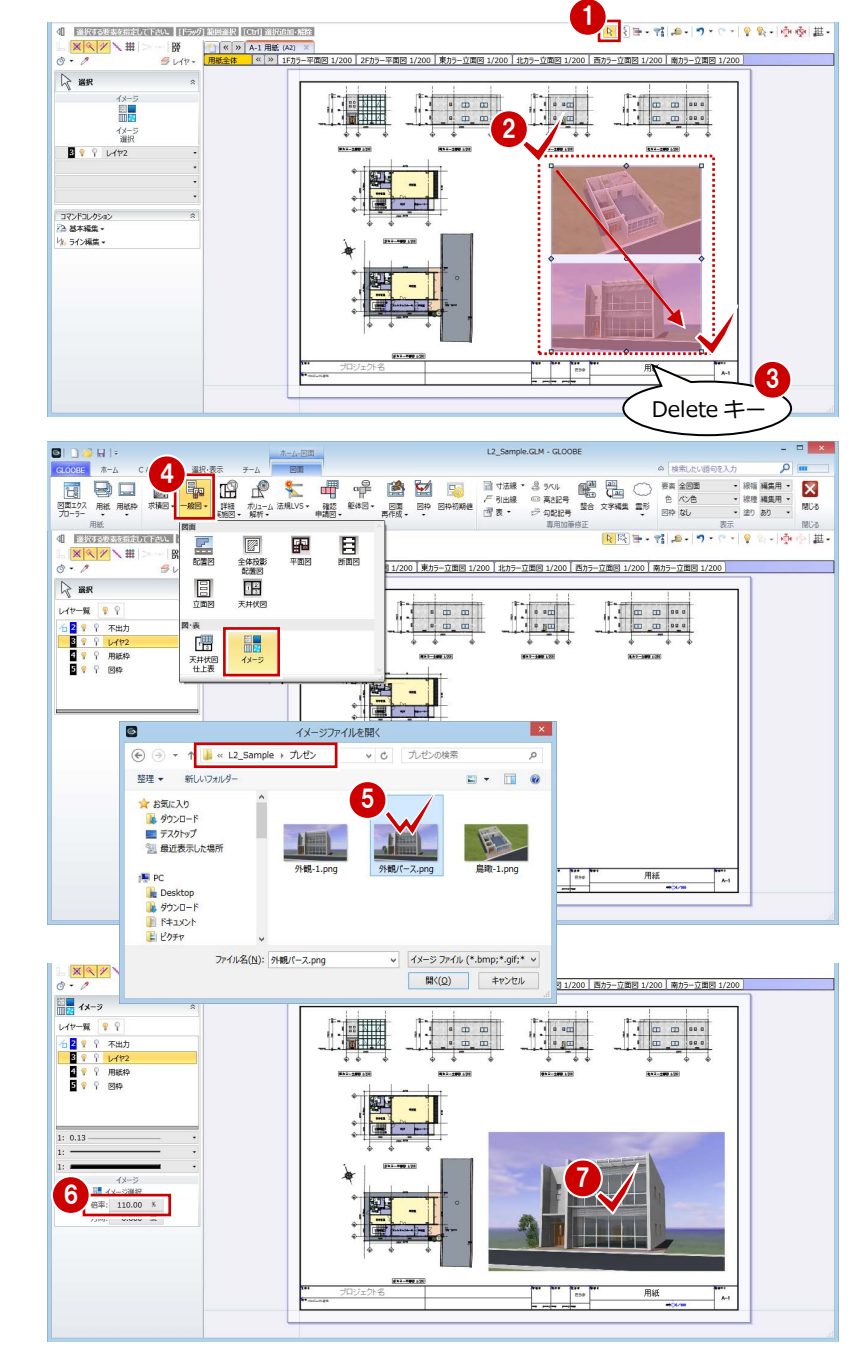